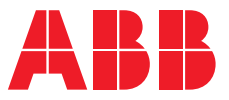

**—**ABB INDUSTRIAL DRIVES

# **Drive application programming (IEC 61131-3)** Programming manual

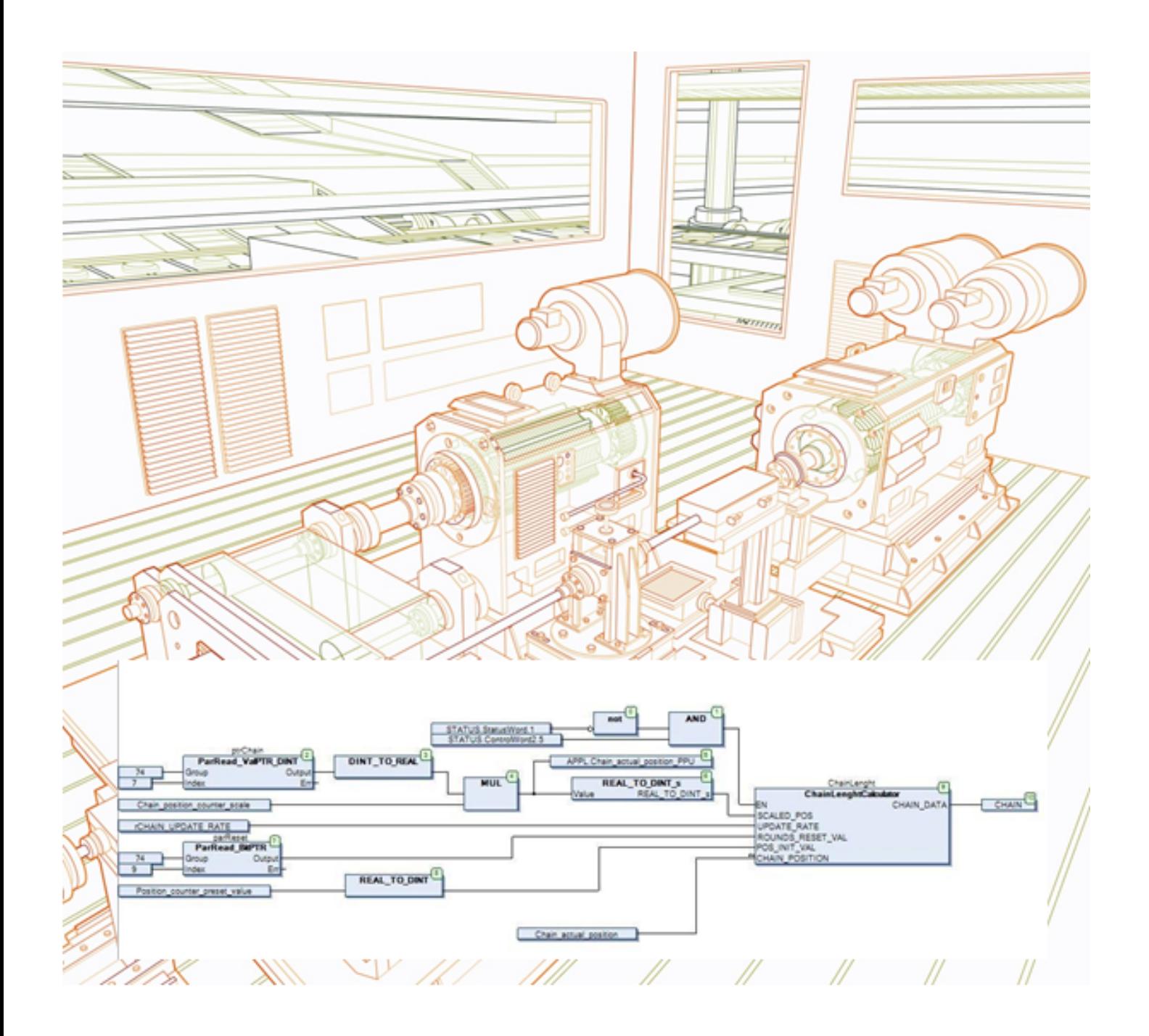

# **Drive application programming (IEC 61131-3)**

Programming manual

Table of [contents](#page-4-0)

© 2019 ABB Oy. All Rights Reserved. 3AUA0000127808 Rev F

EN EFFECTIVE: 2019-03-07

## <span id="page-4-0"></span>**Table of contents**

#### 1 Introduction

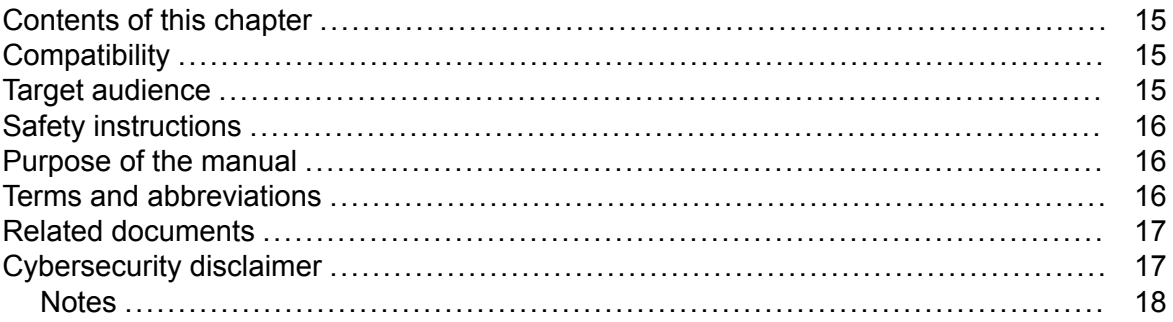

#### 2 Getting started

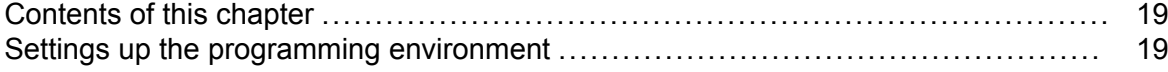

#### 3 Overview of drive programming

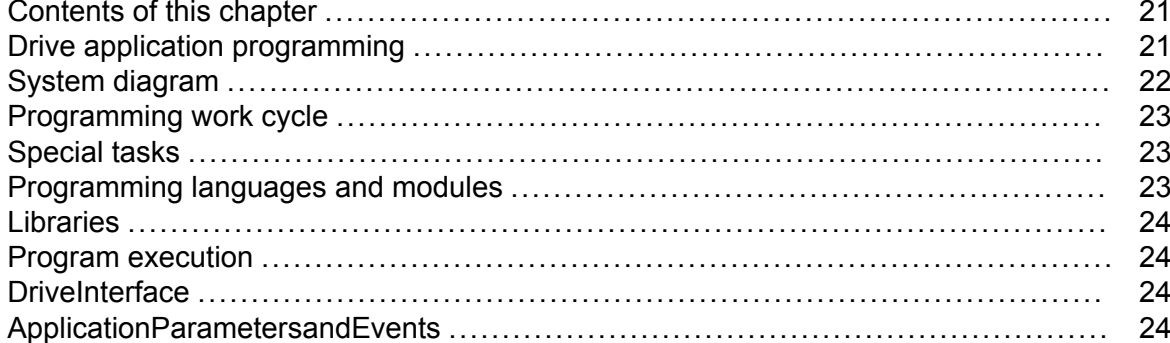

#### 4 Creating application program

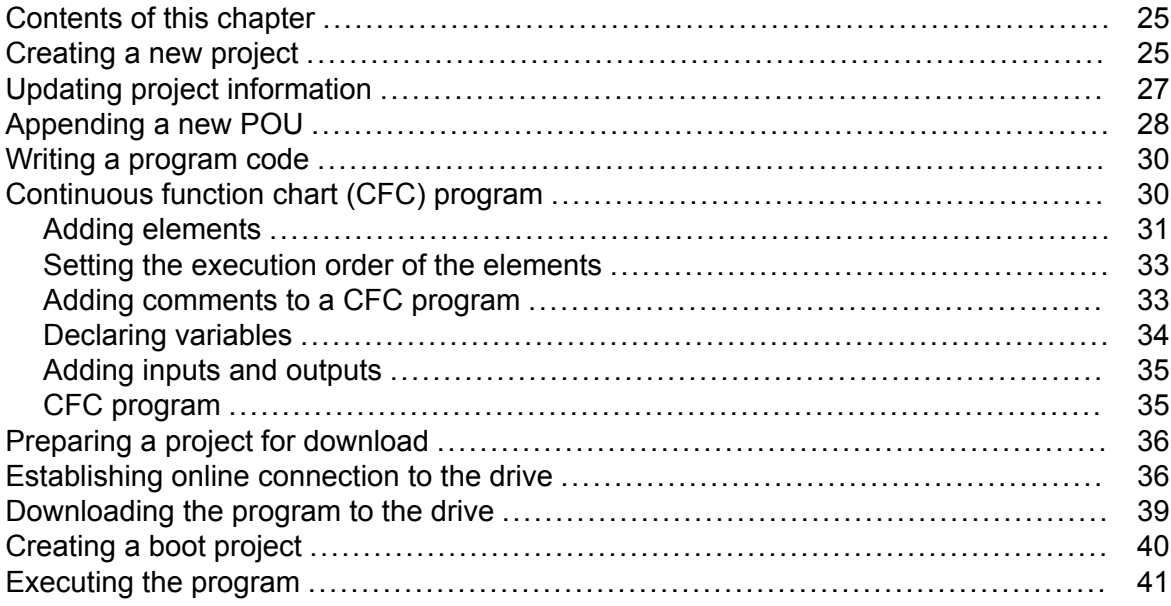

#### 5 Features

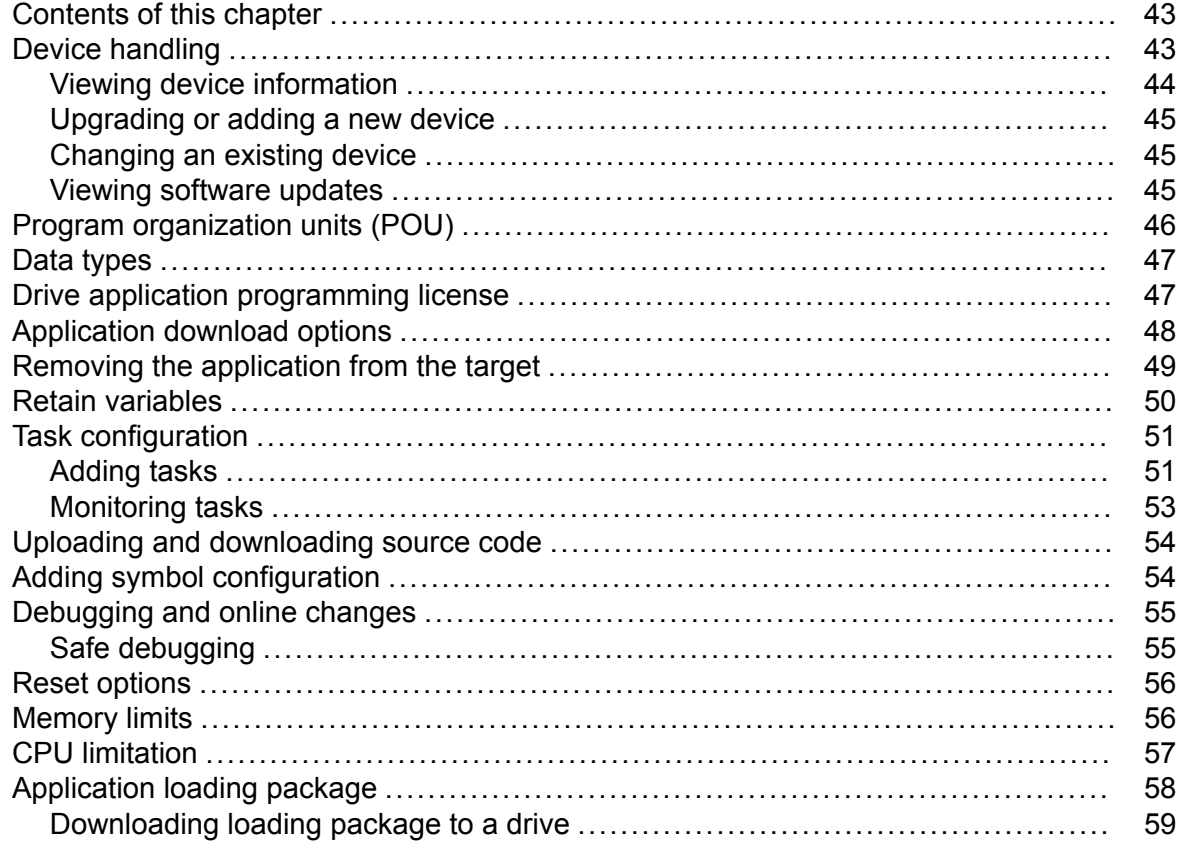

#### 6 DriveInterface

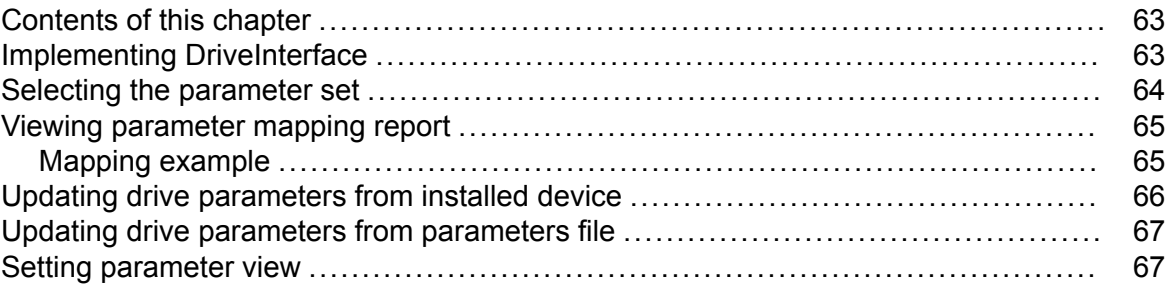

#### 7 Application parameters and events

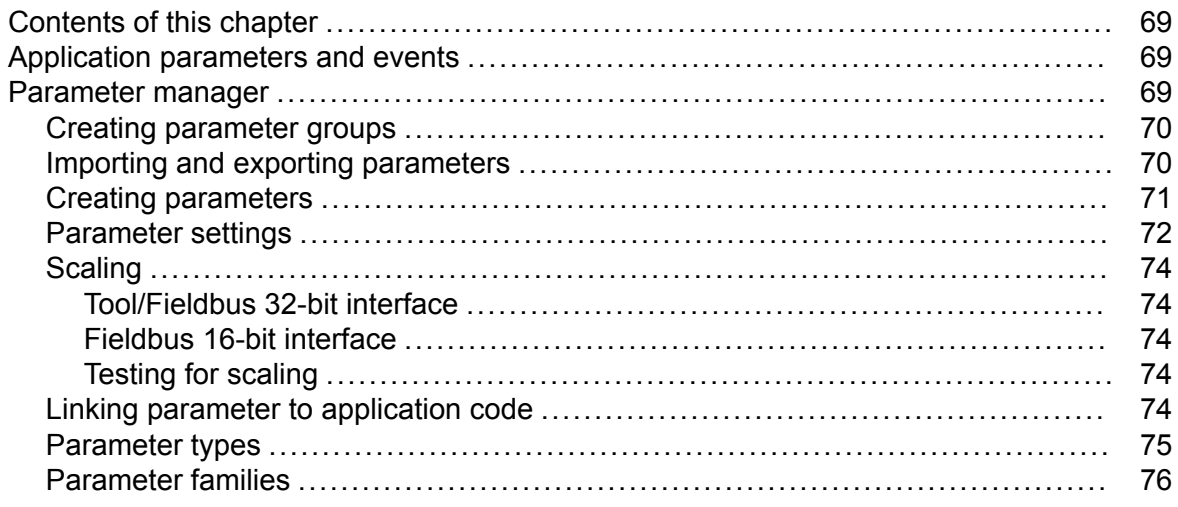

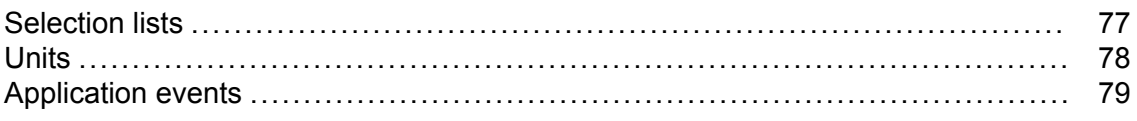

#### 8 Configuring extension I/O modules

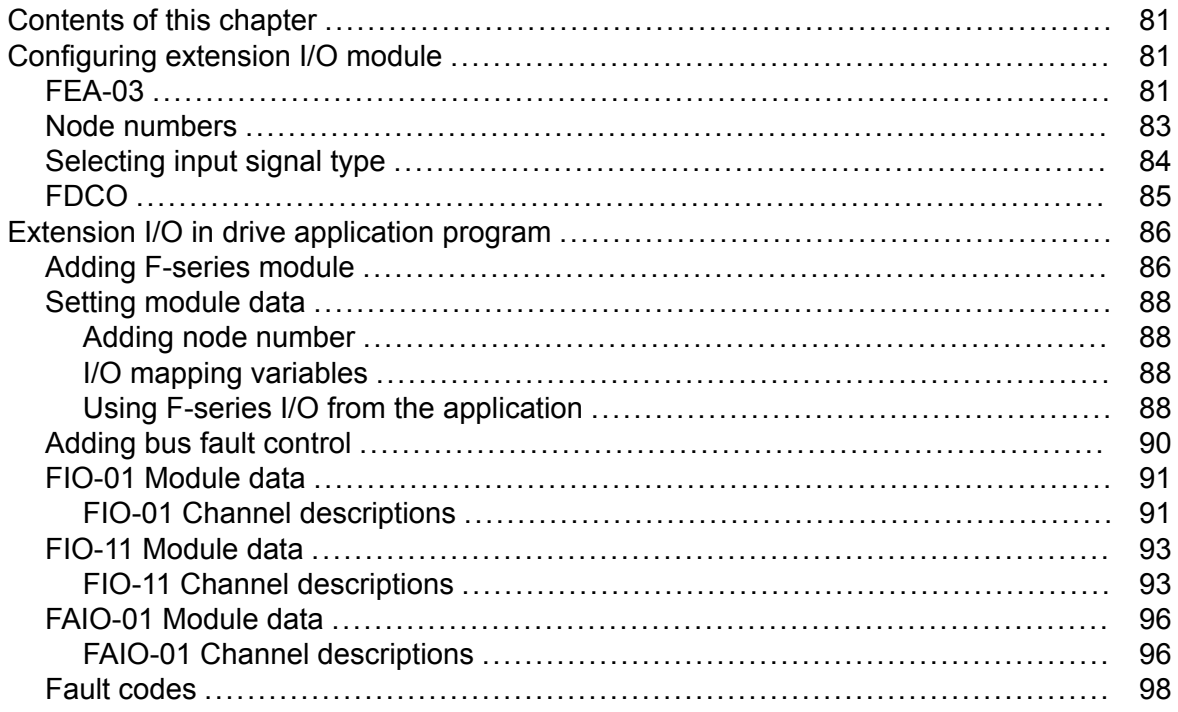

#### 9 Libraries

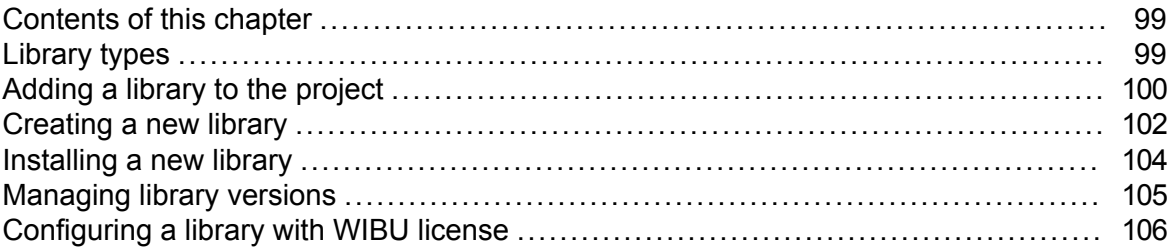

#### 10 Practical examples and tips

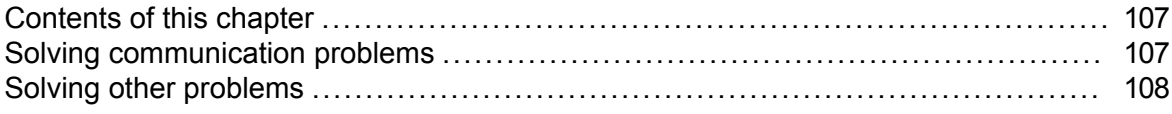

#### 11 Unsupported features

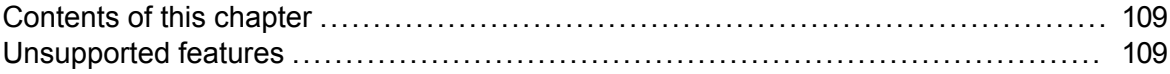

#### 12 ABB drives system library

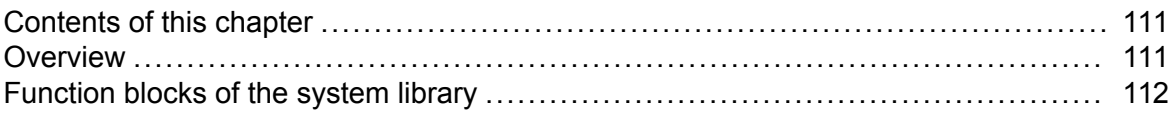

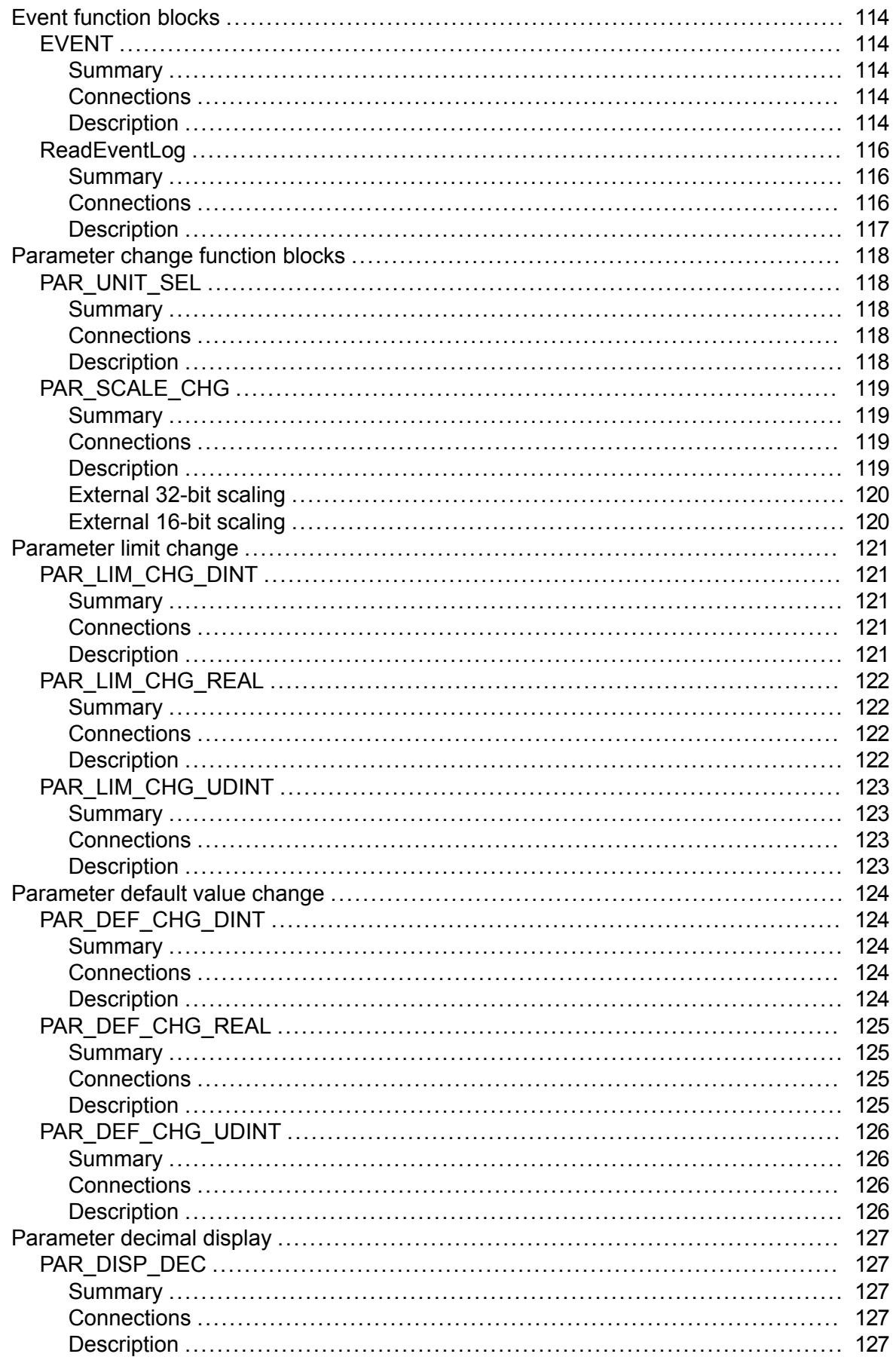

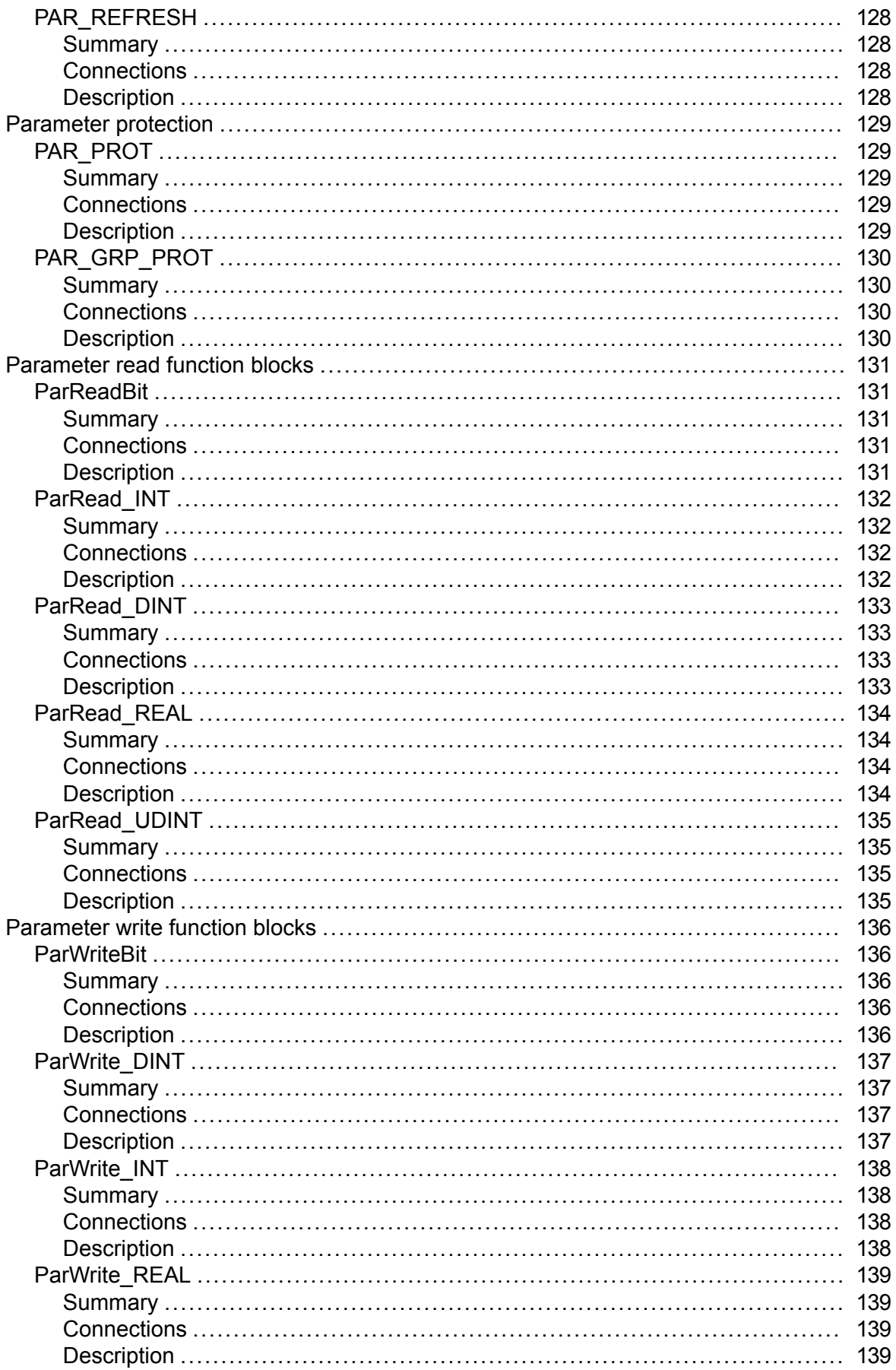

 $\overline{\mathbb{E}}$ 

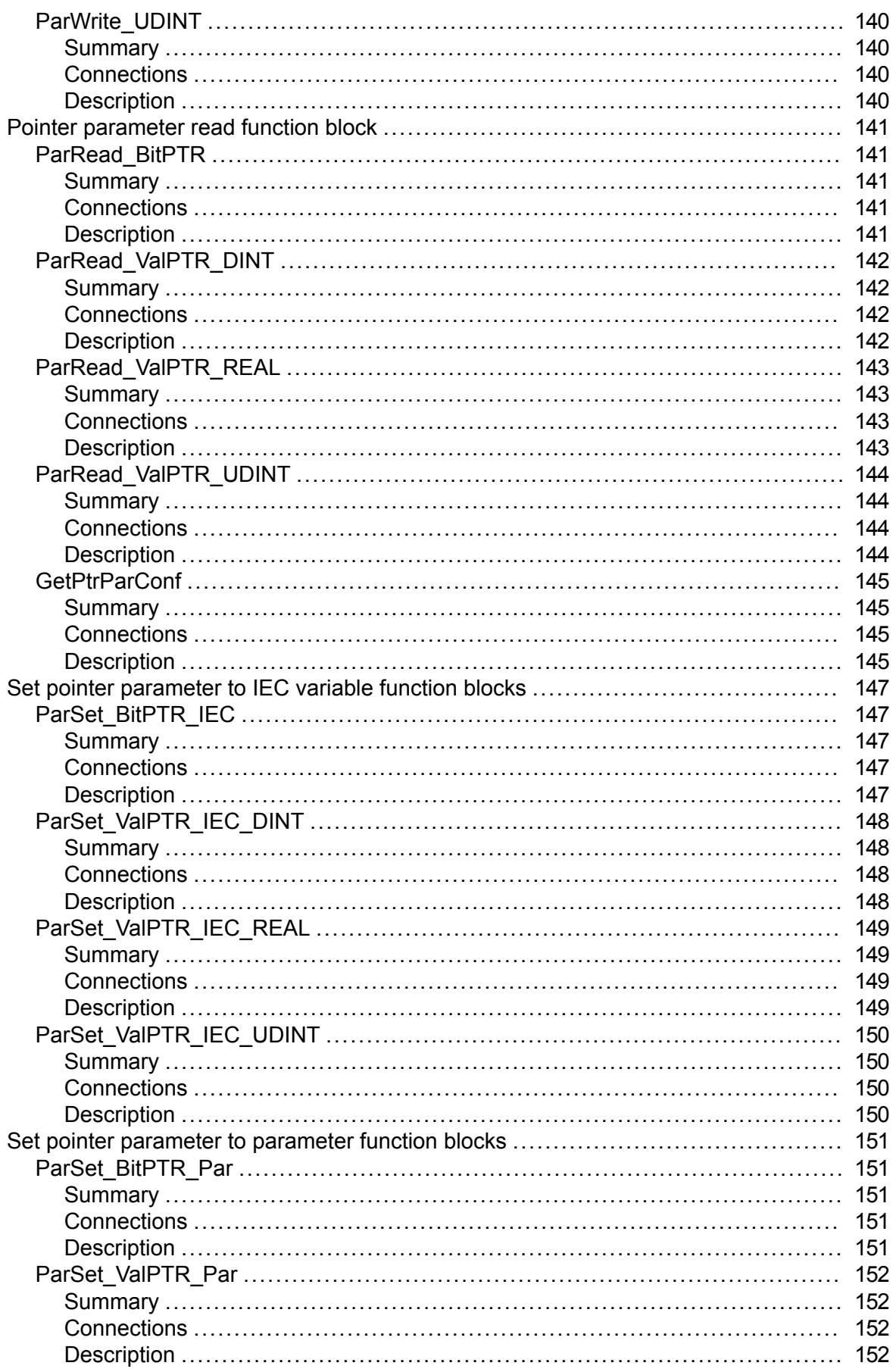

 $\overline{\mathbb{E}}$ 

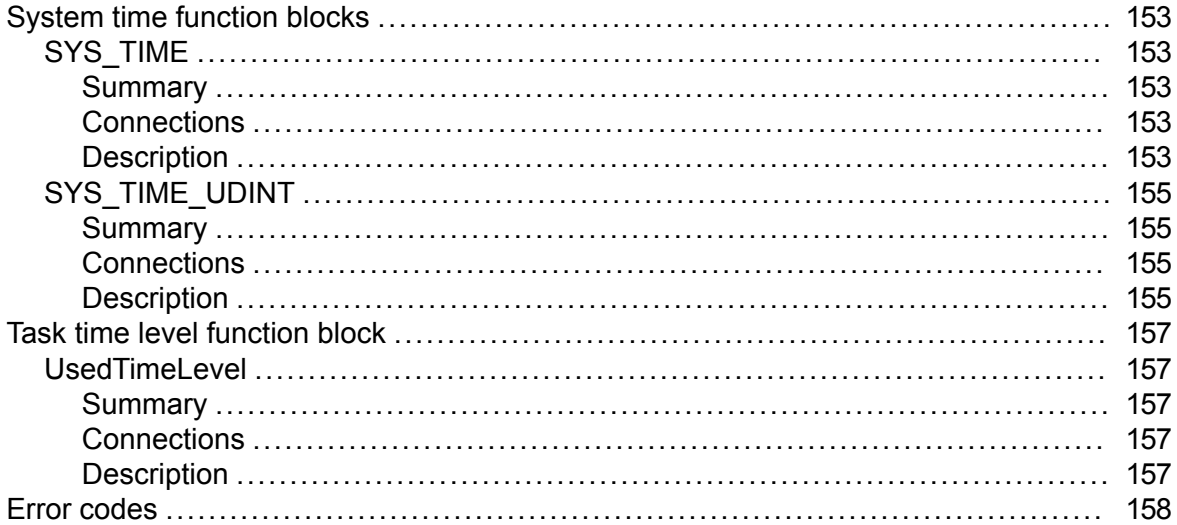

#### 13 ABB D2D function blocks

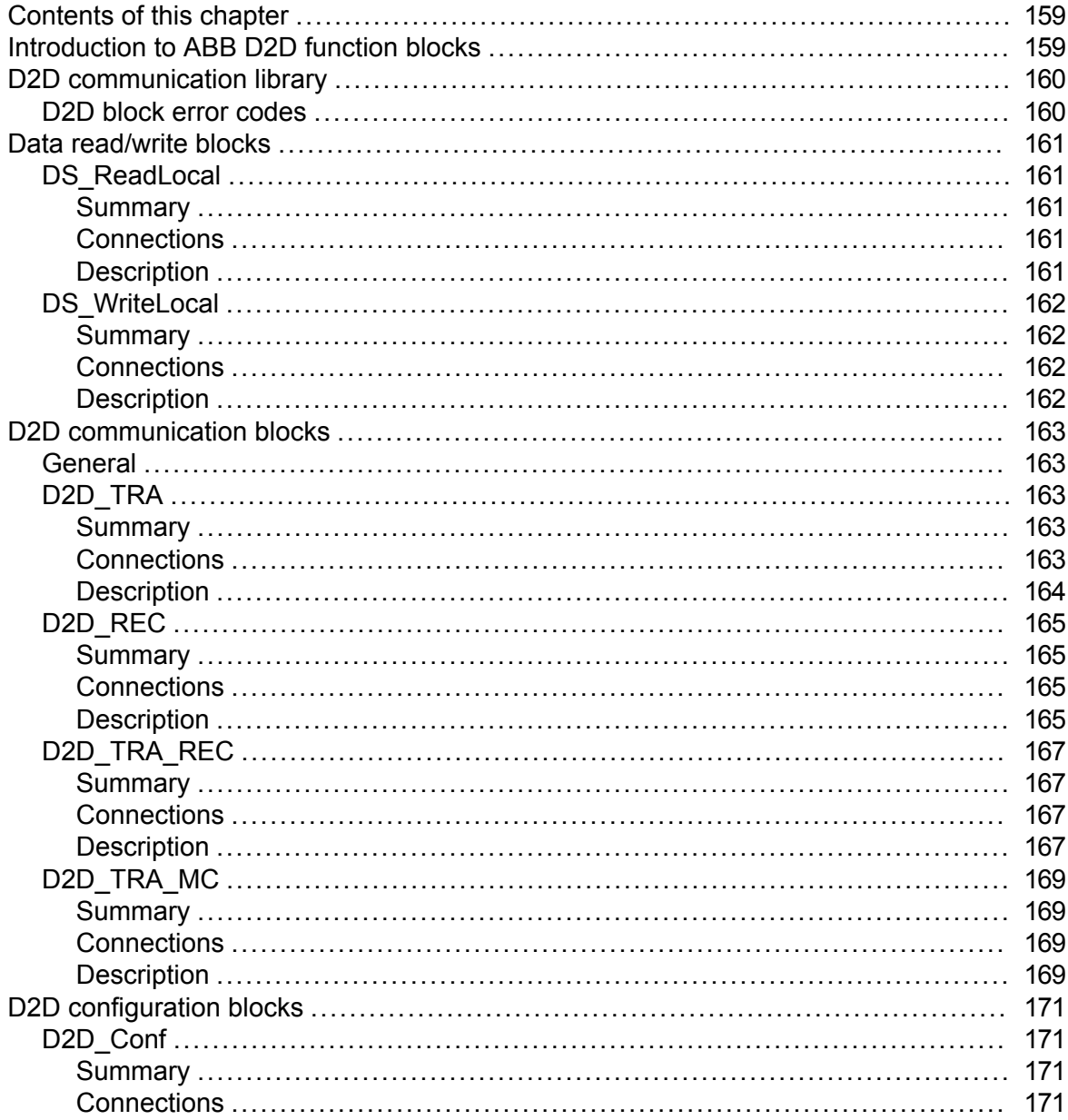

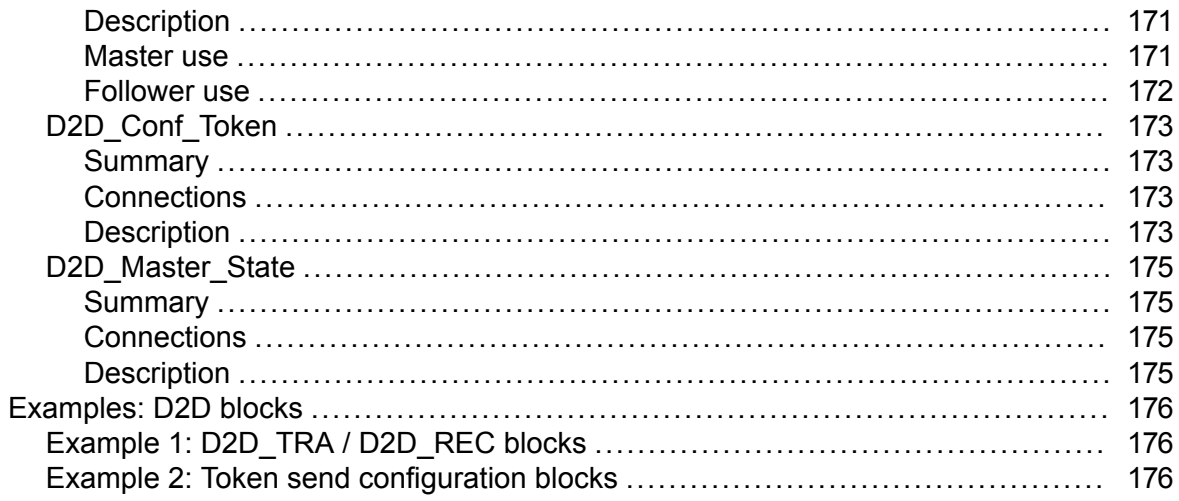

## 14 ABB drives standard library

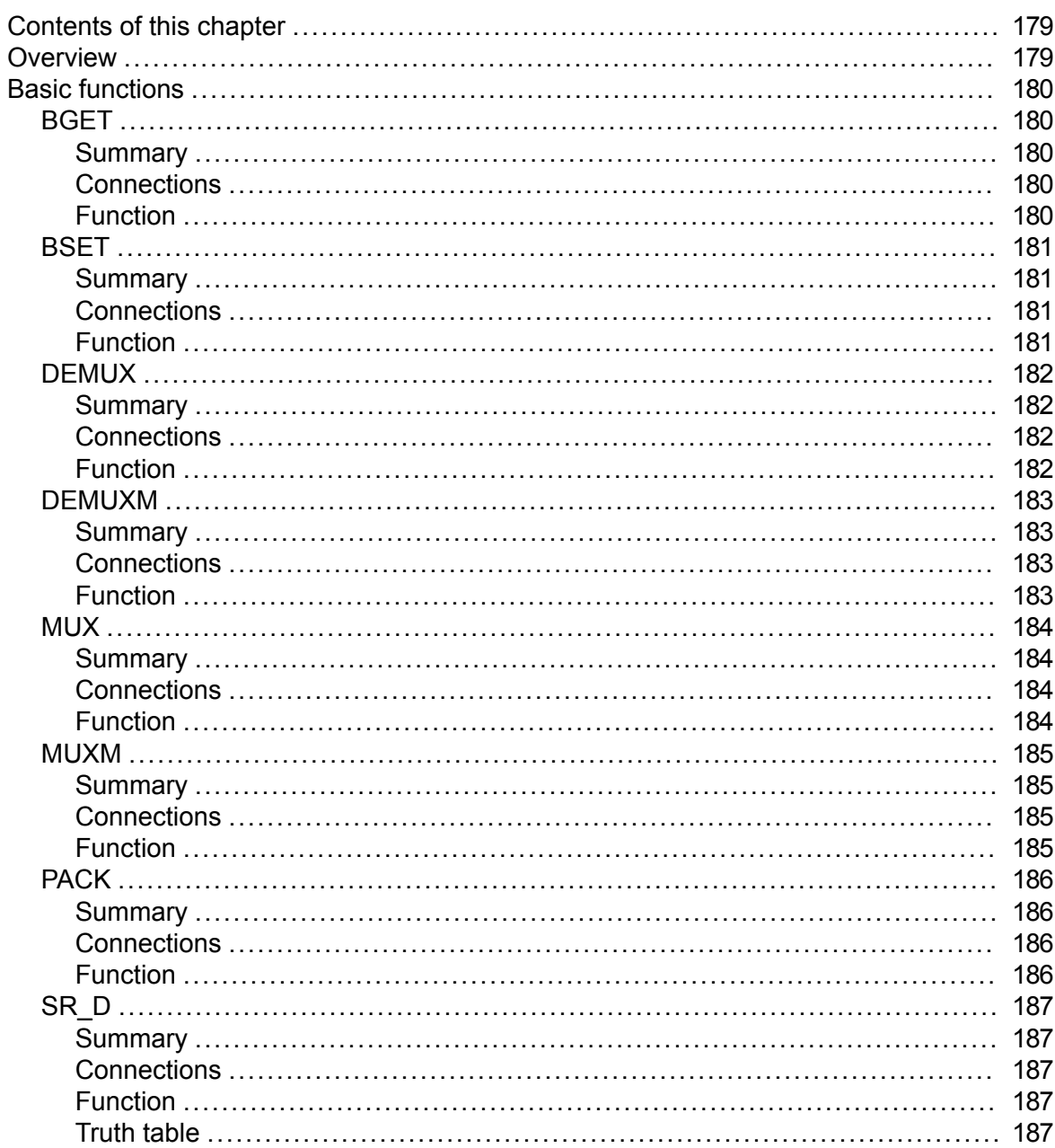

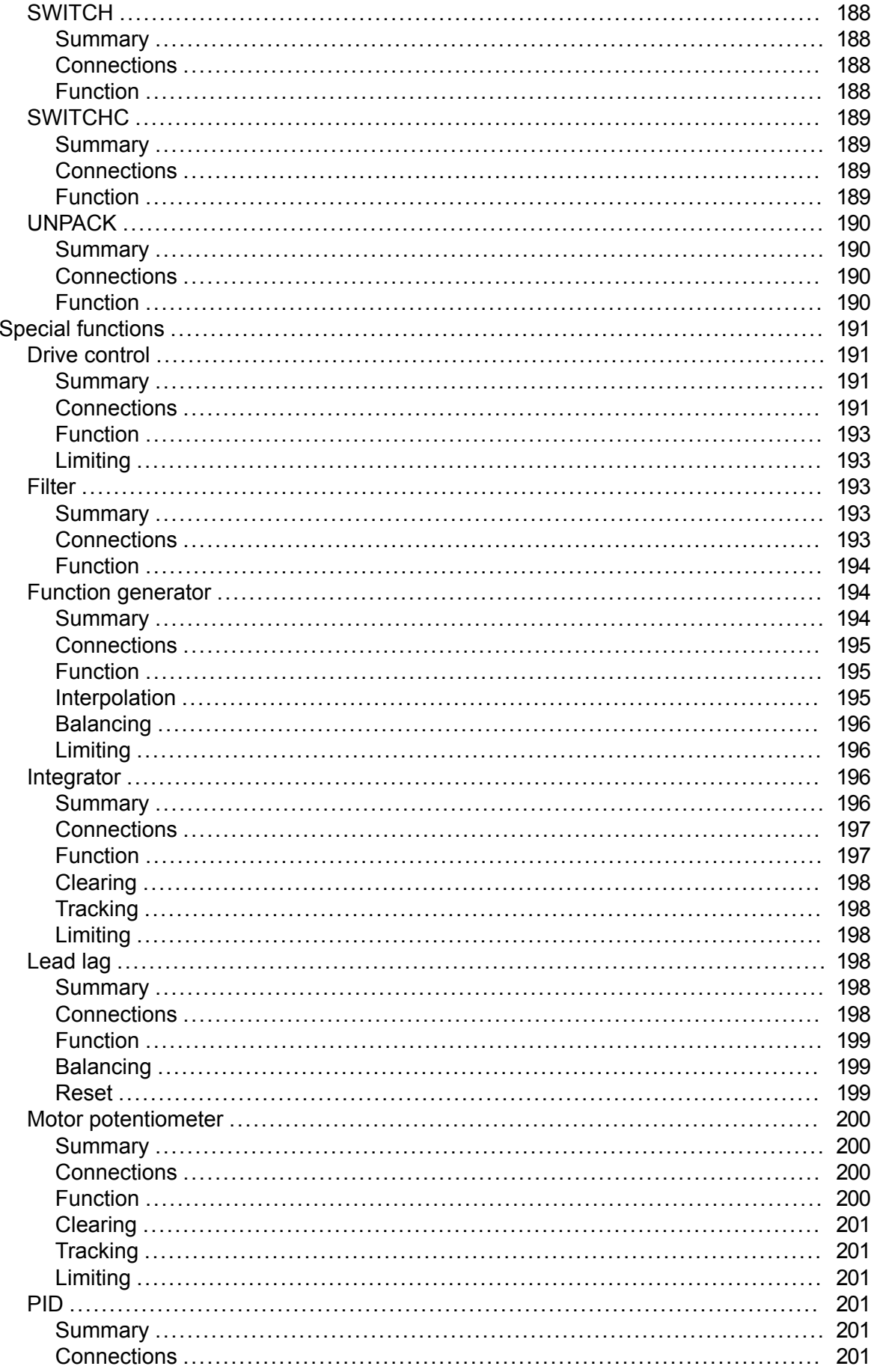

#### 14 Table of contents

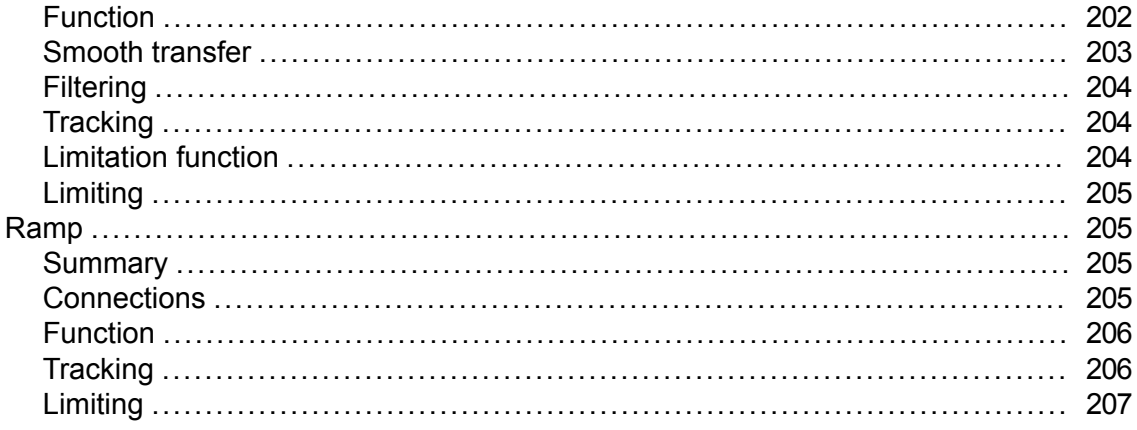

Further information

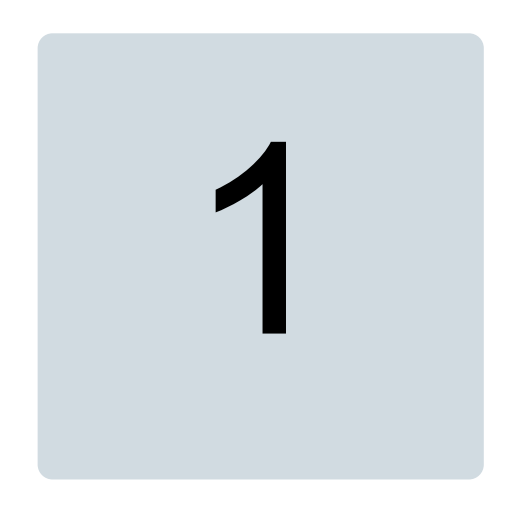

# <span id="page-14-1"></span><span id="page-14-0"></span>**Introduction**

## <span id="page-14-2"></span>**Contents of this chapter**

This chapter describes the contents of the manual. It also contains information on the compatibility, safety and intended audience

## **Compatibility**

This manual applies to the ABB drives equipped with the application programming functionality. For example, ABB ACS880 and DCX880 industrial drives can be ordered with the application programming functionality. The drive must be equipped with N8010 Application programming license on ZMU-02.

This manual is compatible with the following product releases:

- <span id="page-14-3"></span>• Drive Application Builder 1.0
- Drive composer pro 2.2 or later

For more details of compatibility information, refer the corresponding ACS880 or DCX880 drive software release notes or contact your ABB representative.

## **Target audience**

This manual is intended for a personnel performing drive application programming or for understanding the programming environment capabilities. The reader of the manual is expected to have basic knowledge of the drive technology and programmable devices (drive and PC) and programming methods.

## <span id="page-15-0"></span>**Safety instructions**

Follow all safety instructions delivered with the drive.

- Read the complete safety instructions before you load and execute the application program on the drive or modify the drive parameters. The complete safety instructions are delivered with the drive as either part of the hardware manual, or, in the case of ACS880 multidrives, as a separate document.
- Read the firmware function-specific warnings and notes before changing parameter values. These warnings and notes are included in the parameter descriptions presented in chapter Parameters of the firmware manual.

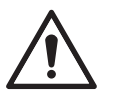

#### **WARNING!**

Ignoring the following instruction can cause physical injury or damage to the equipment.

Do not make changes to drive in the online mode or download programs while the drive is running to avoid damages to the drive.

## <span id="page-15-1"></span>**Purpose of the manual**

<span id="page-15-2"></span>This manual gives basic instructions on the drive-based application programming using Drive Application Builder programming tool. The programming tool is the international IEC 61131-3 programming standard. The online help of Drive Application Builder contains more detailed information of the IEC languages, programming methods, editors and tool commands.

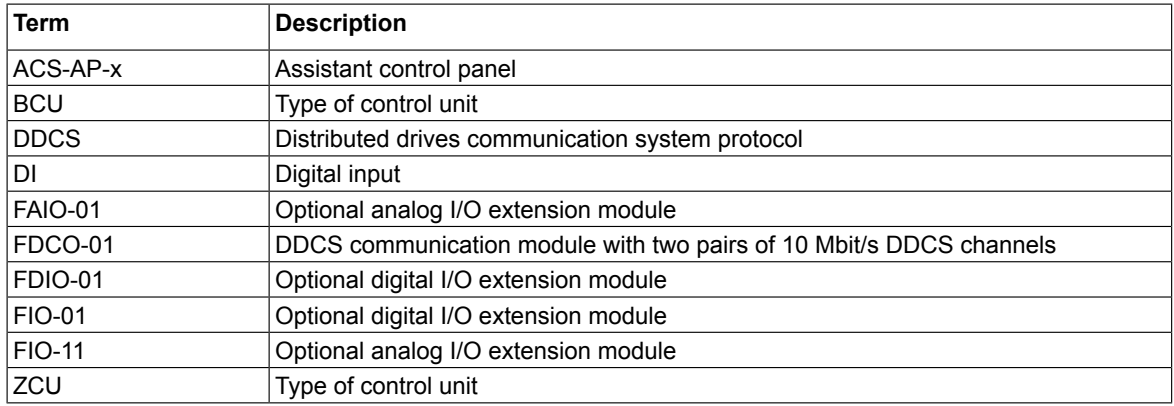

## **Terms and abbreviations**

## <span id="page-16-0"></span>**Related documents**

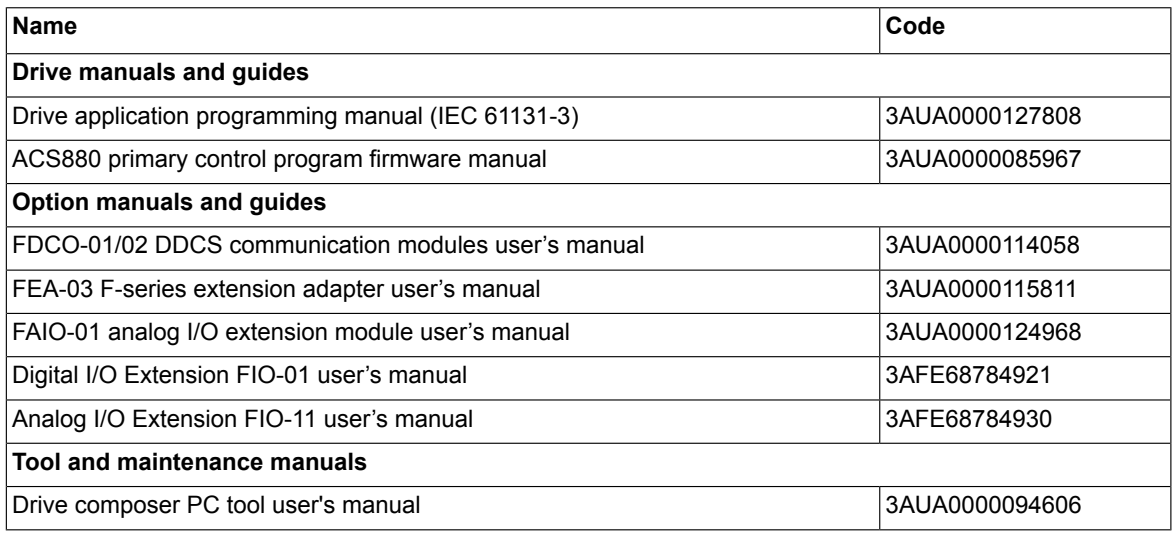

## <span id="page-16-1"></span>**Cybersecurity disclaimer**

This product is designed to be connected to and to communicate information and data via a network interface. It is your sole responsibility to provide and continuously ensure a secure connection between the product and your network or any other network (as the case may be). You shall establish and maintain any appropriate measures (such as but not limited to the installation of firewalls, application of authentication measures, encryption of data, installation of anti-virus programs, etc.) to protect the product, the network, its system and the interface against any kind of security breaches, unauthorized access, interference, intrusion, leakage and/or theft of data or information. ABB Ltd and its affiliates are not liable for damages and/or losses related to such security breaches, any unauthorized access, interference, intrusion, leakage and/or theft of data or information.

Although ABB provides functionality testing on the products and updates that we release, you should institute your own testing program for any product updates or other major system updates (to include but not limited to code changes, configuration file changes, third party software updates or patches, hardware exchanges, etc.) to ensure that the security measures that you have implemented have not been compromised and system functionality in your environment is as expected. This also applies to the operating system. Security measures (such as but not limited to the installation of latest patches, installation of firewalls, application of authentication measures, installation of anti-virus programs, etc.) are in your responsibility. You have to be aware that operating systems provide a considerable number of open ports that should be monitored carefully for any threats.

#### <span id="page-17-0"></span>■ **Notes**

• To support the main functionality of Drive Application Builder, open the specific port, services and software in your computer. The below table shows the required list of ports, services and software.

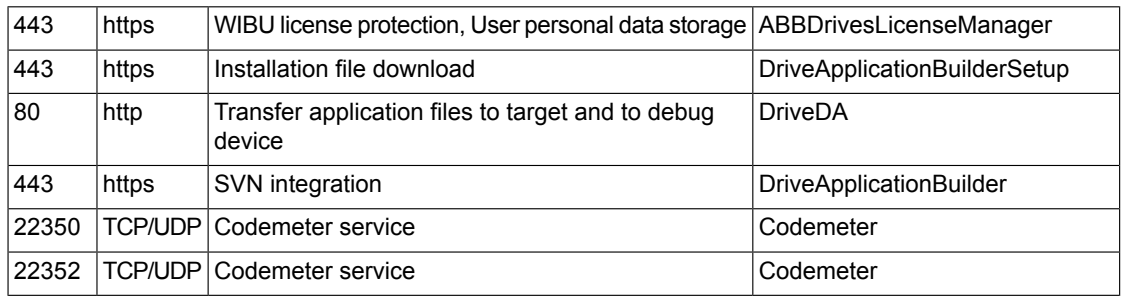

• ABB recommends to use secured protocols on connecting to external interfaces. For example, use secured HTTP (HTTPS) connection while using SVN functionality.

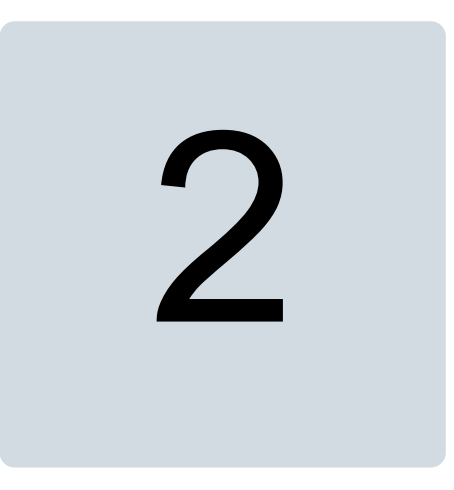

# <span id="page-18-1"></span><span id="page-18-0"></span>**Getting started**

## <span id="page-18-2"></span>**Contents of this chapter**

This chapter provides information on how to setup a program and how to upgrade, change and view device information in Drive Application Builder.

## **Settings up the programming environment**

The following software installations are required for programming ACS880 and DCX880 drives.

- ACS880 drive or DCX880 converter with Drive application programming license (N8010)
- Drive Application Builder 1.0
- ACS-AP-x control panel and micro USB cable
- Drive composer pro 2.2 or later

For details of the version, refer the corresponding ACS880 or DCX880 drive software release notes or contact your ABB representative.

The Drive composer pro enables setting and monitoring of the drive parameters and signals. The control panel acts as a USB/RS485 converter between Drive Application Builder, Drive composer pro and the drive.

To setup ACS880 or DCX880 drive programming environment follow the below pre-requisites and installation steps.

#### **Pre-requisites:**

- The Drive Application Builder supports Windows 7 and Windows 10 (32-bit and 64-bit versions) operating systems.
- You must have administrator user rights to install Drive Application Builder.

#### **Installation steps:**

1. Install Drive composer pro to enable communication with the target drive. For more details, see *Drive composer user's manual* (3AUA0000094606 [English]).

2. In Drive composer pro, go to **System info** → **Products/Licenses**, check that the ACS880 or DCX880 drive has an active IEC programming license and the drive firmware version is correct.

For details of version, refer the corresponding ACS880 or DCX880 drive software release notes or contact your ABB representative.

Install Drive Application Builder according to the instruction guide included in the installation media of Drive Application Builder. All drive application programming related components are automatically installed.

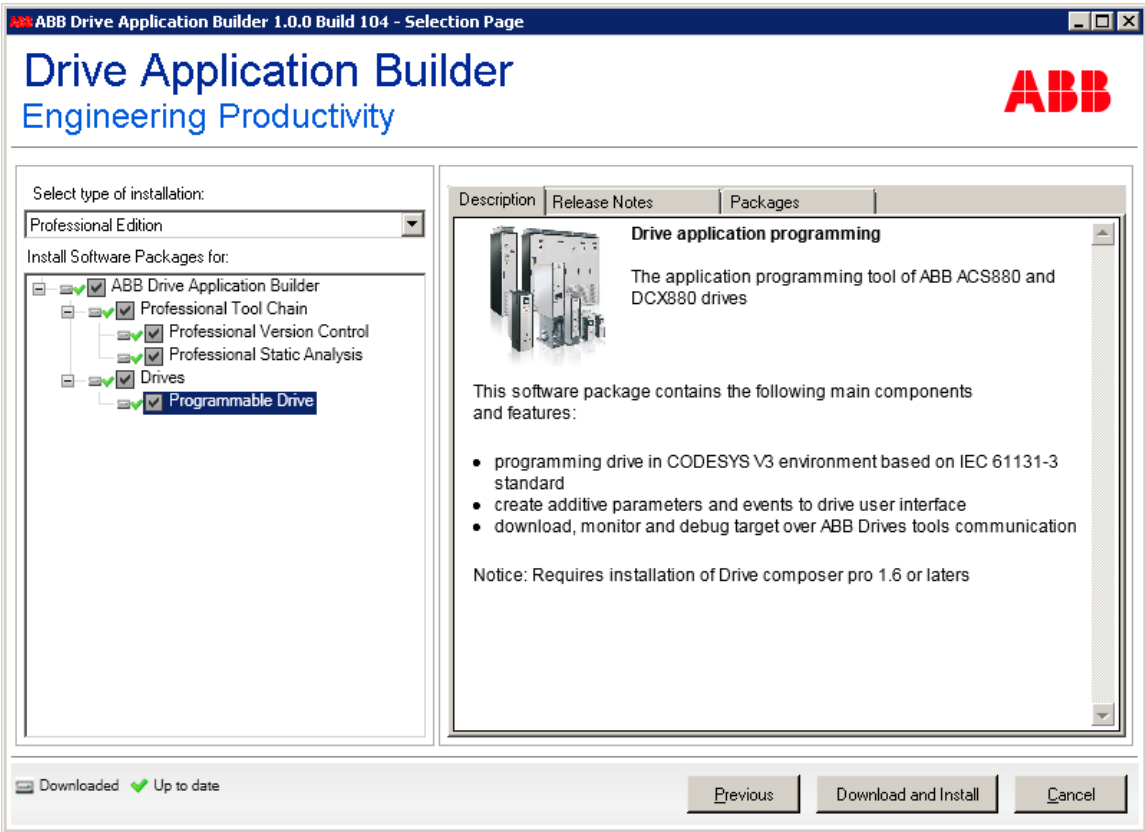

To allow parallel communication with Drive Application Builder and Drive composer pro, follow these steps:

- 1. In the main menu of Drive composer pro, click **View** and select **Settings**.
- 2. In the Settings window, enable Share connection check-box and click **Save** to connect with Drive Application Builder.

After configuring the settings, restart Drive composer pro. Drive composer now connects to the drive and allows sharing the connection with Drive Application Builder.

# 3

# <span id="page-20-1"></span><span id="page-20-0"></span>**Overview of drive programming**

## <span id="page-20-2"></span>**Contents of this chapter**

This chapter provides an overview of ACS880 and DCX880 drive programming environment and a typical work cycle of drive application programming.

## **Drive application programming**

You can order ABB industrial drives ACS880 and DCX880 with the application programming functionality. The function allows you to add your own program code to the drive using the Drive Application Builder programming tool. The programming method and languages are based on the IEC 61131-3 programming standard.

With the drive application programming, you can create application specific features on top of the drive firmware functionality. You can utilize the standard and extension I/O and communication interfaces of the drive along with the appropriate firmware signals. The program is executed in parallel with the drive control tasks using the same hardware resources.

In addition, you can create your own parameters and events (faults and warnings) that are visible on the ACS-AP-x control panel and in the Drive composer pro/entry commissioning tools.

#### **Note:**

For using Drive Application Builder online with the drive, enable the drive application programming license in the target drive. See chapter *Creating [application](#page-24-0) program (page 25)*.

## <span id="page-21-0"></span>**System diagram**

The following simplified system diagram shows the application programming environment in the same control unit as the drive firmware.

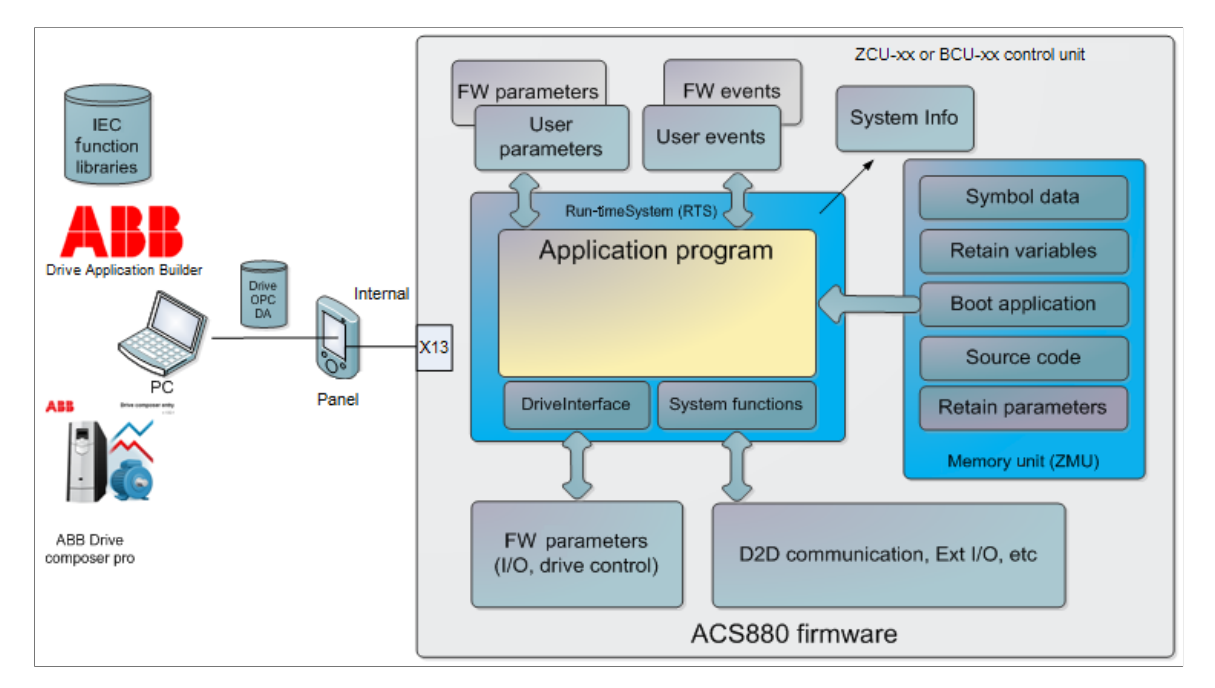

The following list describes the main components of application programming.

#### **Drive control unit**

- Run-time system (RTS) executes the application program.
- DriveInterface allows input/output mapping between the application program and drive firmware parameters.
- System function library enables access to the drive system services (parameters/events/drive-to-drive communication, extension I/O).
- User made parameters.
- User made events (fault, warnings).
- Drive System info includes version information of the application program.
- Drive firmware parameters with I/O controls.
- D2D function blocks enable drive to drive communication, I/O extension modules, and so on for application programming.

#### **Drive memory unit**

- Creates a permanent version of the application program (Boot application).
- Retains values of the application program variables.
- Consists of application source code (Note that the size of the memory is limited).
- Includes symbol and address information of the application program variables for monitoring purposes.

#### **PC tool programs**

- Drive Application Builder for application program development and online operations.
- Drive composer pro for drive parameter, signal, event log monitoring and settings.
- Application program function libraries (for example, ABB standard library).

<span id="page-22-0"></span>• The USB/ACS-AP-x control panel enables communication between the Drive Application Builder, Drive composer pro and the drive.

## **Programming work cycle**

The following steps describe a typical work cycle of the drive application programming task.

- 1. In the Devices tree, do the following:
	- create a new project
	- add objects
	- define the target and first program module.
- 2. In the DriveInterface object, define the interface to drive firmware parameters (I/O access, drive control).
- 3. In Devices tree, define user parameters and events (ApplicationParametersandEvents) module.
- 4. Develop the program structure and coding program units.
- 5. Define the program execution task configuration editor.
- 6. Compile and load the code using **Build** menu.
- 7. In the Online menu, do the following:
	- Select Create boot application if new parameters, mappings, events or task configuration are added to the program.
	- Debug the program code (stepping, forcing variables and breakpoints).
- <span id="page-22-1"></span>8. In the View menu, select Watch window to monitor program variables in Drive Application Builder and Drive composer pro.
- 9. Repeat steps 2 to 8 to test the program.

## **Special tasks**

The following special tasks are part of the drive application programming tasks.

- 1. Using Online menu, save or restore the source code to the permanent memory of a drive.
- <span id="page-22-2"></span>2. Save the drive IEC symbol data to the permanent memory of a drive from the Devices tree using Add Symbol configuration object to the tree option.
- 3. In the Application properties window or Project information, create a name and version of the application.
- 4. In the Online menu, select **Reset origin** to remove the application from the target.

## **Programming languages and modules**

The programming environment supports programming languages as specified in the IEC 61131-3 standard with some useful extensions.

The following programming languages are supported:

- Ladder diagram (LD)
- Function block diagram (FBD)
- Structured text (ST)
- Instruction list (IL)
- Sequential function chart (SFC)

• Continuous function chart (CFC), normal and page-oriented CFC editor

A program can be composed of multiple modules like functions, function blocks and programs. Each module can be implemented independently with the above mentioned languages. Each language has its own dedicated editors.

<span id="page-23-0"></span>For more information on programming languages, see chapter *[Features](#page-42-0) (page 43)*.

## **Libraries**

The program modules can be implemented in the projects or imported into libraries. A library manager is used to install and access the libraries.

The two main types of libraries are:

- Local libraries (IEC language source code, for example, AS1LB\_Standard\_ACS880\_V3\_5)
- External libraries (external implementation and source code, for example, AY1LB System ACS880 V3 5)

<span id="page-23-1"></span>Local libraries include source code or can be compiled. If the library is compiled, source code is not included in the library.

For more information, see chapter *[Libraries](#page-98-0) (page 99)*.

## **Program execution**

<span id="page-23-2"></span>The program is executed on the same central processing unit (CPU) as the other drive control tasks. In real time applications, programs are typically executed periodically as cyclic tasks. The programmer can define the cyclic task interval. For more information, see chapter *[Features](#page-42-0) (page 43)*.

## **DriveInterface**

<span id="page-23-3"></span>The DriveInterface object enables input and output mapping between application program and drive firmware using drive firmware parameters used in the application program. The list of parameters may be different for each drive firmware versions. For more details on implementing the DriveInterface and updating parameter list, see chapter *[DriveInterface](#page-62-0) (page 63)*.

## **ApplicationParametersandEvents**

The ApplicationParameterandEvents Manager (APEM) object allows creating application parameter groups, parameters, parameter types, parameter families, units and application events for the drive in Drive Application Builder environment. For more details on how to create parameter related tasks and application events, see chapter *Application [parameters](#page-68-0) and [events](#page-68-0) (page 69)*.

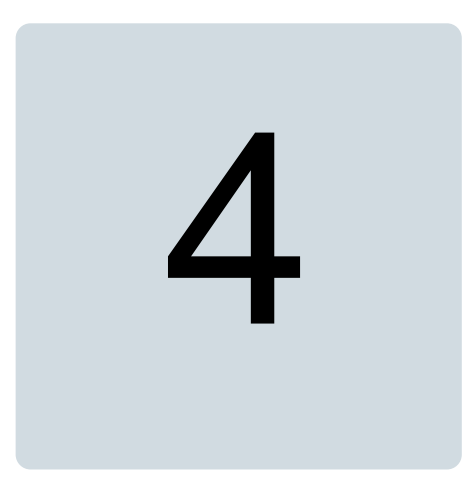

# <span id="page-24-1"></span><span id="page-24-0"></span>**Creating application program**

## <span id="page-24-2"></span>**Contents of this chapter**

This chapter describes the procedure to create application program.

## **Creating a new project**

After starting Drive Application Builder programming environment, you can create a new project.

- 1. In the Start Page, click **New Project** or in the main menu, go to **File** and select **New Project**.
- 2. In the New Project dialog, select the required project template and click **OK**. You can rename the project in Name field and select the desired Location in the file system.
- 3. In the Standard Project dialog, select the type of control unit in Device drop-down list.

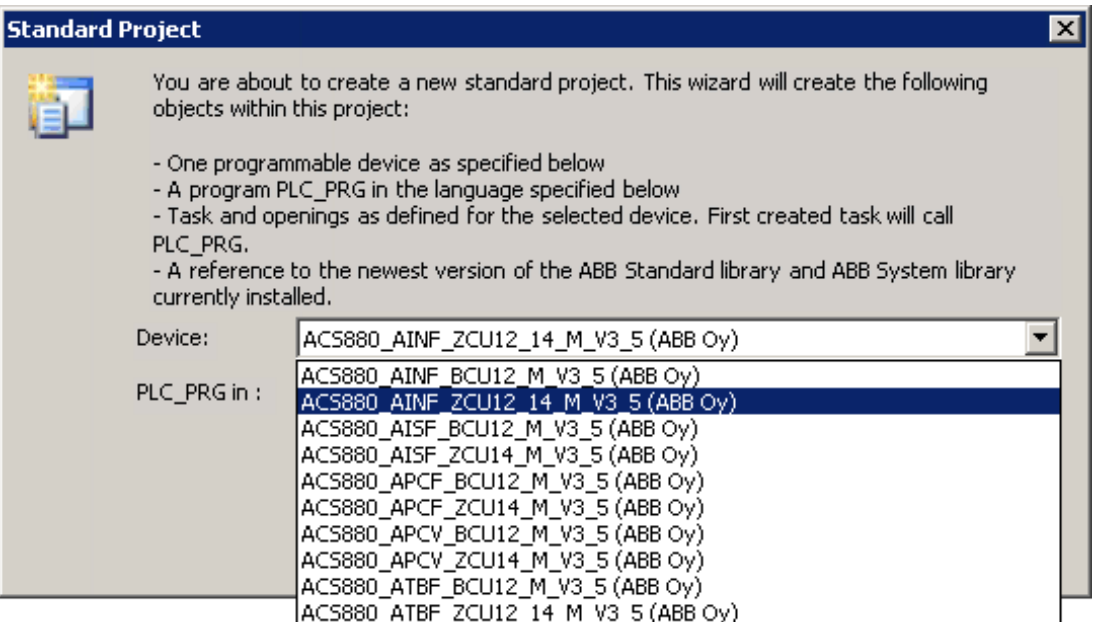

Check the control unit type of the target drive either from the unit itself from the hardware manual of drives or contact your local ABB representative.

4. In the PLC\_PRG in drop-down list, select a programming language and click **OK**. You can later add program modules made with other languages to the project.

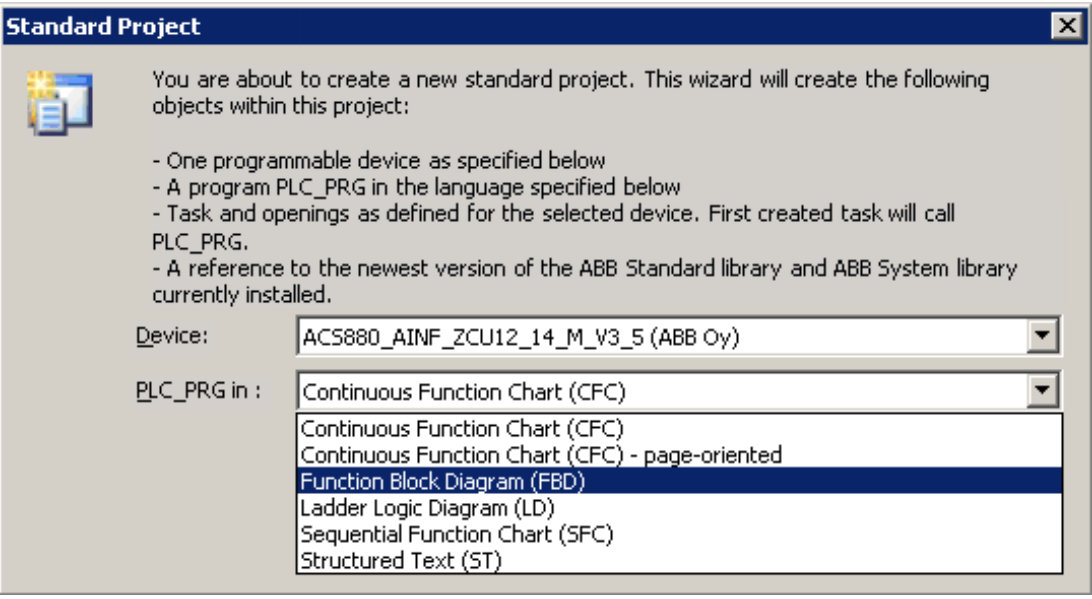

A simple project for ACS880 target drive is created in the Devices tree.

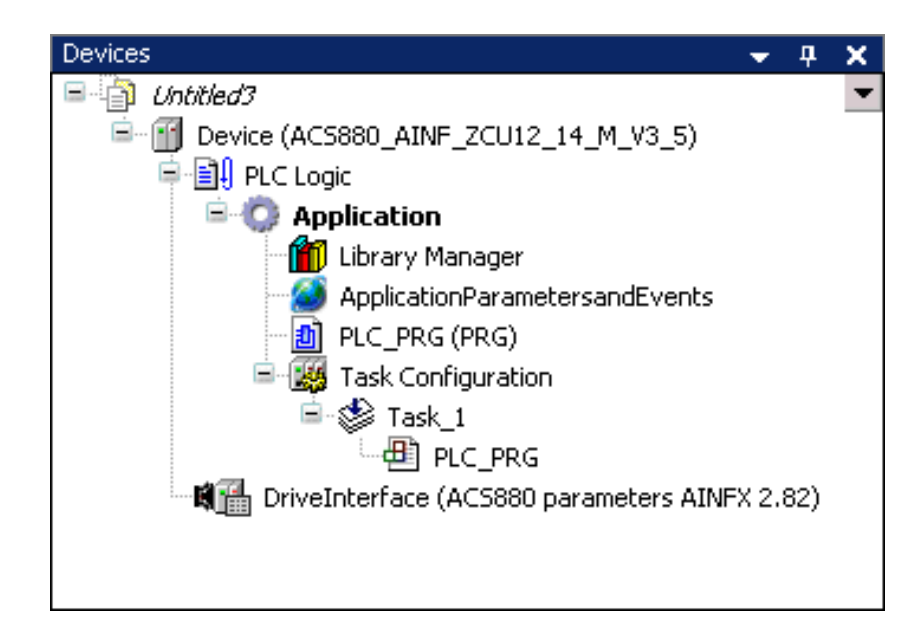

The Devices tree includes:

- PLC Logic
- DriveInterface for firmware signal and parameter mapping
- Application (for example, you can add the following objects under Application)
	- Library Manager for installing function libraries
	- ApplicationParametersandEvents for creating user parameters and events
	- Program organization units (POUs)
	- Task Configuration module for defining in which task the POUs are executed
	- **Text list**
	- Symbol configuration
	- Global variable list
	- Data type units (DUT)

## <span id="page-26-0"></span>**Updating project information**

You can update company name and version number for the application program in the Project Information window. This information is visible in Drive composer tool and ACS-AP-x control panel in the System info display. It helps to identify the loaded application without the Drive Application Builder. You can also name the application from the application tool.

To update project information in Drive Application Builder, follow these steps:

- 1. In the main menu, go to **Project** and select **Project Information**.
- 2. In the Project Information dialog, go to Summary tab and update the desired information and click **OK**. The updated project information is not loaded to the target application. Further steps

explain how to copy this information to the application information fields.

- 3. In the Devices tree, right click **Applications** and select **Properties**. Properties dialog is displayed.
- 4. Click **Information** tab and click **Reset to values from project information** and then click **OK**.

The Drive Application Builder version and project identification code are registered automatically.

## <span id="page-27-0"></span>**Appending a new POU**

To append a new POU, follow these steps:

- 1. In the Devices tree, right-click Application and select **Add object**.
- 2. Select POU and click **Add object**.
- 3. In the Add POU dialog, Name the POU, select the Type of the POU and the used implementation language and then click **Add**.

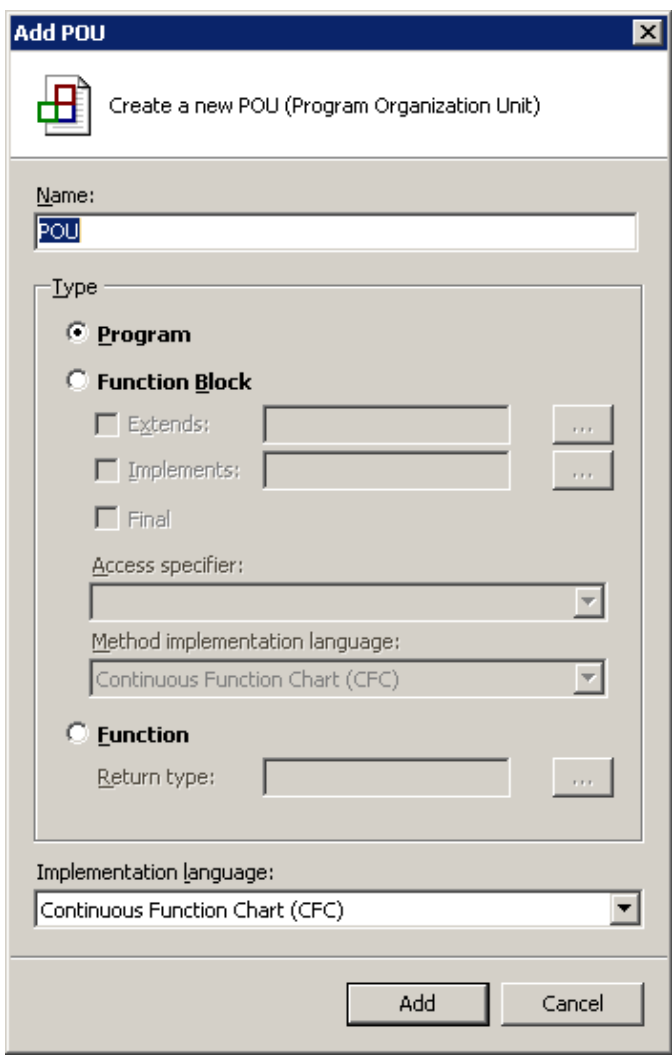

The appended POU, xxx (PRG) is added to the Devices tree under application. The POU dialog is displayed with the declaration part and the program code.

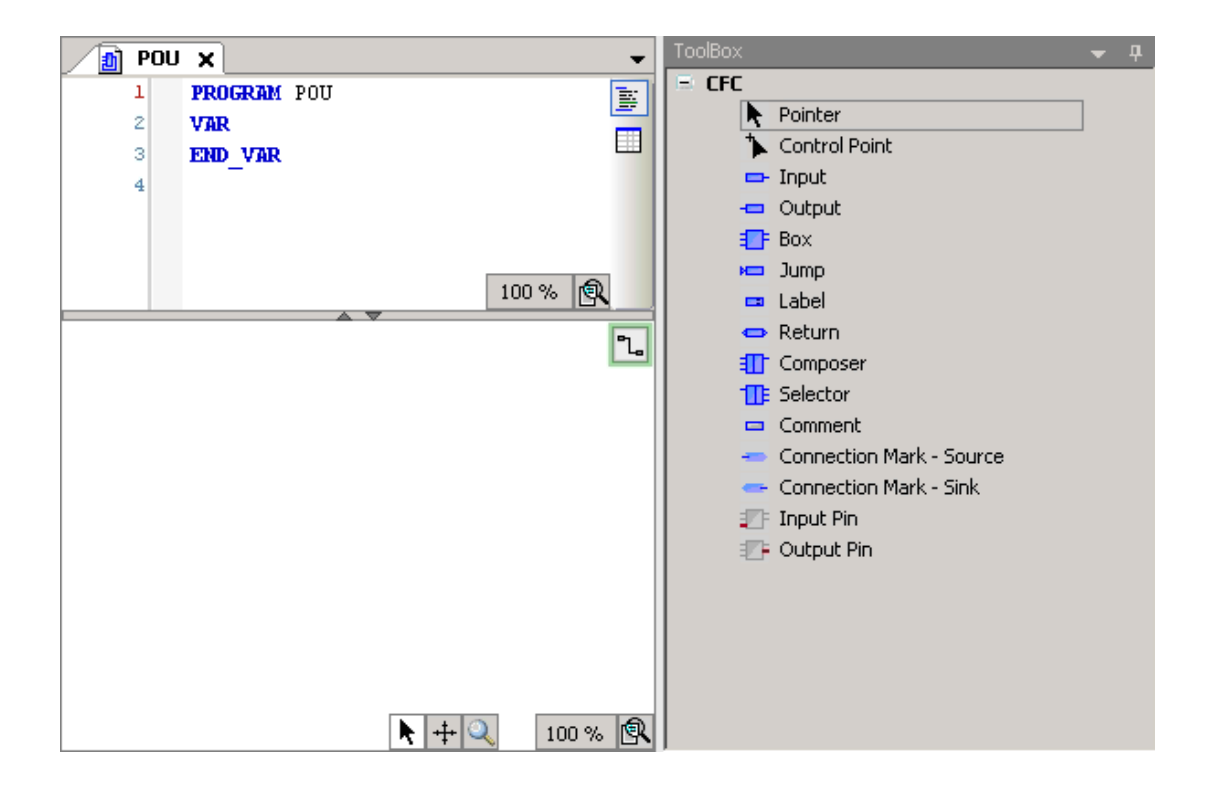

## <span id="page-29-0"></span>**Writing a program code**

A program organization unit (POU) is a unit, object or area where you can write the program code. The units can be created either directly under the Applications in the Devices tree or in a separate POUs window (**View** -> **POUs** or click **POUs** in the lower left corner).

The POU includes a declaration part (the upper window) and a program code part (the lower window).

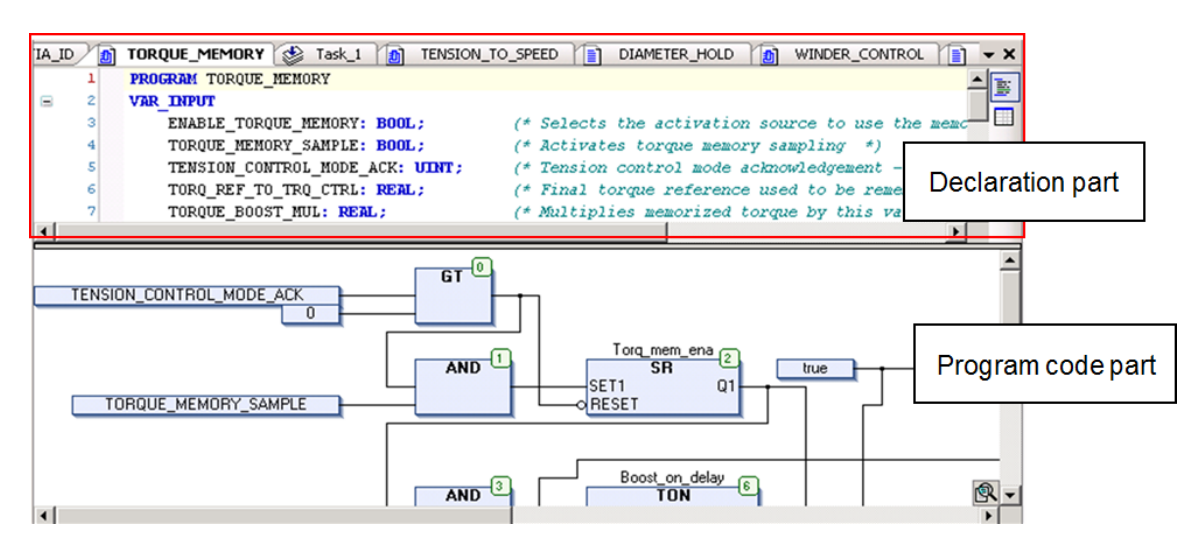

There are two different types of views for declaration part: a textual view and tabular view. You can switch between these views by clicking the buttons.

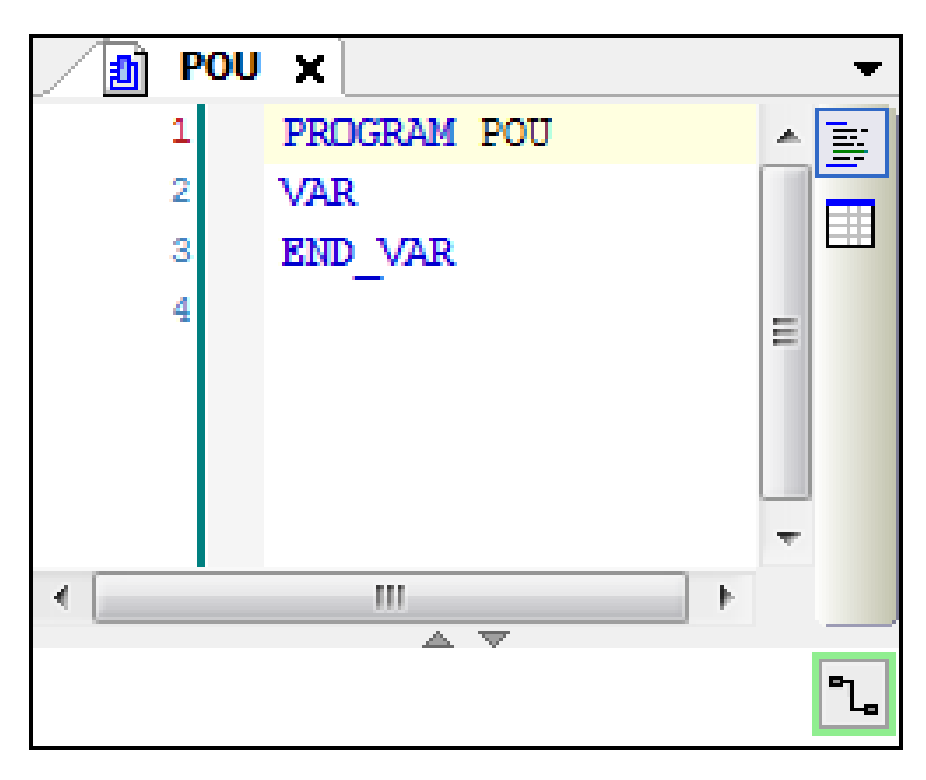

## <span id="page-29-1"></span>**Continuous function chart (CFC) program**

The following sections show how to create a new project in the CFC implementation language.

#### <span id="page-30-0"></span>■ **Adding elements**

- 1. In the Devices tree, expand Application and select **xxx(PRG)**.
- 2. In the main menu, click **View** and select **ToolBox**. ToolBox components are displayed and are used to add a CFC scheme.

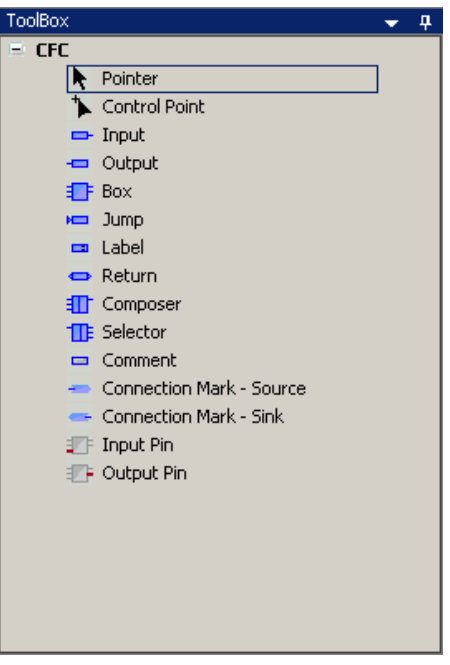

If an empty ToolBox list is already displayed on the right side of the window, double-click the xxx (PRG) to display the Toolbox and the POU window.

3. To add SEL and AND elements (logic operators, functions), use the Box element in the ToolBox list.

In the ToolBox list, drag and drop the Box into the program code area.

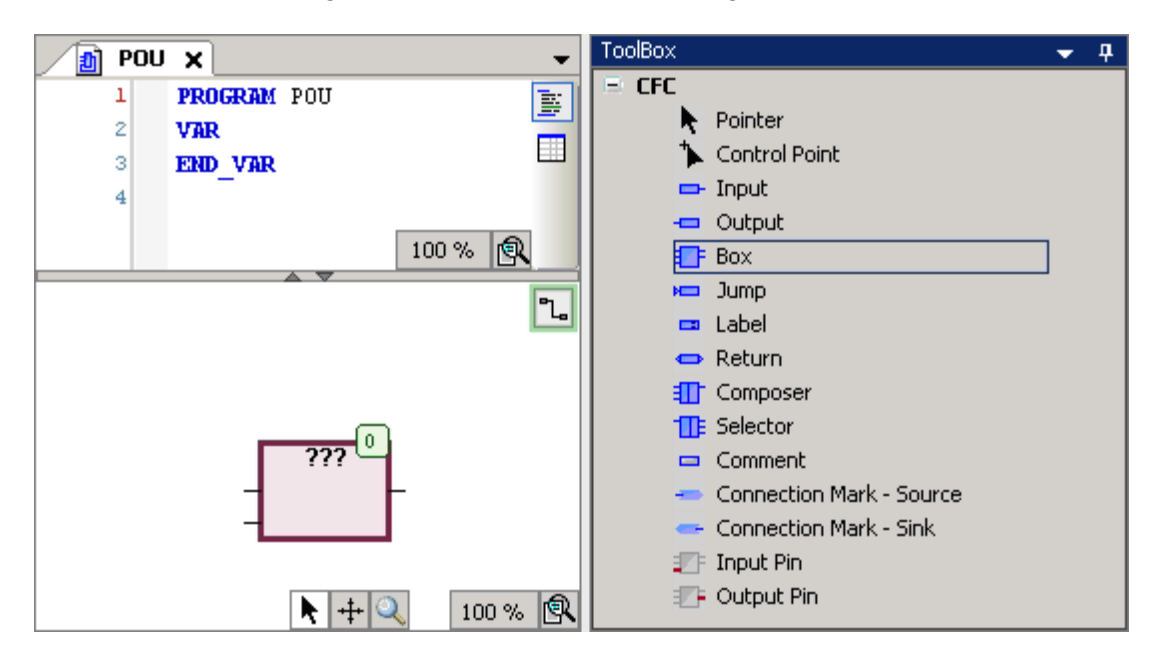

- 4. Enter the name of the function or operand in the ??? field.
	- You can also use Input Assistant to find the function, keyword, and operator. To start Input Assistant, click the button or press F2.

• The number in the upper right corner of the white box indicates the execution order of the function.

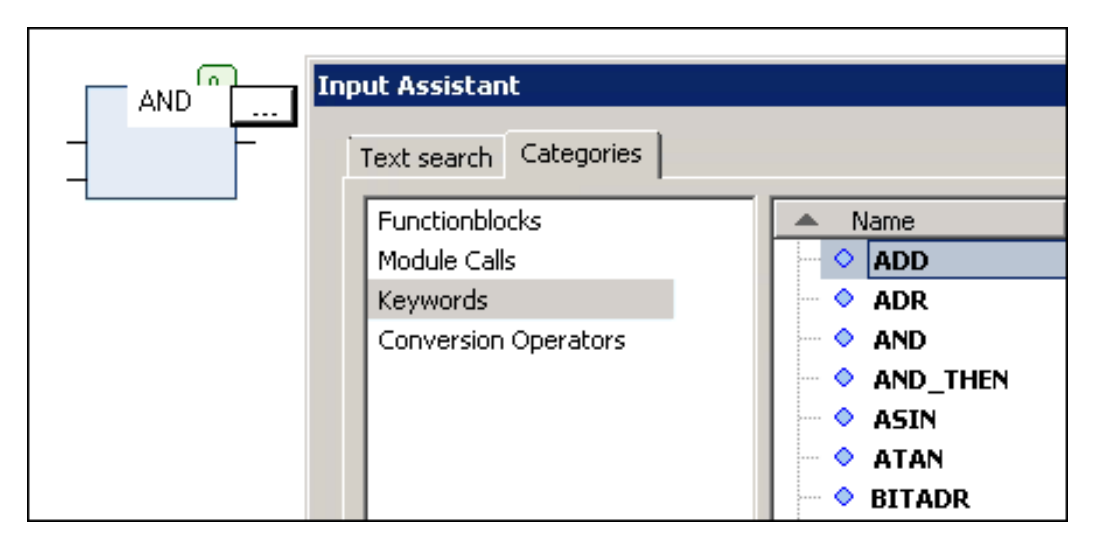

5. Right-click on input or output element and select **Negate** to invert.

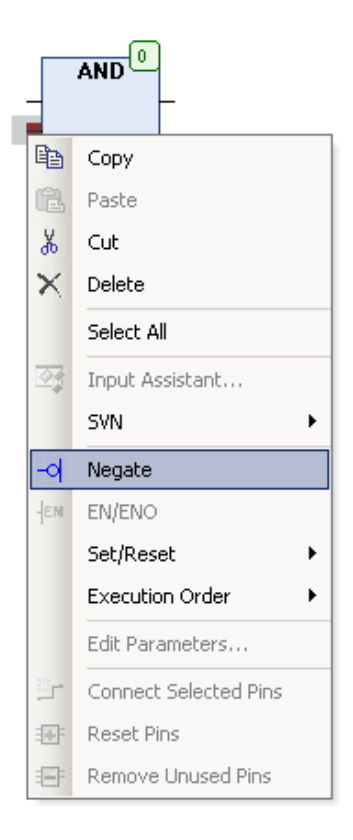

#### <span id="page-32-0"></span>■ **Setting the execution order of the elements**

Each element has its own execution order. The number in the upper right corner of the element indicates the sequence in which the elements in a CFC network are executed in the online mode. The processing starts from the element with the lowest number, that is 0. Note that the sequence influences the result and are changed in certain cases.

You can set the execution order of each element using Set Execution Order and define the number.

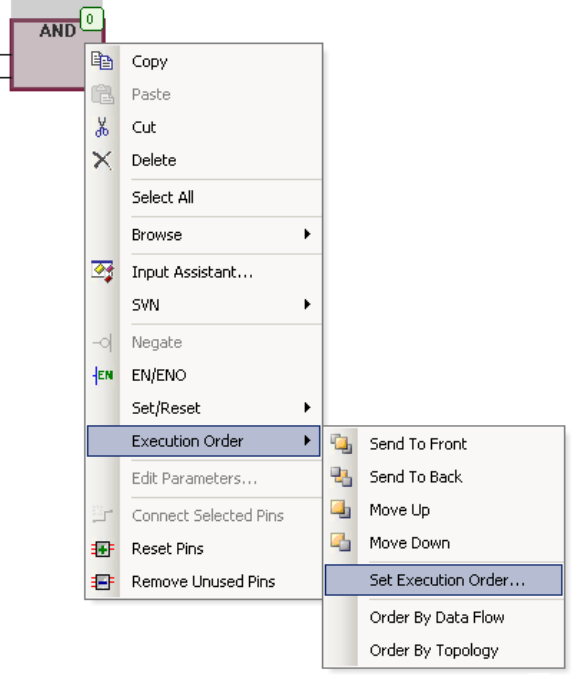

#### <span id="page-32-1"></span>■ **Adding comments to a CFC program**

In the ToolBox, select Comment and then drag and drop to the desired point in the program code area and enter the comment text.

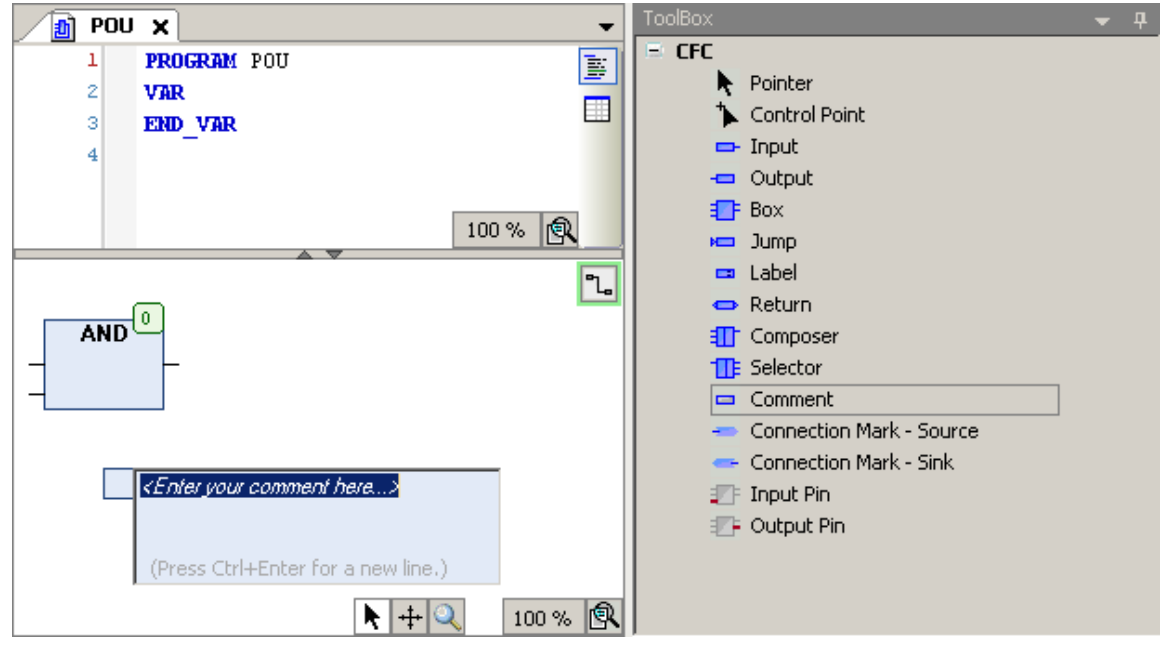

#### <span id="page-33-0"></span>■ **Declaring variables**

To create a new variable, you can either declare it in the declaration part of the editor or use Auto declaration.

Depending on the type of the declaration view (textual or tabular) add a new variable by writing its properties to a new text row (textual view) or use the TAB button (tabular view). For changing between the views, see section *Writing a [program](#page-29-0) code*.

- 1. In the program code area, select the required object.
- 2. In the Drive Application Builder main menu, go to **Edit**  $\rightarrow$  **Browse**  $\rightarrow$  **Auto Declare**. The Auto Declare dialog is displayed.

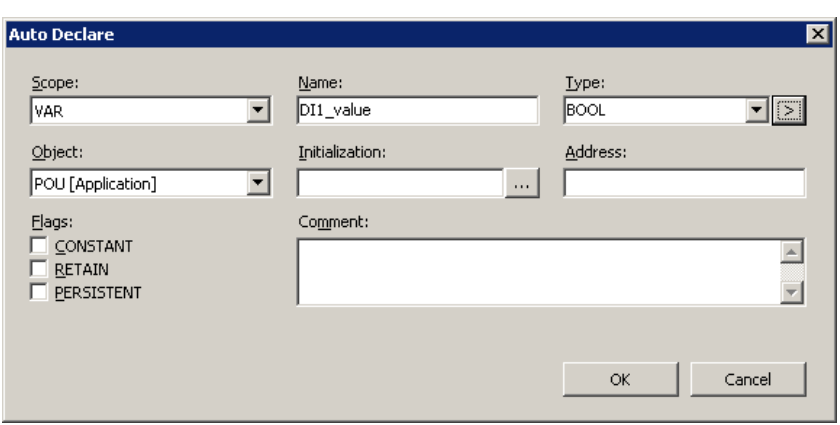

If you enable the option to declare unknown variables automatically (**Tools** → **Options**  $\rightarrow$  **SmartCoding**), the Auto Declare dialog opens every time you use an unknown variable in your program and you can declare the variable instantly.

- 3. Define the Scope, Name and Type of the variable (mandatory).
	- Scope defines the type of variable (global, input, output, etc.).
	- Name is a unique identifier of the variable and represents the purpose of the variable.
	- Type is the IEC data type of the variable.

Optionally, you can also define the Initialization value, Address, Comment or Flags for the variable.

Flags have the following meaning:

- CONSTANT means that the variable value cannot be changed and the variable maintains its initial value all the time.
- RETAIN keeps its value over reboot and warm reset.
- PERSISTENT is not supported.

#### <span id="page-34-0"></span>■ **Adding inputs and outputs**

You can add inputs and outputs by selecting ToolBox elements. For further information, see section *Adding [elements](#page-30-0)*.

Another way to add inputs and outputs straight to a block is to select a pin of a block and start typing the name of a variable.

1. In the program code area, select the pin of the block.

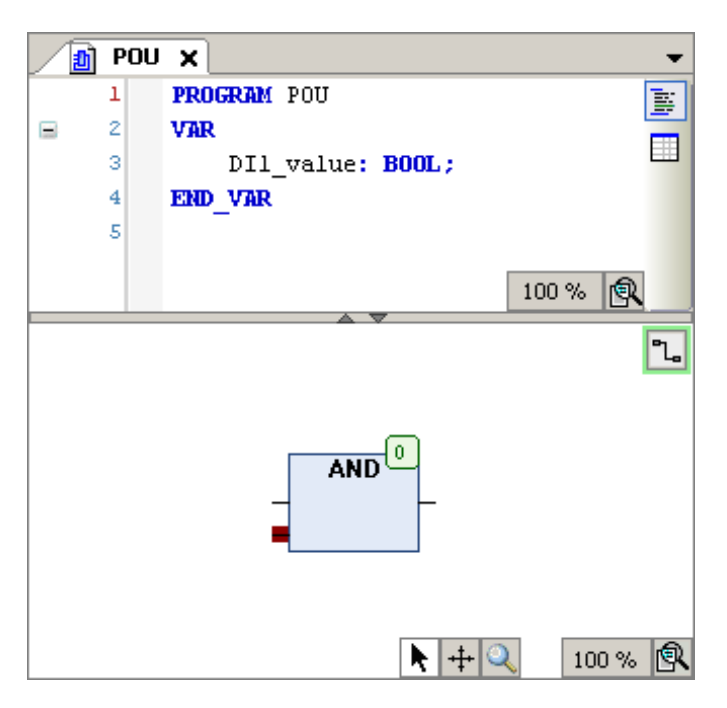

- <span id="page-34-1"></span>2. Name the input or output by writing the variable name to the block or use input assistant as described in section *[Declaring](#page-33-0) variables*.
- 3. To connect the input or output block to a pin, left-click the line connected to the block and drag it to a pin of another block.

#### ■ **CFC program**

The below figure shows an example of CFC program.

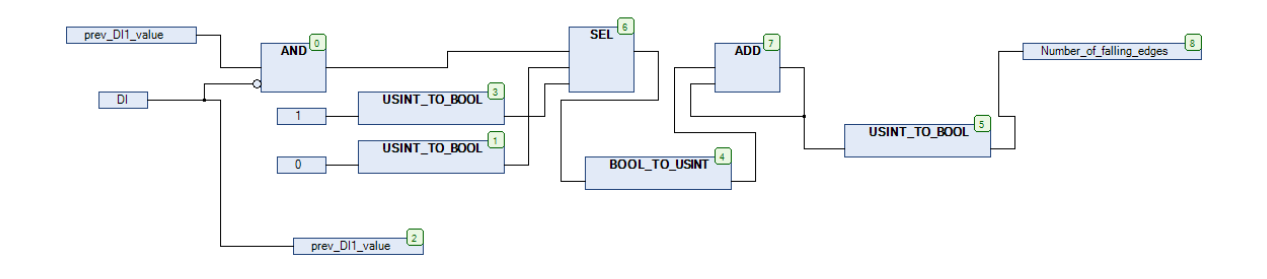

The following local variables are required in the block scheme.

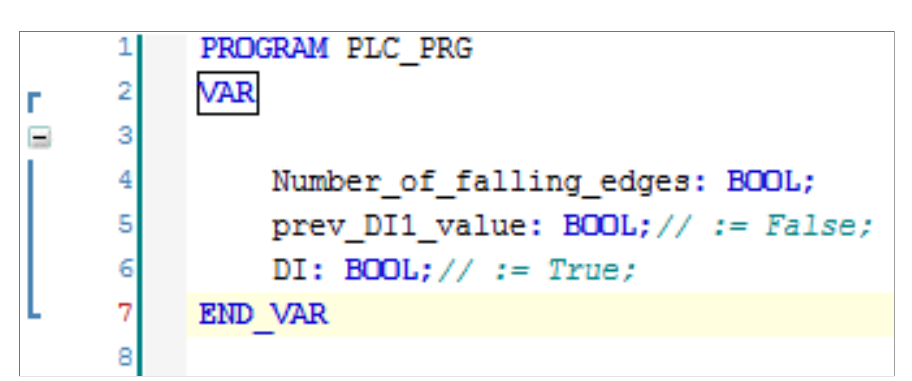

<span id="page-35-0"></span>During block scheme programming, the already created variables are displayed in the Input Assistant and new declarations are added to the variable declaration area.

For using the Input Assistant, see section *Adding [elements](#page-30-0) (page 31)*.

## **Preparing a project for download**

To prepare a project for downloading, follow these steps:

- <span id="page-35-1"></span>1. In the Drive Application Builder main menu, go to **Build**  $\rightarrow$  **Build**.
- 2. Go to **View** → **Messages** to check that there are no errors or warnings.

## **Establishing online connection to the drive**

The Drive Application Builder communication gateway handles communication between Drive Application Builder and the drive. The gateway is a software component that starts automatically at the powerup of the PC after installing Drive Application Builder.

Before starting with the communication setup, follow the pre-requisites listed below.

#### **Pre-requisites:**

- 1. Connect PC to a drive through USB port of the ACS-AP-x control panel using a standard USB data cable (USB Type A <-> USB Type Mini-B). For information on making the control panel to PC USB connection, see *ACS-AP-x control panel user's manual* (3AUA0000085685 [English]).
- 2. Make sure the ACS-AP-x USB driver is installed. For installation procedure, refer *Drive composer user's manual* (3AUA0000094606 [English]).
- 3. Make sure the drive has application programming license N8010. To check license information in Drive composer pro and in ACS-AP-x control panel, go to **System info** → **Licenses**.

To establish online connection to the target drive after defining the device type, follow these steps:

- 1. In the Devices tree, double-click Device (ACS880\_AINF\_ZCU12\_14\_M\_V3\_5) and select **ABB Drives communication settings**. PC name is displayed by default.
- 2. Check that the USB cable is connected to the USB connector of the ACS-AP-x control panel and the drive is powered.
- 3. Double-click on first node (node with host name) or click **Scan network** to search the target device.
Filter Target ID displays only devices that are of the same type as the device selected in the Devices window.

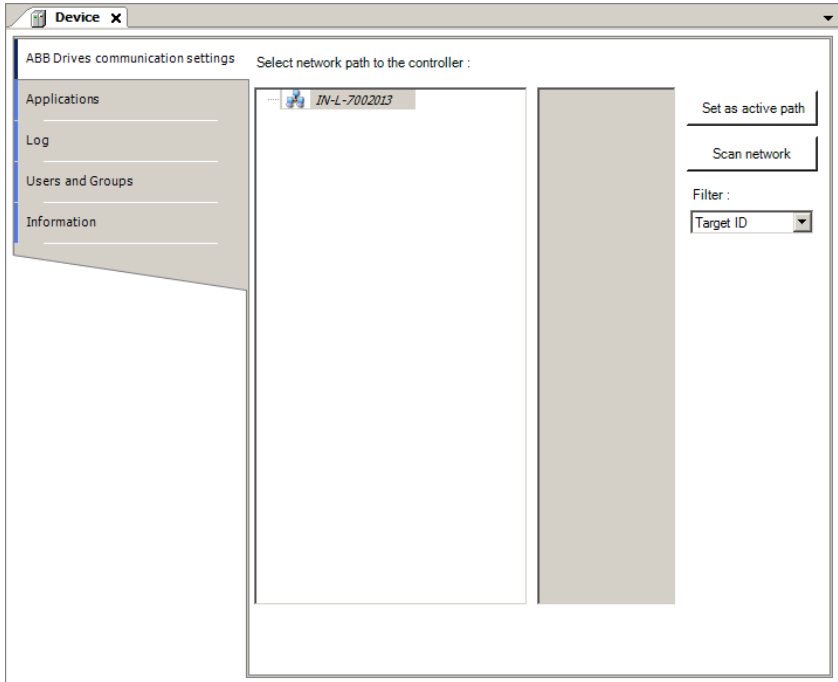

4. Double-click the device or click **Set as active Path**.

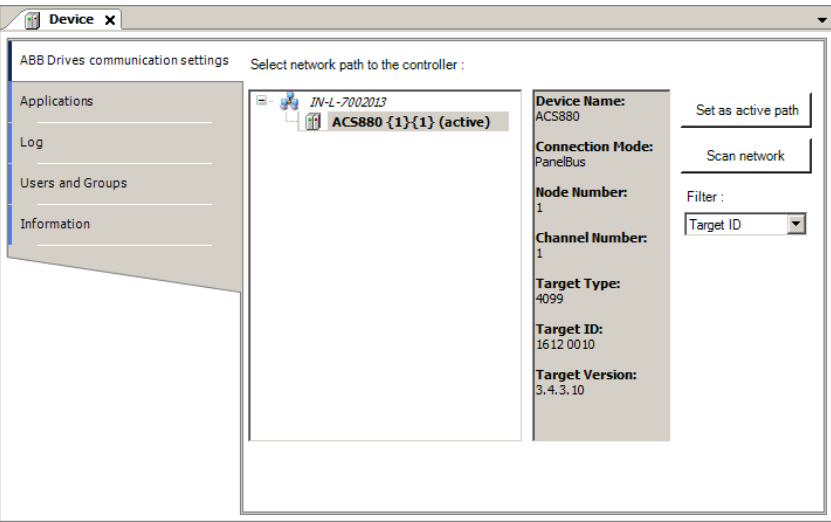

- If the drive has appropriate license code, the selected device is set as active path and is ready for downloading a program to the drive. See section *[Downloading](#page-38-0) the [program](#page-38-0) to the drive*.
- If the drive does not have the required license code, the selected device is displayed with no license.

### *Creating application program*

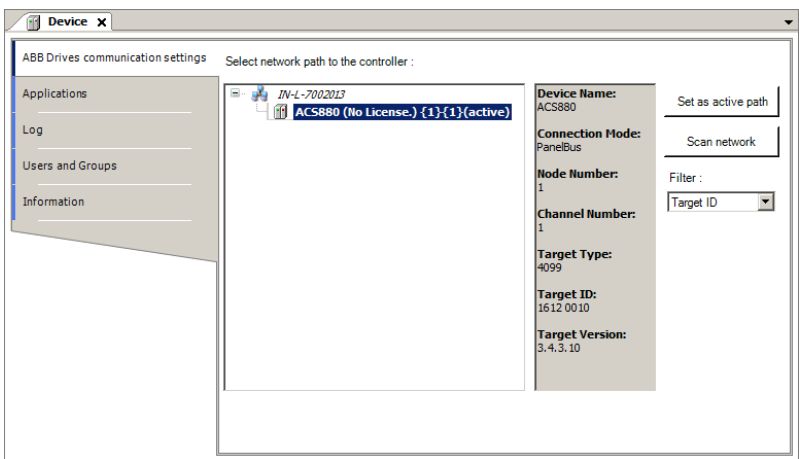

# <span id="page-38-0"></span>**Downloading the program to the drive**

You can download and execute the written program to the drive after the project is ready for online communication with the drive. Check that the active path to the target device is defined in the communication settings. For more information, see section *[Establishing](#page-35-0) online [connection](#page-35-0) to the drive*.

In the Drive Application Builder main menu, go to **Online** → **Login**.

• If a program exists on the drive, the following dialog is displayed. Click **Yes**.

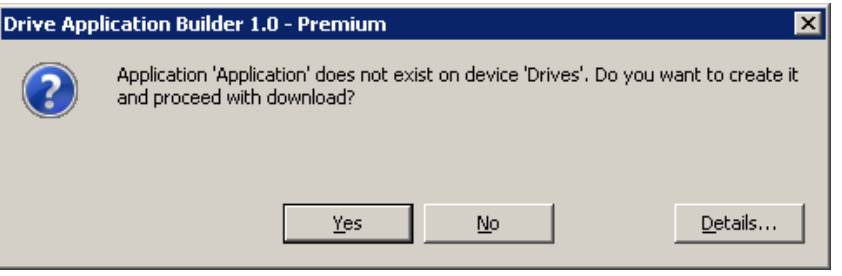

• If the application on the drive is not up to date, the following message is displayed. Click **OK** to recreate boot application and then reboot the drive.

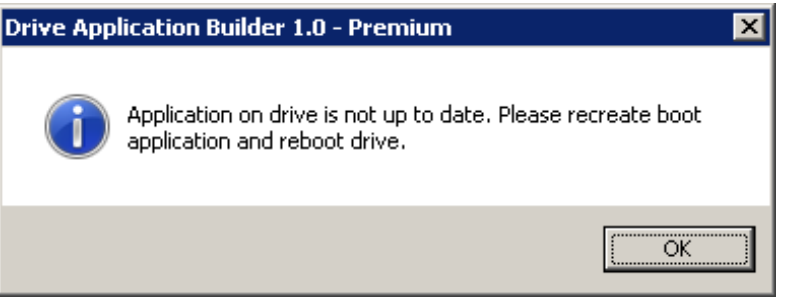

After downloading the program, the background color of the device and application name in the Devices tree changes. The program is in stop mode and the status is shown in brackets [stop].

You can start the program by selecting **Start** in the **Debug** menu.

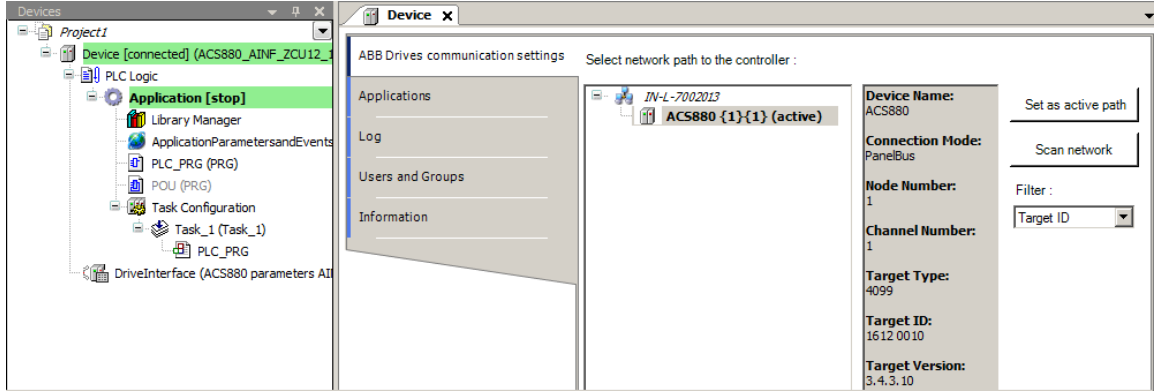

For more information on downloading a program, see section *[Application](#page-47-0) download [options](#page-47-0) (page 48)*.

# **Creating a boot project**

The regular downloading moves the application program to the RAM memory of the drive. By creating a boot project, the application is copied to the non-volatile memory of the drive memory card and thus retains the application after power cycle or reboot. For more details, see section *[Application](#page-47-0) download options (page 48)*.

To create a boot project, follow these steps:

1. In the Drive Application Builder main menu, go to **Online** → **Create boot application**. The following message is displayed. Click **Yes** to reboot the drive.

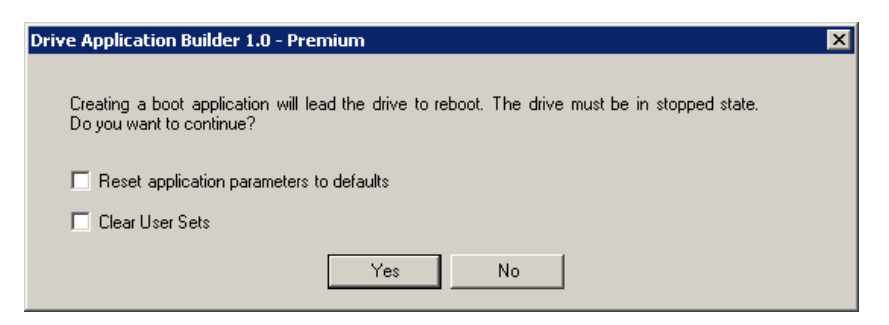

The reset to default values is optional. If you select **Reset application parameters to defaults** option, the next boot resets all the application parameters to their default values. The previously set values are not restored from the permanent memory.

Select this option when a new application is loaded to a drive or a reset origin has been performed or when application parameters of the new application are different from the previously loaded application.

### **Note:**

It is recommended to select the **Reset application parameters to defaults** option whenever you load a new application to the drive or whenever you change the parameter definitions of the existing application (APEM).

If you select Clear User Sets option, user sets get cleared which are saved earlier using Drive Composer Pro.

After creating the boot application, the status changes from STOP to RUN.

2. System prompts to save the boot application, click **Save**.

# **Executing the program**

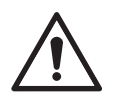

### **WARNING!**

Do not debug or make changes to drive in the online mode or while the drive is running to avoid damage to the drive. Ignoring the instruction can cause physical injury or damage to the equipment.

1. In the Drive Application Builder main menu, go to **Debug** → **Start**. The application status changes to [run] and notifies that the program is executed successfully.

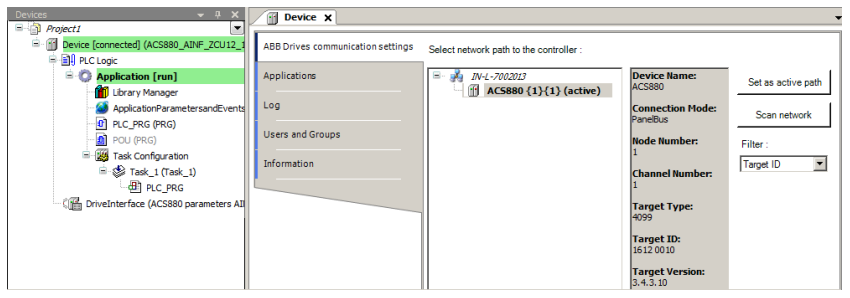

- 2. Double-click the cell in the Prepared value column and type a new value.
	- Press **Enter** to set or change a value of an existing variable.

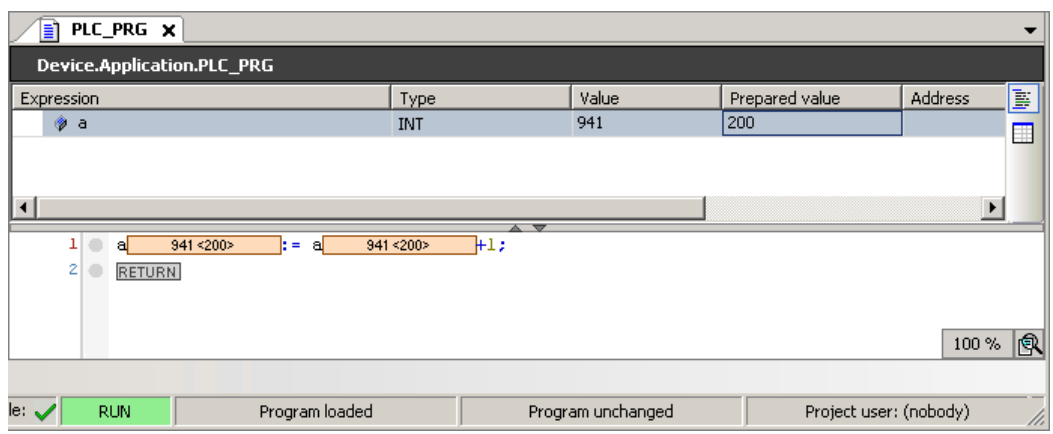

- 3. In the Debug menu select the following:
	- **Write values** to apply the prepared value to the variable.
	- **Force values** to force the prepared value to the variable.
	- **Unforce values** to unforce a forced value.

The variable value is changed. The current variable values are displayed in the Value column and in the source code at the variable.

- 4. In the Debug menu, click **Stop** to stop the drive.
- 5. In the Online menu, click **Logout** to logout.

# 5

# <span id="page-42-0"></span>**Features**

# **Contents of this chapter**

This chapter describes the device handling information and features supported by Drive Application Builder.

# **Device handling**

In the application programming environment, devices represent hardware. The device description file contains information about the target device (drive) from the programming point of view like the device identifier, compiler type and memory size. The Drive Application Builder installation package installs the device description files automatically.

The device description may be updated later and a new file can be installed. The system monitors that a project with an incompatible device description file is not loaded to the drive.

## ■ **Viewing device information**

In the Drive Application Builder Devices tree, double-click on Device and go to Information tab to view the general information of a Device.

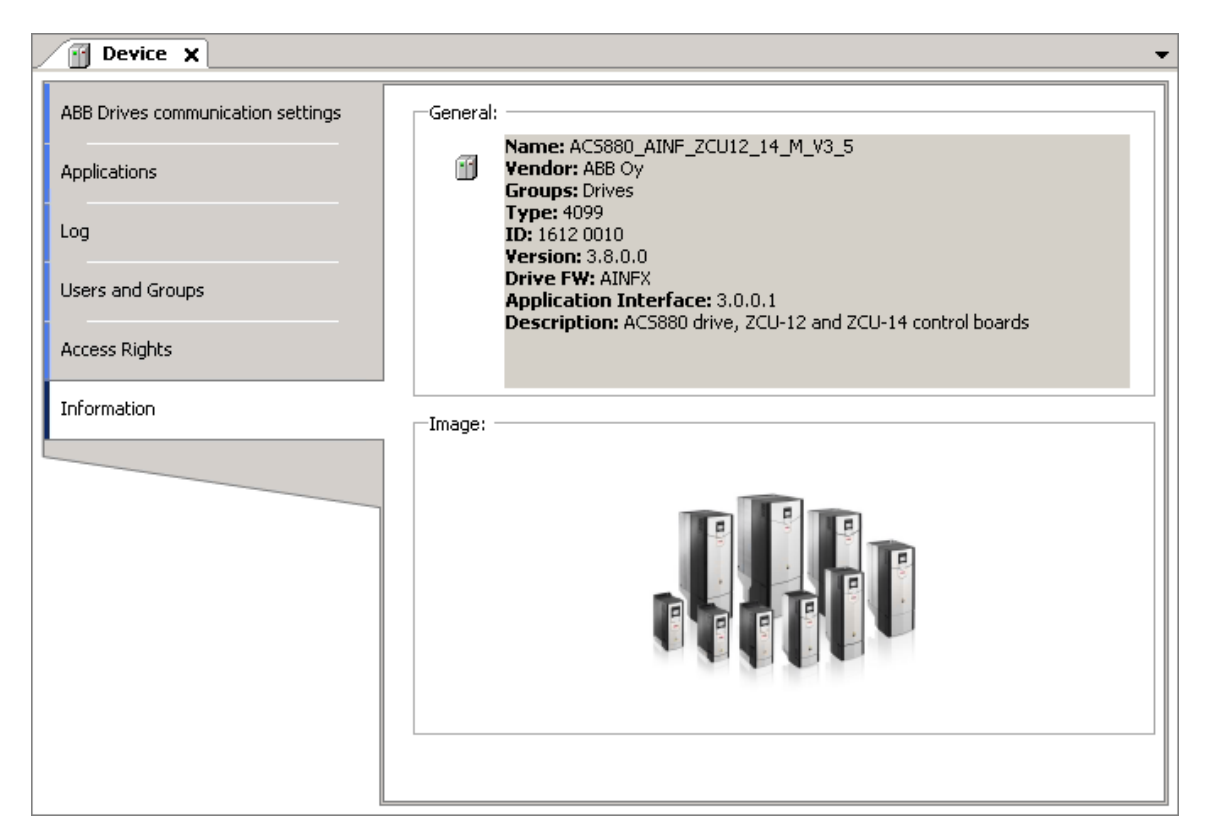

The Device ID, Drive FW name (AINFX) and application interface version must be identical in the project and drive target. In Drive composer pro, use the System info option to check that the drive target has the corresponding application interface version, device type and drive firmware name (displayed in parameter *7.04*).

You can also check if the drive target has the corresponding application interface version and device ID.

In Drive composer pro, go to **System info** → **Products** → **More**.

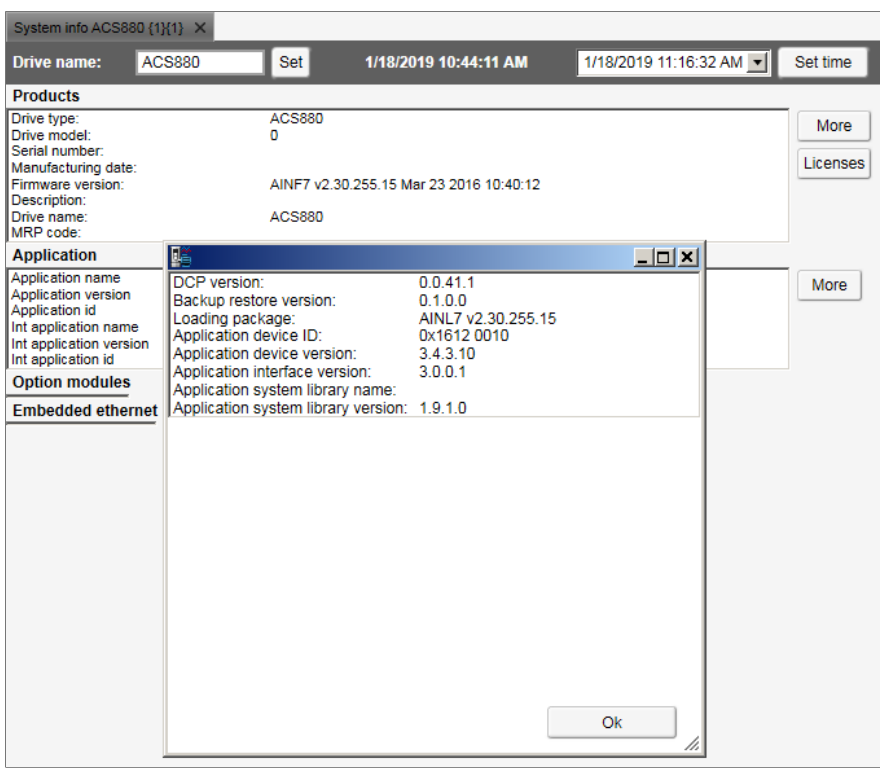

The name and version of the available system library is displayed. Make sure this information matches with the installed system library of the Drive Application Builder project.

For more information, see parameters *7.23* for Application name and parameter *7.24* for version in ACS880 FW.

### ■ **Upgrading or adding a new device**

You can upgrade or add a new device to the programming environment.

- 1. In the Drive Application Builder main menu, go to **Tools** → **Device Repository**. Device Repository dialog is displayed.
- 2. Click **Install** to select device description file.
- 3. In the Install Device Description window, browse and select the device description file (*.devdesc.xml*) in the file system. Now you can add a new device to projects or upgrade currently existing devices in the project.

### ■ **Changing an existing device**

You can change an existing device in Drive Application Builder project.

- 1. In the Drive Application Builder project, right-click on Device and select **Update objects** or in the main menu, go to **Project** → **Update project**. The Update objects dialog displays the available device types.
- 2. Select the required drive device and click **Update objects**.

### ■ **Viewing software updates**

In the Drive Application Builder start page, click Drive [Application](https://edit.abb.com/main/software-tools/applicationbuilder/Action/Preview?sf-auth=kvwUedQ7A%2fbccf4liHeOyPVpTcrAq9QRfzisTXB2NxGsV34koSbVREvRw%2fP7wT6Sgmq87y%2fT%2fPCk%2f2LEOGg1WeNih7aHiRW99TqcqMwpYLe3PkXaqB8vDCikIkIi9n0xhdmjeadlDCWIsoWYHKs%2fkVGrPpDixWvC39g3%2f3DY9qySa%2flOQSs21e0jrZU%2fuujiK21vO40xB1I15AS5YctaDFFtGTtKzXIl8PZe14VFKrkOrjRLlCwZ3nVHcGrZYW47eb6fFBpk4cZjHbHUDDhiB2r4fLwF4NR9B5aMLpnGO8ZYjyBmY3WgMtuXfV2jO6bFM1Czh65840p2bKpyockU4B%2bwYEL9YR0ekwTvfNbnWpAEAQAA&sf_site=04f317e2-c1f4-63c0-9537-ff0000433538&sf_site_temp=true) Builder to download **Drive Application Builder** update packages.

This link is a download center for Drive Application Builder. For example, you can find Drive Application Builder software, release note, Drive Application Builder update packages, and so on.

# **Program organization units (POU)**

The POU types are:

- The program (PRG) can contain one or more inputs/outputs. A program can be called by another POU but cannot be called in a function (FUN). It is not possible to create program instances.
- The function (FUN) has always a return value and can have one or several inputs/outputs. The functions contain no internal state information.
- The function block (FB) has no return value but can contain one or more outputs as declared in the variable declaration area. A function block is always called using its instance and the instance are declared in a local or global scope. The created project can contain POUs with a specified implementation language. Each added POU has its own implementation language.

For detailed description of the POU types, see the *IEC programming environment user manual* and the *IEC 61131-3 open international standard*.

# **Data types**

The ABB drives application program does not support some of the standard IEC data types like BYTE, SINT, USINT and STRING. The following list gives the standard IEC data types, sizes and ranges.

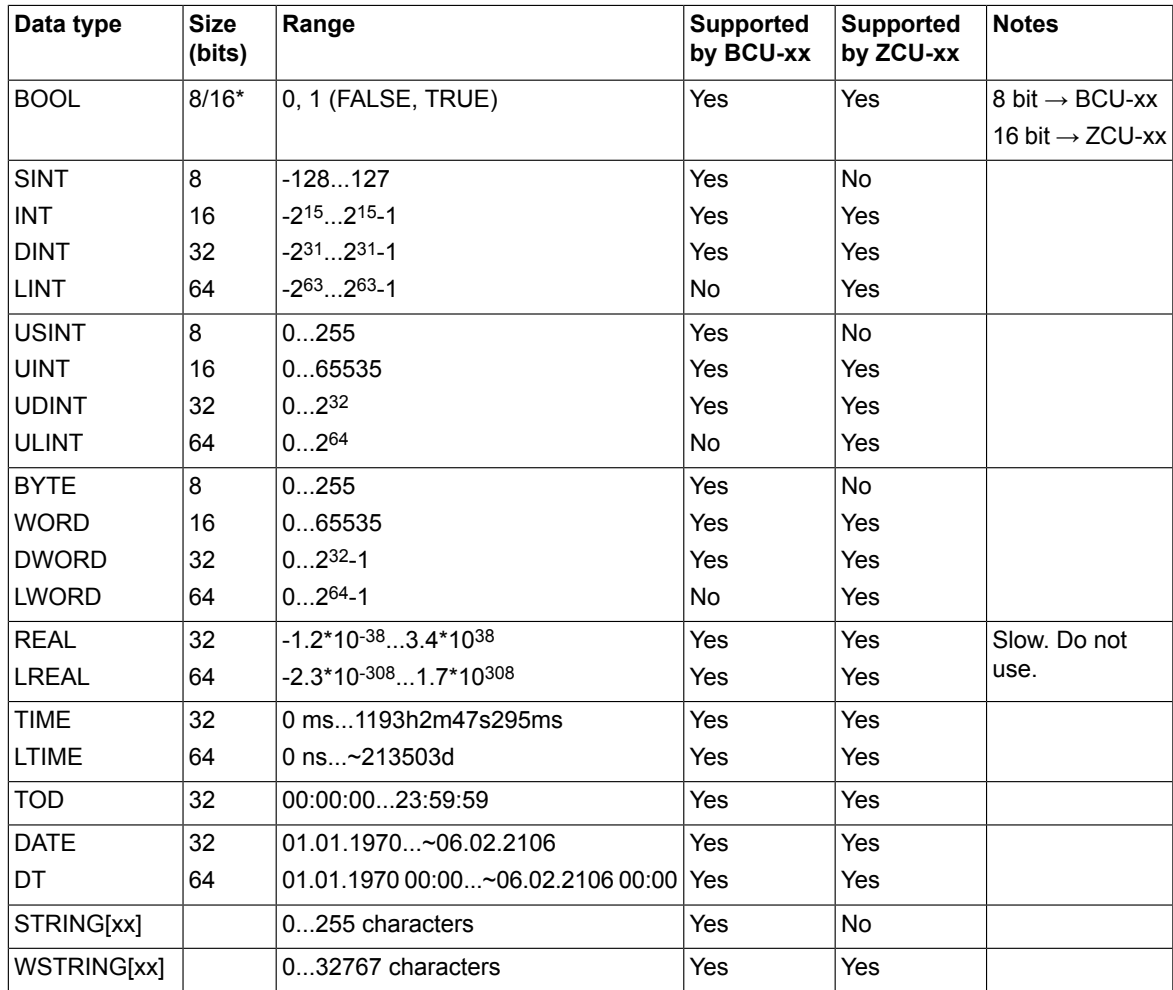

# **Drive application programming license**

The drive application programming license N8010 is required to download and execute the program code on the ACS880 or DCX880 drives. To check license information in Drive composer pro or in ACS-AP-x control panel, go to **System info** → **Licenses**. If the required license code is not available, contact your local ABB representative.

# <span id="page-47-0"></span>**Application download options**

Before executing an application in the drive, download the application to the drive memory. After downloading, the application software is embedded in the firmware of the drive and has access to system resources.

### **Note:**

It is not recommended to download a program to the RAM memory when the drive is in RUN mode. The drive must be in STOP mode and Start inhibits must be possible to set.

Before downloading, make sure that there is no fieldbus device, M/F-link or D2D-link connected to the drive. Drive composer is not running data monitoring or back-up/restore at the same time.

There are two different download options:

- **Download** This is a regular download method that copies the compiled application to the drive RAM memory. As a result, it is possible to execute the application, but after a power cycle or reboot the memory is erased. This download method does not alter an application that is located in the drive boot memory (ZMU) and the original application is available for use after a reboot.
- **Create boot application** This download method copies the application to the non-volatile memory of the drive memory card. This way the application remains intact after a power cycle or reboot. You should be logged into the drive to perform this operation. Features that can work only after restarting the drive should be downloaded with this method.

Create boot application command (**Online** → **Create boot application**) also includes booting the drive. Rebooting stops the execution of the complete drive firmware for some time. For this reason, it is allowed only when the drive is stopped and start inhibition is granted to the **Drive Application Builder**.

### **Note:**

- Firmware parameter mapping, task configuration, application parameters and event configuration are activated only after the boot application is loaded and the drive is booted.
- Start inhibition is not granted if the drive is running, disabled (DIL, Safety function active) or faulted. Make sure that these conditions do not exist before downloading the program.

# **Removing the application from the target**

Drive Application Builder application allows you to remove application from the target. You can use Reset option if the application includes many changes like application parameter changes or the application is replaced by another application. If the target already includes an application, use the Reset origin selection in the Online menu before downloading a new application.

This command removes (clears all) old application from the target and all the application related references. Use this command at least once before the final version of application is loaded. The command can be used only in the online mode. For further information on Reset options, see section *Reset [options](#page-55-0)*.

When you are prompted with the following message, click **Yes**.

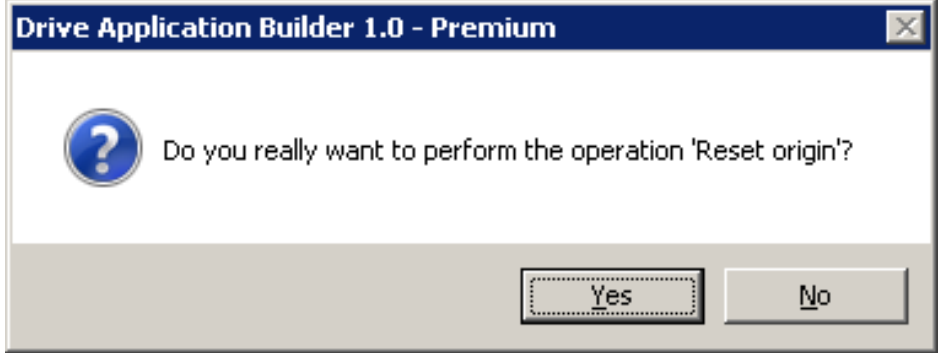

After you initiate the Reset origin option, the following message is displayed. Click **Yes**. The command is executed only if Drive Application Builder receives the permission from the drive.

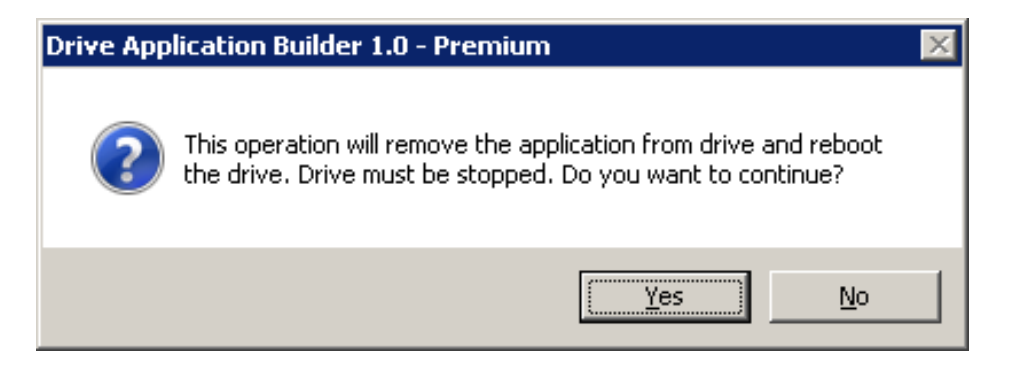

# **Retain variables**

Retain variables includes the RETAIN flag used to retain values throughout the drive reboot and warm reset. A cold reset sets the retain variable to its initial value. The values of retain variables are cyclically stored in the flash memory of the drive and restored to the stored value after restarting the program. The retain variables are stored in a separate 256-byte memory area which defines the limits of their amount.

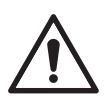

### **WARNING!**

In a function block, do not declare a local variable as RETAIN because the complete instance of the function block is saved in the retain memory area and this large function block instance can lead to running out of memory space.

In firmware version 2.6 and later, the power control board works with the parameter settings:

- If parameter *95.04* = Internal 24V, retain values are saved immediately at the time the drive loses power, meaning it is not cyclical.
- If parameter *95.04* = External 24V, retain values are saved at periodic intervals of 3 minutes. So the recovered variable may not be the recent value.

### **Note:**

Declaring a local variable in a function as RETAIN has no effect and the variable is not saved in the retain memory area.

The existing retain variables cannot be linked to application parameters.

# **Task configuration**

The task configuration object handles call configuration of the programs. A task is a project unit that defines which program is called in the project and when it is called. The project can have more than one task with different time levels.

There are two types of tasks:

• Cyclic task (Task\_1, Task\_2 and Task\_3) - The task is processed cyclically according to the task cycle time interval. The following table lists the time intervals available for cyclic application programs. The highest priority is given to the task with the shortest execution interval.

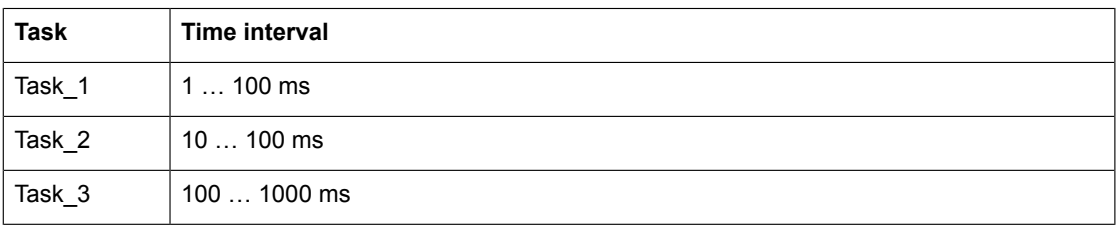

• Pre\_task - The task is executed only once at start-up of the application program. The feature is useful for one time initialization. The POUs (blocks) assigned into this task are executed before starting the cyclic tasks.

### **Note:**

The application program consists of specific allocation of CPU resources. If the limit exceeds, the drive trips to task overflow fault. For details, see *ACS880 primary control program firmware manual* [3AUA0000085967 (English)].

# ■ **Adding tasks**

To add tasks to Task Configuration, follow these steps:

- 1. In the Devices tree, right-click **Task Configuration** and select **Add Object**.
- 2. Select the Task and click **Add object**.
- 3. Select the Task in drop-down list and click **Add**. The selected tasks are added in the Task Configuration object.
- 4. Click **Add POU** in the newly added Task\_2 screen.
- 5. In the Input Assistant dialog, click Categories tab and then select **PLC\_PRG** and click **OK**.

PLC PRG is added to Task 2. Drag and drop PLC PRG to Task Configuration object.

### *Features*

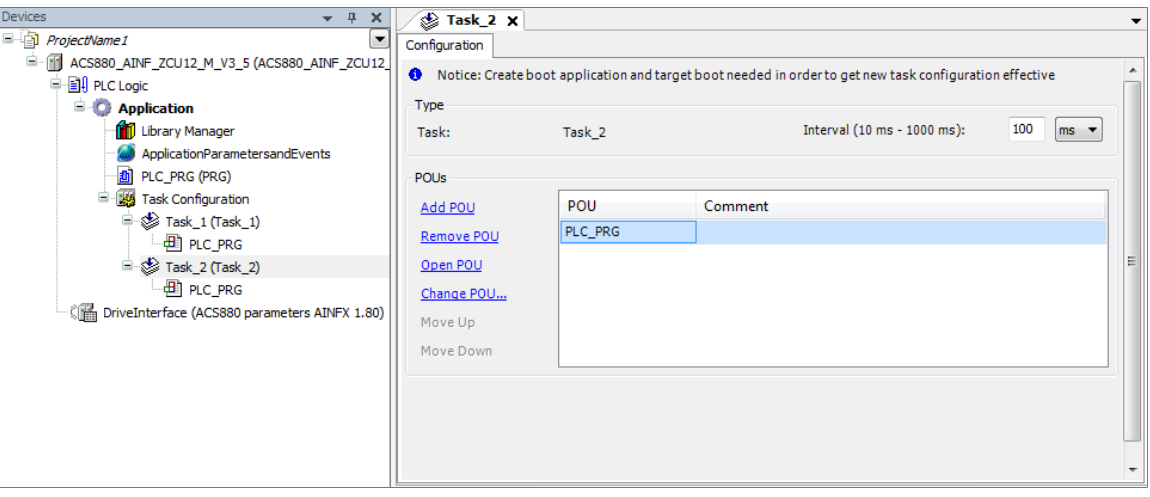

# ■ **Monitoring tasks**

Before adding the tasks for monitoring in Drive Application Builder, check parameter *7.21 Application environment status* in Drive composer pro.

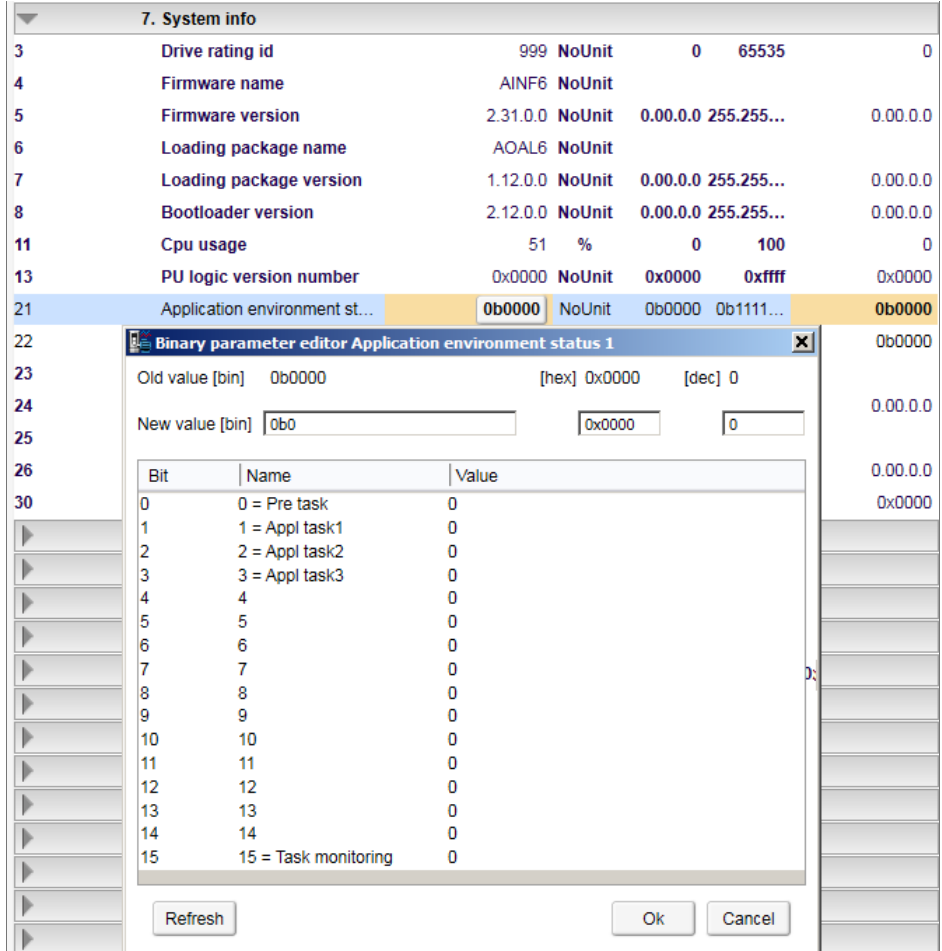

The parameter bits 7.21.0, 7.21.1, 7.21.2, and 7.21.3 are used to monitor the application task related execution. To check the continuous execution of tasks, write the specific task bit to 0. The executing task bits are updated to 1, except the Pre task, which executes only once.

The calculation of tasks execution cycle (duration) is disabled by default. To view the tasks execution monitoring in Drive Application Builder, change Bit 15 = Task monitoring to high.

To add task monitoring view in Drive Application Builder, follow these steps:

- 1. In the Devices tree, double click **Task Configuration**.
- 2. Click **Monitor** tab to check the status report of available tasks. The status report of available tasks appears. The values in the task monitoring view are updated only after setting the parameter 7.21.15 to high in Drive composer pro. The setting is configured again after the power cycle or boot or control board.

You can evaluate the total (task 1-3) CPU load using the parameters *7.40 IEC Application Cpu usage peak* and *7.41 IEC Application Cpu load average*. For parameter descriptions, see *ACS880 primary control program firmware manual* [3AUA0000085967 (English)].

# **Uploading and downloading source code**

Optionally, the source code of the project can be saved in the drive. This feature is located in Drive Application Builder main menu **Online** → **Source download to connected device** or in Device tree, right-click on drive device and click **Source download to drive** and it ensures that the files are easy to obtain if needed.

You can retrieve the saved source code from the drive to a new project using **File** → **Source upload from drive** option available in Drive Application Builder main menu and then scan and select the drive.

The size of the source code is limited to 500 KB. Check the archiving option to minimize the source code size (**File** → **Project Archive** → **Save/Send Archive…**). Note that referenced devices and libraries are needed, the rest is optional.

### **Note:**

If the source code is saved on the ZMU memory unit, you can retrieve the program with another PC without the authors consent unless the project is password protected.

# **Adding symbol configuration**

To add symbol configuration in Drive Application Builder project, follow these steps:

- 1. In the Devices tree, right-click Application and select **Add object**.
- 2. Select Symbol configuration and click **Add object**.
- 3. In the Add Symbol configuration dialog, click **Add**.

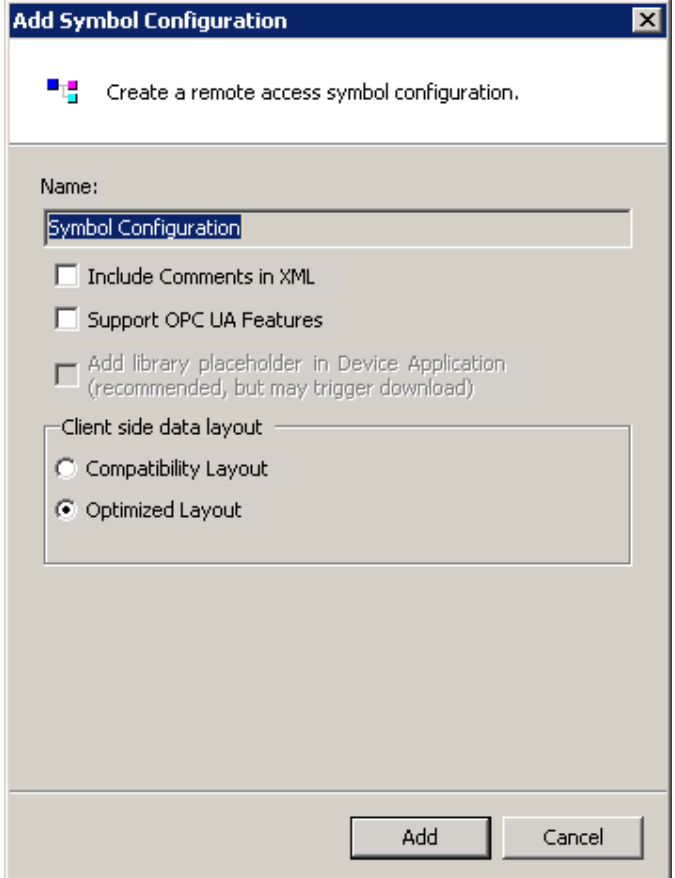

Symbol configuration object is added to the project.

After adding Symbol configuration object to the project, the IEC variable to symbol data is loaded into the drive during the create boot application download. See section *[Application](#page-47-0) [download](#page-47-0) options (page 48)*. The feature provides Drive composer pro access to the application variables which is used for graphical monitoring and debugging.

# **Debugging and online changes**

The following debugging features and variable forcing are supported:

- Start/stop program execution
- Setting breakpoints
- Stepping code line by line or by function
- Forcing variables (constant setting of variable values)
- Writing variables (single setting of variable values)

### **Note:**

Online changes of the program code are not supported.

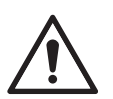

### **WARNING!**

Ignoring the following instruction can cause physical injury or damage to the equipment.

Do not set breakpoints and force variables on a running drive that is connected to motor.

# ■ **Safe debugging**

Avoid the following actions when debugging the application program of a running drive connected to motor in the online mode:

- stopping the application program
- setting breakpoints to the application program
- forcing variable values
- assigning values to outputs
- changing the values of a local variable in function blocks
- assigning invalid input values

Breakpoints stop the entire application, instead of just the task that has the currently active breakpoint.

# <span id="page-55-0"></span>**Reset options**

You can reset the application, using the reset selections in the Online mode.

- 1. In the Devices tree, select the Application.
- 2. In the main menu, click **Online** and select the desired reset method.
	- **Reset warm** reset all variables of the currently active application to their initial values (except retain and persistent variables). In case of specific initial values, the variables are reset exactly to those specific values.
	- **Reset cold** reset all variables (normal and retain) of the currently active application to their initial values.
	- **Reset origin** erase the application downloaded to the drive from the RAM and the memory unit (Boot application). In case of specific initial values, variables are reset to those specific values. Drive firmware parameter mappings, user-defined parameters and events are also removed. Finally the drive is restarted.

# **Memory limits**

You can remove the temporary code sections from the program using **Build** → **Clean** or **Clean all** options available in Drive Application Builder main menu.

The memory area 0 is assigned for code and data. Memory area 1 is assigned for retain variables.

The below example shows an actual allocation in the build report.

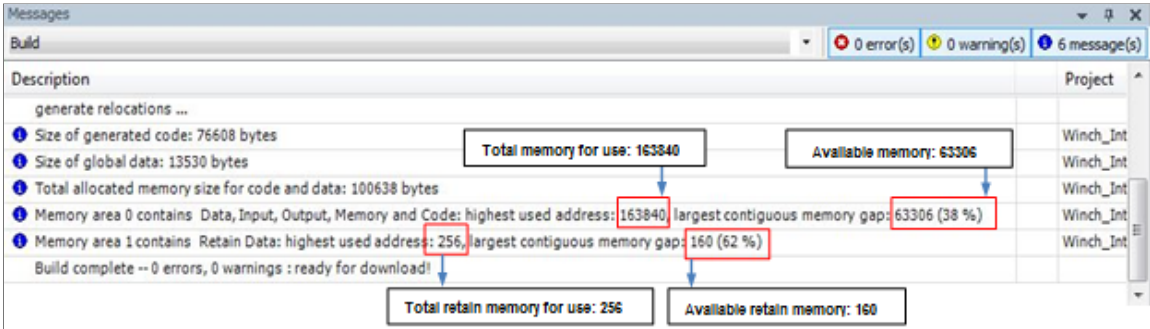

### **Note:**

To optimize the memory consumption, avoid using function blocks and unnecessary variable definitions.

# **CPU limitation**

The maximum execution load of the application is limited to 5 to 15% depending on the drive type. To know the actual load limit, contact your local ABB representative.

You can monitor the CPU load by checking the application load with parameter *7.11 Cpu usage*. To know the load difference, compare CPU usage values with and without the application. Make sure that the difference value is not greater than the value limit. If the application exceeds the limit, the drive trips to the task overload fault 6481. The fault is registered to the event log of the drive and the fault-specific AUX code indicates the overloaded tasks (10 = task 1, 11 = task 2 and 12= task 3).

You can evaluate the total (task 1-3) CPU load using the parameters *7.40 IEC Application Cpu usage peak* and *7.41 IEC Application Cpu load average*. For parameter descriptions, see *ACS880 primary control program firmware manual* [3AUA0000085967 (English)].

Perform CPU load tests to make sure that the drive is capable of adequately running the application. Enable the required drive functions during the execution of the application. For example, motor control, communication modules, encoders, and so on.

# **Application loading package**

This feature allows the user to create a loading package containing of an application program for ACS880 drive. To build a loading package when the tool is connected online to the drive, use the Drive Application Builder command **Create Boot Application**.

You can also create offline application loading package file without firmware version limit using premium license.

### **Note:**

To create loading package with or without firmware restrictions in offline, you must have premium license.

Place the file to the corresponding project folder with the file name *<project\_name>\_<device>\_<application>.lp*. Load the application loading packing using the Drive loader tool.

### **Note:**

Application loading package functionality supports from AINFX 2.01 firmware version onwards.

Before loading the package, Drive loader tool checks for the correct actual drive type and firmware version to load the package. It also checks for the correct drive application programming interface and the active programming license (N8010) in the target drive.

To include symbol data and source code to application wrap file and loading package using Drive Application Builder, follow these steps:

- 1. In the main menu of Drive Application Builder, go to **Project**  $\rightarrow$  **Project Settings**. Project settings dialog is displayed.
- 2. Click **Application loading settings** and select the desired options.
	- Click add icon to add new firmware.
	- Enter the firmware details and click **Ok**.

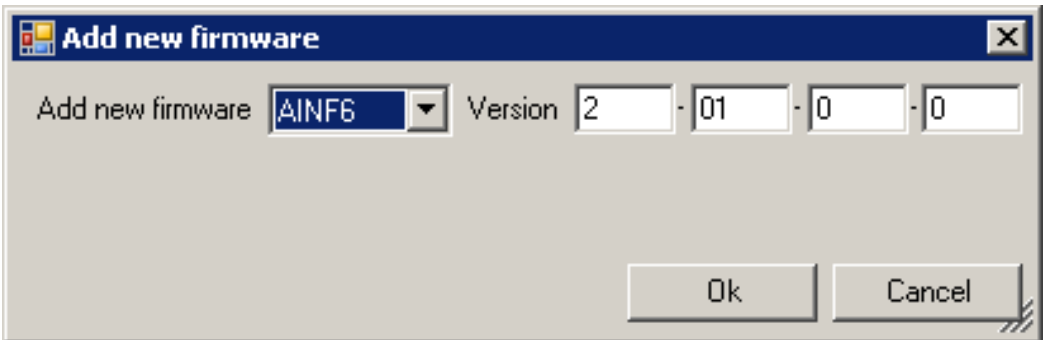

The added firmware is displayed in the Application loading settings.

### **Note:**

Make sure that the application is working correctly with the added firmware.

It is also possible to add more supported firmware versions to the application loading package.

## ■ **Downloading loading package to a drive**

Drive loader tool is used to download loading package to common platform drives.

- 1. Start Drive loader tool.
- 2. Click **Open** to download a loading package or click **Scan** to scan the connected device.

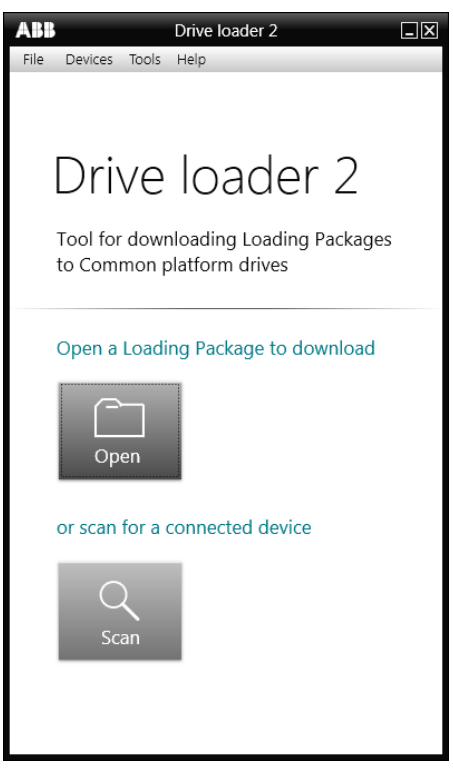

- 3. Select the desired loading package file (*.lp*) and click **Open**.
- 4. Select the desired drive and click **Select**.
- 5. In the Software Set drop-down list, select the appropriate selection.

1. Loads new application, set application parameters to default and removes user set from the drive.

2. Loads new application.

3. Removes the application from the drive (reset origin). Before using this option, you must first load application loading package using options 1 or 2.

4. Removes user set from the drive.

### *60 Features*

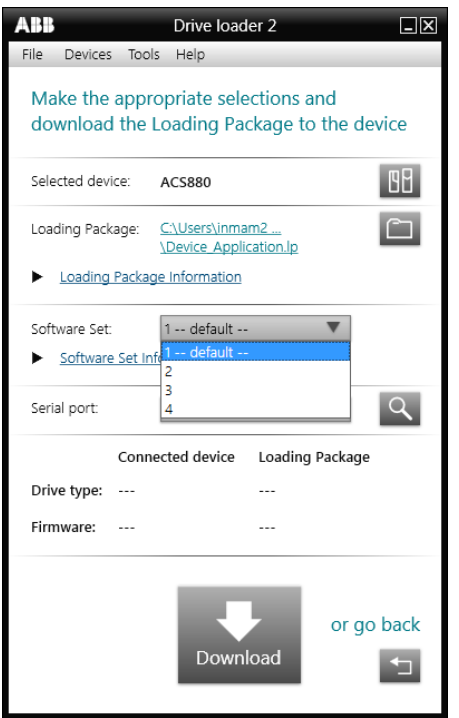

- 6. Select the desired communication **Serial port** and click **Download**. Before starting downloading, drive loader checks for the following:
	- Correct control board (ZCU/BCU).
	- Same device ID in Drive Application Builder project and drive control board.
	- Correct version of application environment.
	- Programming license loaded to target (N8010).
	- Firmware version supported in loading package.

### **Note:**

Before starting downloading, make sure Drive Application Builder or Drive composer pro are not connected to the drive.

A warning message is displayed. Click **OK**.

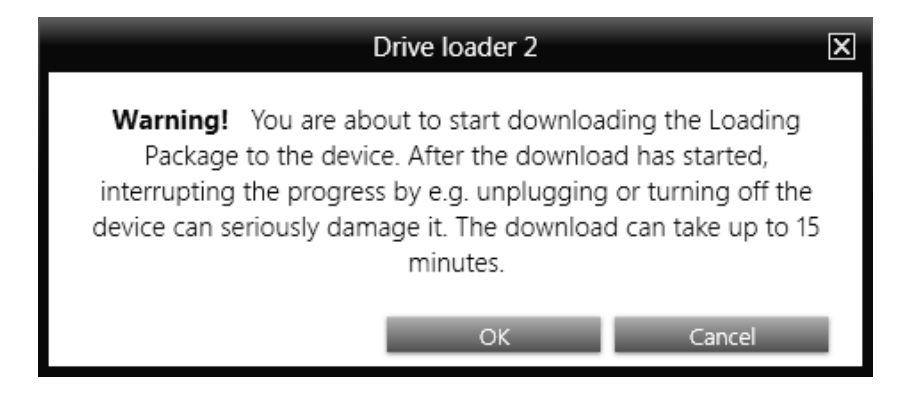

7. In case of restrictions due to incompatible firmware version, the Drive loader stops and displays an error message. Click *downloading.txt* to view error log file.

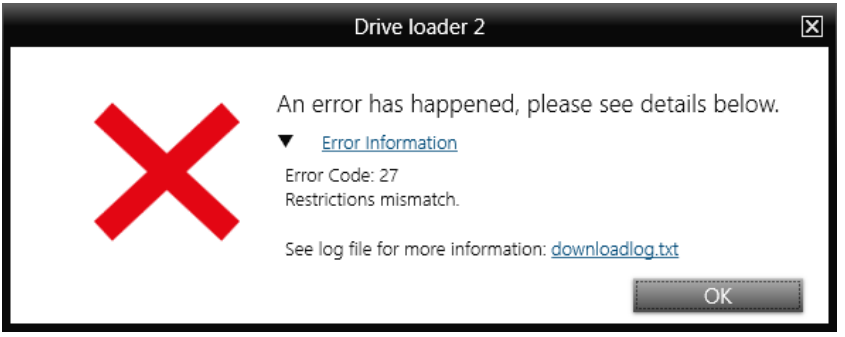

# 6

# **DriveInterface**

# **Contents of this chapter**

This chapter describes how to implement DriveInterface and map input/output settings between the application programs and the drive firmware parameters.

# **Implementing DriveInterface**

The interface between the drive firmware and the application is implemented using DriveInterface.

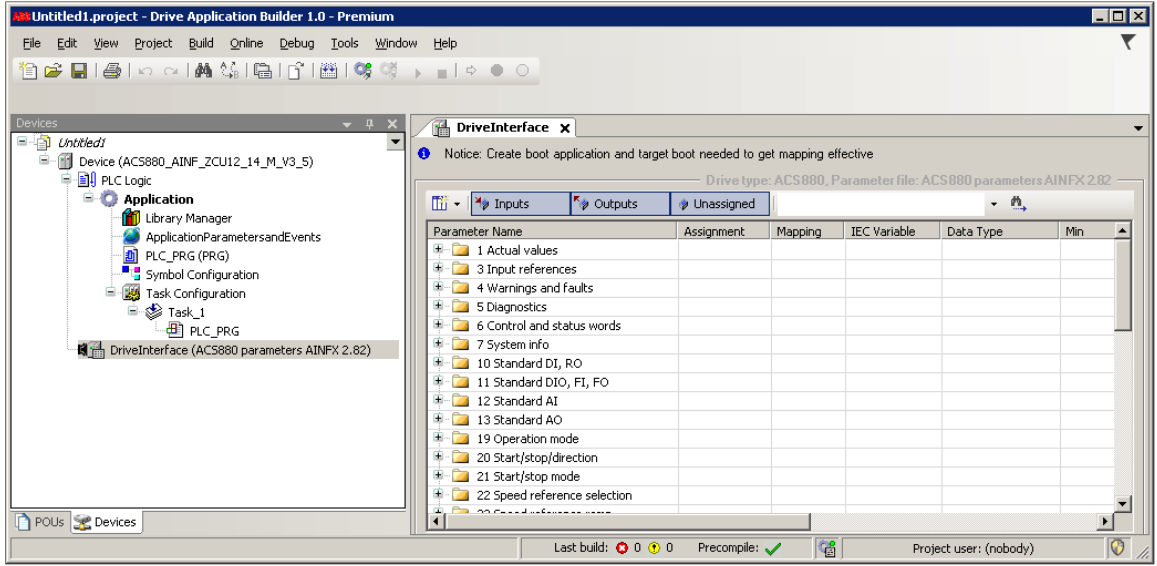

DriveInterface consists of all the drive firmware parameters list that can be used in the application program. The list is specific to each drive firmware (a new firmware may have new parameters). You can assign a parameter to be an input for the application program and define that the parameter is read at the beginning of the task execution. Similarly, you can assign parameters to be an output of the application.

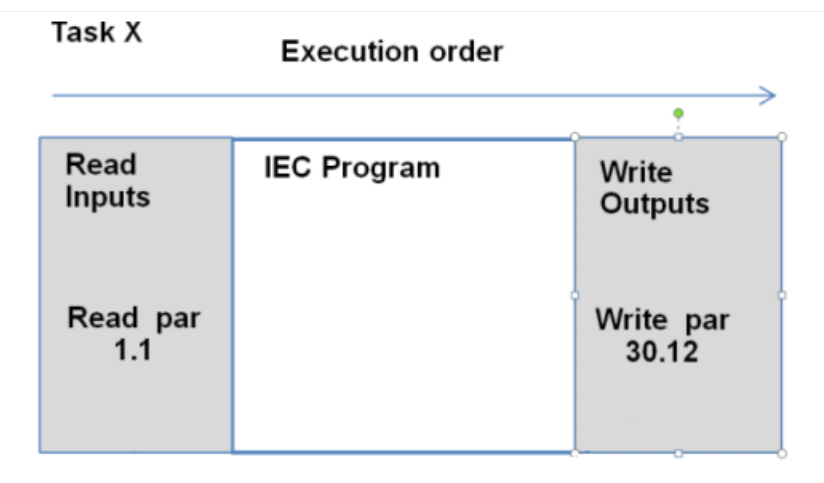

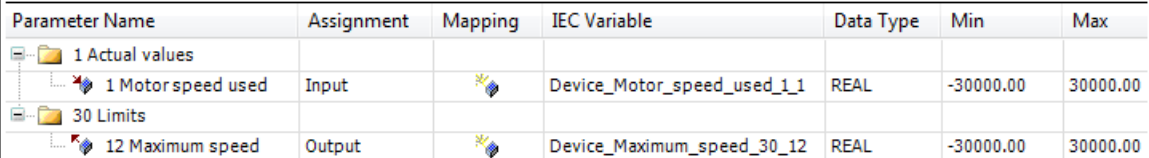

### **Note:**

The parameter to IEC variable mappings is valid only after creating a boot application. For more details, see section *[Application](#page-47-0) download options (page 48)*.

- Drive interface is not completely covering all the drive parameters. If the firmware parameter is not available in the drive interface list, you can use AY1LB library functions to read/write firmware parameters.
- In order to fully remove drive parameter settings from the drive, use Reset origin option. Also, re-save user sets (see parameter 96.08) after removing or replacing the application. As user set may have incorrect mapping of firmware parameter to nonexisting application.

# **Selecting the parameter set**

A drive can have different parameters depending on the firmware version. Before performing parameter modification, make sure that the correct parameter set is selected in DriveInterface. The changes to parameter set in DriveInterface removes all the parameter mapping data.

To change the currently selected parameter set, follow these steps:

- 1. In the Devices tree, right-click DriveInterface and select **Update objects**. Update object window is displayed.
- 2. Select the correct parameter set for the current target and click **Update objects**.

# **Viewing parameter mapping report**

After downloading the application program, a report of unresolved parameter mappings between project parameters and actual parameters, messages, errors and warnings in the drive are written in the Log.

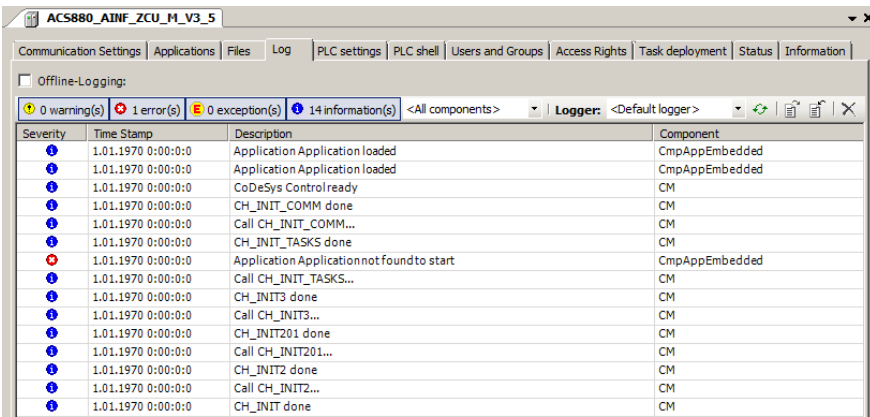

For more details on downloading application program, see sections *[Downloading](#page-38-0) the program to the drive [\(page](#page-38-0) 39)* and *[Application](#page-47-0) download options (page 48)*.

### ■ **Mapping example**

To read digital input DI1 of the ACS880 control unit to the previous CFC program example (see chapter *Creating [application](#page-24-0) program (page 25)*), open group 10 and select index 1.

- 1. In the Devices tree, double-click **DriveInterface**.
- 2. In the Driveinterface window, double-click on the required Assignment cell and select Input or select the desired Assignment from the available drop-down list.

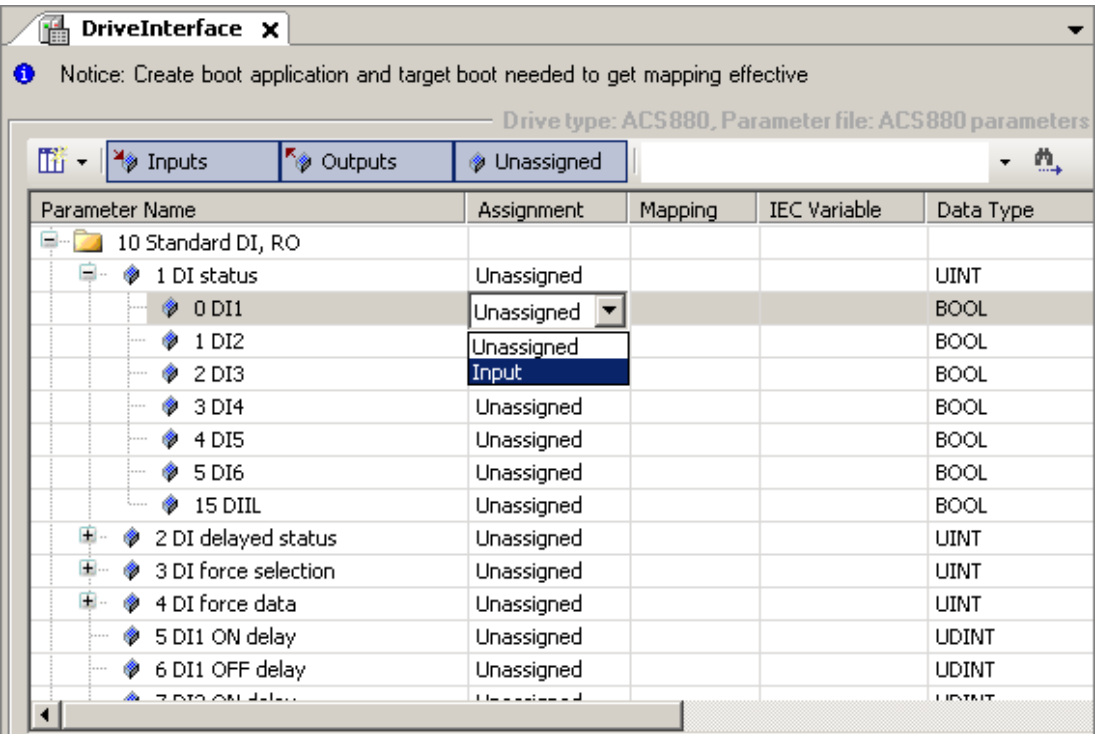

3. Double-click default IEC variable name (eg, Device\_DI1\_10\_1). A button is displayed to change the name.

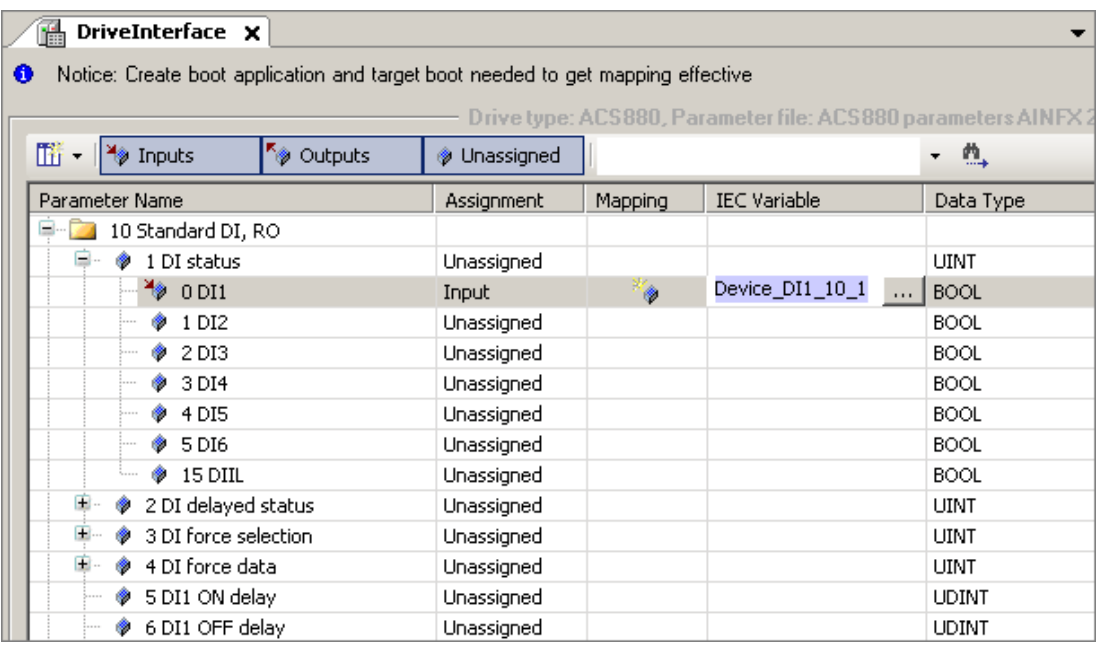

- 4. Click input assistant button to change the name. Input Assistant dialog is displayed.
- 5. Click **Categories** and expand DriveInterface tree to select a Device and then click **OK**. IEC variable name is changed.

If you want to select existing variable DI1 from the POU variable list, expand Application and under POU, select DI1. DI1 is connected to drive parameter *10.1 DI status* bit 0.

The mapped parameters are available as IEC variables in the program editors (press F2).

### **Note:**

Bit and value pointer parameters can be used as outputs and then the pointer is linked directly to the application memory.

# **Updating drive parameters from installed device**

You can update the parameter list from the installed device or you can take the actual drive parameter set used in DriveInterface from Drive composer pro. See section *[Updating](#page-66-0) drive parameters from [parameters](#page-66-0) file*.

To update the parameters from the installed device, follow these steps:

- 1. In the Devices tree, right click DriveInterface and select **Update Drive Parameter Set**. Update parameter set dialog is displayed. By default **From installed device** option is activated.
- 2. Expand Miscellaneous and select the device.
- 3. Click **Update**.

The parameter list from the selected device is displayed.

# <span id="page-66-0"></span>**Updating drive parameters from parameters file**

Optionally, you can update the actual drive parameter set using the Drive composer pro backup file.

To update the parameters backup file, follow these steps:

- 1. In the Devices tree, right click DriveInterface and select **Update Drive Parameter Set**. Update parameter set window is displayed.
- 2. Select From parameter file option and browse to select dcparams (*.xml*) or Drive composer backup file.
- 3. Click **Update**. The changes/deleted parameters are displayed. Click **OK**.

# **Setting parameter view**

- 1. In the Devices tree, double-click **DriveInterface**.
- 2. In the upper-left corner of the DriveInterface window, select **Settings**.

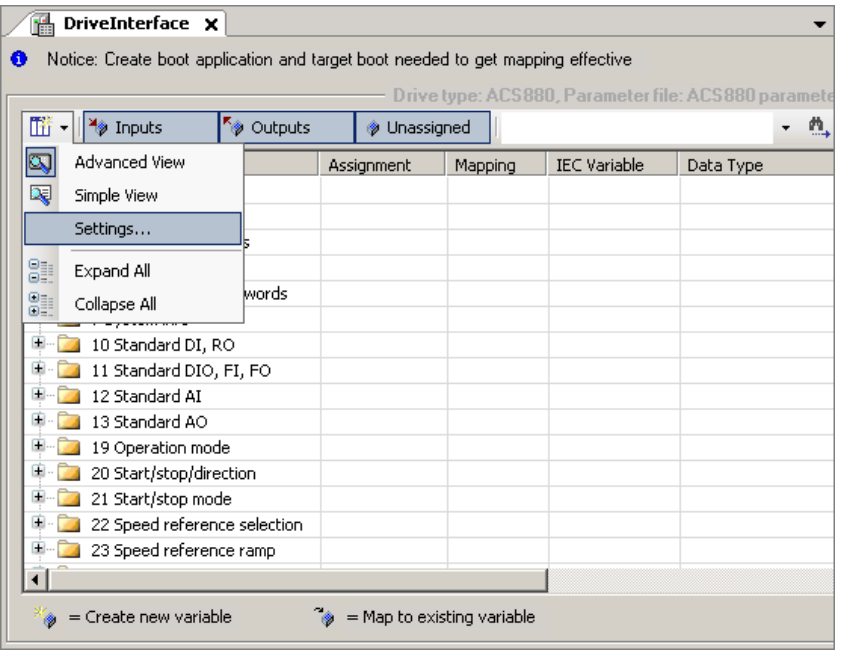

3. Select the required view option for the corresponding parameter and click **OK**.

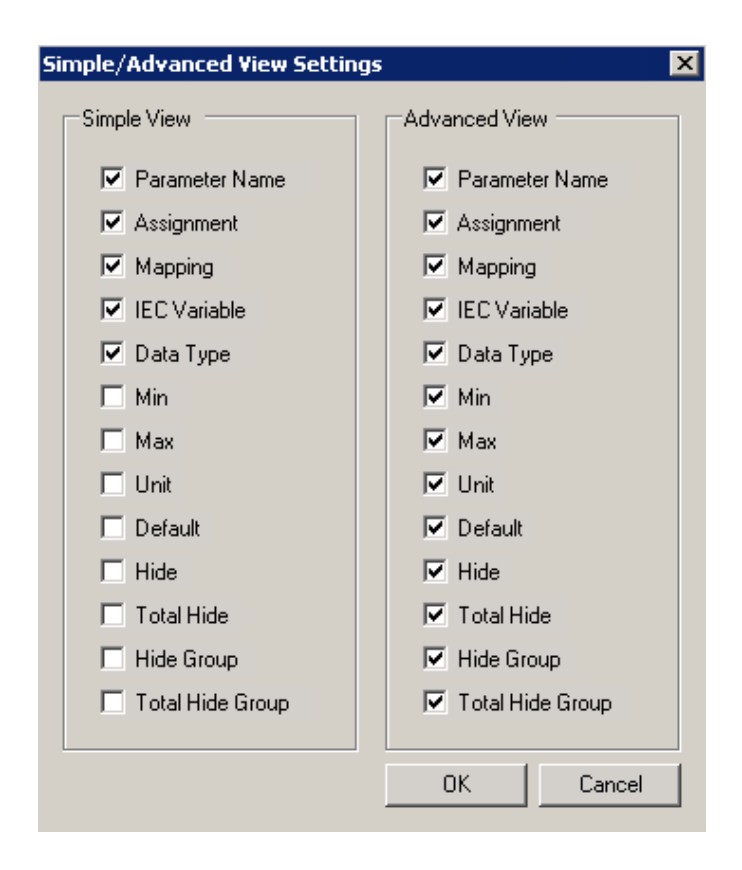

The selected options in the view list are displayed in the DriveInterface parameter window.

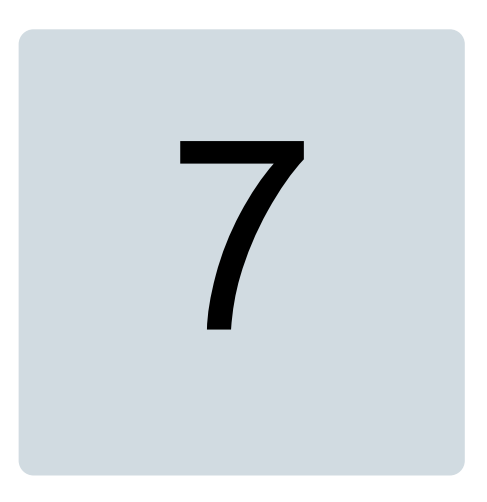

# **Application parameters and events**

# **Contents of this chapter**

This chapter describes how to use parameter manager and provides detailed information on parameter settings.

# **Application parameters and events**

You can create application parameters and events visible in the panel and Drive Composer pro tools.

- 1. In the Devices tree, right-click Applications and click **Add Object**.
- 2. Select Application Parameters and click **Add object**. Add Application Parameters dialog is displayed. Click **Add** to add the Application Parameters to Devices tree.

### **Note:**

You can create only one ApplicationParametersandEvents object at a time.

# **Parameter manager**

In the ParameterManager window, you can create new groups with parameters, parameter families, selection lists, units, events and language translations for the names of all the previous items.

In the Devices tree/Application, double-click **ApplicationParametersandEvents** object. The ParameterManager window is displayed.

### ■ **Creating parameter groups**

All the drive parameters belong to a specific parameter group. Before creating new parameters, create a new parameter group. Make sure that all the groups have unique name and number. You can change the group number and name. You can also add translations into other languages in addition to the default language which is English.

In the ParameterManager window, click **Group** button to add a group.

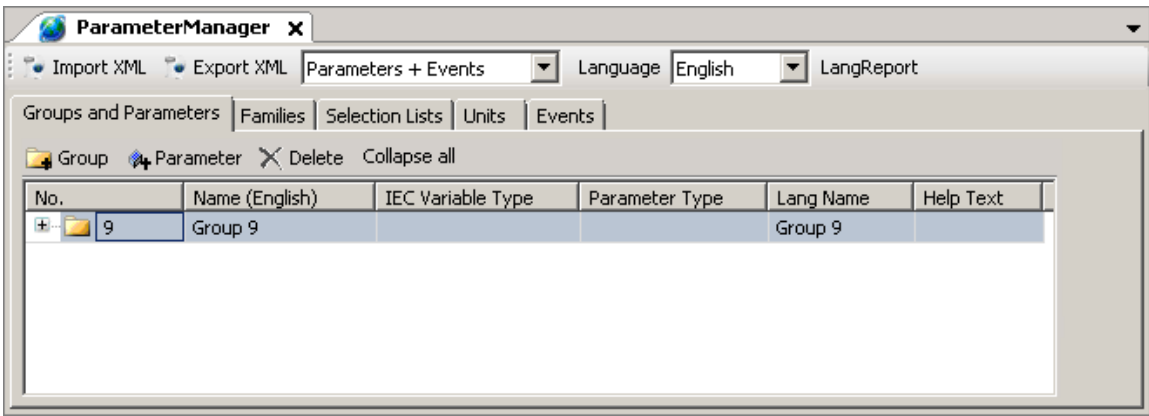

ParameterManager automatically selects the first free parameter group number that is not used in the drive firmware or ParameterManager.

### ■ **Importing and exporting parameters**

You can import and export Parameters, Events and Parameters + Events in the form of XML format. Choose the desired option from the drop-down list and click **Import XML** or **Export XML**.

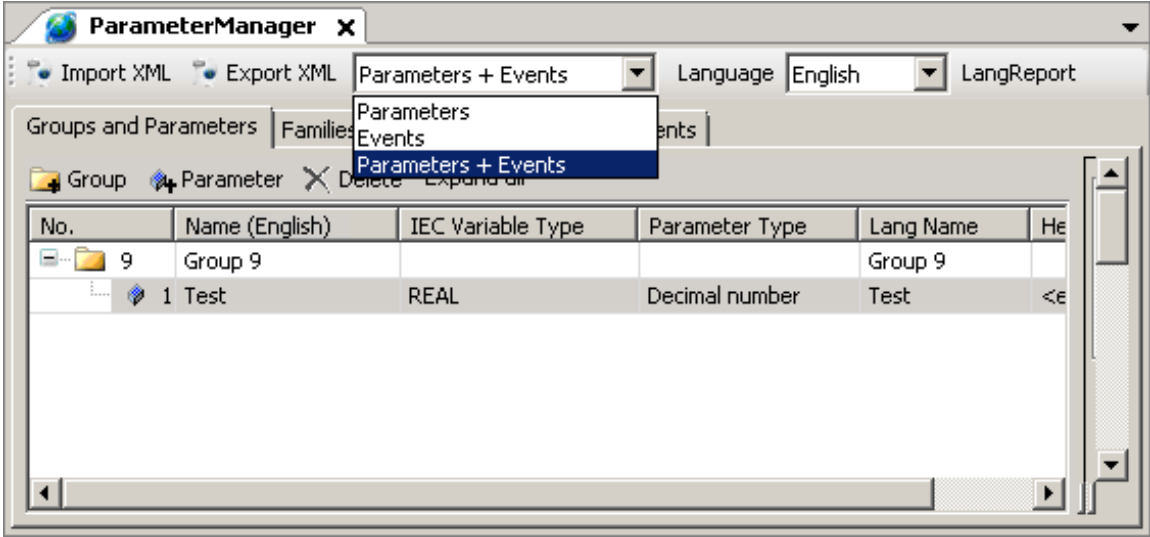

### ■ **Creating parameters**

- 1. In the ParameterManager window, select a parameter group.
- 2. Click **Parameter** button to create a new parameter.

Parameter Settings window is displayed.

In the Parameter Settings window, you can set the properties of the parameter. The Parameter Settings window is identical for all the parameters but there are also custom settings available depending on the parameter type.

For more information on parameter settings see section *[Parameter](#page-71-0) settings* and for the parameter type-specific windows, see section *[Parameter](#page-74-0) types*.

3. In the Parameter Settings window, enter the Name of a parameter and click **Add**. A new parameter is added to the selected group.

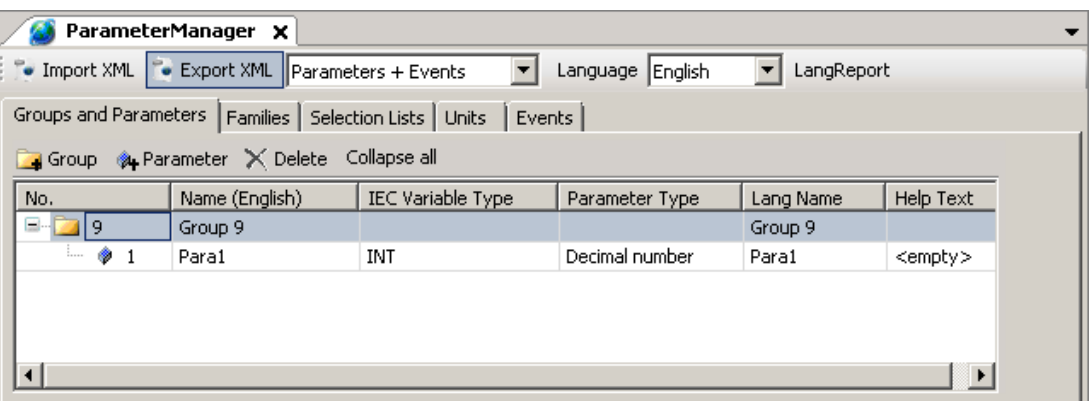

### <span id="page-71-0"></span>■ **Parameter settings**

In the Parameter Settings, you can set parameter properties.

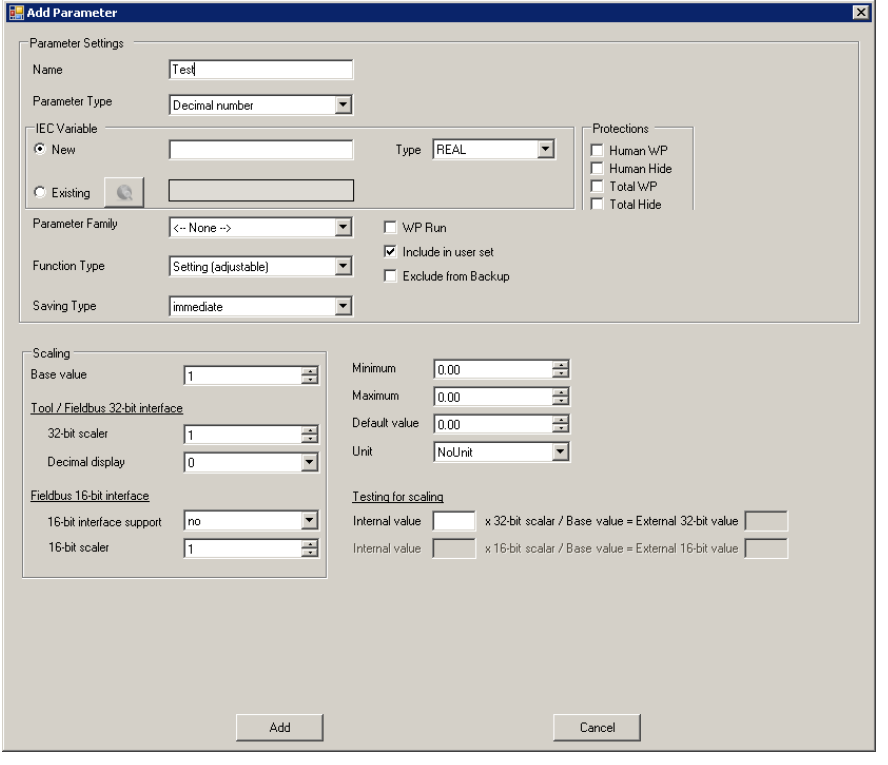

The name shown in the parameter list when using Drive composer pro or ACS-AP-x control panel. **Parameter name**

**Parameter type** Defines the type of parameter.

The following parameter types are available in the drop-down list.

- Decimal number
- Formatted number
- Bit pointer
- Value pointer
- Plain value list
- Bit list (16 bit)
- For more information, see section *[Parameter](#page-74-0) types*.

**IEC variable name** Used to define IEC variable for the parameter.

- The New option maps the parameter to a new IEC variable. If you do not give a name for the new IEC variable, the parameter name is used as the IEC variable name.
- When you create a new IEC variable, you must select the variable type, for example, REAL. The selected parameter type restricts the variable type selection and only the allowed types are shown in the IEC variable/Type list. For more information on the variable types, see chapter *[Features](#page-42-0) (page 43)*.
- The Existing option maps the parameter to an already existing IEC variable by finding the parameter from the list of the Input Assistant or writing the name to the field.

Includes a parameter as part of the parameter family and inherits the settings defined for the family. For more information, see section *[Parameter](#page-75-0) families*. **Parameter family**
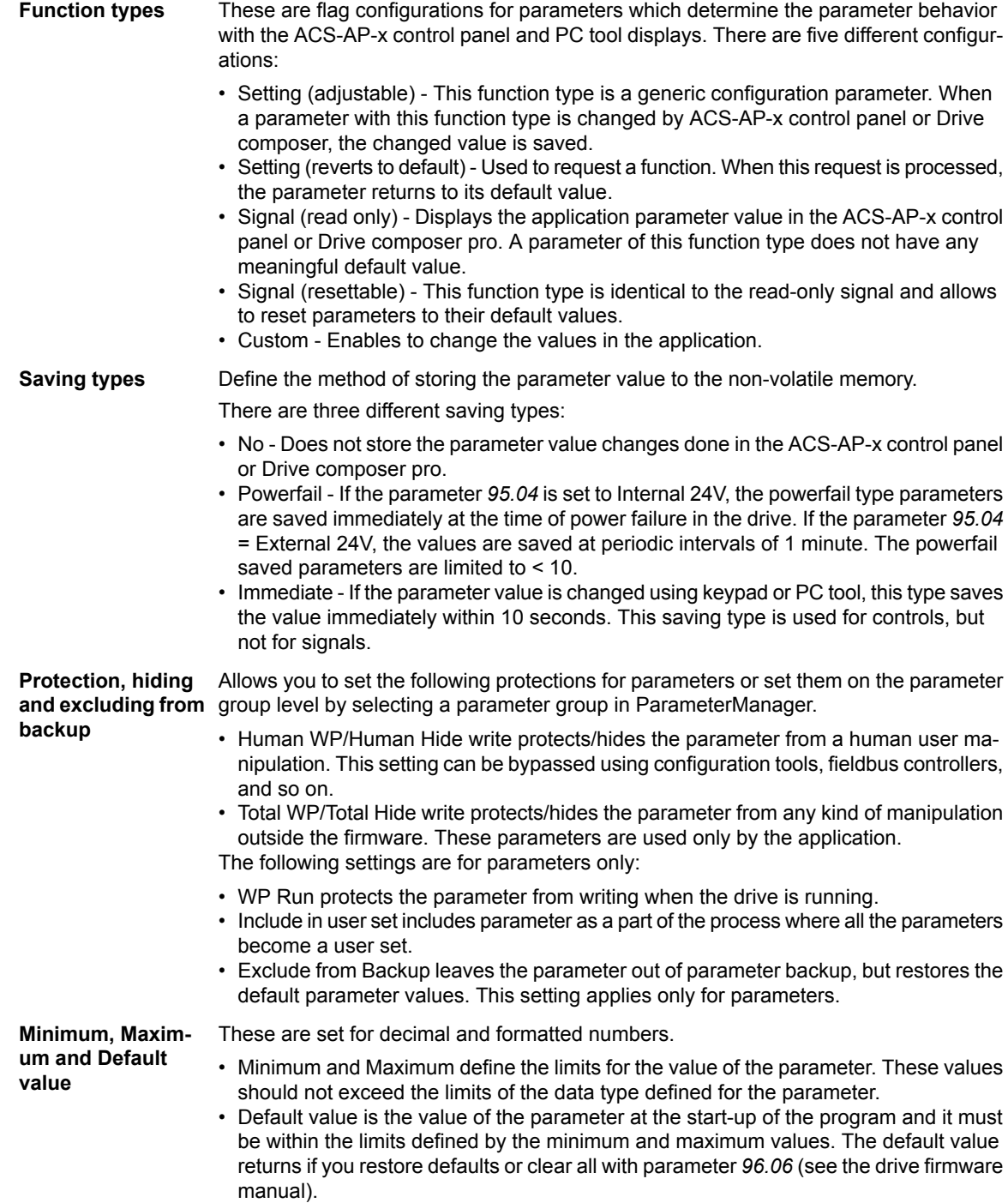

### ■ **Scaling**

Base value is the internal firmware value. The scaling values in Base value, 32-bit scaler and 16-bit scaler must match each other and define how a value of the parameter is represented in other contexts. Scaling the other values of a parameter is calculated based on the defined scaling values.

If the scaling factor is 1, meaning direct transform from one representation to another, use the same number for all of the scaling values

### Example:

The firmware uses values 0…1 for motor rotation speed measurement. The maximum speed is 1500 rpm, and therefore the ACS-AP-x control panel displays 1500 rpm when the internal value is 1 (the maximum speed). The 16-bit fieldbus device shows 100%.

In this example the values are: Base value  $= 1$ , Value (32-bit int) = 1500, Value (16-bit int)  $= 100$ 

### **Tool/Fieldbus 32-bit interface**

- 32-bit scaler 32-bit external value (for example, Drive composer pro or ACS-AP-x control panel)
- Decimal display Defines the number of decimal digits displayed on the Drive composer pro or ACS-AP-x control panel. This setting applies only for an external value, but has no effect on the internal value.

### **Fieldbus 16-bit interface**

- 16-bit interface support This field defines if the 16-bit external format is allowed, for example, in fieldbus devices and how it is scaled to the 32-bit external format:
	- No 16-bit external format is not allowed.
	- Direct 32-bit scaling is used but the value is displayed as a 16-bit value. Therefore, the value (16-bit int) is considered meaningless.
	- Scaled separate 16-bit scaling is used. Value (16-bit int) must be defined.
- 16-bit scaler 16-bit external value (for example, fieldbus devices).

### **Testing for scaling**

Internal value calculates the scaling of 32 and 16 bit fieldbus interface with the corresponding IEC variable. For description of formula, see *PAR\_SCALE\_CHG* function block.

### ■ **Linking parameter to application code**

The IEC variable field in the Parameter settings window enables to link a parameter to an application program code. There are two options to link a parameter with an application program code.

- The New option adds a new IEC variable to the program and is visible in the input assistant under ApplicationParametersandEvent object.
- The Existing option allows linking a parameter to the existing IEC program variable using browser. Make sure to select the correct data type. If you change the link to the existing IEC variable, a build error occurs. For information on incorrect linked parameters, see the message box. Check the full path to correct the missing linked parameters according to the program.

### **Note:**

The existing retain variables cannot be linked to application parameters.

### ■ **Parameter types**

In the Parameter Settings window, you can select the Parameter Type for the newly created parameter.

- **Decimal number** creates a parameter with actual numeric contents, either decimal or non-decimal numbers. The available IEC types are REAL, UDINT, UINT, DINT and INT.
- **Formatted number** parameter type is used to make special purpose parameters like date displays, version texts, passcodes, and so on. The available IEC types are UDINT, UINT, DINT and INT. In the Display format for Data Parameter, you can define the format in which the value should be displayed in the Drive composer or ACS-AP-x control panel.
- **Bit pointer** creates a pointer parameter which can be assigned to point to a bit of another parameter. You must associate the bit pointer parameter to a selection list (a bit pointer list) that must be created beforehand. For more information, see section *[Selection](#page-76-0) lists*. The only available IEC type for bit pointer is BOOL. You can define the default selection from the list.
- **Value pointer** creates a pointer parameter which can be assigned to point to another parameter. You must associate the value pointer parameter to a selection list (a value pointer list). For more information, see section *[Selection](#page-76-0) lists*. The only available IEC type for the value pointer is UDINT. You can define the default selection from the list.
- **Plain value list** must be associated to a selection list (a plain value list). It allows only values of a list as its own value. The available IEC types are UDINT, UINT, DINT and INT. You can define the default selection from the list.
- **Bit list (16 bit)** consists of maximum 16 Boolean values (bits). You can add new rows (bits) to the list using the Bitlist row button. You can change the names of the bits and their values to represent their purpose. The default value is the bit value at the start-up of the program. The only available IEC type is UINT.

### ■ **Parameter families**

If a parameter shares some of its attributes (scaling, minimum/maximum, and so on) with another parameter, it can belong to a family that describes these common attributes. This way, when the attribute is changed in one parameter, it is also changed in all parameters belonging to the same family.

The system library includes a function block to modify parameter attributes like PAR\_UNIT\_SEL functions. See AY1LB\_System\_ACS880\_V3\_5 library in *Appendix B: ABB drives system library*.

If you select a parameter family Version style, make sure the family has a unique Name. The parameter families can define limit or scaling properties or both.

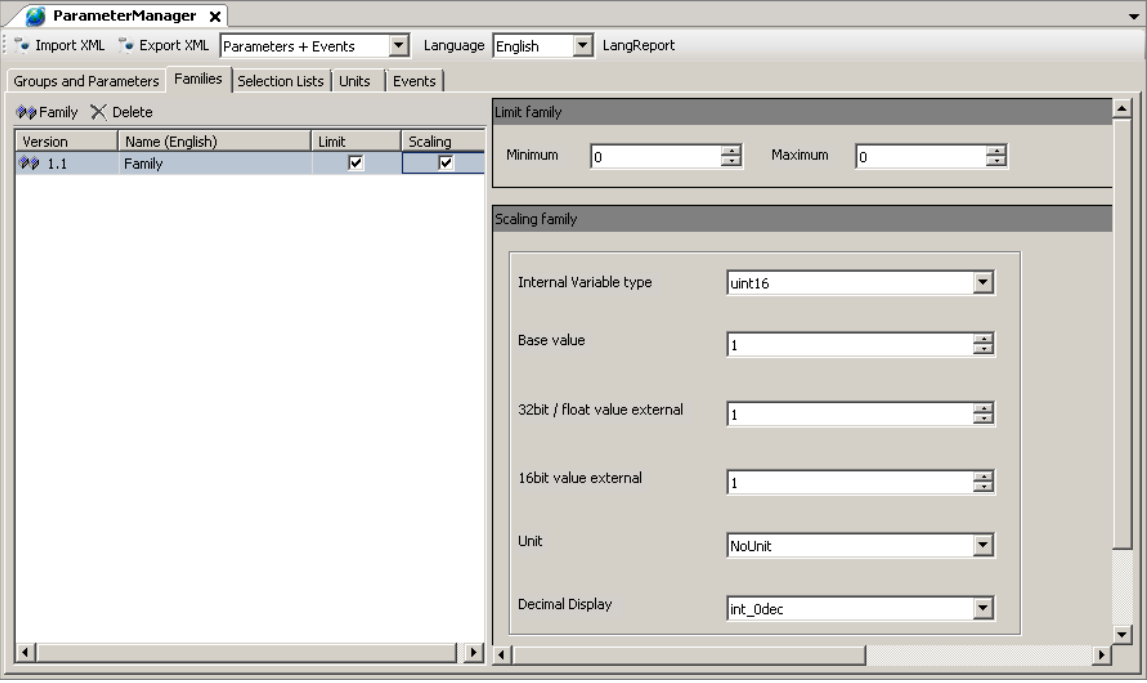

### <span id="page-76-0"></span>■ **Selection** lists

Selection lists are always associated to a parameter of the same type as in the list. They are accessed only through the parameters.

- 1. In ParameterManager window, click **Selection Lists** tab and then click **Selection list** to add values.
- 2. Select the Type of selection list and enter the name and then click **Add**.

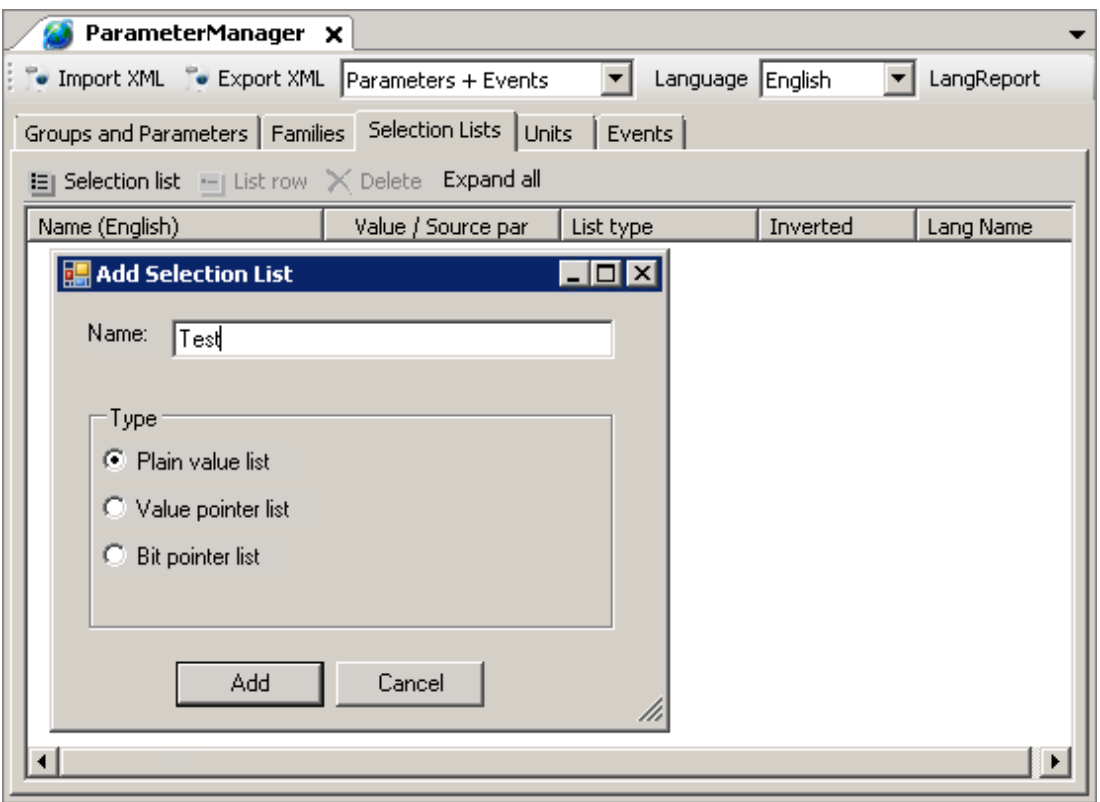

The selection list is created. You can add the list row by clicking on List row button. If you want to rename the list, double-click on the created list.

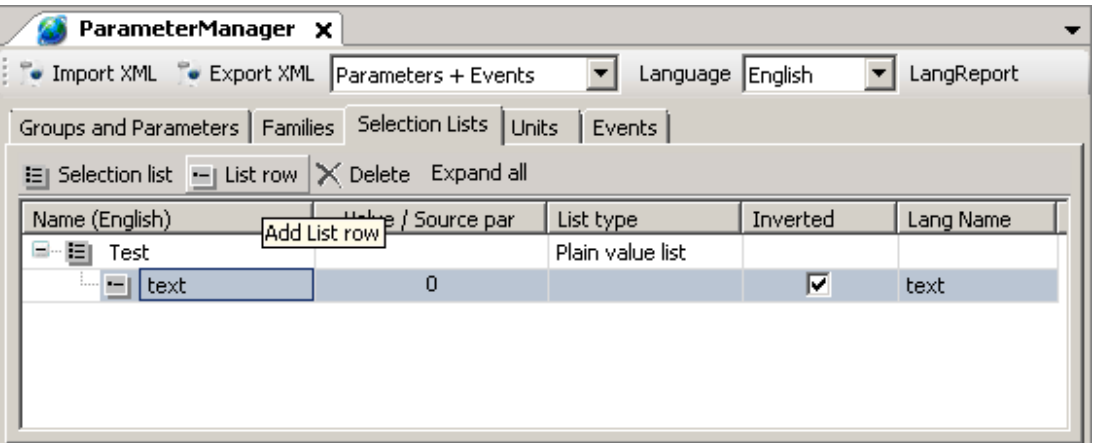

### **Note:**

You cannot change the type of selection. If you want to change the type of selection, delete and create a new selection list.

- Name (English) The text visible to the user. Note that the name is not the official text since the language translator use this text as a source when creating the official language texts.
- Value/Source par The value of the list row. For the bit and value pointers, it is the index of the row in the list. For the value lists, it is an actual selectable value.
- List type There are three different types of selection lists:
	- Bit pointer list By default, the bit pointer list has the const false and const true values. You can add single bits of any parameter of the appropriate type.
	- Value pointer list By default, the value pointer list has the const null value. You can add any parameter which has the same data type as the pointer associated to the list.
	- Plain value list You can add any values of type INT, DINT, UINT or UDINT. The type should be same as the type of the pointer associated to the list.
- 3. Inverted When a bit /value is read from a source parameter, it is inverted /negated for output when the inverted flag is set.

### ■ **Units**

You can create own units for the application parameters. A unit has a unique number and a name. The allowed unit codes for the application program are 128…255.

You can add translations of the name into other languages.

- 1. In the ParameterManager view, click **Units** tab.
- 2. Click **New Unit** to add unit and click **Add** to add Language Id.

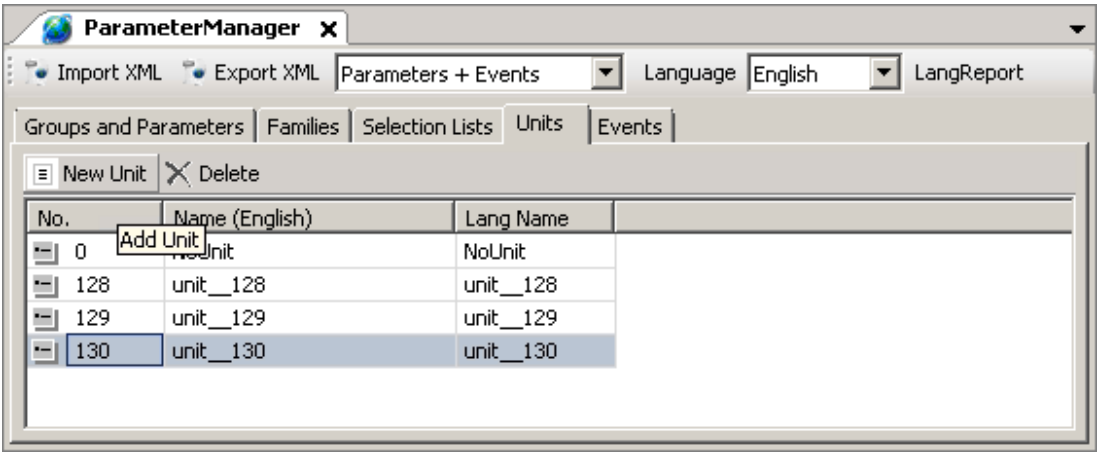

The units are attached to parameters in the Add Parameter options in Parameter Settings window.

### ■ **Application events**

You can configure your own application events (faults or warnings). The application program then triggers the event and the event registers in the drive event logger with a time stamp. The tool defines the event ID code, type and event name (with translation).

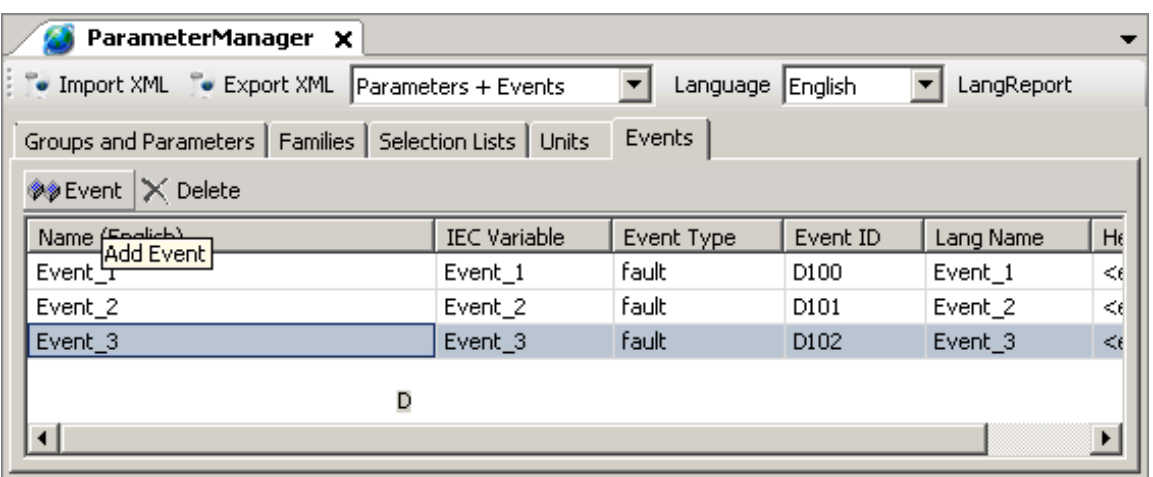

In the ParameterManager view, click **Events** tab and then click **Event** to add Event.

Events dialog box gives the following information:

- Name, in this example Event\_1. The Event name is displayed on the ACS-AP-x control panel and in the Drive composer tools when the event is activated/deactivated.
- Event Type, in this example fault. The following event types are supported:
	- $\cdot$  1 = Fault (Trips the drive)
	- 2 = Warning (Is registered to the event logger)
	- 3 = Pure event (Is registered to another logger)
- Event ID, in this example D100. Each type of event has its numerical range (ID code). You can select the ID code within the range.

The event is activated by using the EVENT function block in the program code (library AY1LB\_System\_ACS880\_V3\_5, see chapter *[Libraries](#page-98-0) (page 99)* ). Every event must have its own instance of the EVENT block. The EVENT function block must have the same ID code and type as defined in the previous dialog box.

# 8

# **Configuring extension I/O modules**

# **Contents of this chapter**

This chapter contains general information on how to configure F-Series extension I/O in drive application programming through Drive Application Builder programming tool.

# **Configuring extension I/O module**

### ■ **FEA-03**

The FEA-03 F-series Extension adapter is used to locate additional F-series modules like FIO-01, FIO-11 or FAIO-01. The FEA-03 module contain 2-slots with 2-switches each. You can add FIO-01, FIO-11 or FAIO-01 modules to the slots of the control board or FEA-03 module. The application programming supports 7-extension I/O modules. See parameter group *14 I/O extension module 1* in *ACS880 primary control program firmware manual* [3AUA0000085967 (English)].

For example, the figure below illustrates the maximum configuration of F-Series modules on the Control board (ZCU) and FEA-03 adapters. It contains 3-firmware and 7-program modules. Node numbers 1, 2, 3 are on control board slot 1, 2, 3 and the remaining node numbers are FEA-modules and their node numbers are defined by F-Series module switch.

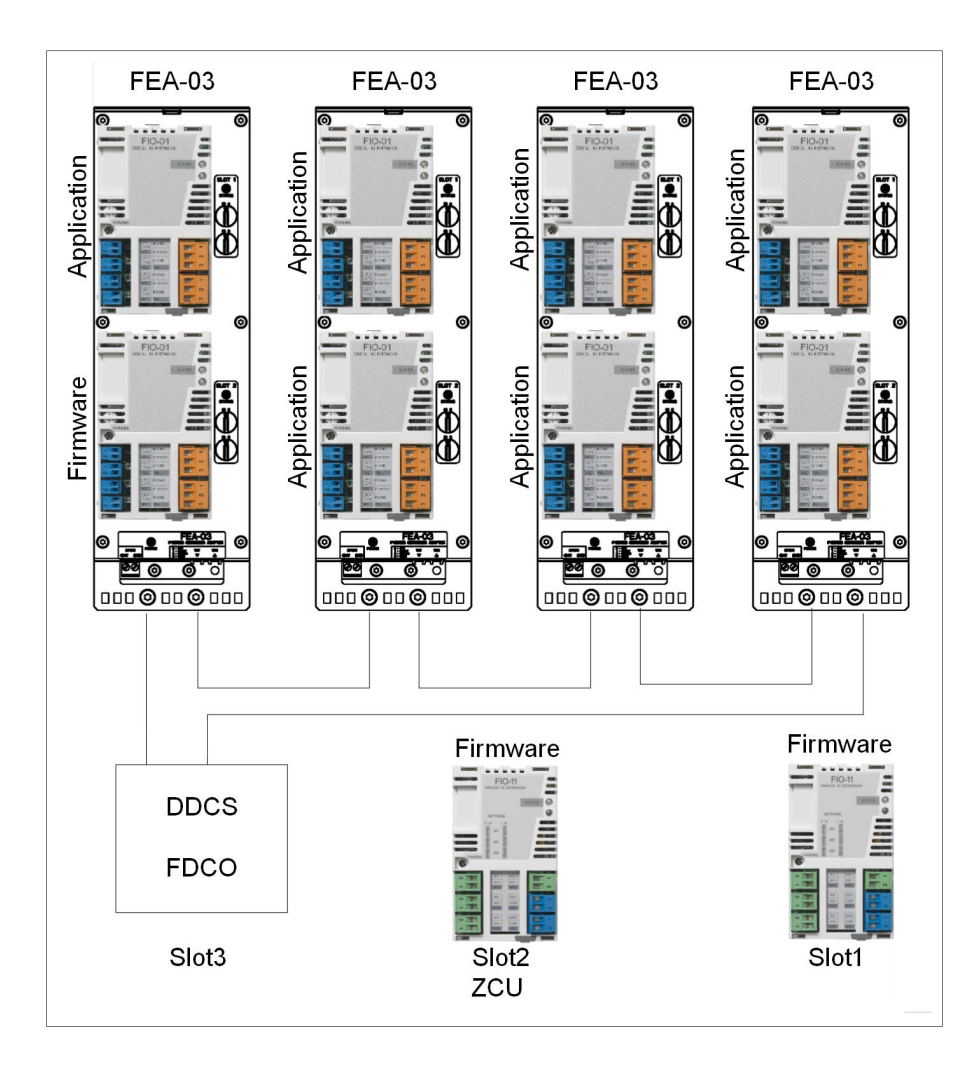

### ■ **Node numbers**

The node numbers 1…3 are reserved for extension I/O modules that are placed on the slots of control board and the other node numbers can be used for modules in FEA object.

The upper switch defines the first digit and the lower switch defines the second digit of the node ID. For example, in case of node address 6, turn the lower switch to 6 and check that the upper switch points to 0.

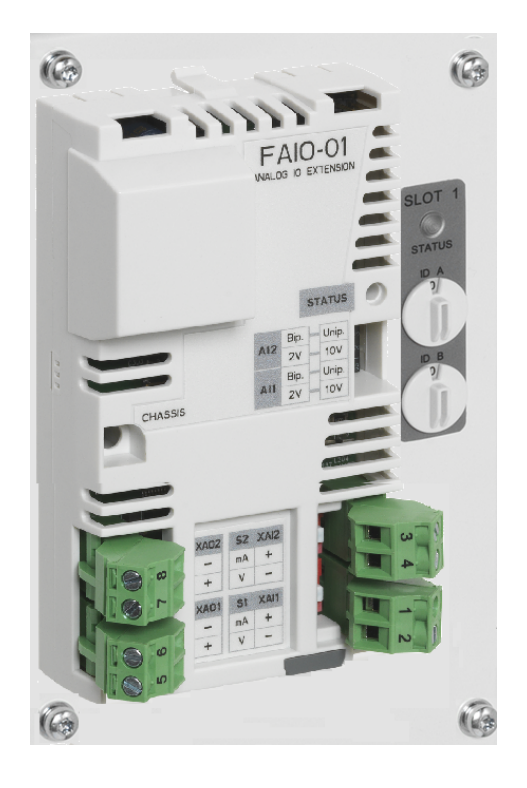

### ■ **Selecting input signal type**

You can select the unit (mA or V) of an analog signal by sliding the switches of FIO module next to the input either up for current signal or down for voltage signal.

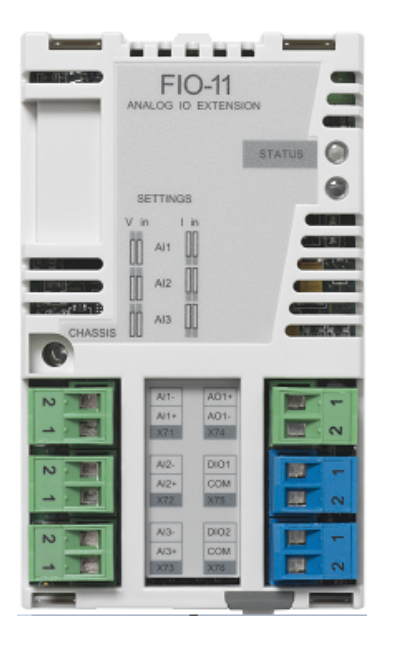

Current and voltage signal switches.

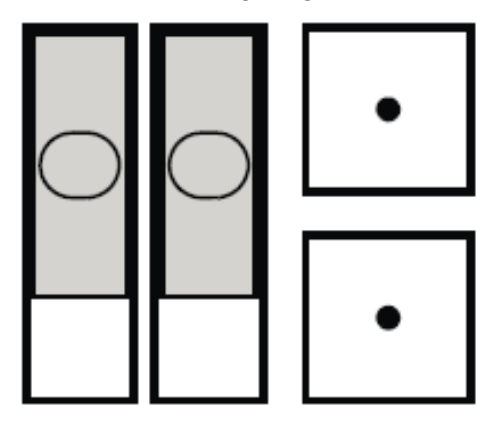

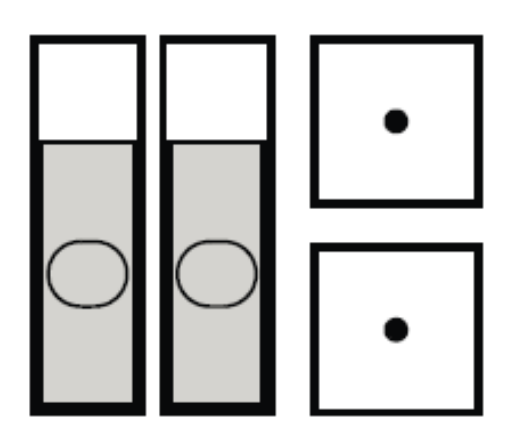

### ■ **FDCO**

In FDCO adapter, select the channel number based on the used slot. Communication slot for FDCO adapter is defined by parameter *60.41 Extension adapter com port* based on the used slot and channel. For the descriptions of parameter, see *ACS880 primary control program firmware manual* [3AUA0000085967 (English)].

For example, if FDCO adapter is placed on slot 2 and channel A is used, then slot2A is selected for Extension adapter com port. For further details, see *FDCO-01/02 DDCS communication modules user's manual* [3AUA0000114058 (English)].

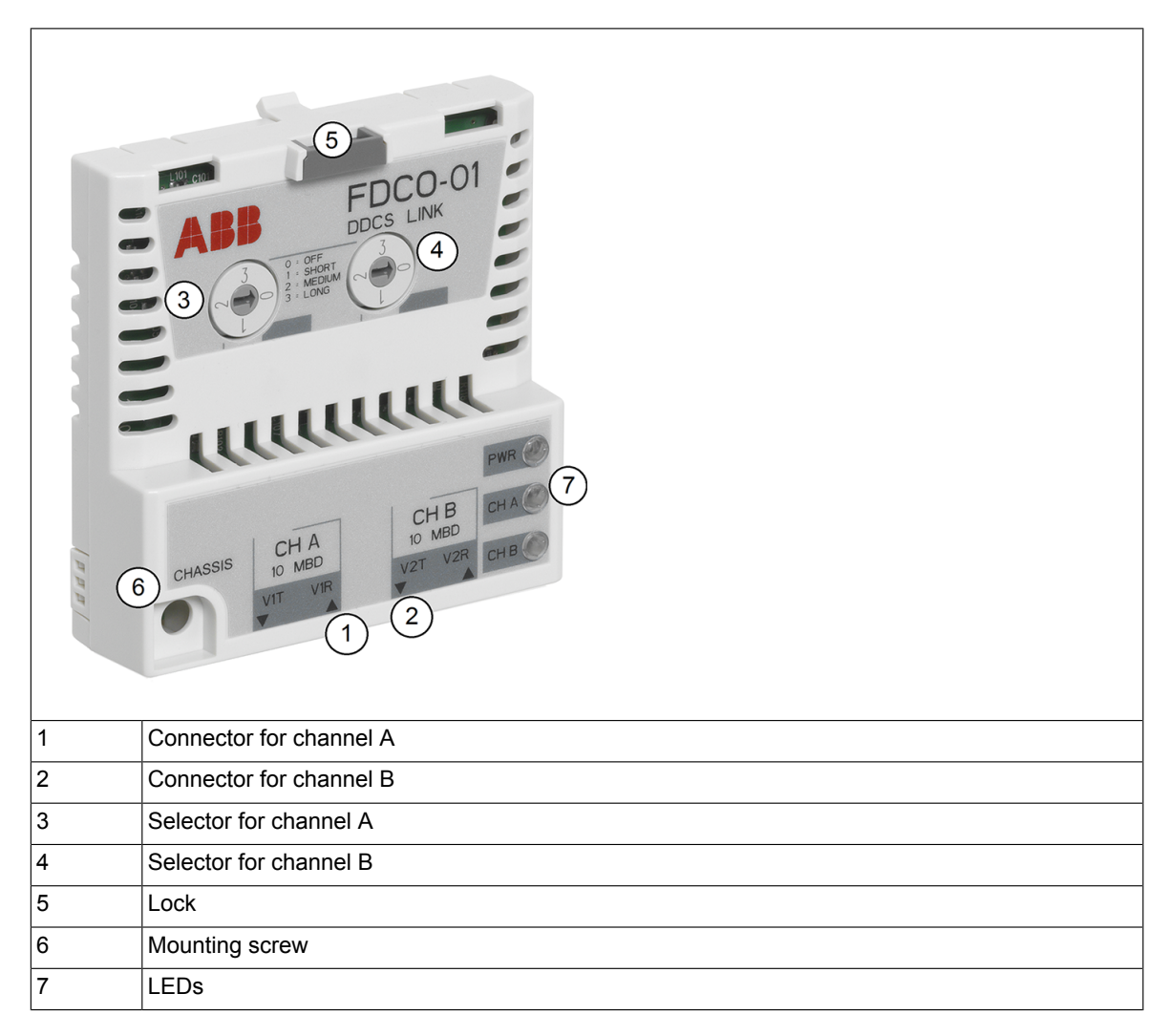

# **Extension I/O in drive application program**

### ■ **Adding F-series module**

- 1. In the Drive Application Builder Device tree, right-click on device node and select **Add object**.
- 2. Select FSeriesIO and click **Add object**.

The FSeriesIO extension is added to the project. It contains 3-empty slots. You can add FIO-01, FIO-11 or FAIO-01 modules to F-Series slots. FDCO adapter is required if you are using FEA-03 module.

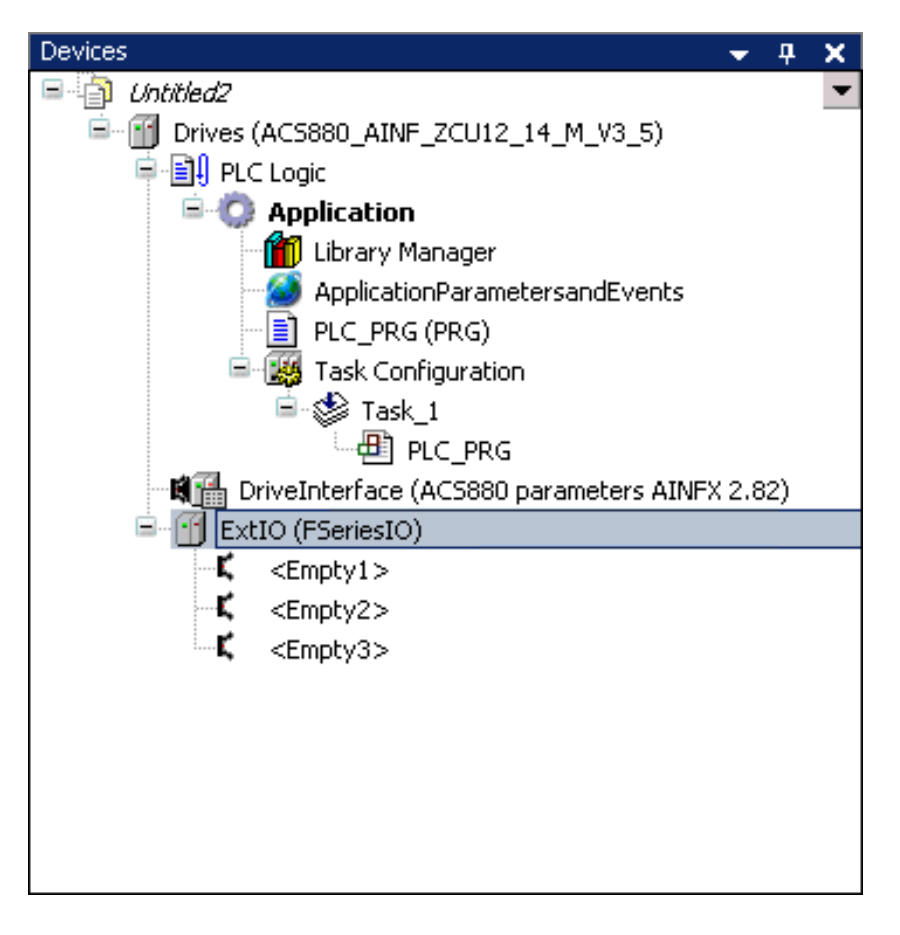

### **Note:**

You can add only one FDCO adapter to FSeriesIO extension. Because it has only one communication port for FDCO adapter in the firmware. See parameter *60.41 Extension adapter com port* in *ACS880 primary control program firmware manual* [3AUA0000085967 (English)].

- 3. In the ExtIO (FSeriesIO), right-click on empty slot and click **Add object**.
- 4. Select FDCO-01/02 adapter and click **Replace object**. FDCO-01/02 adapter is added to the Slot of FSeriesIO module.

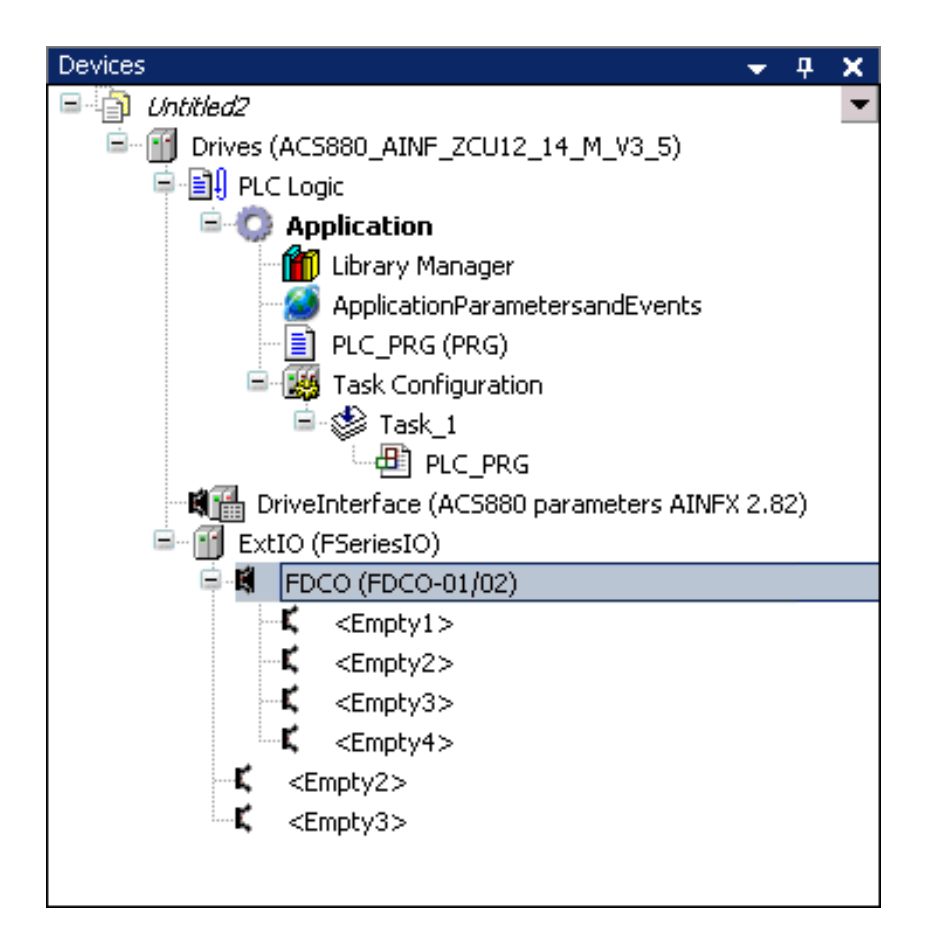

- 5. In the FDCO (FDCO-01/02), right-click on empty slot and click **Add object**.
- 6. Select FEA-03 and click **Replace object**.
- 7. In the FEA (FEA-03) module, right-click on an empty slot and click **Add object**.
- 8. Select FIO-01 module and click **Replace object**. Similarly, you can add FIO-11 or FAIO-01 modules to FEA-03 empty slots.

### ■ **Setting module data**

### **Adding node number**

- 1. In the Drive Application Builder, double-click FIO\_01 or any other module.
- 2. Click **I/O-Bus Module Parameters** tab and add the node number in the value field.

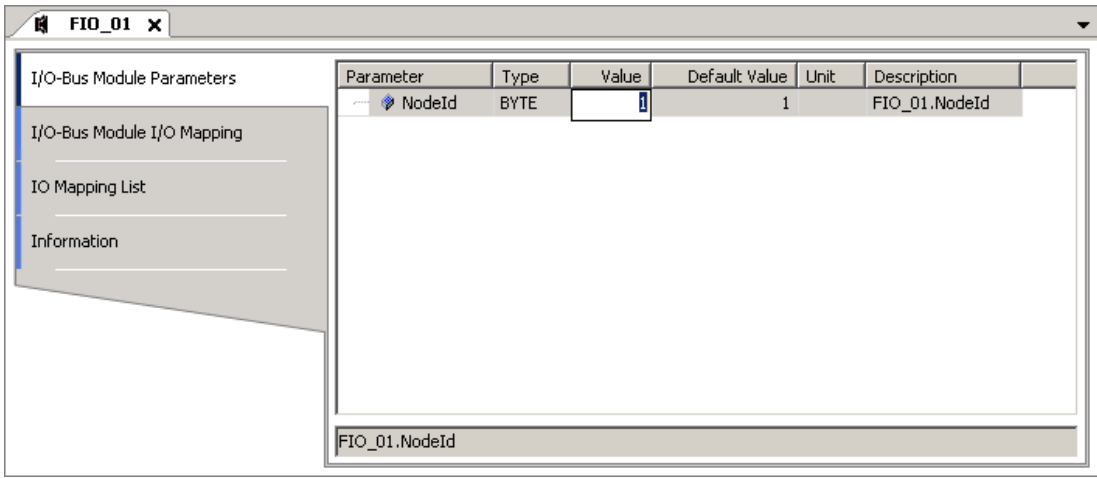

The node numbers 1, 2 or 3 are based on slot numbers. The node numbers 4…10 are used if the I/O module is placed on FEA-03 module.

### **I/O mapping variables**

- 1. In the Drive Application Builder, double-click **FIO-01** or any other module.
- 2. Click **I/O-Bus Module I/O Mapping** tab and create I/O mapping variables in Variable column.

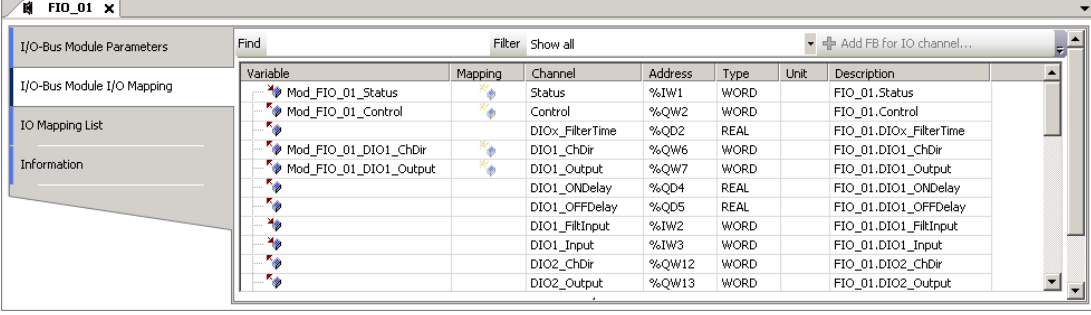

The variable names must be individual. You can have maximum 100 mapping variables. The I/O mapping variables do not support Mapping to existing variables.

### **Using F-series I/O from the application**

You can assign I/O module related blocks into the same application task. Do not assign F-Series related block into PreTask. The I/O module can be handled according to the fastest task cycle which contains module related blocks.

For example, FIO-01 is using Task\_1 cycle and FIO-11 is using Task\_2 cycle. If some of the FIO-11 handling blocks are moved into Task\_1, then FIO-11 is handled (internally) using Task\_1 cycle, regardless, where other FIO-11 blocks are assigned. (Task\_1 has fastest cycle).

The IEC variable name must start with F-Series I/O.

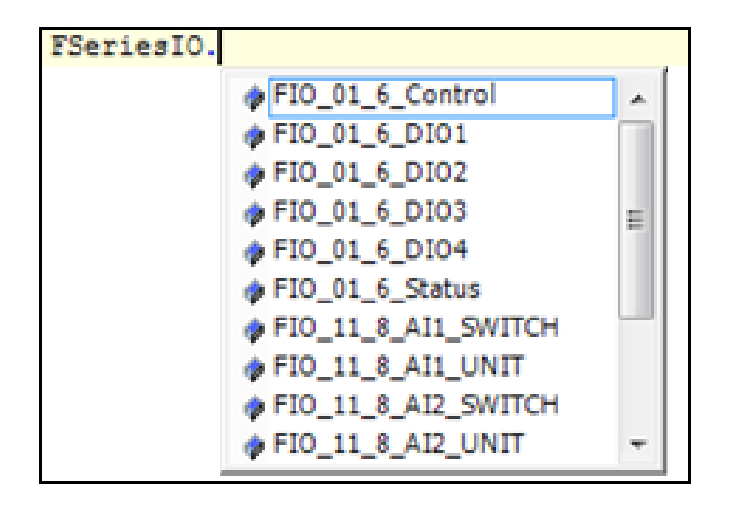

The below figure shows the status of the application used for controlling the application execution or producing application based events.

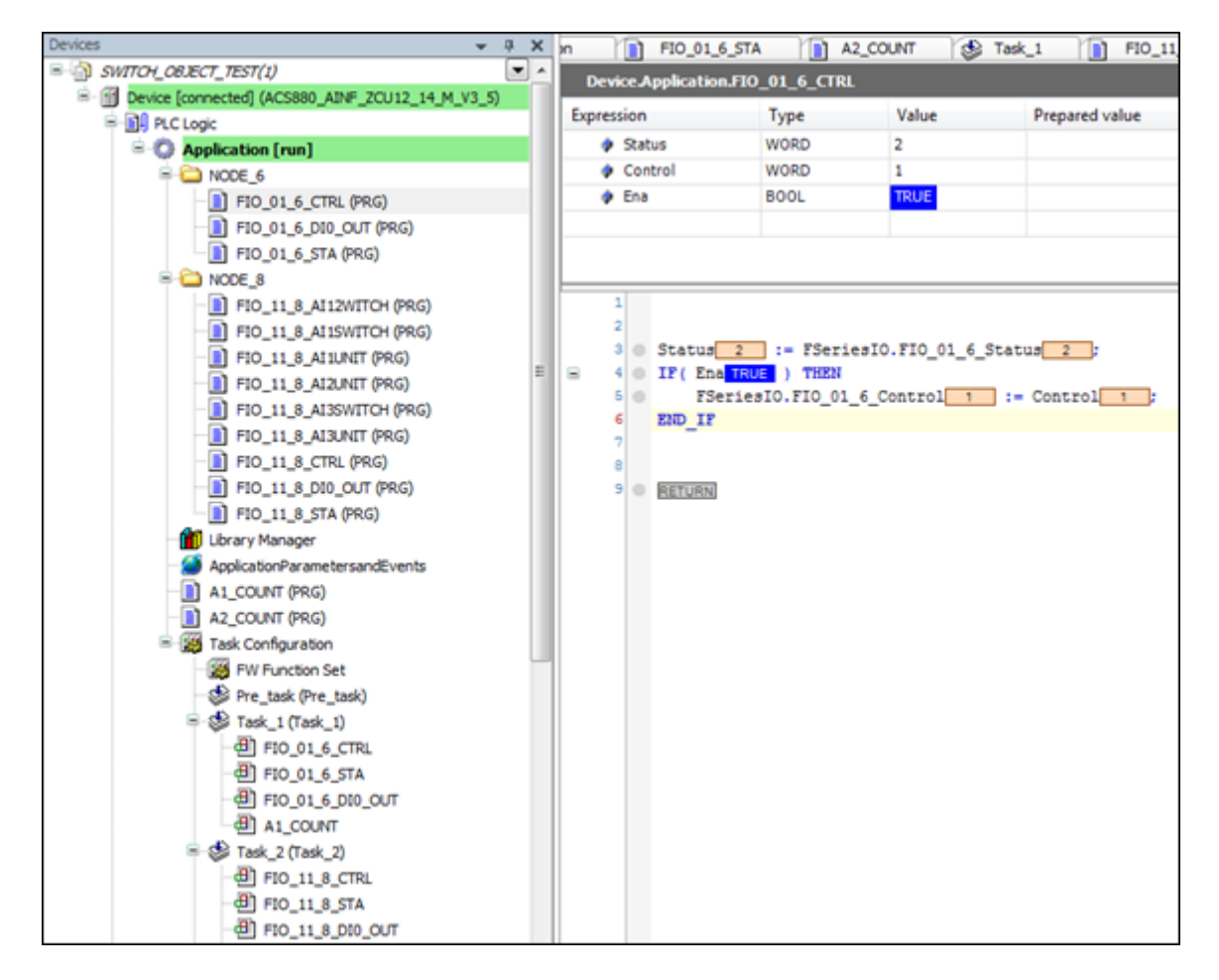

### ■ **Adding bus fault control**

To add F-Series I/O module to Drive Application Builder project, proceed as follows:

- 1. In the Drive Application Builder Devices tree, double-click **ExtIO (FSeriesIO)**.
- 2. Go to I/O-Bus Module I/O Mapping tab and create I/O mapping variables in Variable column.

FSeriesIO.BUS Control value should be 0 in a program. The program should store value 1 in FSeriesIO.BUS Control if the FSeriesIO.BUS Status value is 3 (no communication). The program should restore value 0 if the FSeriesIO.BUS\_Control after the bus break is over when SeriesIO.BUS\_Status I/O receives the value 2 (active). The FSeriesIO.BUS\_Status receives the same values as channel status.

- $\cdot$  0 = Not active
- $\cdot$  1 = Initializing state
- $\bullet$  2 = Active
- $\cdot$  3 = No communication

### **Note:**

The F-Series I/O bus does not recover automatically after the bus break. The bus can recover without motor stop and restart by using Bus Control variable.

### ■ **FIO-01 Module data**

You can find the general information of FIO-01 module by clicking on **Information** tab.

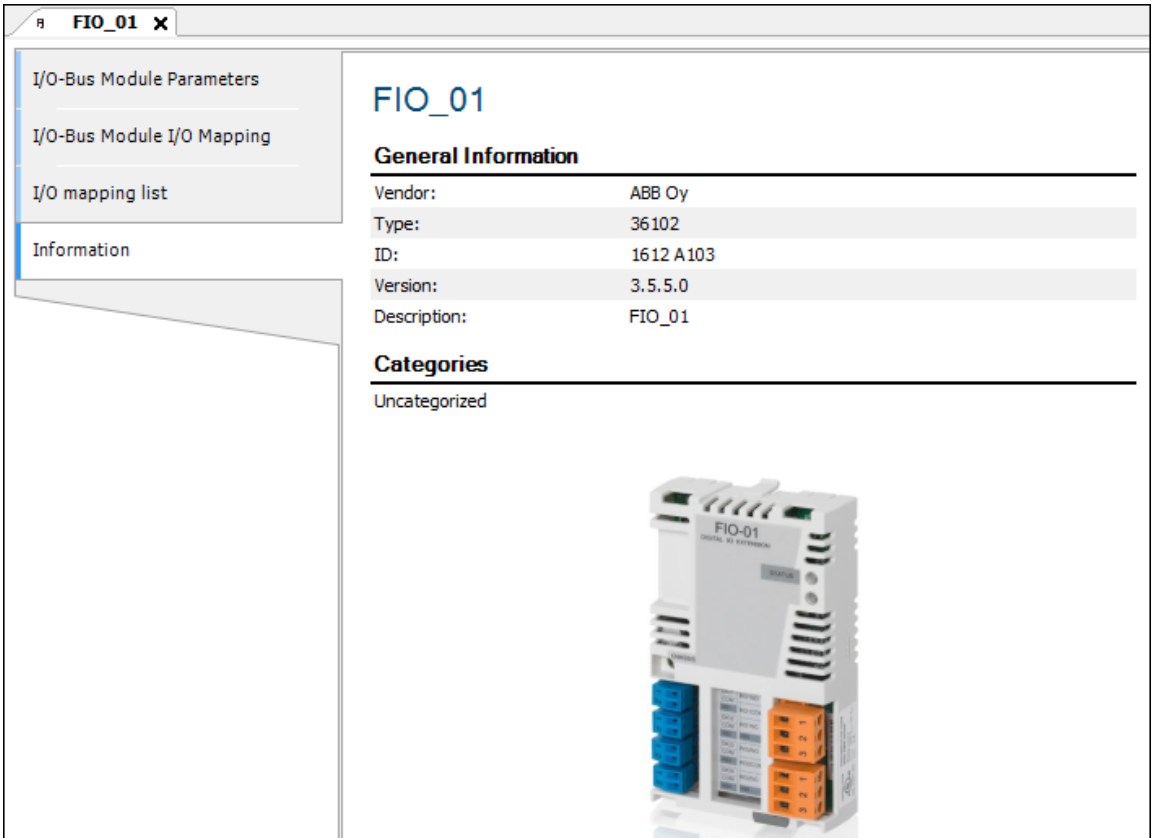

### **FIO-01 Channel descriptions**

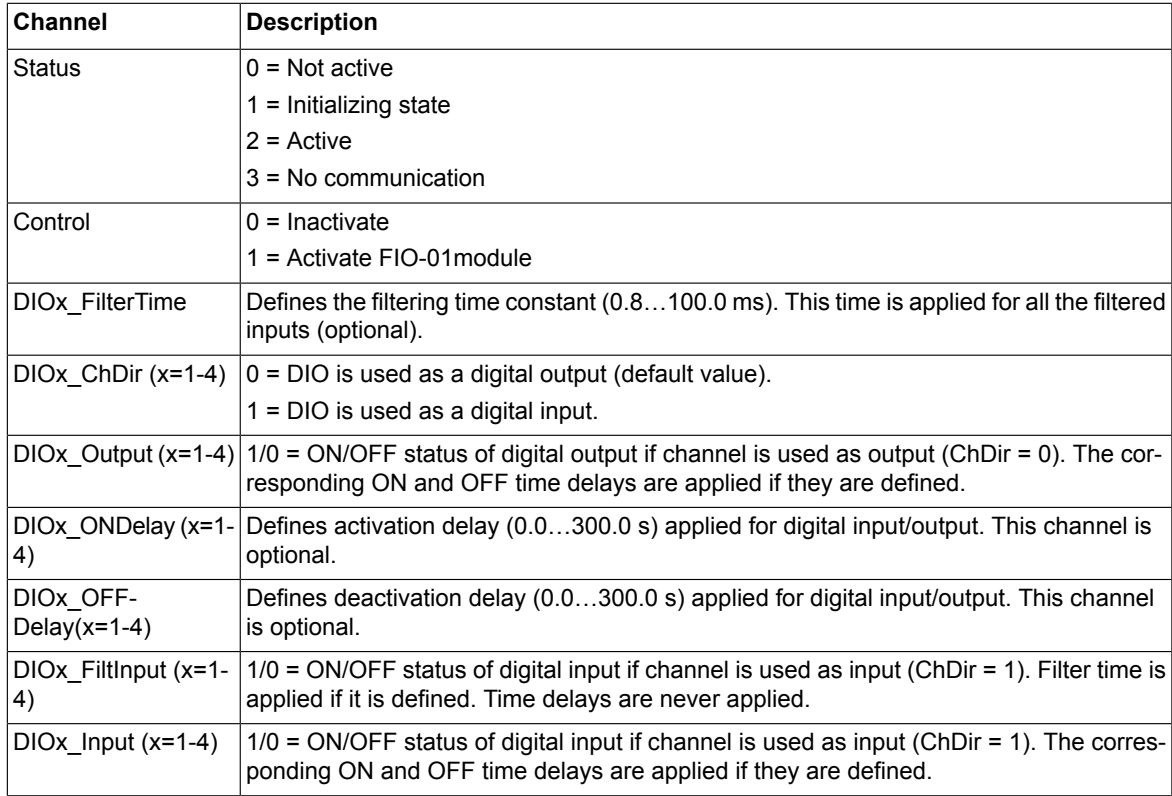

### *92 Configuring extension I/O modules*

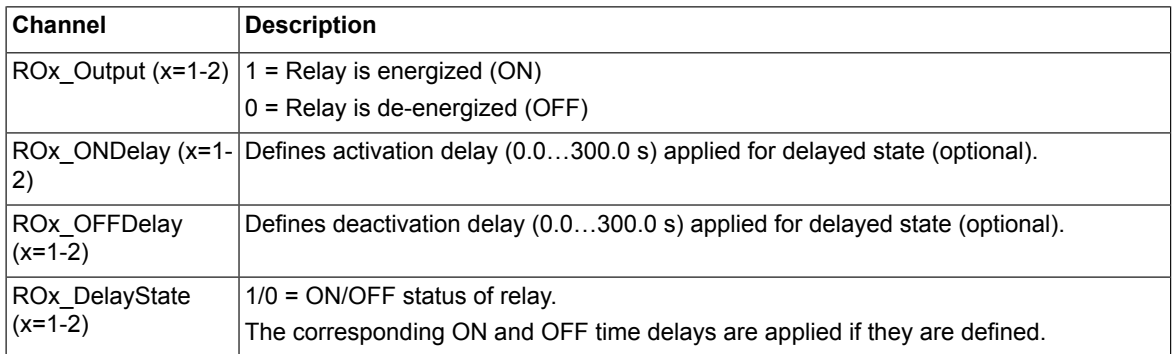

### ■ **FIO-11 Module data**

You can find the general information of FIO-11 module by clicking on Information tab.

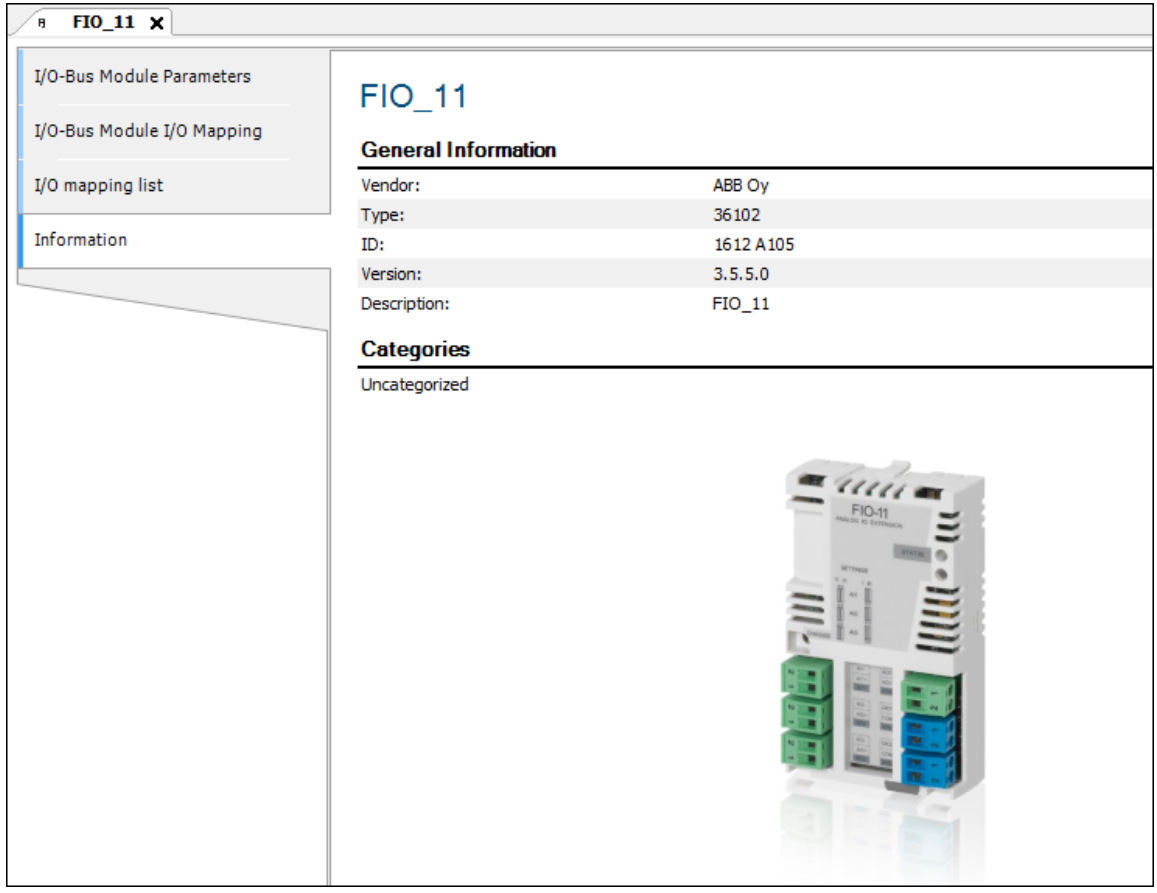

### **FIO-11 Channel descriptions**

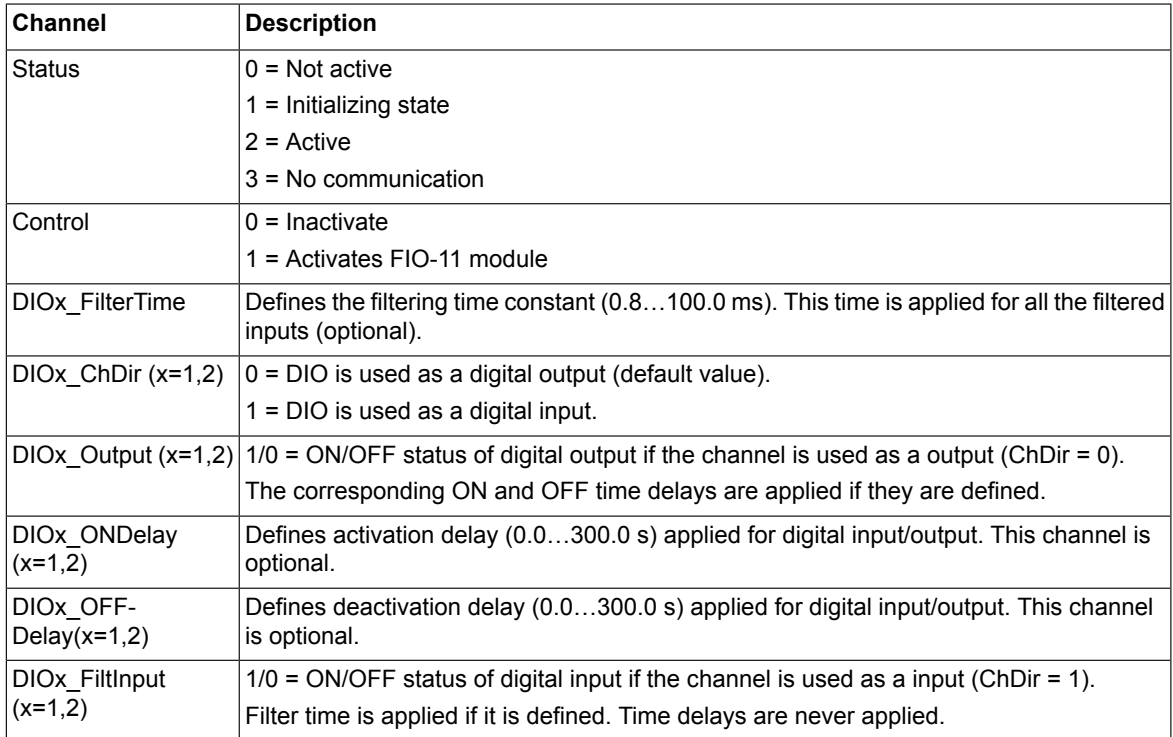

### *94 Configuring extension I/O modules*

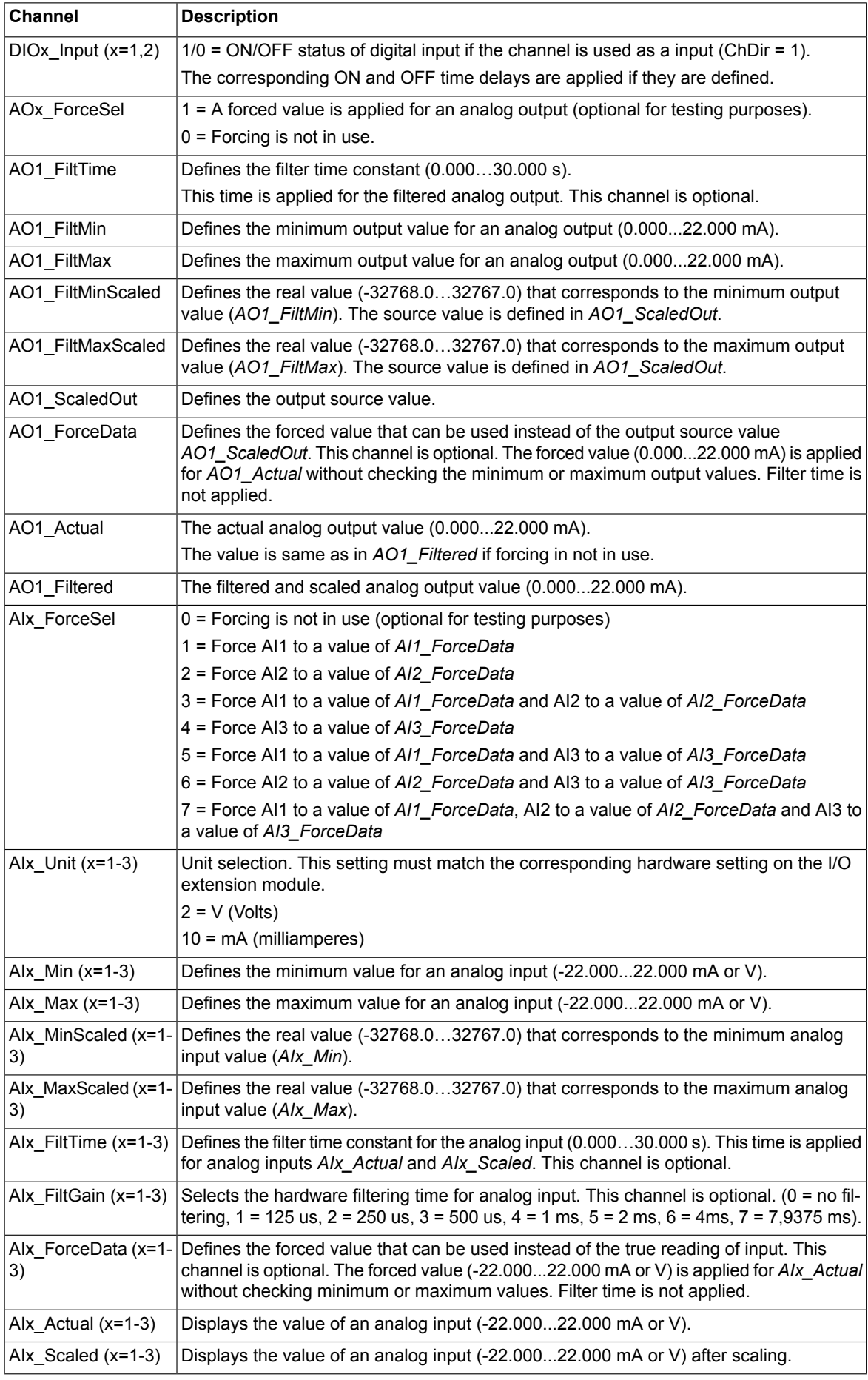

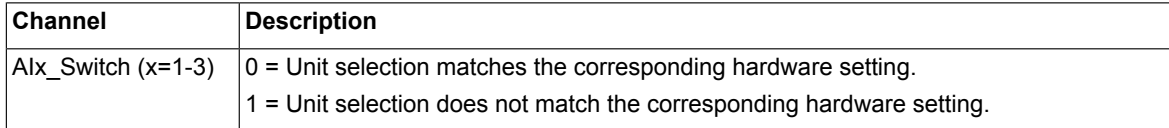

### ■ **FAIO-01 Module data**

You can find the general information of FAIO-01 module by clicking on **Information** tab.

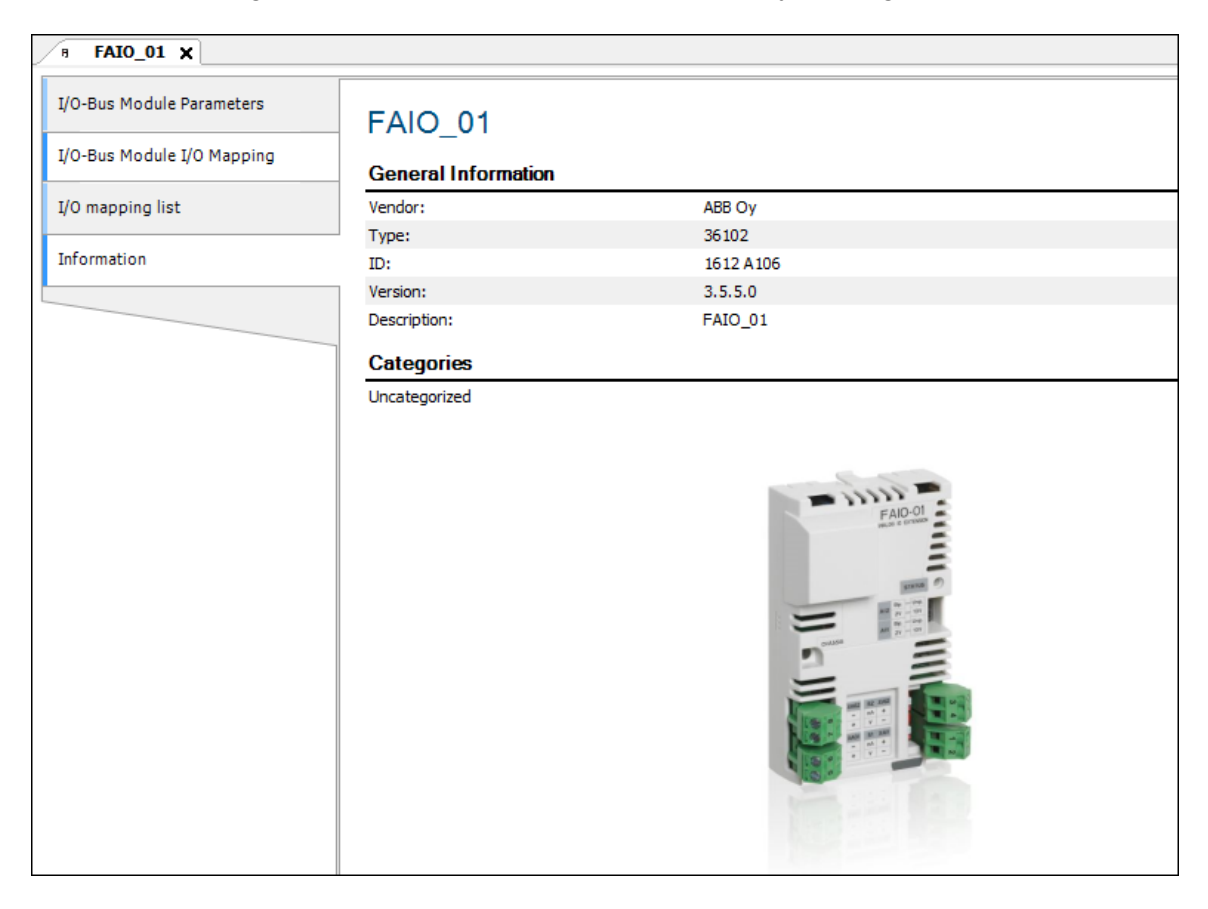

### **FAIO-01 Channel descriptions**

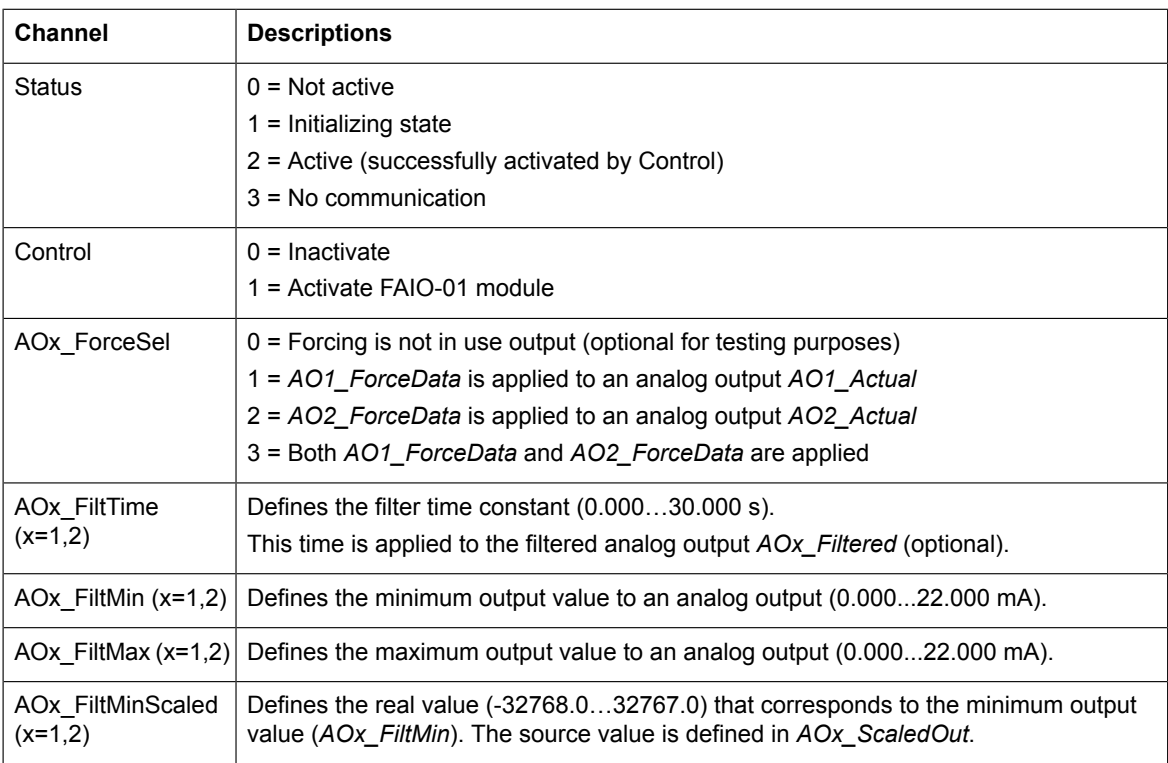

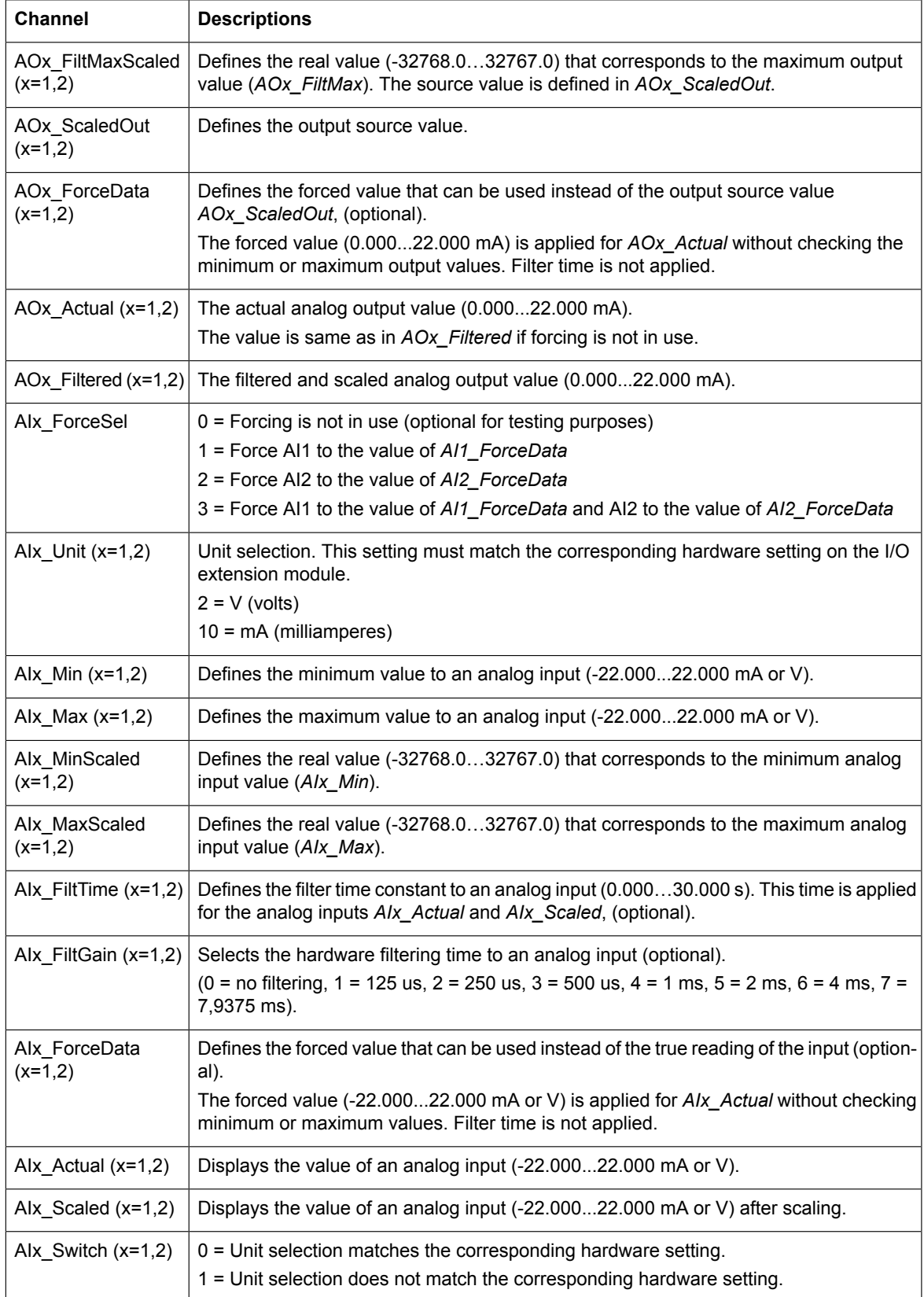

### ■ **Fault codes**

If the F-series I/O configuration fails, a warning *A7AB Extension I/O configuration failure* is logged in the Event log.

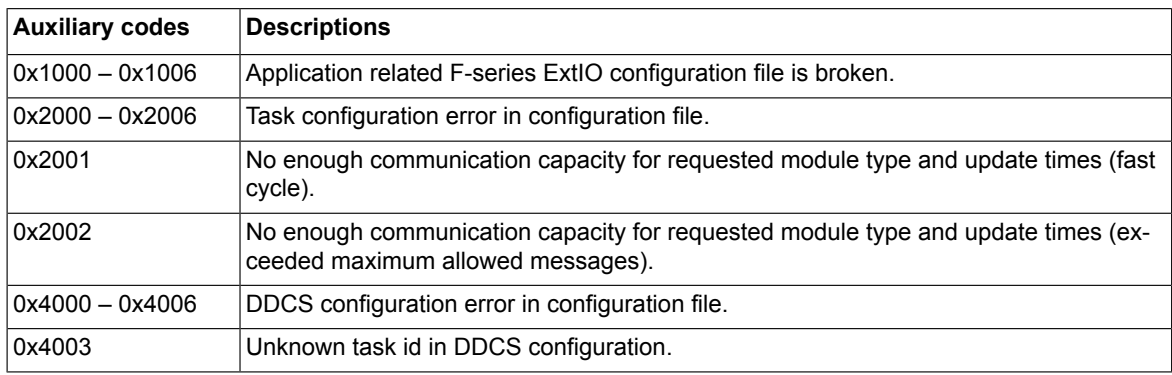

# 9

# <span id="page-98-0"></span>**Libraries**

# **Contents of this chapter**

This chapter contains general information of libraries and description of the ABB drives system and standard libraries.

# **Library types**

The following libraries are installed by default in Drive Application Builder for drive programming.

- Default libraries
	- ABB drives system library (AY1LB\_System\_ACS880\_V3\_5)
	- ABB drives standard library (AS1LB\_Standard\_ACS880\_V3\_5)
- Optional libraries
	- All generic Drive Application Builder IEC libraries (standard and Util) can be installed, but ABB does not guarantee their correct functioning. Note the data type limitations described in chapter *[Features](#page-42-0) (page 43)*.

The Library Manager controls and manages the library usage in the project. Each project has its own Library Manager which is added by default when you create a new project.

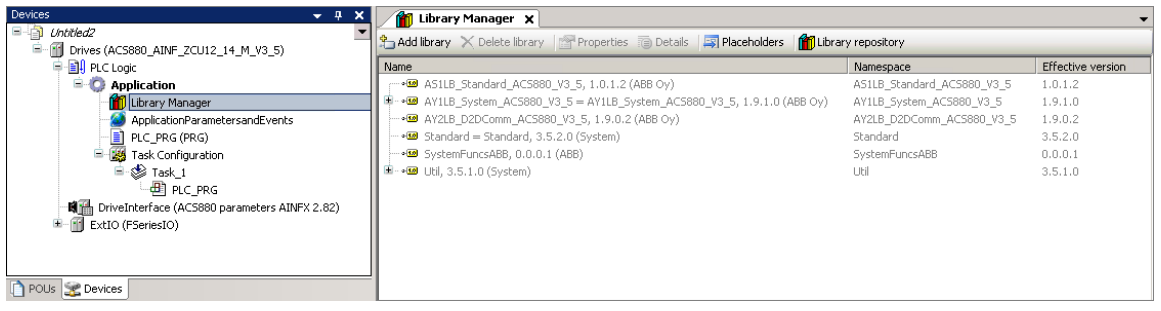

ABB drives standard library contains the most common and useful functions and function blocks to control the drive. All the functions are implemented locally using structured text language. The Drive Application Builder and standard libraries include additional general purpose functions.

ABB drives system library contains all the drive-specific functions to interface the application with the drive firmware and I/O interface. This library has external implementation in the drive system software.

Make sure the drive is installed with the corresponding system library.

- 1. In the Drive composer pro, right-click on drive and select **System** info.
- 2. In the System info screen, click **More**.

Check that the Application System Library displayed in the Drive composer pro has the same library version as the Drive Application Builder project. If the versions are not matching, part of the library may be incompatible.

# **Adding a library to the project**

To add a Library Manager (library container) to the project:

- 1. In the Devices tree, right-click Application and select **Add object**.
- 2. In the Add object window, select Library Manager and click **Add object**.
- 3. Double-click **Library Manager**. Library Manager window is displayed.
- 4. Click **Add library** to add the library.
- 5. In the Add Library dialog, click **Advanced**.

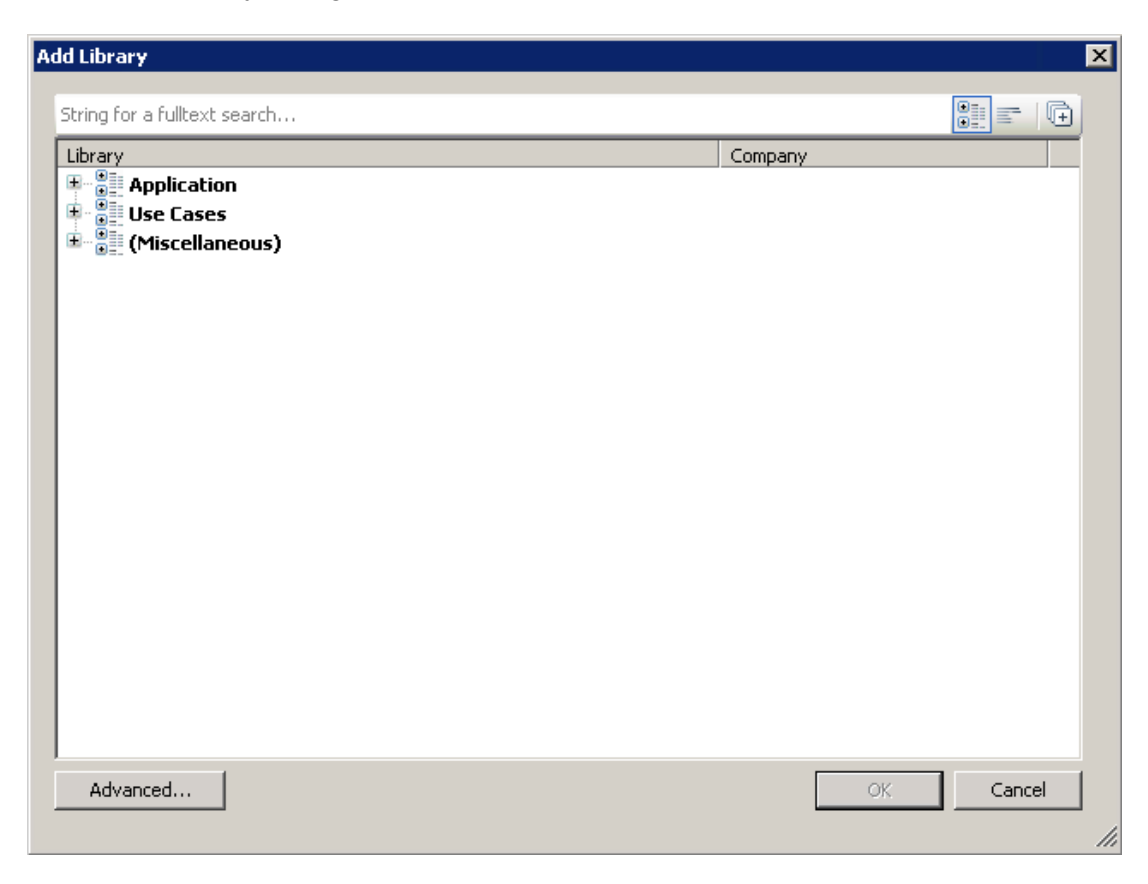

6. Select the required library and click **OK**.

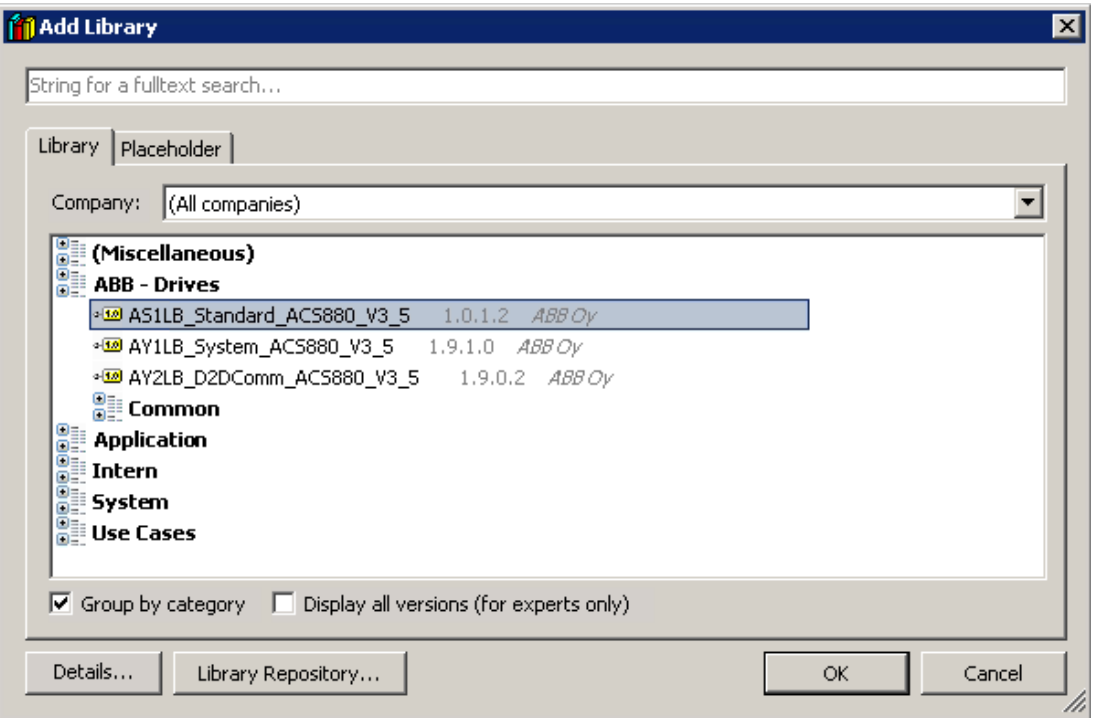

The selected library is added successfully.

### **Note:**

To make SFC language programs or functions, the IecSfc system library must be available in the project.

# **Creating a new library**

The application programming environment allows you to create your own libraries to use in the projects. After starting the programming environment, a new library can be created with the New Project dialog.

- 1. In the New Project dialog box, click **Empty project**.
- 2. Type the library Name and Location and click **OK**. The new library is added into the POUs tree.
- 3. In the View menu, select POUs to add a new POU into the created library.
- 4. Right-click on project name and select **Add Object** → **POU**. Name the POU, for example, POU1.
- 5. Select the type of the POU, for example, Function Block and the implementation language can be Structured Text (ST) and then click **Add**.
- 6. Open the created POU and add the following example code into the variables declaration window.

```
FUNCTION BLOCK POU1
VAR INPUT
   DI1 : BOOL:
END VAR
VAR OUTPUT
   RO1 : BOOL;
END VAR
VAR
   prev_DI1_value : BOOL;
END VAR
```
Add the following example code into the code area:

```
IF DI1 = FALSE AND prev DI1 value = TRUE THEN
    RO1 := NOT (RO1);
END IF
prev DI1 value := DI1;
```
After the code is added, all library objects must be checked before the library export.

- 7. In the Build menu select Check all Pool Objects.
- 8. In the Project menu, select Project Information and fill the information of the created project to use the library in future (company, title and version).

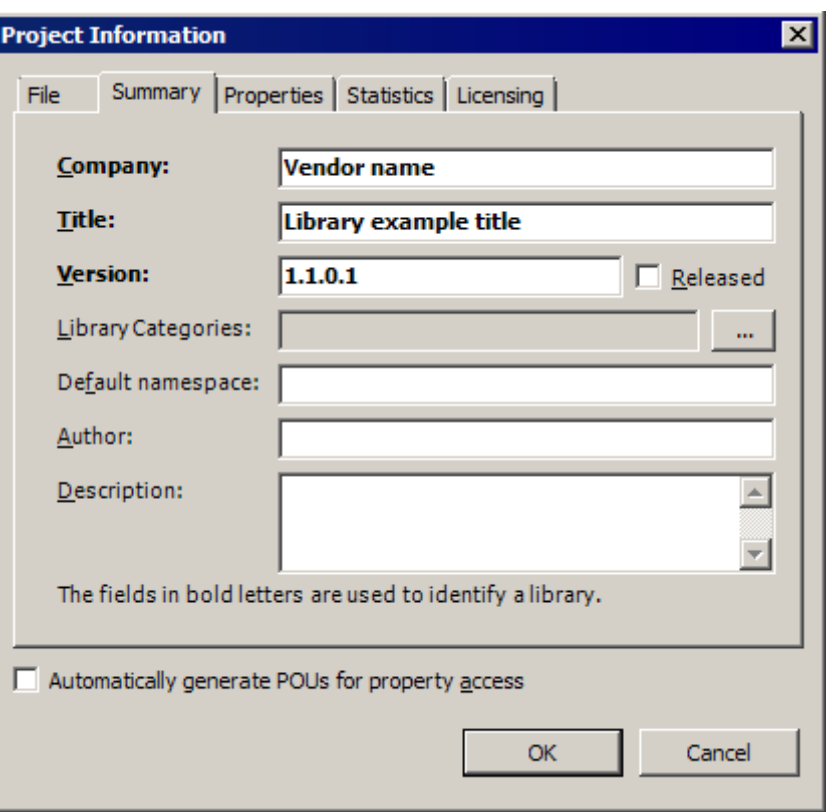

After the information is added, it is possible to install this library directly to the Library Repository.

- 9. In the File menu, you can do the following
	- select Save Project and Install into Library Repository Or
	- select Save Project as to save the library as a usual file Or
	- select Save Project as Compiled Library to save the library as a compiled library file

### **Note:**

You must use a compiled library file to protect the library source code. The non-compiled library format does not protect the source code.

# **Installing a new library**

To install a new library, follow these steps:

- 1. In the Drive Application Builder project, double-click **Library Manager**.
- 2. Click **Add library**.
- 3. In the Add Library dialog, click **Advanced**.
- 4. Click **Library Repository**.
- 5. In the Library Repository window, click **Install**.

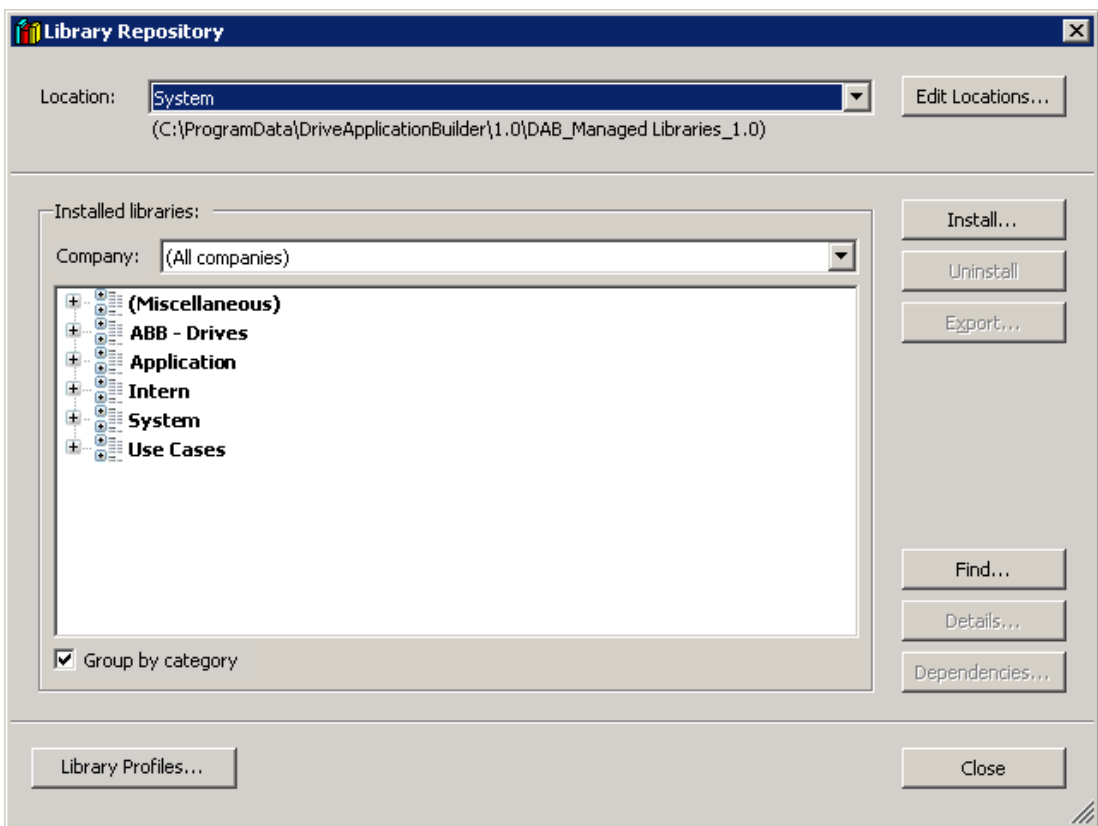

6. Browse/select the required compiled library and click **Open**.

A new library is installed into the Library Repository and is ready to use in the project.

# **Managing library versions**

Drive Application Builder allows you to use different versions of the selected library according to project requirements.

To change the current effective library version, proceed as follows:

- 1. Open **Library Manager**.
- 2. Select the required library and click **Properties**.
- 3. Select the Specific version in the drop-down list and click **OK**.

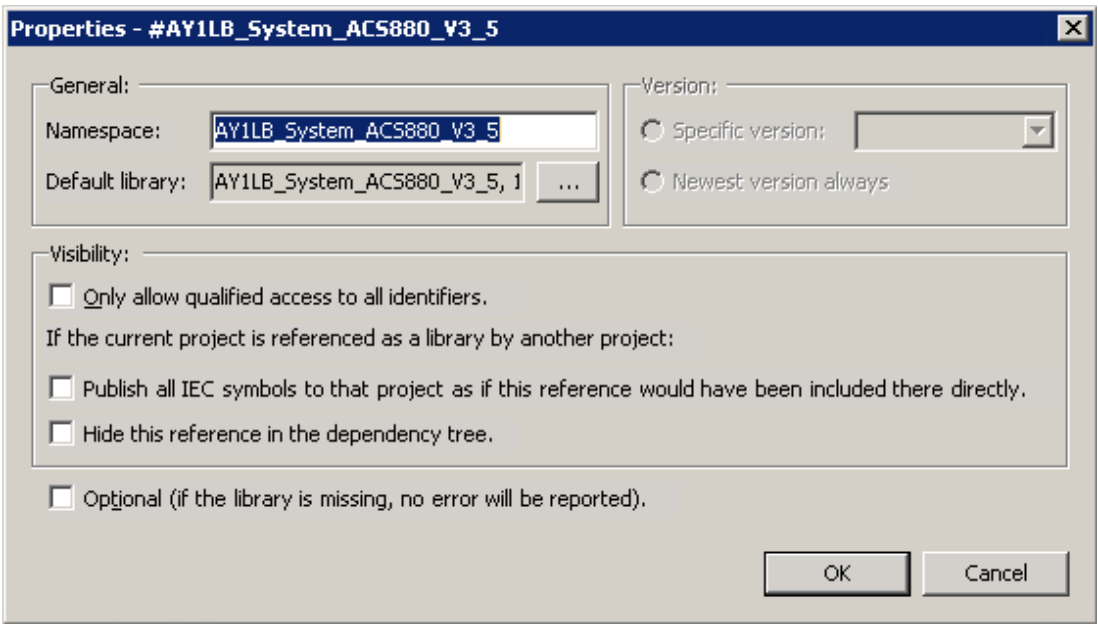

The library version is changed and can be used in the project.

If you want to add a new library version that is not in the Specific version list, first install the version. See section *[Libraries](#page-98-0) (page 99)*.

# **Configuring a library with WIBU license**

In Drive Application Builder, you can configure a library with WIBU license.

- 1. In Drive Application Builder main menu, go to **Project** → **Project Information**.
- 2. In the **Licensing** tab, do the following:
	- Enable **Activate dongle licensing** check-box and add the Firm code, Product code, Activation URL and Activation mail.
	- Click **OK**.

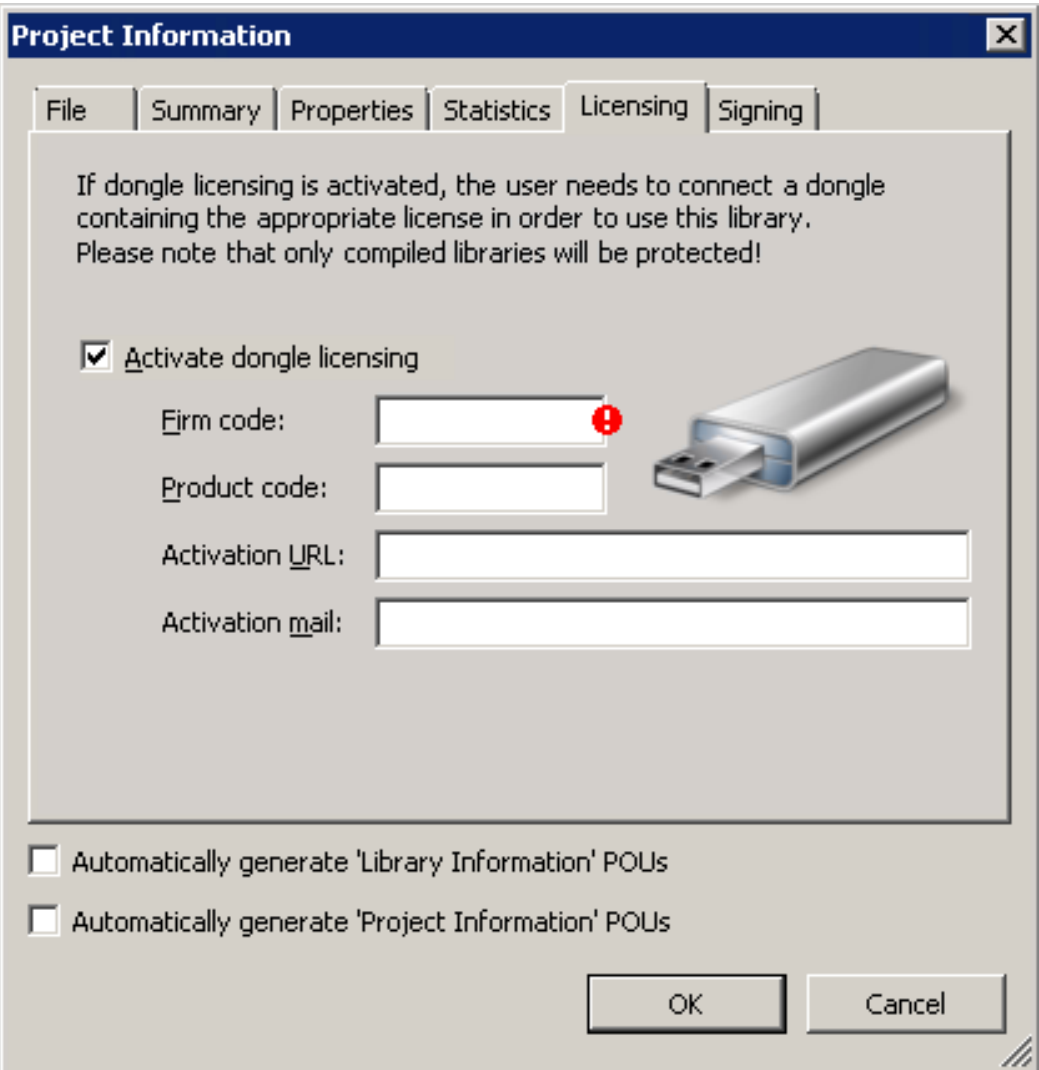

The license protection can be used only for compiled libraries and it is necessary that the given license is already present on the dongle.

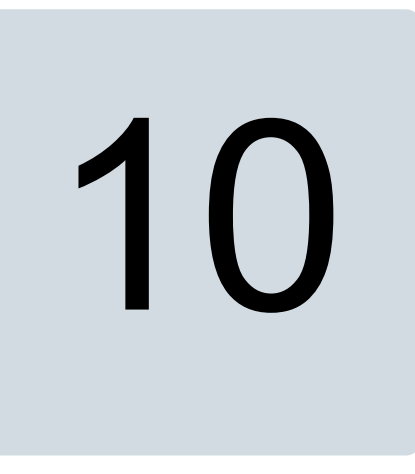

# **Practical examples and tips**

# **Contents of this chapter**

This chapter gives practical examples and tips on working with Drive Application Builder.

# **Solving communication problems**

Follow the instructions below when the scan network does not find any drives.

- 1. Check the communication settings.
- 2. In Windows **Computer Management** → **Device Manager**, check that the communication port is correctly installed.
- 3. If the USB Serial Port (COMX) is not displayed under Device Manager, check that the corresponding USB/communication port driver is installed.
- 4. Select Ctrl + shift + esc → **Processes** to check that the OPC server (DriveDA.exe) has started in Windows Task Manager.
- 5. Check that the Drive composer pro (Drive OPC) finds the connection to the drive.

### **Note:**

You must allow Drive Application Builder to share communication with Drive composer pro.

For details on how to allow Drive Application Builder to share communication with Drive composer pro, see chapter *[Getting](#page-18-0) started (page 19)*.

Follow the instructions below when the communication fails between Drive Application Builder/Drive composer pro and drive.

- Check that the control panel has the latest firmware version
- Check the Driver data

### **Note:**

The next panel driver version is not known. For version details, refer the corresponding ACS880 drive software release notes or contact your ABB representative.

# **Solving other problems**

- **How to prevent unauthorized access to an application that is running in the drive?** A compiled project as well as the downloaded source code can be password protected. You can make a backup copy of the protected application. The backup copy is encrypted and you need a password for downloading or executing the copied application. The IEC function libraries and projects can be protected as well by means of Drive Application Builder.
- **What to do when stack overflow fault 6487 occurs?**
	- **If the stack overflow fault 6487 occurs, then the number of the local variables inside a function is too large. Unfortunately, the limit of the local variables are relatively small. The stack usage is high especially if there are, for example, division operands inside the EXPT function.**
	- **Also if the division function divider is zero (an exceptional case), the stack usage is high.**

Do not make large functions. Try to make a compact function with a limited number of variables (40 REAL). If the function is too large, change some of the local variables to global variables (use, for example, multiple global variable lists GVL to group variables by functions). Consider to use function blocks or program modules instead of functions.

• **How to optimize the memory usage of the drive application? The code memory of the application is running out. How to optimize the program?** The drive application programming environment has relatively limited memory and

- execution capacity. There are a couple of tips to minimize the program code:
	- Use functions as much as possible.

### **Note:**

If there are many variables inside the function, the risk of stack overflow increases.

- Try to design the application so that you do not need to create many instances of large function blocks. Instead of function blocks use programs or functions.
- Use DriveInterface to access drive parameters instead of the parameter read/write functions.
- **How to solve the problem causing error message "Creating boot application failed: Adding Application Parameters & Groups to UFF generator: XmlDeserializationFailed"?**

The problem is related to Application parameters and events module.

- Check that all Value pointer, Bit pointer and Plain value list type of parameters have the correct Selection List.
- Check that the Bit list (16 bit) parameters do not have same Bit names (English) multiple times (for example, text Bit\_Handle\_0 occurs twice).
- Check the tool message box for details.
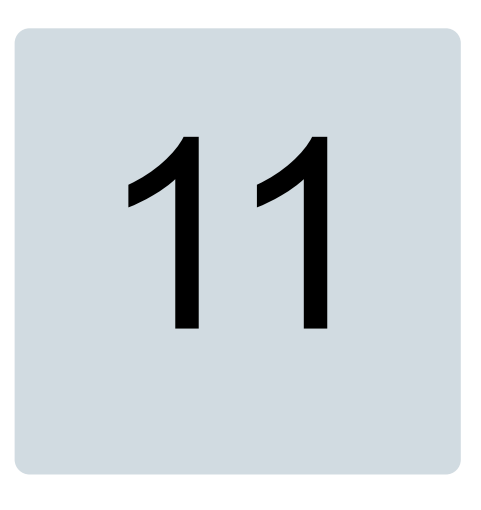

# **Unsupported features**

## **Contents of this chapter**

This chapter lists the features that are not supported for ACS880 and DCX880 drives with standard drive application programming V3.

## **Unsupported features**

ACS880 and DCX880 drives do not support the following standard drive application programming V3 features.

- Persistent variable type is not supported. In case the variable is saved over power cycle, retain variable is used. Also, the user defined drive parameter can be created to save value of the variable.
- Target-based tracing. You can use the Monitor feature in Drive composer pro. See *Drive composer user's manual* (3AUA0000094606 [English]).
- Some data types are not supported.
- The number of program execution tasks are limited to 4. One of the task is a pre task which is executed only once after power up. Other tasks are cyclically executed.
- Program code simulation is not supported.
- Target based visualization is not supported.

# 12

# **ABB drives system library**

## **Contents of this chapter**

This chapter contains detailed information of the function blocks of the ABB drives system library (AS1LB\_Standard\_ACS880\_V3\_5).

## **Overview**

The ABB drives system library is intended to use with the ACS880 drives. It provides event, parameter read/write and program time level function blocks for application program in the Drive Application Builder environment. The description of the features in this document is based on the ABB drives system library version 1.9.1.0.

Using Drive composer pro System info, check that the drive is installed with the corresponding system library. In the System info, the system library version is located under the **Products**/**More** view. The system library versions must be similar in the drive and the application program project.

# **Function blocks of the system library**

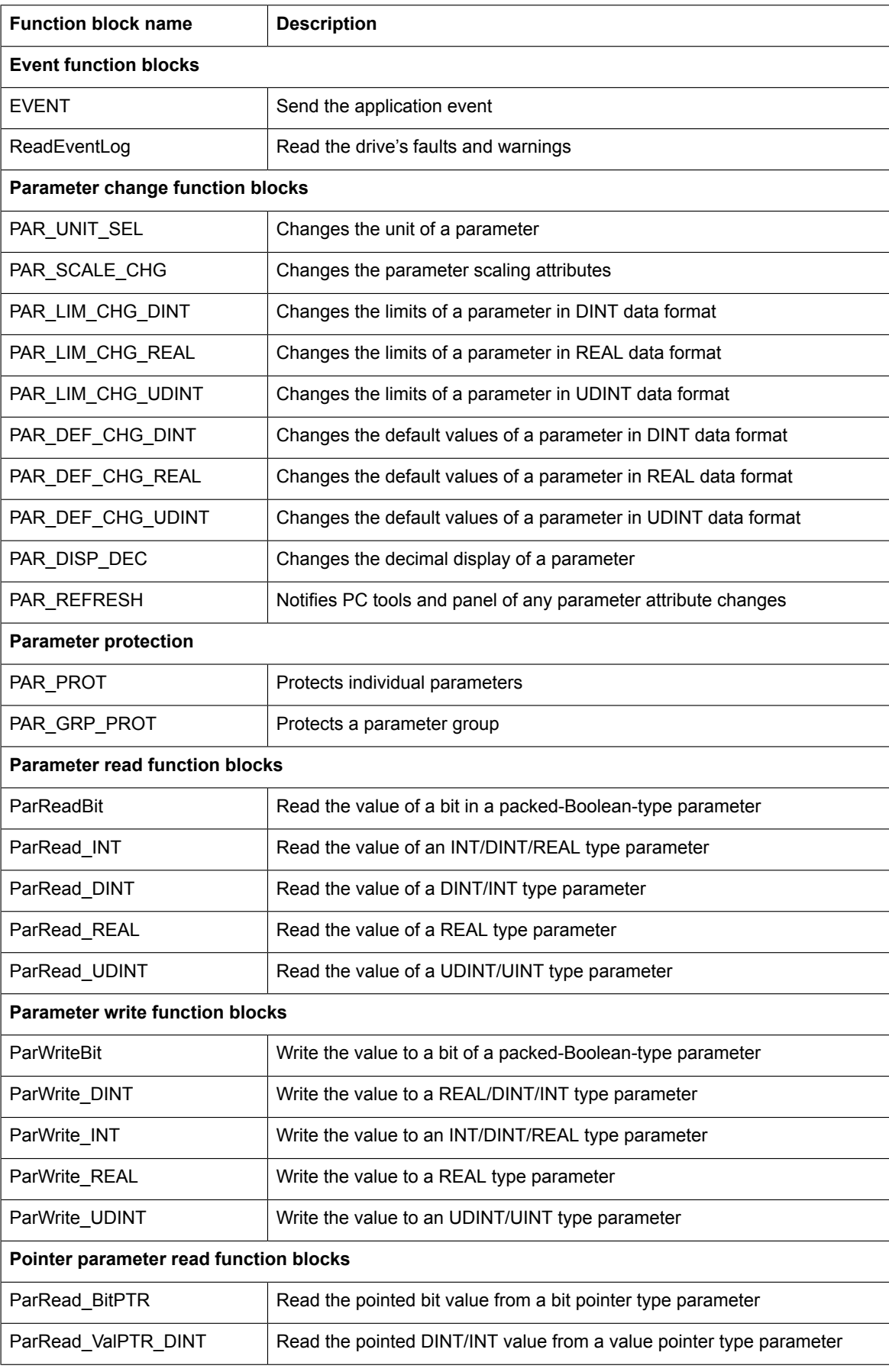

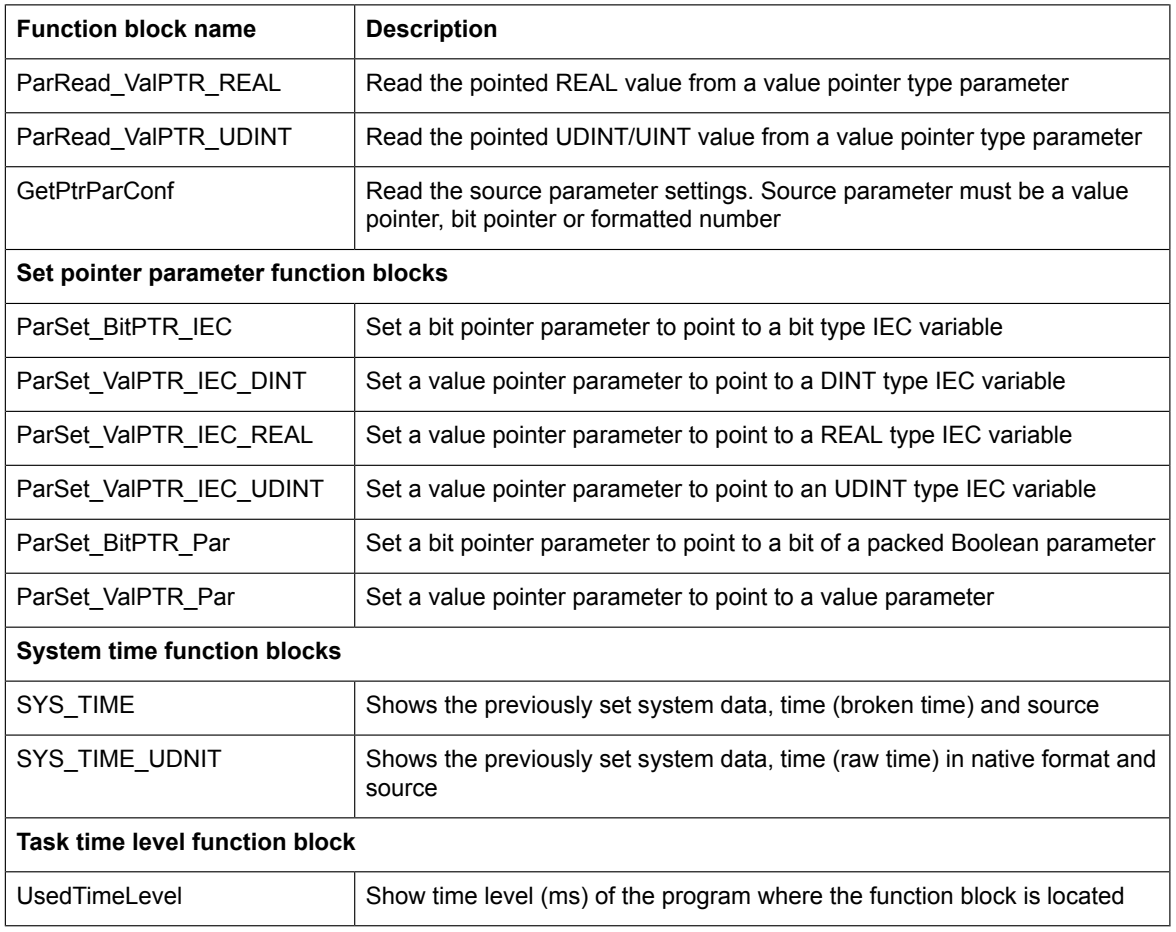

# **Event function blocks**

## ■ **EVENT**

## **Summary**

The application event function block is used to trigger a predefined event (fault/warning/pure) from the IEC code. The event is registered to drive event logger.

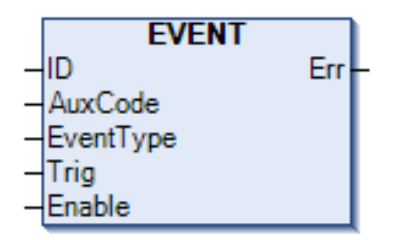

## **Connections**

## **Inputs**

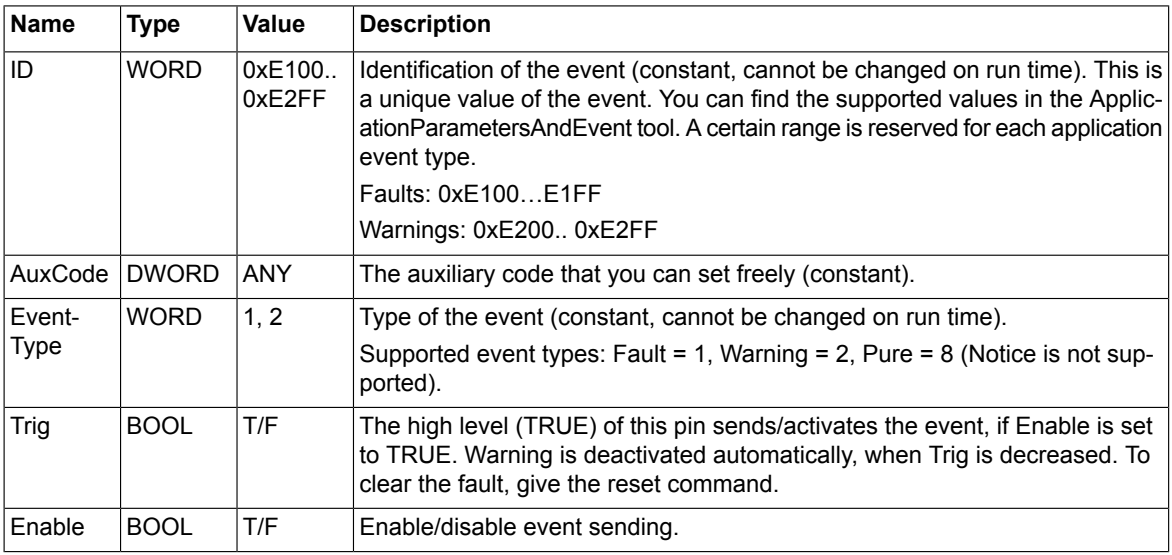

## **Outputs**

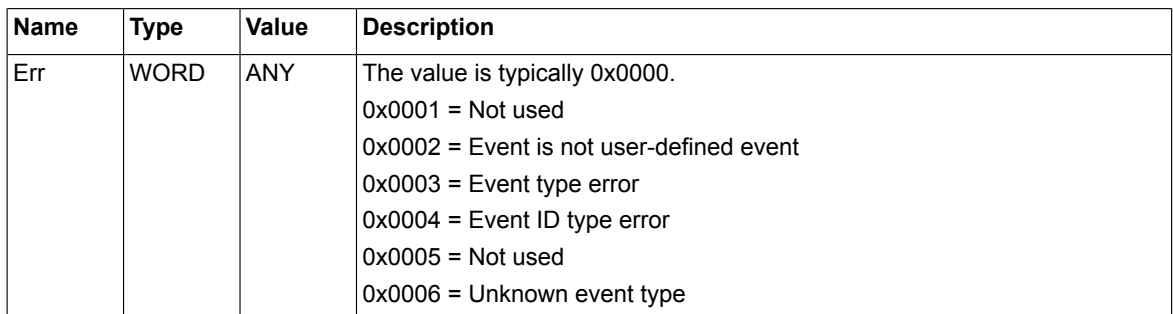

## **Description**

You can configure an application event with the ApplicationParametersandEvents in Drive Application Builder. (See chapter *Application [parameters](#page-68-0) and events (page 69)*). This tool defines the ID and the event text (description).

Drive Application Builder supports the following event types: Fault, Warning and Pure.

The event ID, text, auxiliary code, time and operation data is registered into the drive event logger. The application events can be shown using the ACS-AP-x control panel and Drive composer tools, or using the ReadEventLog block on the application level. A fault can be reset, for example, using the control panel or Drive composer pro tool.

## **Note:**

The current firmware supports execution of three event functions in the same task cycle. If there are more event functions, do not enable all of them at the same time.

## ■ **ReadEventLog**

## **Summary**

ReadEventLog is a special block for reading faults and warnings from the drive event system. The block does not read events or use the drive event or fault loggers. Instead it gets the events straight from the event system itself.

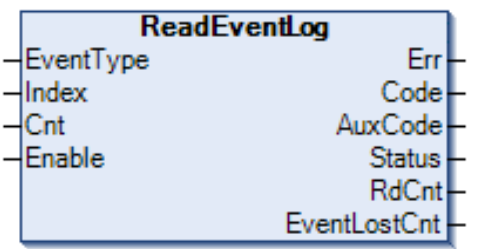

The purpose of the block is to forward drive events, for example, to external systems, like automation user interfaces.

## **Connections**

## **Inputs**

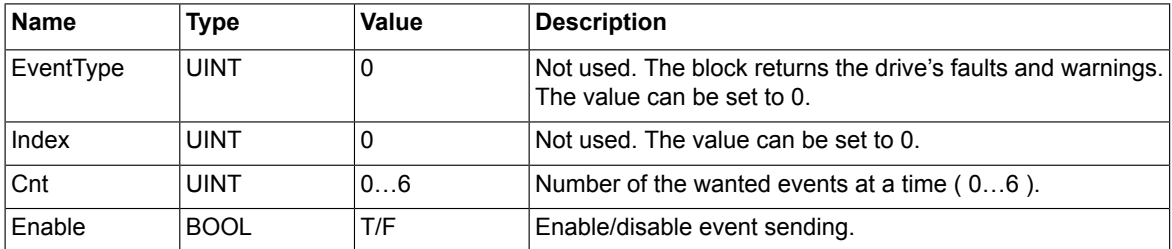

## **Outputs**

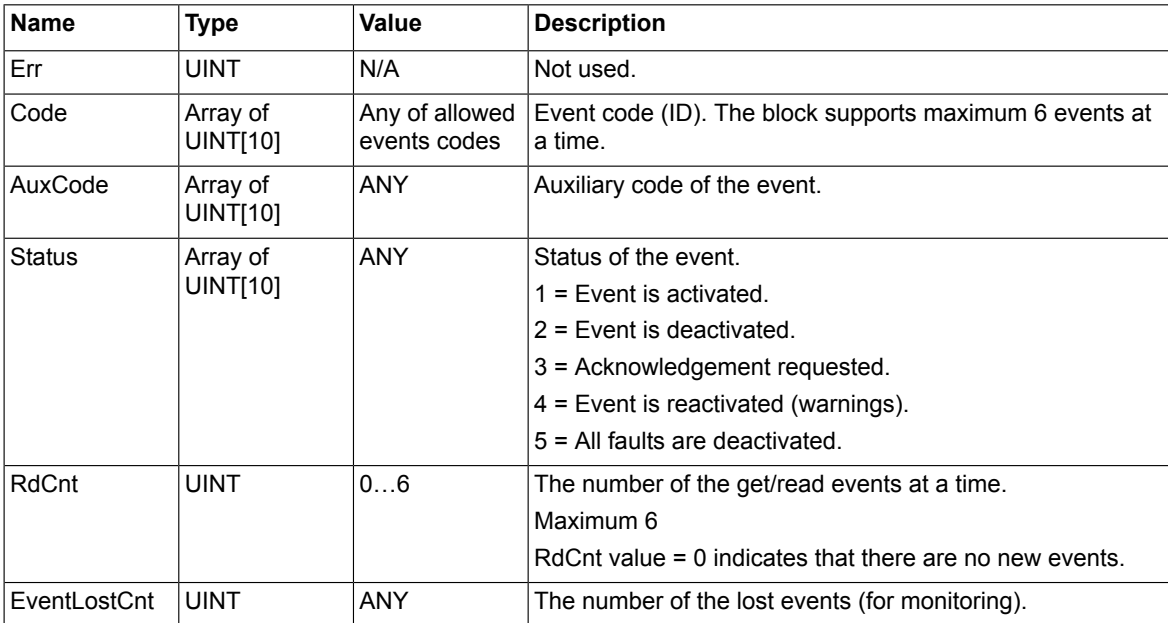

## **Note:**

The current firmware supports execution of three event functions in the same task cycle. If there are more event functions, do not enable all of them at the same time.

It is recommend to use event blocks only on the tasks that has the cycle time setting higher than 50ms.

## **Description**

The block packs the event *Code*, *AuxCode* and *Status* to vectors that the user can read. The block does not sort faults and warnings from each other. The first event in the vector is the oldest one.

The block returns the maximum Cnt number of events in each execution cycle depending on how many events exist at this time on the drive. *RdCnt* indicates how many events are got in each execution cycle. The vectors and *RdCnt* are updated in every execution cycle if new events exist. For this reason, only the value of *RdCnt* matters when reading the event data from vectors. The older events are overwritten by the newer ones.

## **Example:**

In the first execution cycle, the user reads 2 events, for example, events 11, 12 (*RdCnt* = 2). Both are valid. 12 is the last one.

In the second execution cycle, the user reads 1 event, for example, 21 (*RdCnt* = 1).

Now values 21, 12 can be seen in the Code vector, but because *RdCnt* is 1, only the first value is valid (21). (12 read in the previous cycle.)

Vectors are cleared only on the falling edge of the Enable pin.

*EventLostCnt* indicates the number of the lost events. The value should be 0. In the opposite case, the reason can be too slow execution cycle of this block.

#### **Note:**

The execution cycle of this block is slow. To optimize the application resources, it is recommended to use only one instance of this block.

# **Parameter change function blocks**

## ■ **PAR\_UNIT\_SEL**

## **Summary**

PAR\_UNIT\_SEL block enables to change the unit of a parameter from the IEC application. If one parameter of the family parameter is changed using this block, the change applies to all other parameters of that parameter family.

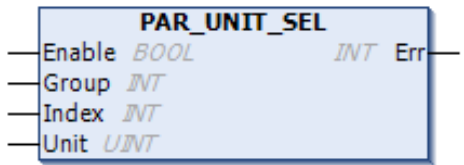

## **Connections**

## **Inputs**

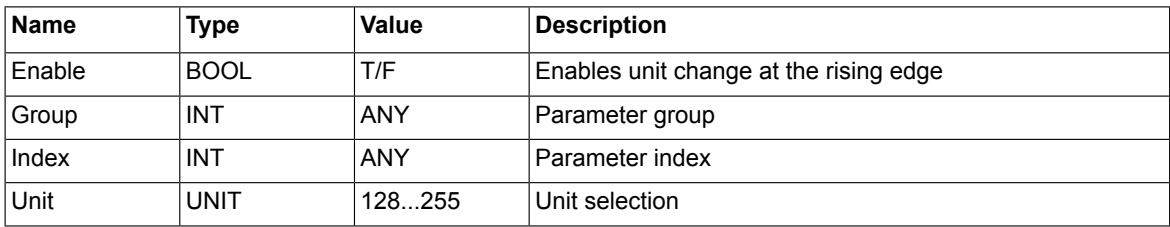

## **Outputs**

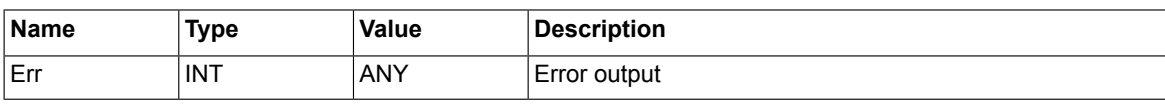

## **Description**

The rising edge of *Enable* input implies the unit change of a parameter. *Group* and *Index* define the parameter to be changed and *Unit* defines the unit of the parameter. The unit strings and corresponding codes are defined in the Drive Application Builder, ApplicationparameterandEvents manager (APEM). Using this function block, the units in the range of 128 to 255 can be changed.

## **Note:**

Use only the units defined in APEM. Selecting undefined units are not notified by the Err output.

*Err* returns an error code if there is an error during a unit change, for example, the unit for change is beyond the selection range. If the unit selection and change operation is successful, *Err* returns a 0.

## ■ **PAR\_SCALE\_CHG**

## **Summary**

PAR\_SCALE\_CHG block enables changing the parameter scaling attributes from the IEC application. Initial scaling values are defined in the Parameter family settings.

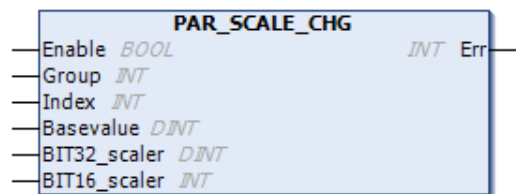

## **Connections**

#### **Inputs**

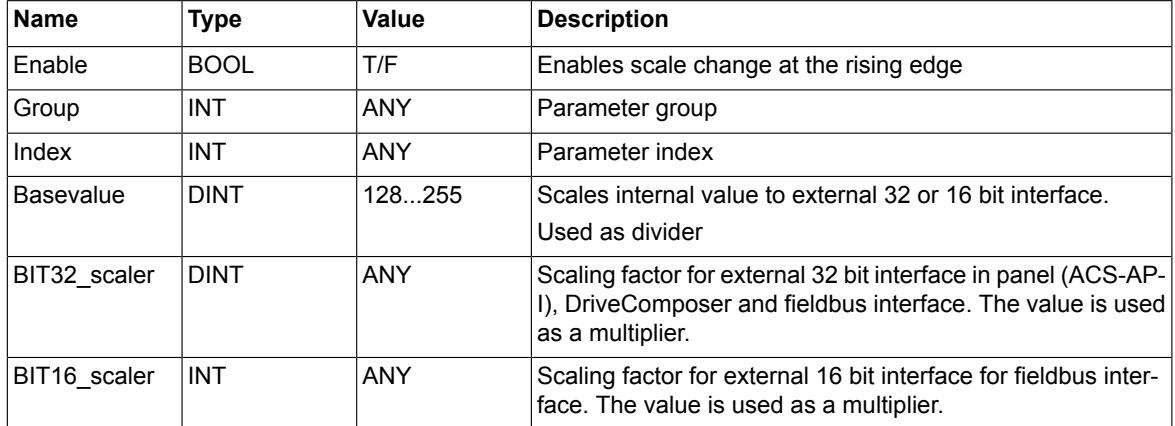

#### **Outputs**

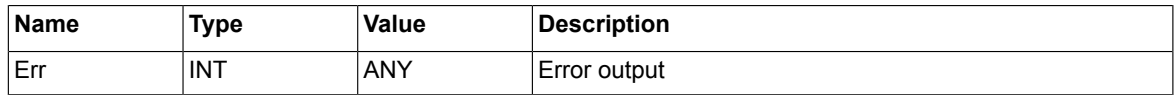

#### **Description**

The function block enables to change the parameter scaling factor that scales the internal value for DriveComposer tool, ACS-AP-I panel and fieldbus interface. The initial values of the scaling factors are defined in ApplicationparameterandEvents manager (APEM) for all user parameters. The changed parameter scaling applies to all parameters of a specific family (scaling) defined in APEM.

The rising edge of *Enable* input implies the parameter scaling change. *Group* and *Index* define the parameter to be changed. The *Basevalue* scales the internal value to external 32 or 16 bit interface.

The *BIT32\_scaler* and *BIT16\_scaler* are used as scaling interfaces.

The *Err* output returns an error code if there is an error during the scaling change operation. If the scaling changes are successful, *Err* returns a 0.

## **External 32-bit scaling**

The external 32-bit scaling is used by (ACS-AP-I), Drive Composer and PLC over fieldbus adapter. If the parameter type is REAL, the number of decimals influence the scaling defined in

ApplicationparametersandEvents manager or the PAR\_DISP\_DEC block.

If external value is requested as 32-bit integer, the internal float is scaled to external float with the same scaling factor and then converted to 32 bit integer with extra numbers for decimal values, depending on the display format of decimals. For example: The value 1.23456 is displayed as 1.235 if the display format is 3 decimals.

## **Scaling formula:**

 $\small \label{eq:externalvalue} Externalvalue(32bit) = \frac{BIT32scaler * 10^{Decimals}}{Basevalue} * IEC program variable (internal value)$ 

## **External 16-bit scaling**

The external 16-bit scaling is used only for fieldbus interface to fit internal value with higher number of bits to the 16-bit scale. The 16-bit external value uses its own scaling factor with no display format for decimals.

**Scaling formula:**<br> $External value(16bit) = \frac{BIT16scale}{Basevalue} * IEC program variable(internal value)$ 

## **Parameter limit change**

## ■ **PAR\_LIM\_CHG\_DINT**

## **Summary**

The PAR\_LIM\_CHG\_DINT block enables to change minimum and maximum values (in DINT data format) of a parameter from the IEC application. The changes in the limit values apply to all parameters belonging to same parameter family defined in APEM.

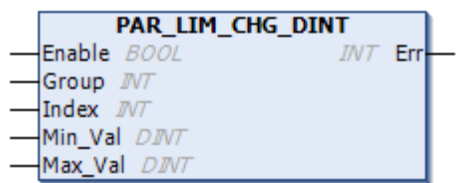

## **Connections**

#### **Inputs**

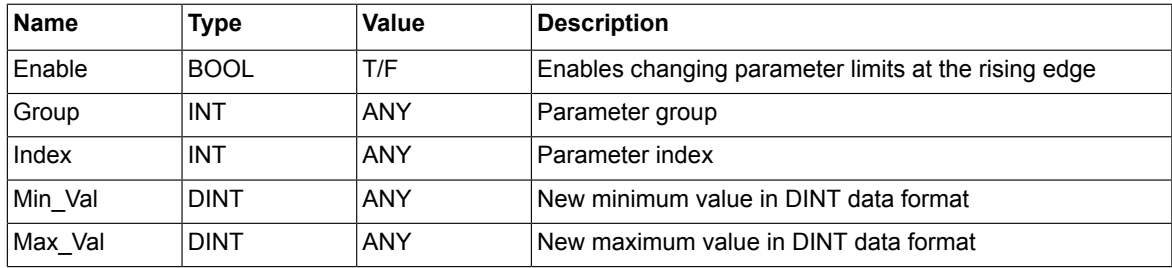

#### **Outputs**

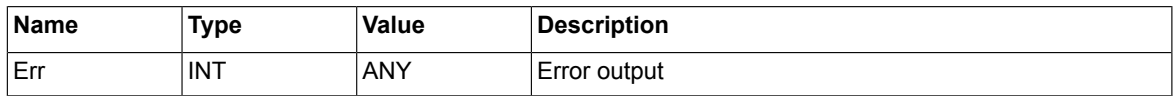

## **Description**

The rising edge of *Enable* input implies the changed parameter limit values. *Group* and *Index* define the parameter to be changed. The *Min\_Val* and *Max\_Val* are used to set the new minimum and maximum values of the parameter respectively.

#### **Note:**

Make sure that the following conditions are met while defining the minimum and maximum values:

- The *Max\_Val* must be greater than *Min\_Val*.
- The *Min\_Val* must be lesser than *Max\_Val*.
- *Min\_Val* must not be equal to *Max\_Val*.

*Err* returns an error code if there is an error during the limits change operation, for example, the new limits are beyond the range. If the change operation is successful, *Err* returns a 0.

## ■ **PAR\_LIM\_CHG\_REAL**

## **Summary**

The PAR\_LIM\_CHG\_REAL block enables changing the minimum and maximum values (in REAL data format) of the parameter from the IEC application. The changes in the limit values apply to all parameters belong to the same parameter family defined in APEM.

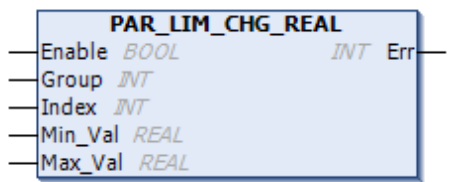

## **Connections**

#### **Inputs**

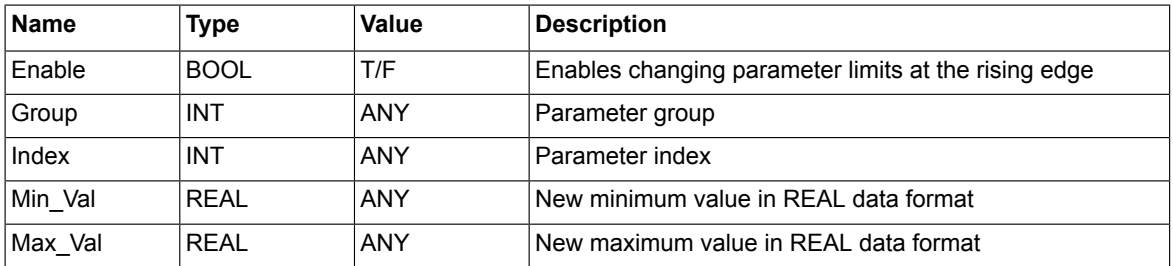

#### **Outputs**

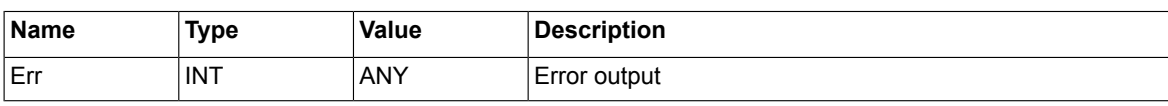

## **Description**

The rising edge of *Enable* input implies the changed parameter limit values. *Group* and *Index* define the parameter to be changed. The *Min\_Val* and *Max\_Val* are used to set the new minimum and maximum values of the parameter respectively.

#### **Note:**

Make sure that the following conditions are met while defining the minimum and maximum values:

- *Max\_Val* must be greater than *Min\_Val*
- *Min\_Val* must be lesser than *Max\_Val*
- *Min\_Val* must not be equal to *Max\_Val*

Err returns an error code if there is an error during the limits change operation, for example, the new limits are beyond the range. If the change operation is successful, Err returns a 0.

## ■ **PAR\_LIM\_CHG\_UDINT**

## **Summary**

The PAR\_LIM\_CHG\_UDINT block enables changing the minimum and maximum values (in UDINT data format) of a parameter from the IEC application. The changes in the limit values apply to all parameters belong to the same parameter family defined in APEM.

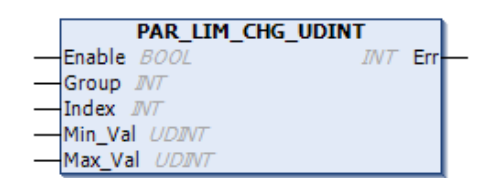

## **Connections**

## **Inputs**

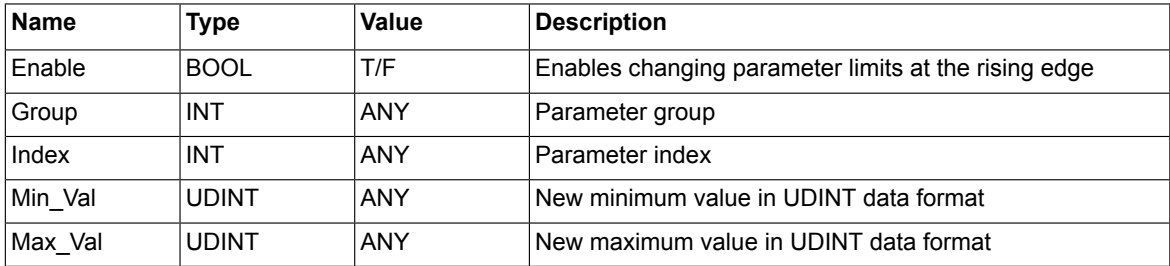

## **Outputs**

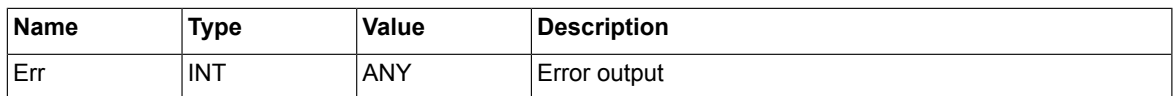

## **Description**

The rising edge of *Enable* input implies the changed parameter limit values. *Group* and *Index* define the parameter to be changed. The *Min\_Val* and *Max\_Val* are used to set the new minimum and maximum values of the parameter respectively.

## **Note:**

Make sure that the following conditions are met while defining the minimum and maximum values:

- *Max\_Val* must be greater than *Min\_Val*
- *Min\_Val* must be lesser than *Max\_Val*
- *Min\_Val* must not be equal to *Max\_Val*

*Err* returns an error code if there is an error during the limits change operation, for example, the new limits are beyond the range. If the change operation is successful, *Err* returns a 0.

## **Parameter default value change**

## ■ **PAR\_DEF\_CHG\_DINT**

## **Summary**

The PAR\_DEF\_CHG\_DINT block enables changing the default values (in DINT data format) of a parameter from the IEC application. The value changes apply to all parameters of that specific parameter family defined in APEM.

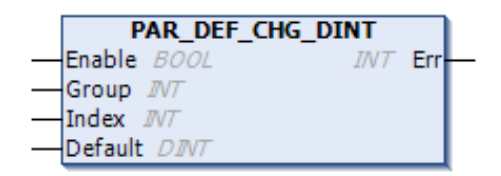

## **Connections**

## **Inputs**

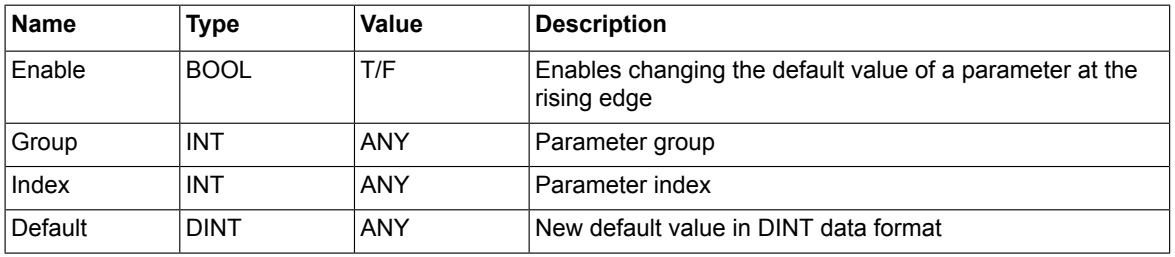

## **Outputs**

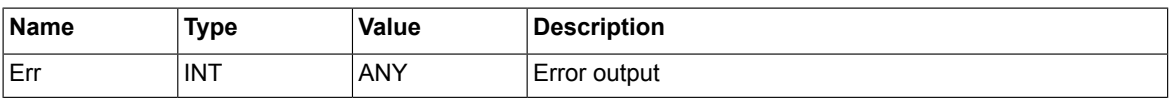

## **Description**

The rising edge of *Enable* input implies the changed parameter default values. *Group* and *Index* define the parameter to be changed. The input Default is used to set the new default value of the parameter.

## **Note:**

Define a default value within the minimum and maximum value.

*Err* returns an error code if there is an error during the change operation. If the default value change operation is successful, *Err* returns a 0.

## ■ **PAR\_DEF\_CHG\_REAL**

## **Summary**

The PAR\_DEF\_CHG\_REAL block enables changing the default values (in REAL data format) of a parameter from the IEC application. The value changes apply to all parameters of that specific parameter family defined in APEM.

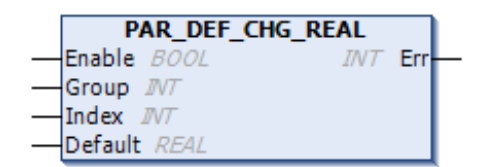

## **Connections**

## **Inputs**

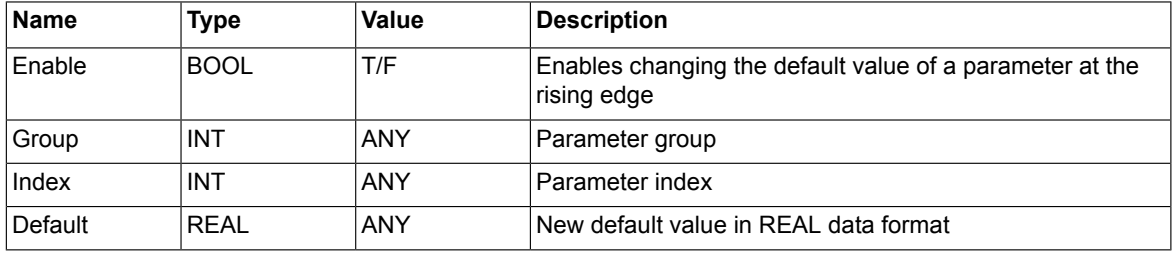

## **Outputs**

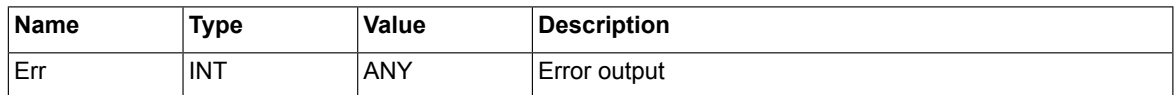

## **Description**

The rising edge of *Enable* input implies the changed parameter default values. *Group* and *Index* define the parameter to be changed. The input Default is used to set the new default value of the parameter.

#### **Note:**

Define a default value within the minimum and maximum value.

*Err* returns an error code if there is an error during the change operation. If the default value change operation is successful, *Err* returns a 0.

## ■ **PAR\_DEF\_CHG\_UDINT**

## **Summary**

The PAR\_DEF\_CHG\_UDINT block enables changing the default values (in UDINT data format) of a parameter from the IEC application. The value changes apply to all parameters of that specific parameter family defined in APEM.

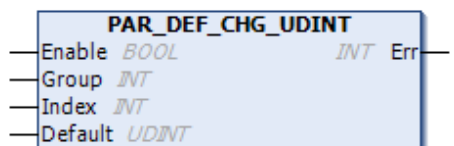

## **Connections**

## **Inputs**

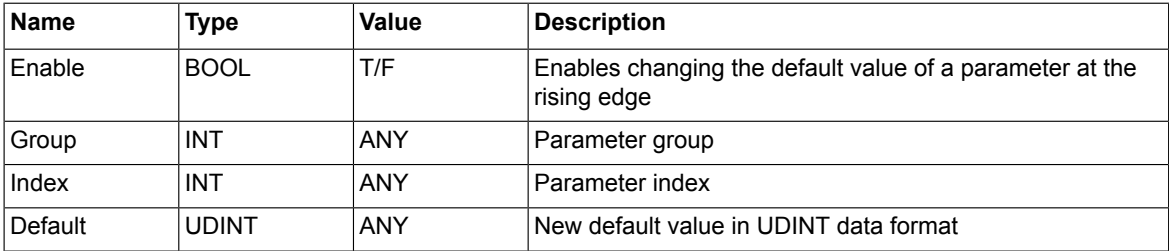

## **Outputs**

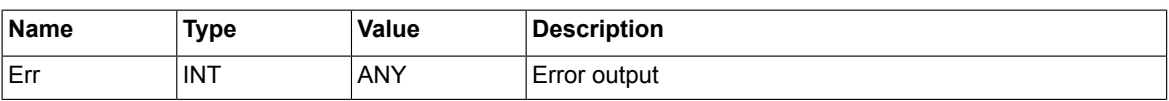

## **Description**

The rising edge of *Enable* input implies the changed parameter default values. *Group* and *Index* define the parameter to be changed. The input Default is used to set the new default value of the parameter.

#### **Note:**

Define a default value within the minimum and maximum value.

*Err* returns an error code if there is an error during the change operation. If the default value change operation is successful, *Err* returns a 0.

## **Parameter decimal display**

## ■ **PAR\_DISP\_DEC**

## **Summary**

PAR\_DISP\_DEC block enables changing the number of displayed decimals of a parameter from the IEC application. If one parameter of the family parameter is changed using this block, then the change applies to all the other parameters of that parameter family.

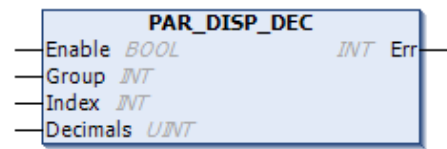

#### **Connections**

#### **Inputs**

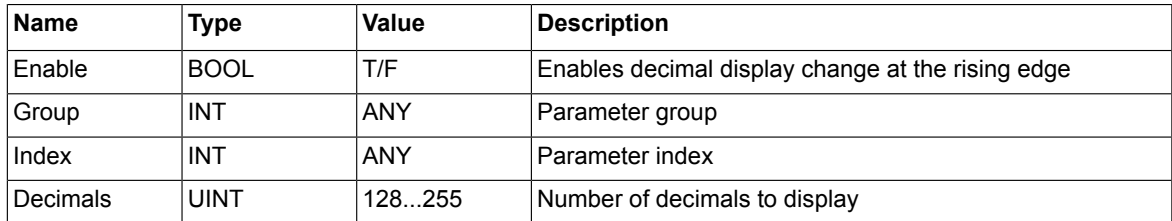

#### **Outputs**

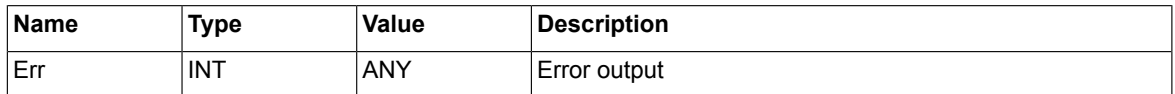

## **Description**

The rising edge of *Enable* input implies the decimal display change of a parameter. *Group* and *Index* define the parameter to be changed and the input Decimals defines the number of decimal values to display. If the parameter is in REAL data format, then the value is scaled for fieldbus interface by scaling factor 10<sup>(decimals)</sup>.

*Err* returns an error code if there is an error during a unit change, for example, the unit for change is beyond the selection range. If the unit selection and change operation is successful, *Err* returns a 0.

## ■ **PAR\_REFRESH**

## **Summary**

PAR\_REFRESH block notifies PC tools and panel of any parameter attribute changes.

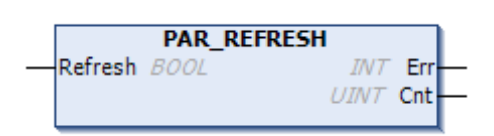

## **Connections**

#### **Inputs**

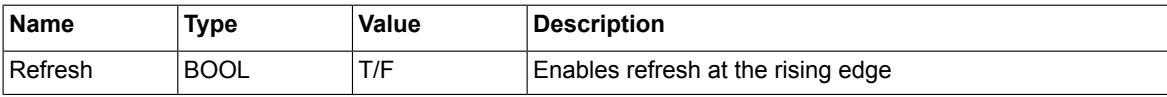

## **Outputs**

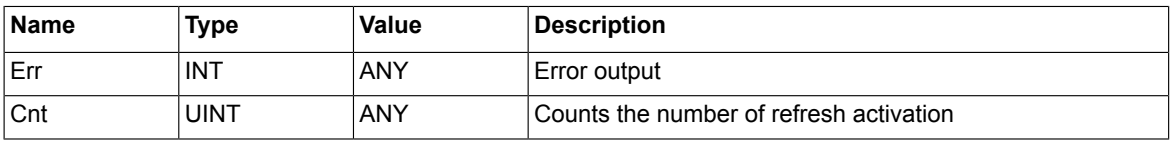

## **Description**

The rising edge of *Refresh* input notifies any parameter changes to PC tools and panel.

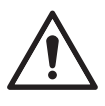

## **WARNING!**

Every time you activate the Refresh input in Drive Application Builder, a notification appears in Drive Composer prompting to refresh the parameters. Click **OK** to apply the parameter changes.

*Err* returns an error code if the parameter protection is applied successfully, *Err* returns a 0. The output Cnt increments at every activation of the input Refresh.

## **Parameter protection**

## ■ **PAR\_PROT**

## **Summary**

PAR\_PROT block is used to protect individual parameters. The block enables write protection and hides flags dynamically from the IEC application. The changes do not apply to any other parameter of the specific family.

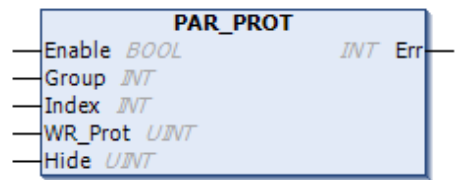

## **Connections**

## **Inputs**

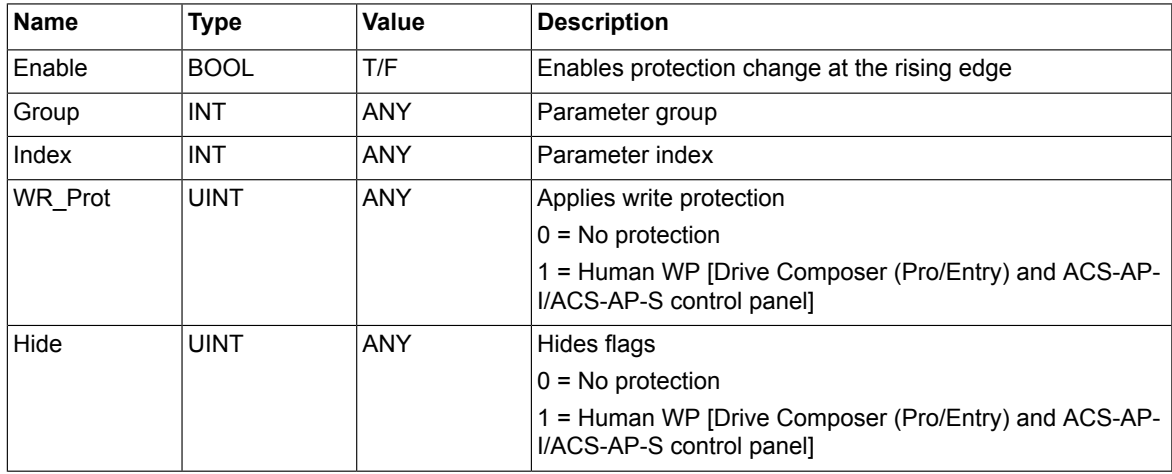

#### **Outputs**

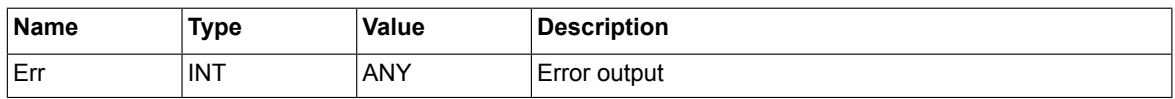

## **Description**

The rising edge of *Enable* input implies the protection change of a parameter. *Group* and *Index* define the parameter to be changed. The inputs *WR\_Prot* and Hide define the parameter for write protection and parameter to hide respectively.

*Err* returns an error code if there is an error during a parameter protection change. If the parameter protection is applied successfully, *Err* returns a 0.

## ■ **PAR\_GRP\_PROT**

## **Summary**

PAR\_GRP\_PROT block is used to protect a parameter group. This block enables write protection and hides flags dynamically from the IEC application.

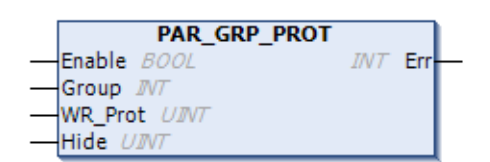

## **Connections**

#### **Inputs**

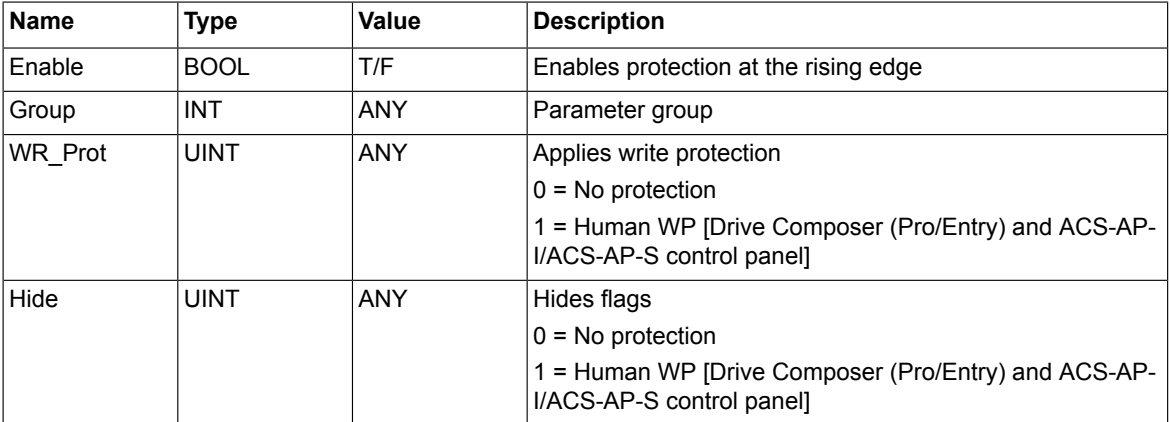

## **Outputs**

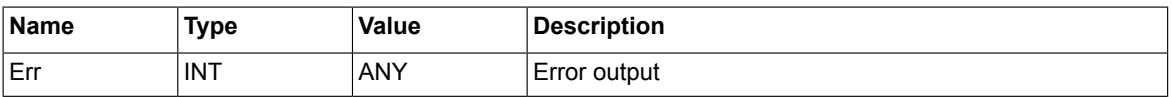

## **Description**

The rising edge of *Enable* input implies the protection change of a parameter group. *Group* defines the group to be changed. The inputs *WR\_Prot* and Hide define the parameter group to be write protected and hidden.

*Err* returns an error code if there is an error during a protection change. If the parameter group protection is applied successfully, *Err* returns a 0.

## **Parameter read function blocks**

## ■ **ParReadBit**

## **Summary**

ParReadBit reads the value of a bit in a packed Boolean type parameter.

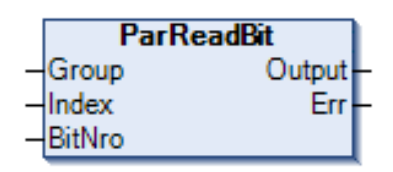

## **Connections**

## **Inputs**

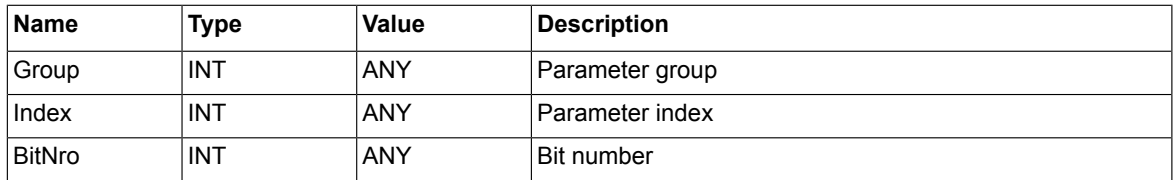

## **Outputs**

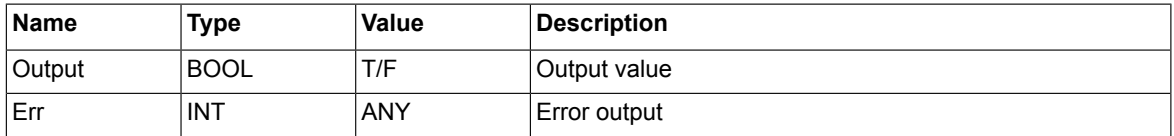

## **Description**

The function block reads the value of a bit in a packed Boolean type parameter. *Group* and *Index* define the parameter to be read and *BitNro* defines the number of the bit. The value of the bit read is returned from *Output*.

## ■ **ParRead\_INT**

## **Summary**

ParRead\_INT reads the value of a INT/DINT/REAL type parameter.

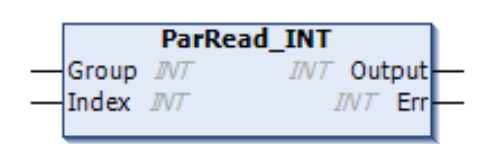

## **Connections**

## **Inputs**

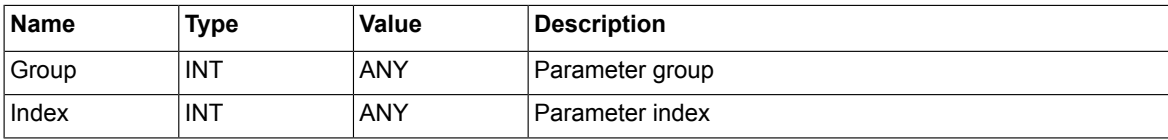

## **Outputs**

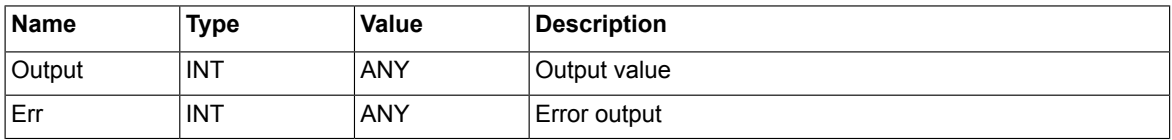

## **Description**

The function block reads the value of a DINT or INT type parameter. *Group* and *Index* define the parameter to be read. The value of the parameter is returned from Output. The type of output is *INT* even if the parameter to be read is of the DINT/REAL type.

## ■ **ParRead\_DINT**

## **Summary**

ParRead\_DINT reads the value of a DINT/INT type parameter.

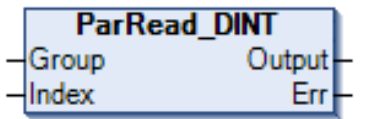

## **Connections**

**Inputs**

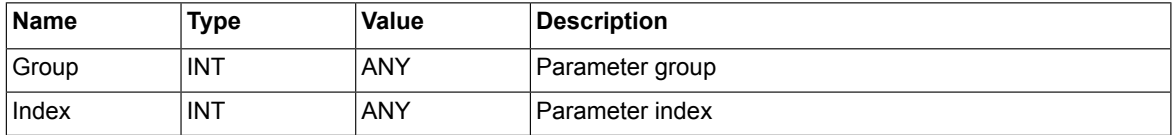

## **Outputs**

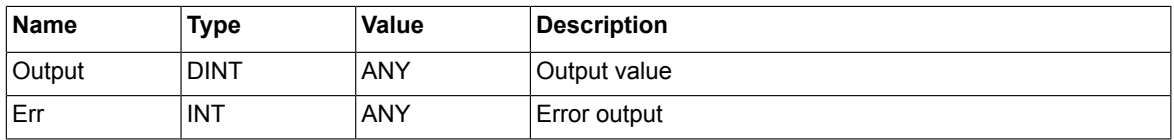

## **Description**

The function block reads the value of a DINT or INT type parameter. *Group* and *Index* define the parameter to be read. The value of the parameter is returned from *Output*. The type of *Output* is DINT even if the parameter to be read is of the INT type.

## ■ **ParRead\_REAL**

## **Summary**

ParRead\_REAL reads the value of a REAL type parameter.

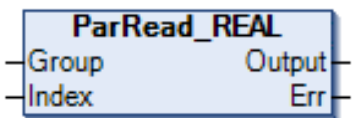

## **Connections**

## **Inputs**

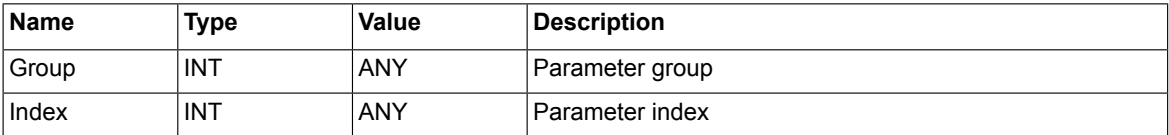

## **Outputs**

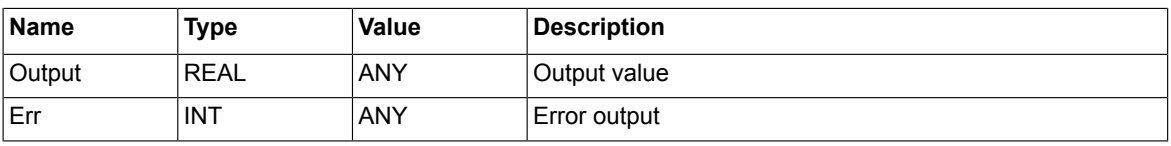

## **Description**

The function block reads the value of a REAL type parameter. *Group* and *Index* define the parameter to be read. The value of the parameter is returned from *Output*.

## ■ **ParRead\_UDINT**

## **Summary**

ParRead\_UDINT reads the value of a UDINT/UINT type parameter.

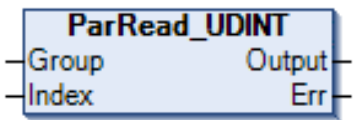

## **Connections**

**Inputs**

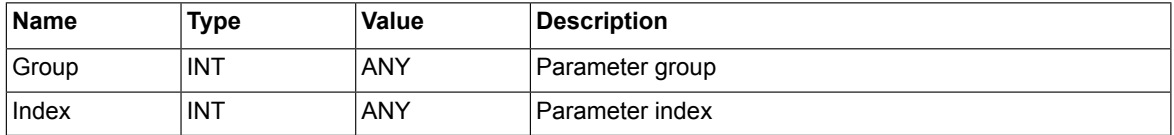

## **Outputs**

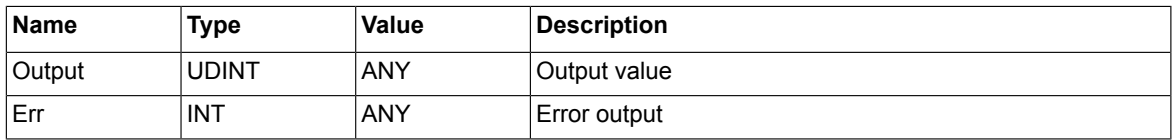

## **Description**

The function block reads the value of UDINT or UINT type parameter. *Group* and *Index* define the parameter to be read. The value of the parameter is returned from *Output*. The type of the output is UDINT even if the parameter to be read is of the UINT type.

## **Parameter write function blocks**

## ■ **ParWriteBit**

## **Summary**

ParWriteBit writes a value to a bit of the packed Boolean type parameter.

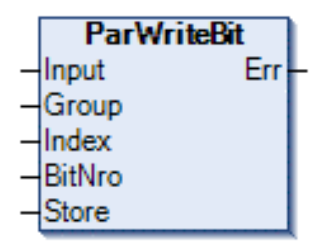

## **Connections**

## **Inputs**

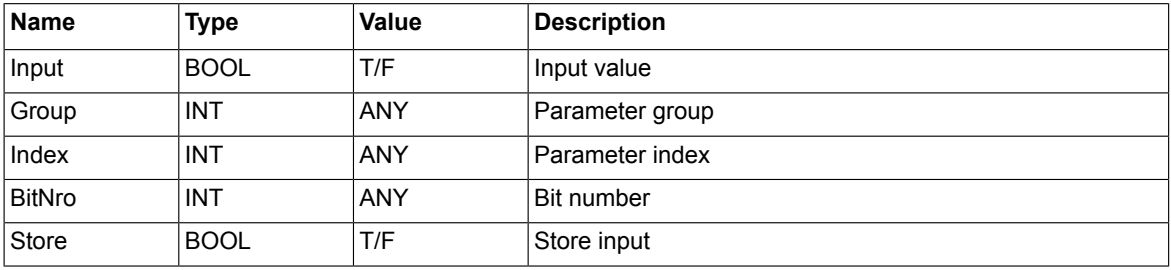

## **Outputs**

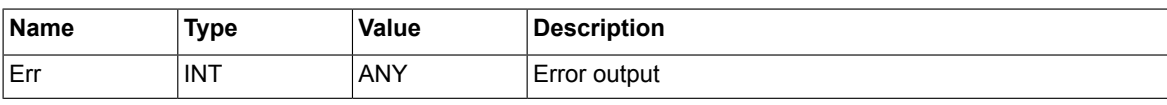

## **Description**

The function block writes the value of Input into a selected bit of a packed Boolean type parameter. *Group* and *Index* define the parameter to be written and *BitNro* define the number of the bit. Store defines if the current written value of the parameter is stored to the flash memory. During the power up of the drive, the value of the parameter is set to the latest stored value.

## ■ **ParWrite\_DINT**

## **Summary**

ParWrite\_DINT writes a value to a REAL/DINT/INT type parameter.

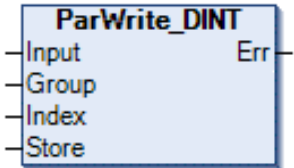

## **Connections**

## **Inputs**

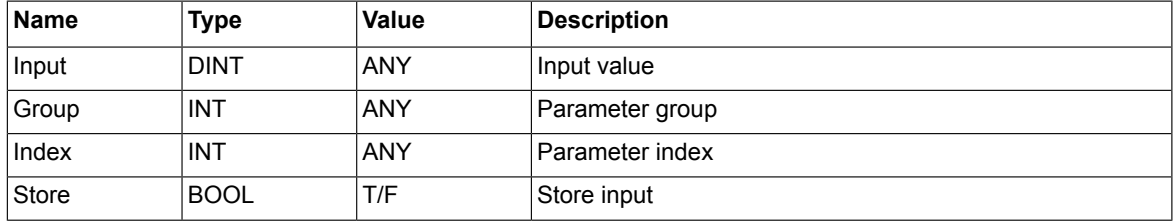

## **Outputs**

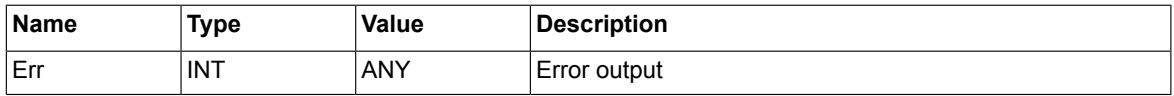

## **Description**

The function block writes the value of Input into a selected DINT or INT type parameter. The type of the Input is DINT even if the parameter to be written is of the INT/REAL type. *Group* and *Index* define the parameter to be written. Store defines if the current written value of the parameter is stored to the flash memory. During the power-up of the drive, the value of the parameter is set to the latest stored valued.

## ■ **ParWrite\_INT**

## **Summary**

ParWrite\_INT writes a value to an INT/DINT/REAL type parameter.

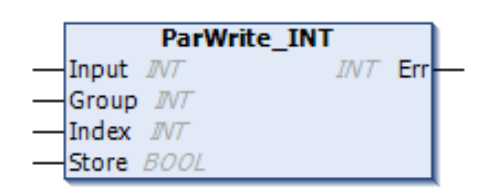

## **Connections**

## **Inputs**

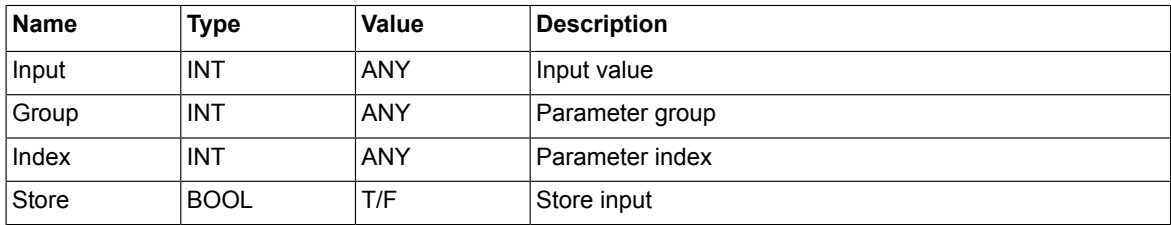

## **Outputs**

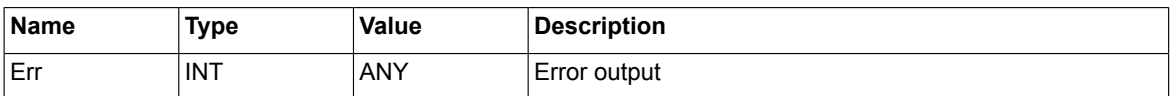

## **Description**

The function block writes the value of Input into a selected INT type parameter. The type of the Input is INT even if the parameter to be written is of the DINT/REAL type. In case of application parameter, select 16-bit interface support.

*Group* and *Index* define the parameter to be written. Store defines if the current written value of the parameter is stored to the flash memory. During the power up of the drive, the value of the parameter is set to the latest stored value.

## ■ **ParWrite\_REAL**

## **Summary**

ParWrite\_REAL writes a value to a REAL type parameter.

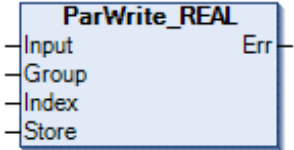

## **Connections**

## **Inputs**

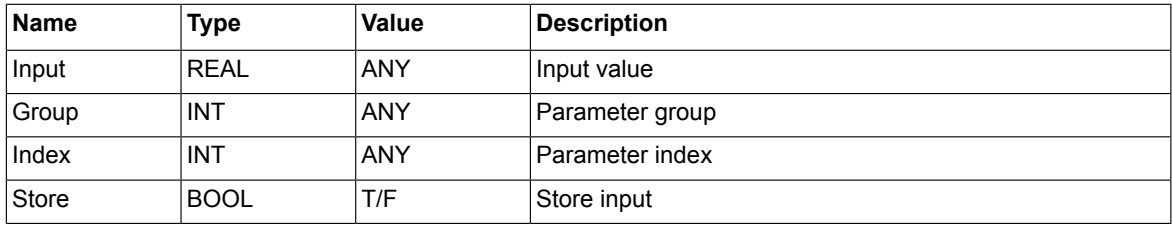

## **Outputs**

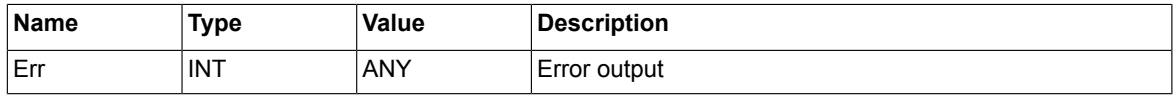

## **Description**

The function block writes the value of Input into a selected REAL type parameter. *Group* and *Index* define the parameter to be written. Store defines if the current written value of the parameter is stored to the flash memory. During the power up of the drive, the value of the parameter is set to the latest stored value.

## ■ **ParWrite\_UDINT**

## **Summary**

ParWrite\_UDINT writes a value to a UDINT/UINT type parameter.

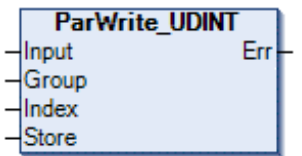

## **Connections**

## **Inputs**

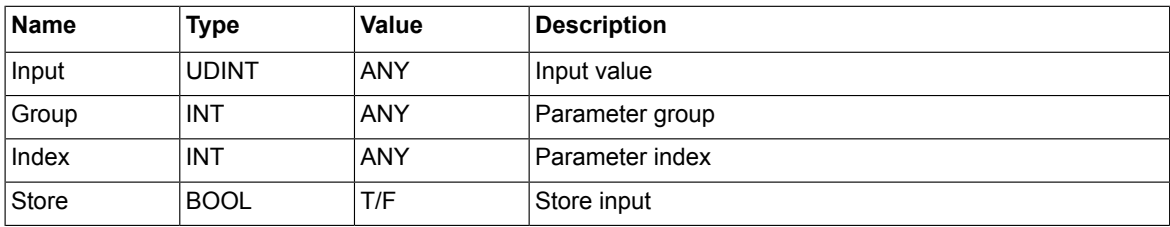

## **Outputs**

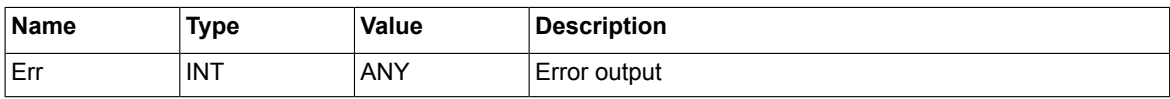

## **Description**

The function block writes the value of Input into a selected UDINT or UINT type parameter. The type of Input is UDINT even if the parameter to be written is of the UINT type. *Group* and *Index* define the parameter to be written. Store defines if the current written value of the parameter is stored to the flash memory. During the power up of the drive, the value of the parameter is set to the latest stored value.

## **Pointer parameter read function block**

## ■ **ParRead BitPTR**

## **Summary**

ParRead BitPTR reads the pointed bit value from a bit pointer type parameter.

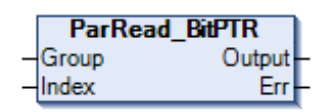

## **Connections**

## **Inputs**

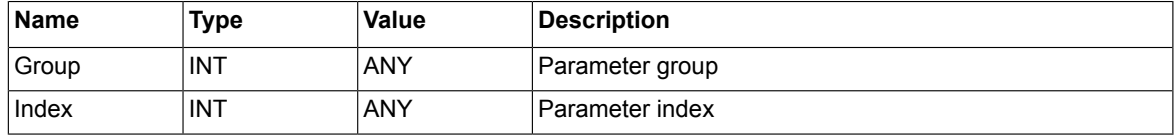

## **Outputs**

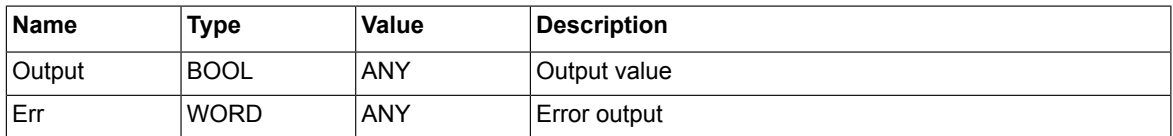

## **Description**

The function block reads the pointed value of a bit pointer type parameter. *Group* and *Index* define the pointed parameter to be read. The pointed value of the parameter is returned from Output.

## ■ **ParRead\_ValPTR\_DINT**

## **Summary**

ParRead\_ValPTR\_DINT reads a pointed DINT/INT value from a value pointer type parameter.

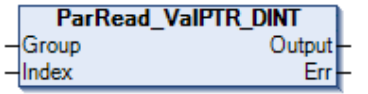

## **Connections**

## **Inputs**

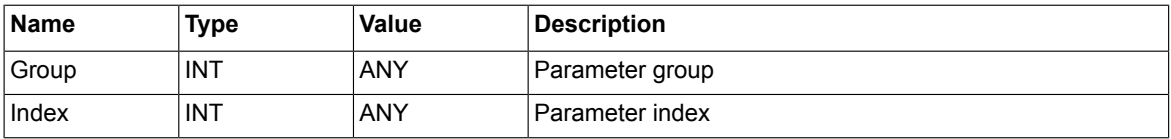

## **Outputs**

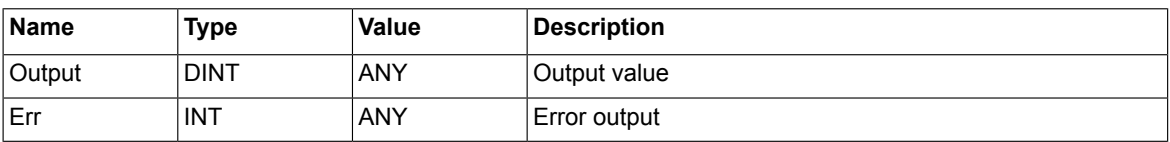

## **Description**

The function block reads the pointed value of a DINT or INT pointer type parameter. *Group* and *Index* define the pointed parameter to be read. The pointed value of the parameter is returned from Output. The type of Output is DINT even if the parameter type is INT.

## ■ **ParRead\_ValPTR\_REAL**

## **Summary**

ParRead\_ValPTR\_REAL reads a pointed REAL value from a value pointer type parameter.

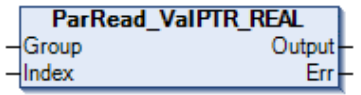

## **Connections**

**Inputs**

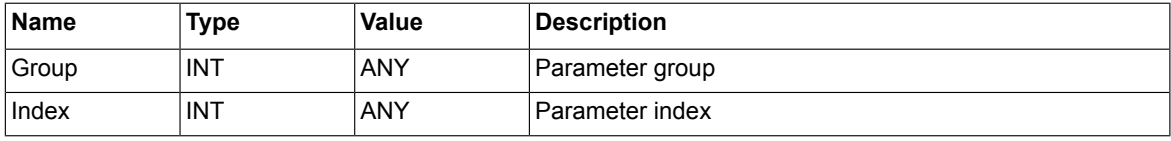

## **Outputs**

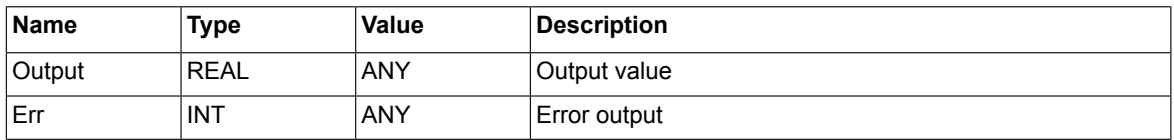

## **Description**

The function block reads the pointed value of a REAL pointer type parameter. *Group* and *Index* define the pointed parameter to be read. The pointed value of the parameter is returned from Output.

## ■ **ParRead\_ValPTR\_UDINT**

## **Summary**

ParRead\_ValPTR\_UDINT reads a pointed UDINT/UINT value from a value pointer type parameter.

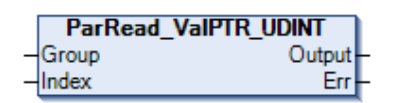

## **Connections**

#### **Inputs**

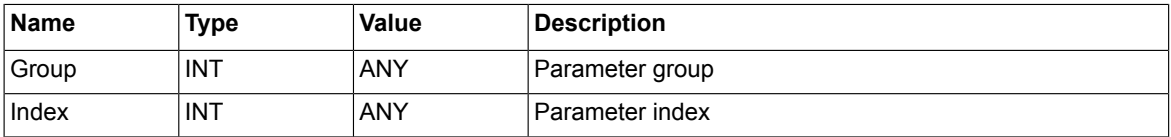

## **Outputs**

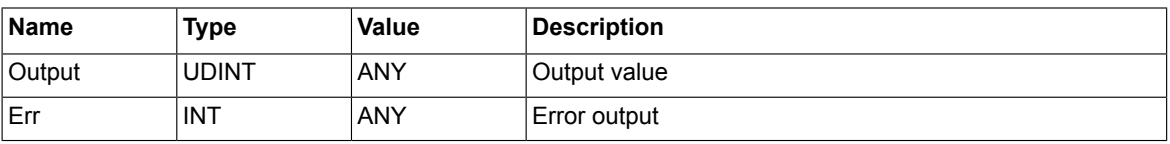

## **Description**

The function block reads the pointed value of a UDINT or UINT pointer type parameter. *Group* and *Index* define the pointed parameter to be read. The pointed value of the parameter is returned from Output. The type of Output is UDINT even if the parameter type is UINT.
## ■ GetPtrParConf

## **Summary**

GetPtrParConf shows the source parameter settings. Source parameter must be value pointer, bit pointer or formatted number (parameterIndexFB).

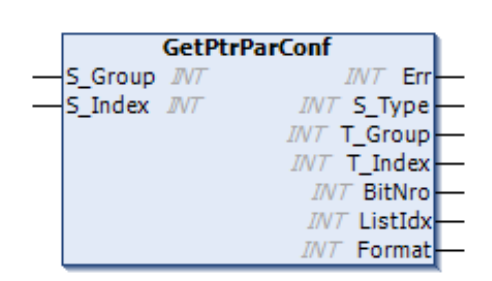

## **Connections**

#### **Inputs**

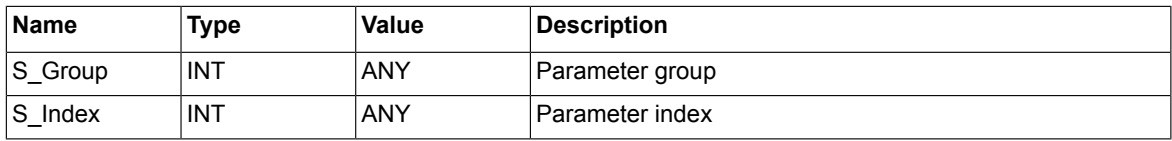

## **Outputs**

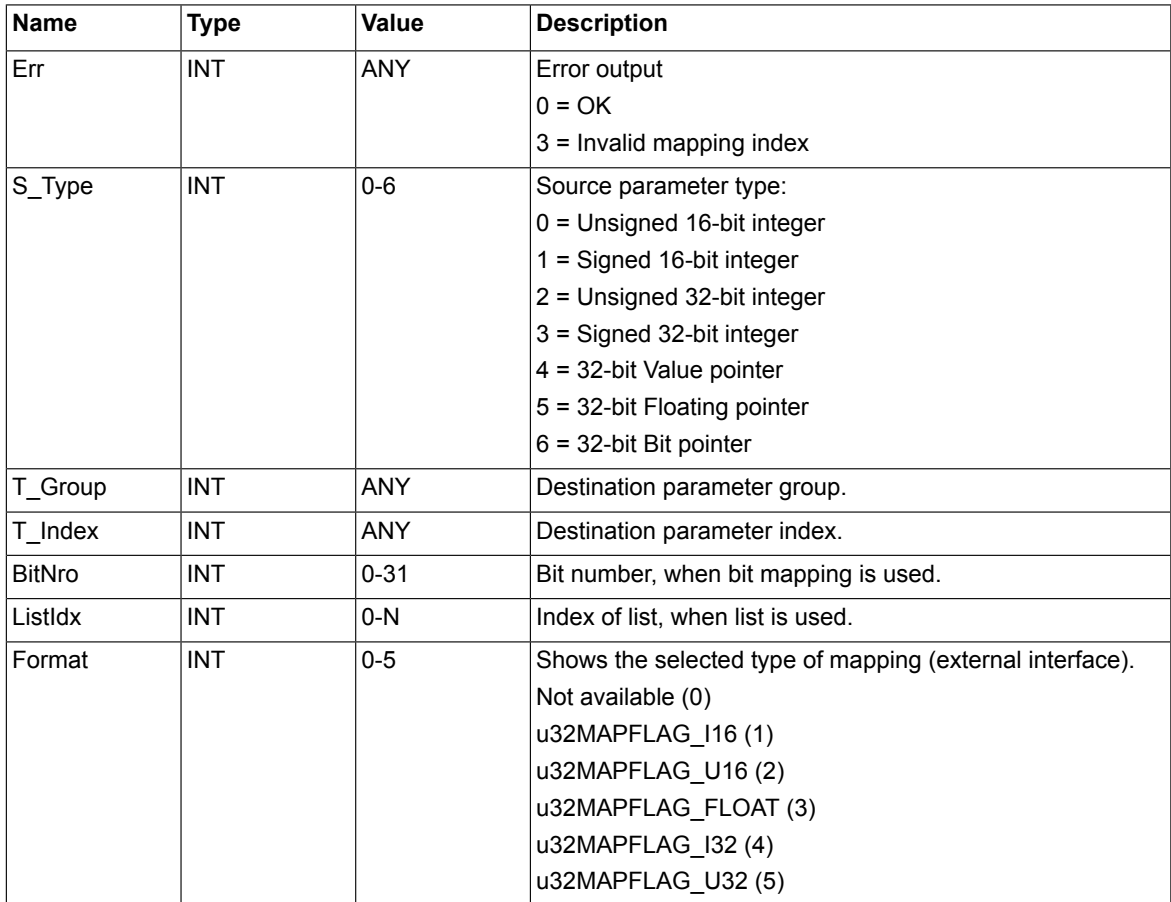

## **Description**

#### *146 ABB drives system library*

The block shows the source parameter settings.

If the source parameter type is formatted number/parameterIndexFB, then the parameter supports additional selection dialog (Other) in tools (selection list), where external interface selection can be changed. Format pin is showing the selection.

Based on this information (16bit/32bit/Float), original destination parameter(s) can be referenced by other blocks.

This is useful for example in cases, where the same destination parameter has different scaling factors, depending on mapped data type (16 bit or 32 bit).

Note that this selection is not affecting into interface, which is used by source parameter and in case the source parameter is application parameter with option formatted number/parameterIndexFB, it cannot be directly used by any other blocks.

When value pointer type source parameter is mapped into some destination parameter, *T\_Group* and *T\_Index* shows the destination parameter.

If the source parameter points into application variable, it cannot be mapped. All the other outputs are 0.

If the source parameter (parameterIndexFB) is supporting external interface settings with Set pointer parameter/other, then the Format shows the selected external interface.

If the source parameter is mapped into list, then *T\_Group*, *T\_Index* shows the parameter, which corresponds the list member. *BitNro* shows selected bit, and *ListIdx* shows the selected list index.

If the list member represent constant value, then  $T$  Group = 0.  $T$  index shows either 1 (list member =TRUE) or 0 (list member=FALSE) value.

If the source parameter is mapped into bit (*BitPtr*), then *BitNro* shows selected bit number. *T\_Group*, *T\_Index* indicates the destination parameter.

If the source parameter is mapped into formatted number with display format parameterIndexFB, then *S\_Type* is *NUMTYPE\_u32* (2) and Format shows the selected external interface.

Avoid to put this block into the fast cycle and keep the amount of blocks (instances) to minimum.

# **Set pointer parameter to IEC variable function blocks**

## **Note:**

The old applications which are using these blocks of the earlier system library version (1.9.0.x) must be updated to the new library version (1.9.1.0.) Otherwise the application loading fault xxx occurs (aux code : 0x800A). You can also notice that the old *Par\_set\_ValPtr\_IEC\_xx* are storing the value by default and new block must have store input TRUE to have equal function. However it is not recommend to use Store option if the value is changed repeatedly.

## ■ **ParSet\_BitPTR\_IEC**

## **Summary**

ParSet BitPTR IEC sets a bit pointer parameter to point to a bit type IEC variable.

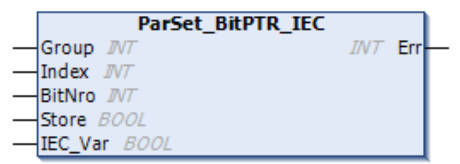

## **Connections**

## **Inputs**

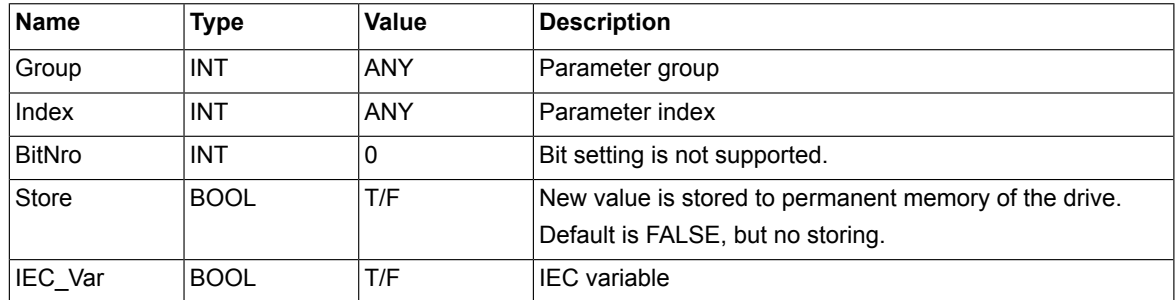

## **Outputs**

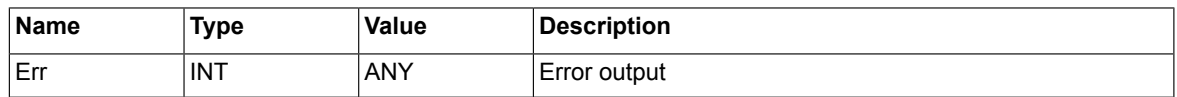

## **Description**

The function block sets a bit pointer type parameter to point to an IEC variable of the Boolean type, that is, the IEC variable overwrites the value of the bit pointer. The parameter to point must be bit pointer type. *Group* and *Index* define the parameter. The *BitNro* input must be set to zero since (at least in this library version) the type of *IEC\_Var* must be Boolean and bit pointer type parameter. Therefore the bit number cannot be chosen. The Store pin is used to save the pointer setting to the drive permanent memory. During next power up, the drive memorizes the setting. The *IEC\_Var* input is the IEC variable to be pointed.

## ■ **ParSet\_ValPTR\_IEC\_DINT**

## **Summary**

ParSet\_ValPTR\_IEC\_DINT sets a value pointer parameter to point to a DINT type IEC variable.

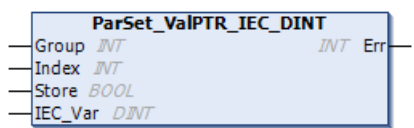

## **Connections**

## **Inputs**

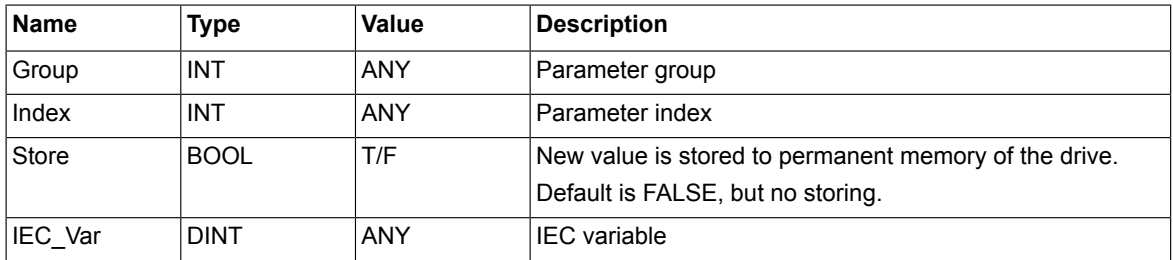

## **Outputs**

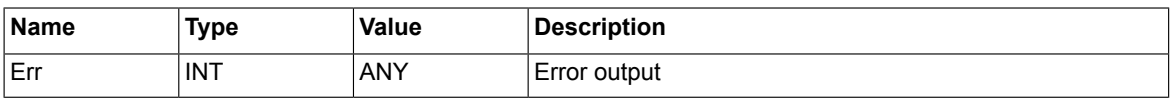

## **Description**

The function block sets a value pointer type parameter to point an IEC variable of the DINT type, that is, the IEC variable value overwrites the value of the value pointer. The parameter to point must be a value pointer to the DINT or INT type. *Group* and *Index* define the parameter. The Store pin is used to save the pointer setting to the drive permanent memory. During next power up, the drive memorizes this setting. The *IEC\_Var* input is the IEC variable to be pointed.

## ■ **ParSet\_ValPTR\_IEC\_REAL**

## **Summary**

ParSet\_ValPTR\_IEC\_REAL sets a value pointer parameter to point to a REAL type IEC variable.

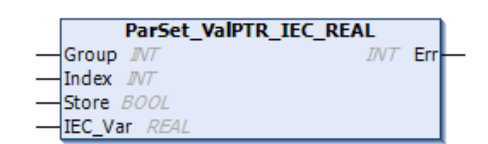

## **Connections**

#### **Inputs**

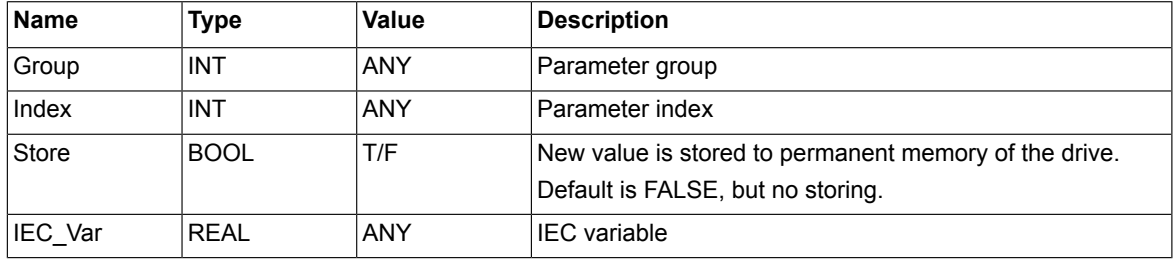

## **Outputs**

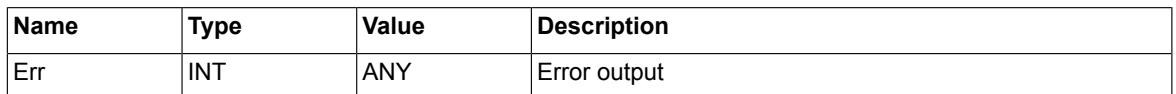

#### **Description**

The function block sets a value pointer type parameter to point to an IEC variable of the REAL type, that is, the IEC variable value overwrites the value of the value pointer. The parameter to point must be a value pointer to the REAL type. *Group* and *Index* define the parameter. The Store pin is used to save the pointer setting to the drive permanent memory. During next power up, the drive memorizes this setting. The *IEC\_Var* input is the IEC variable to be pointed.

## ■ **ParSet\_ValPTR\_IEC\_UDINT**

## **Summary**

ParSet\_ValPTR\_IEC\_UDINT sets a value pointer parameter to point to a UDINT type IEC variable.

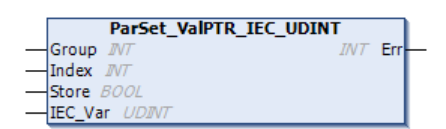

## **Connections**

## **Inputs**

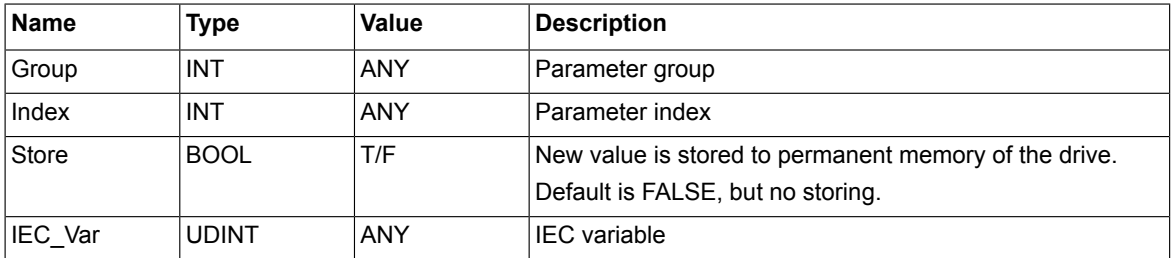

## **Outputs**

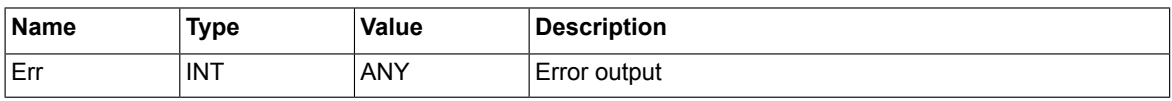

## **Description**

The function block sets a value pointer type parameter to point an IEC variable of the UDINT type, that is, the IEC variable value overwrites the value of the value pointer. The parameter to point must be a value pointer to the UDINT or UINT type. *Group* and *Index* define the parameter. The Store pin is used to save the pointer setting to the drive permanent memory. During next power up, the drive memorizes this setting. The *IEC\_Var* input is the IEC variable to be pointed.

# **Set pointer parameter to parameter function blocks**

## ■ **ParSet\_BitPTR\_Par**

## **Summary**

ParSet BitPTR Par sets a bit pointer parameter to point to a bit of a packed Boolean parameter.

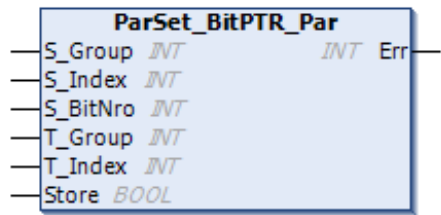

## **Connections**

## **Inputs**

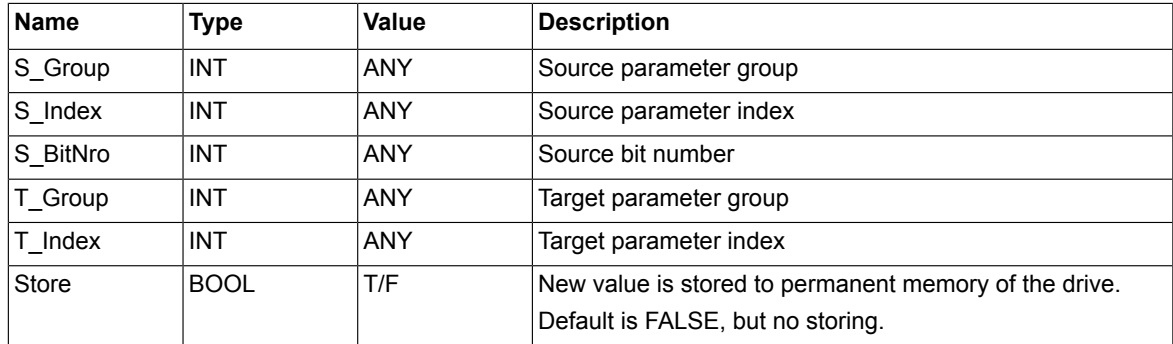

## **Outputs**

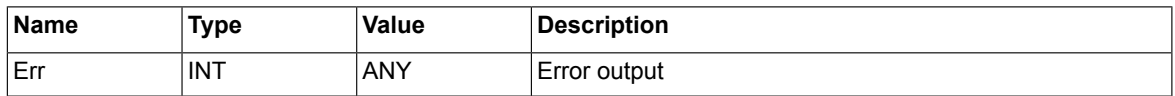

## **Description**

The function block sets a bit pointer parameter to point to a bit of a packed Boolean type parameter. *S\_Group* and *S\_Index* define the parameter to be pointed (the source) and *S\_BitNro* defines the number of the bit. *T\_Group* and *T\_Index* define the pointer parameter (the target) which points to the source parameter. The target parameter must be a Bit Pointer type and the source parameter must be a packed Boolean type. The Store pin is used to save the pointer setting to the drive permanent memory. During next power up, the drive memorizes this setting.

## ■ **ParSet\_ValPTR\_Par**

## **Summary**

ParSet\_ValPTR\_Par sets a value pointer parameter to point to a value parameter.

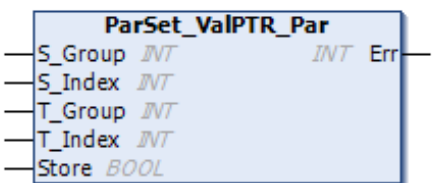

## **Connections**

## **Inputs**

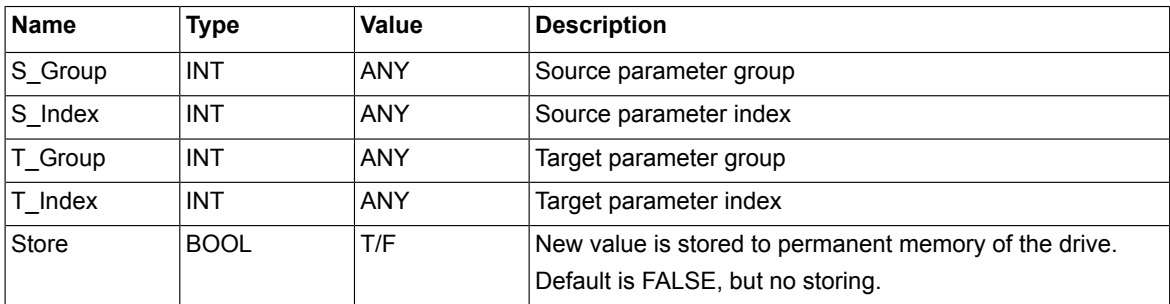

## **Outputs**

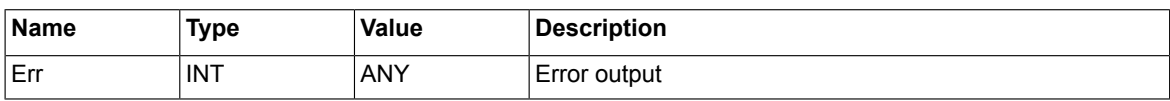

## **Description**

The function block sets a value pointer parameter to point to a value parameter. *S\_Group* and *S\_Index* define the parameter to be pointed (the source). *T\_Group* and *T\_Index* define the pointer parameter (the target) which points to the source parameter. The target parameter must be a pointer parameter of the same type as the source parameter which must be a value parameter. The Store pin is used to save the pointer setting to the drive permanent memory. During next power up, the drive memorizes this setting.

# **System time function blocks**

## ■ **SYS\_TIME**

## **Summary**

SYS TIME block returns to the previously set system date, time (broken time) and source.

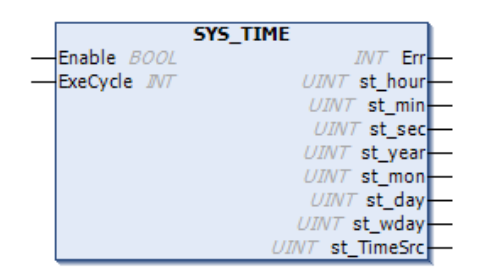

## **Connections**

#### **Inputs**

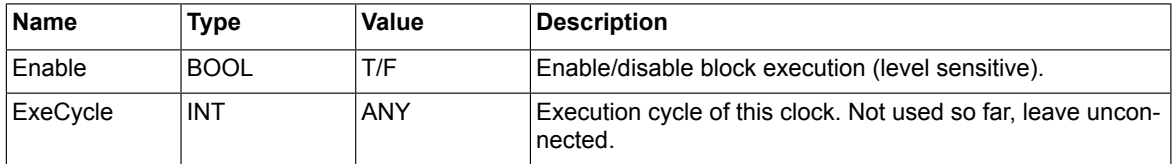

#### **Outputs**

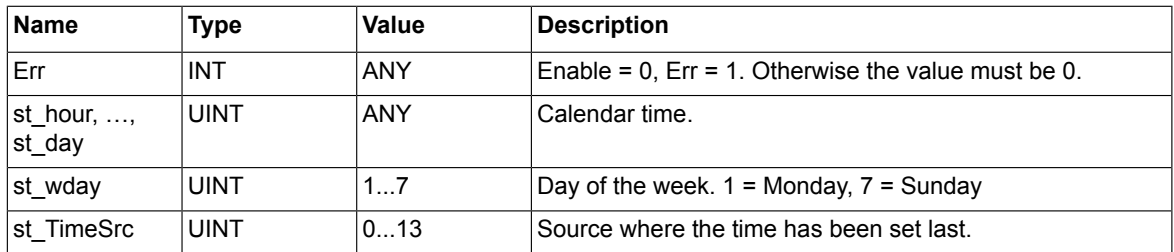

## **Description**

The function block use the time as the parameters 96.24...96.26, separated for easy use. To reduce the application overload (quota), set *Enable* pin to TRUE to get the time, otherwise set it to FALSE. You can put the block into slowest possible execution cycle like 500 ms. Do not use several instances of this block, only one per application.

The possible time sources given by output *st\_TimeSrc* are:

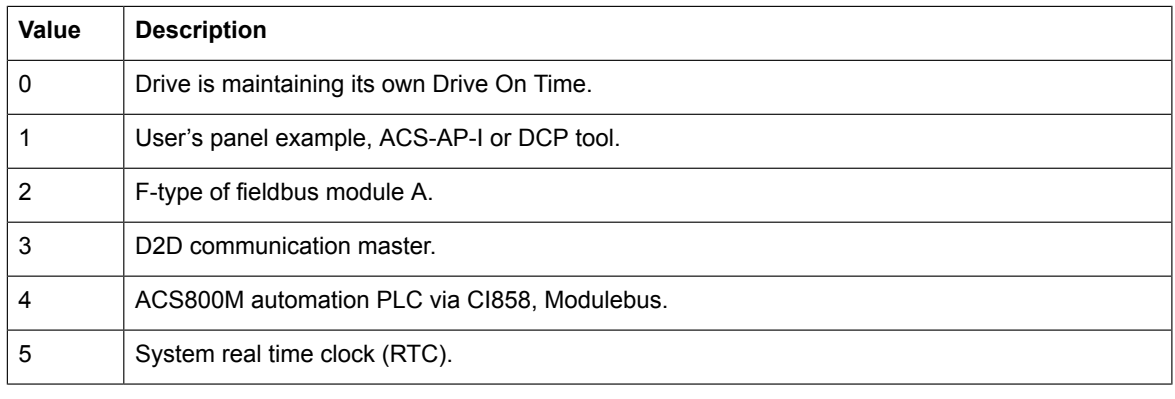

## *ABB drives system library*

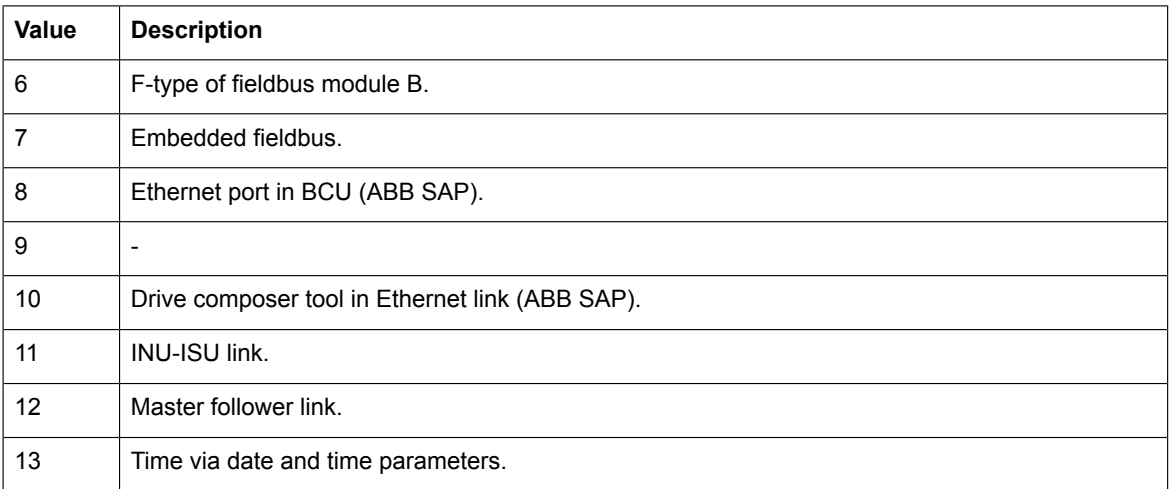

The figure below shows an example of SYS\_TIME function block, where the drive time is set by system RTC (real time clock).

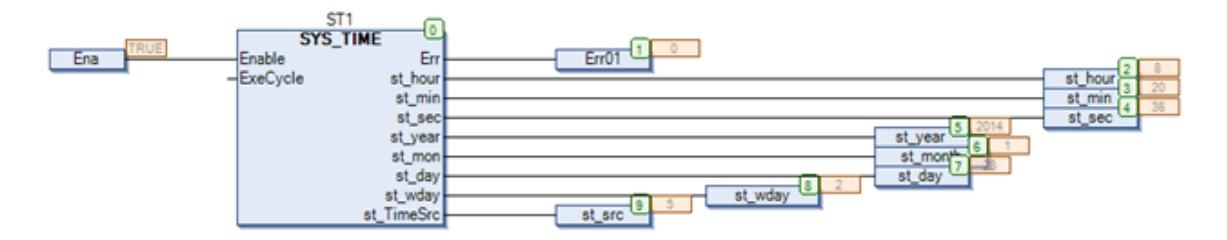

## ■ **SYS\_TIME\_UDINT**

## **Summary**

SYS\_TIME\_UDINT returns to the previously set system date and time (raw time) in native format (1s units) and source.

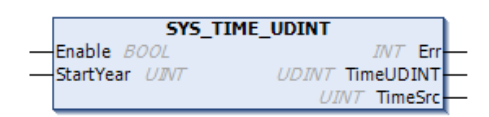

## **Connections**

## **Inputs**

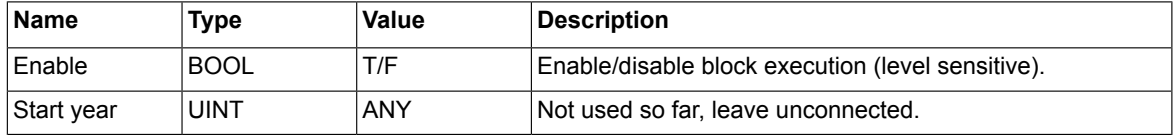

## **Outputs**

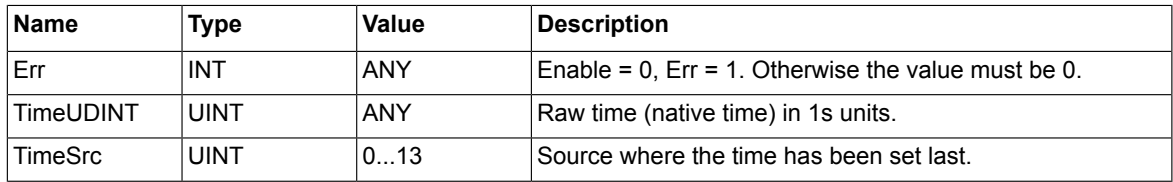

## **Description**

To reduce the application overload (quota), set *Enable* pin to TRUE to get the time, otherwise set it to FALSE. You can put the block into slowest possible execution cycle like 500 ms (exp.Task\_3). Do not use several instances of this block.

The block is intended to use together with (raw) time manipulative blocks like *UDINT\_TO\_DT* and *UDINT\_TO\_DATE*, which will convert (raw) time into IEC standard formats.

The possible time sources given by output *TimeSrc* are:

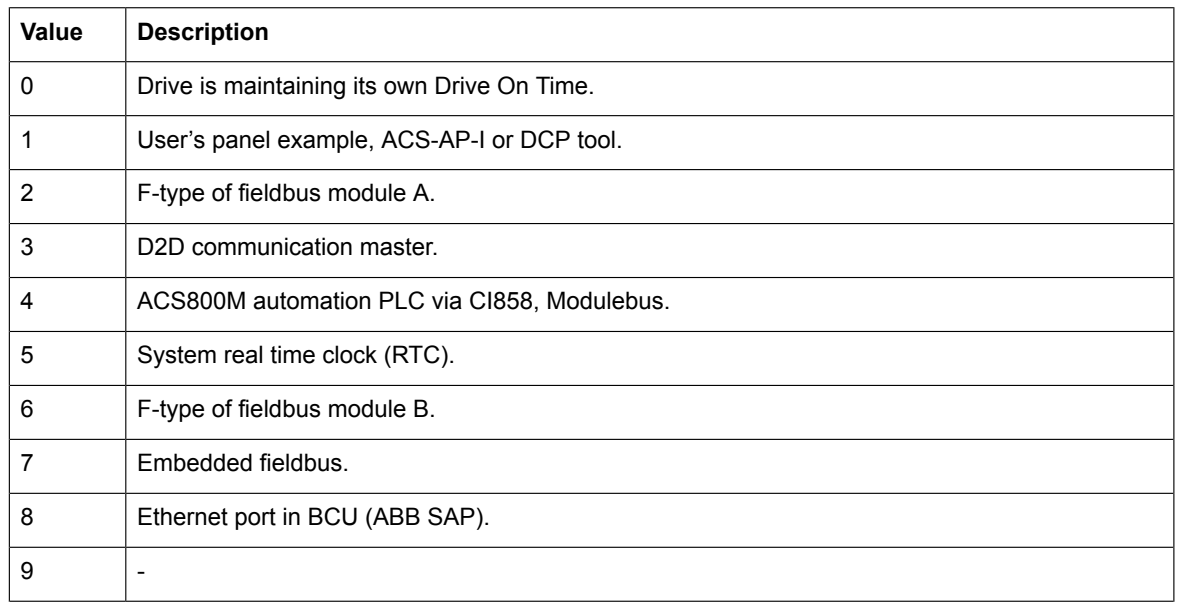

#### *ABB drives system library*

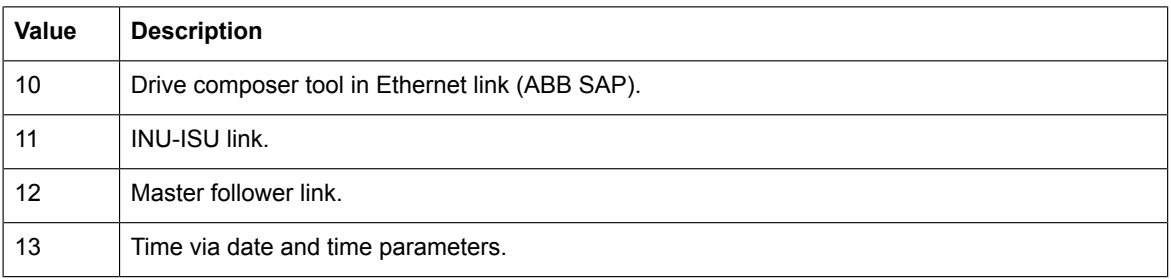

The below figure shows an example of *SYS\_TIME\_UDINT* function block, where the time is set by target RTC (real time clock).

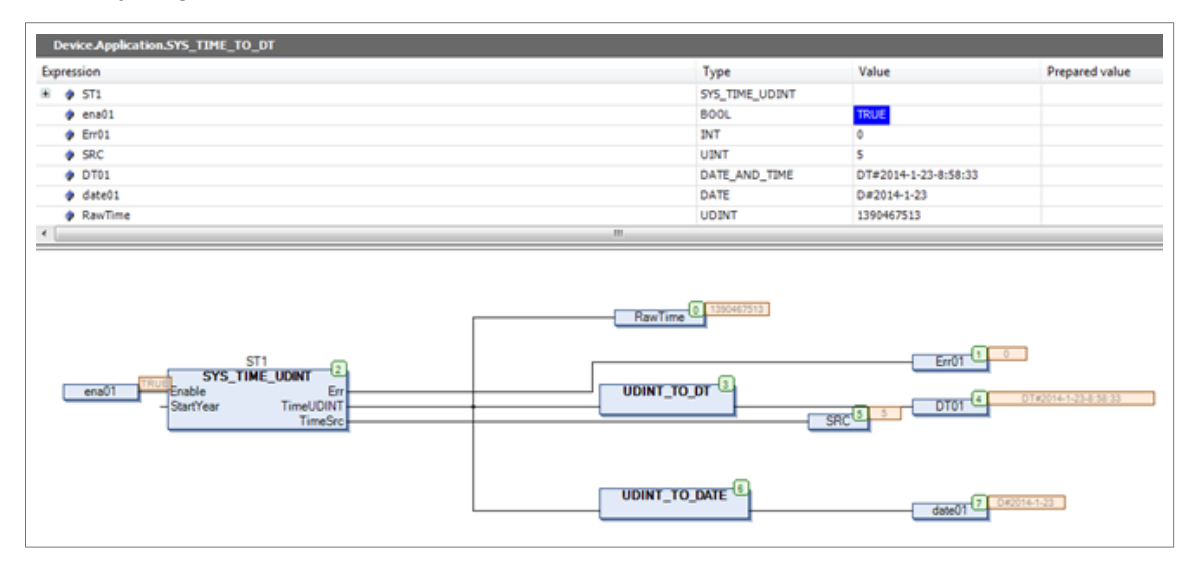

# **Task time level function block**

## ■ **UsedTimeLevel**

## **Summary**

UsedTimeLevel block shows the time level (ms) of the program (task execution cycle) where the function block is located.

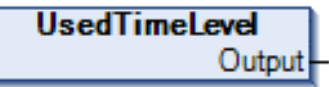

## **Connections**

## **Inputs**

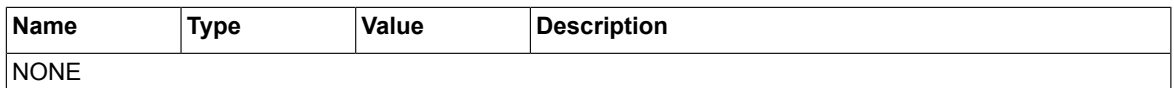

## **Outputs**

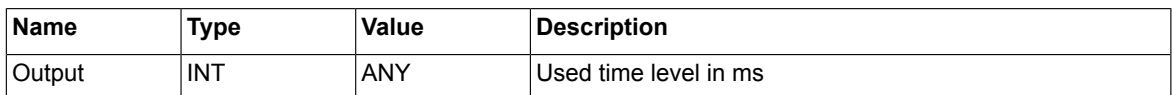

## **Description**

The function block shows the time level of the program (task cycle) in which the particular function block is located. Output gives the time level in milliseconds.

# **Error codes**

The following list gives the most common error codes related to the function blocks of the ABB drives system library. The error codes are received from the *Err* output and they indicate if there is an error during the performance of the function block.

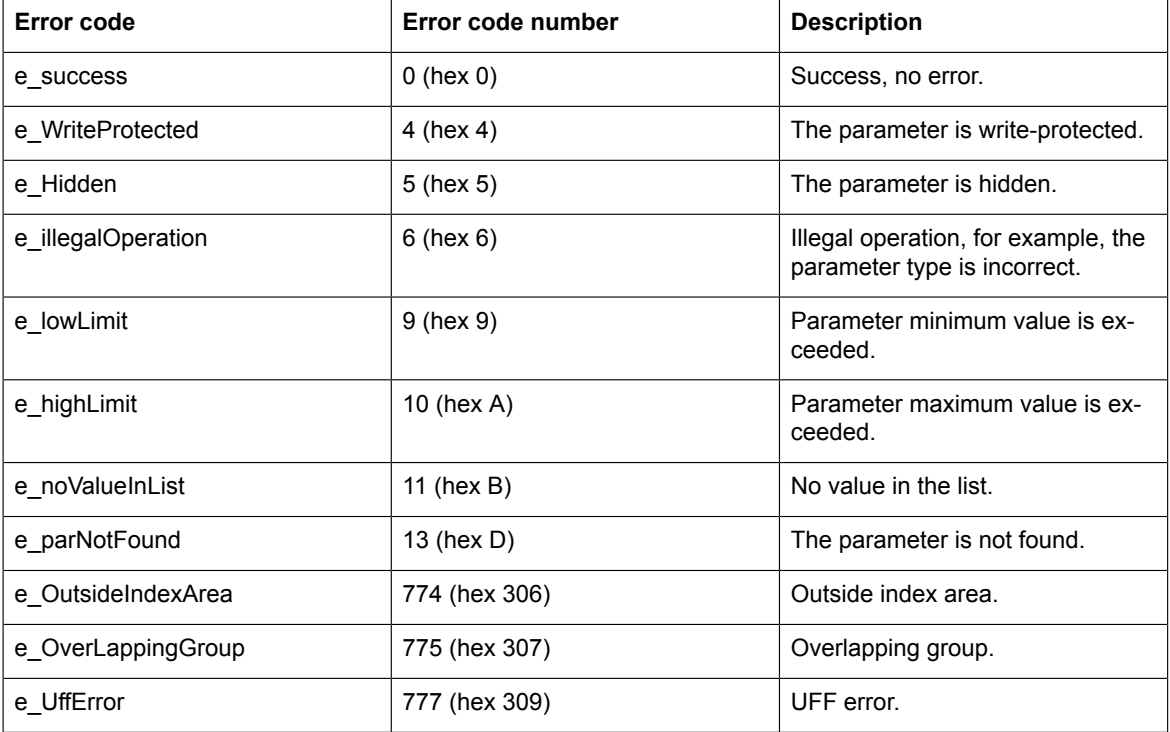

# 13

# **ABB D2D function blocks**

# **Contents of this chapter**

This chapter contains detailed information of the drive to drive (D2D) communication function blocks of the ABB drives D2DComm library *AY2LB\_D2DComm\_ACS880\_V3\_5*.

# **Introduction to ABB D2D function blocks**

The ABB D2D function blocks are intended to use with the ACS880 drives. It provides drive to drive communication and drive to drive configuration function blocks for application programming in the Drive Application Builder environment. The description of the features in this document is based on the ABB drives D2D communication library version 1.9.0.2.

## **Note:**

In the Drive Composer Pro system information, make sure that the drive is installed with the corresponding system library. In System info, the D2DComm library version is located under the **Products**/ **More** view. The D2DComm library versions must be same in the drive and the application program project.

# **D2D communication library**

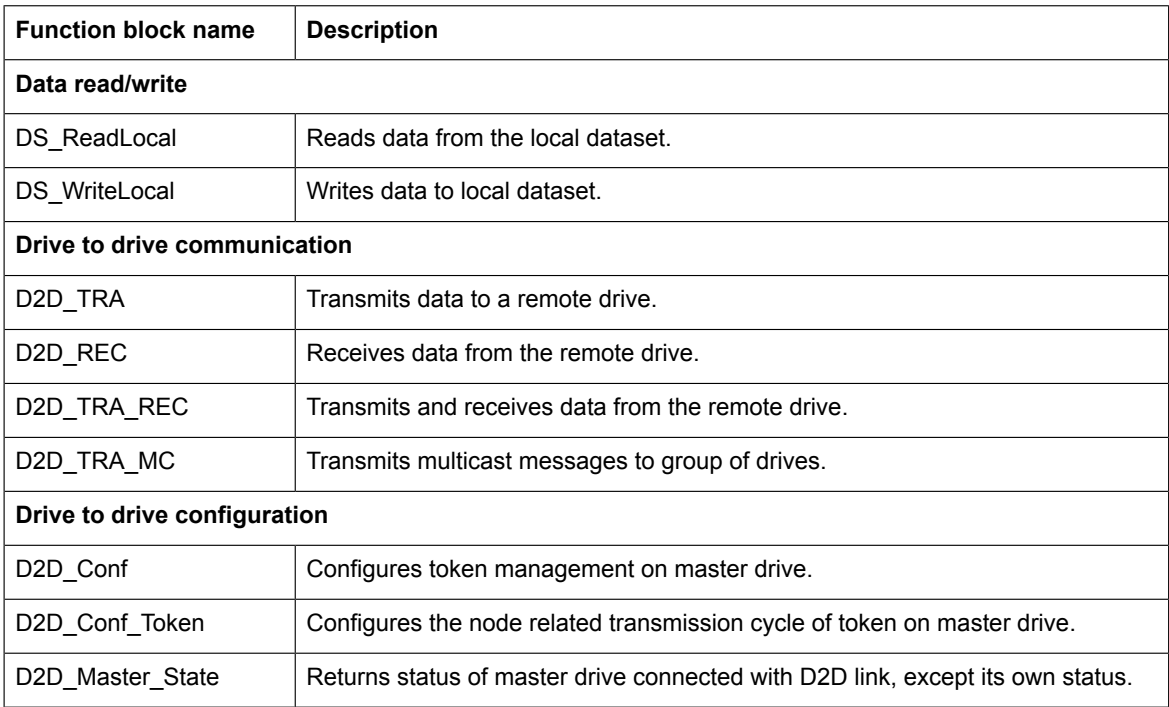

## ■ **D2D block error codes**

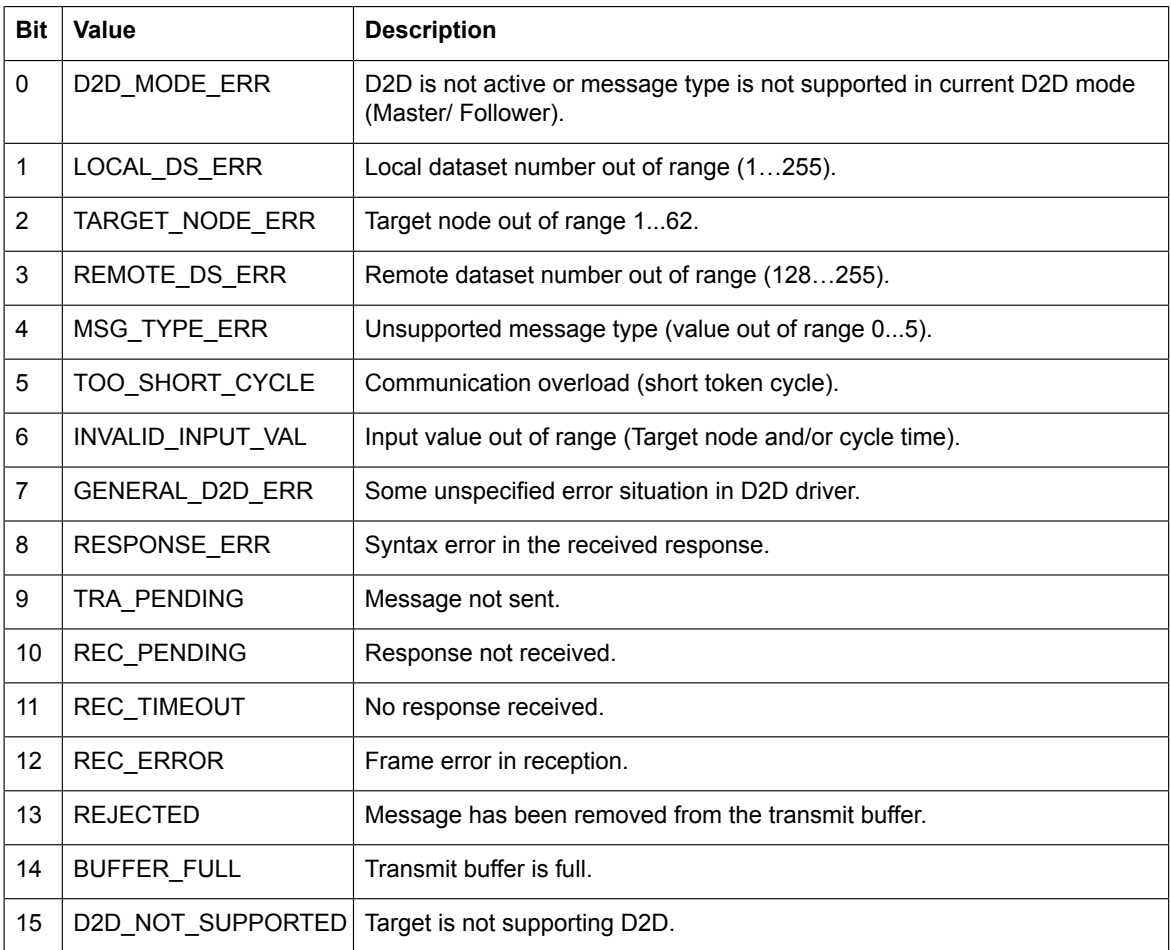

## **Data read/write blocks**

## ■ **DS** ReadLocal

## **Summary**

DS ReadLocal block reads the dataset value from the local dataset table. The 48-bit dataset composes of 16-bit and 32-bit parts. The 32-bit part is available both in DWORD or REAL data formats in the function block output. The input is a pointer to the actual data.

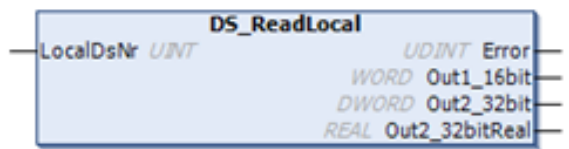

The dataset composes of three words in the output:

- 16-bit (WORD)
- 32-bit (DWORD or REAL)

## **Connections**

## **Inputs**

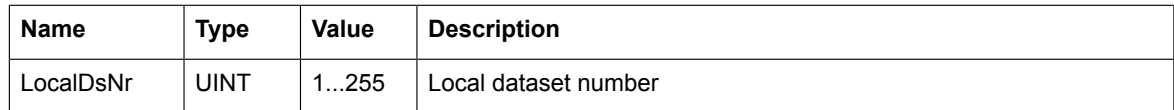

## **Outputs**

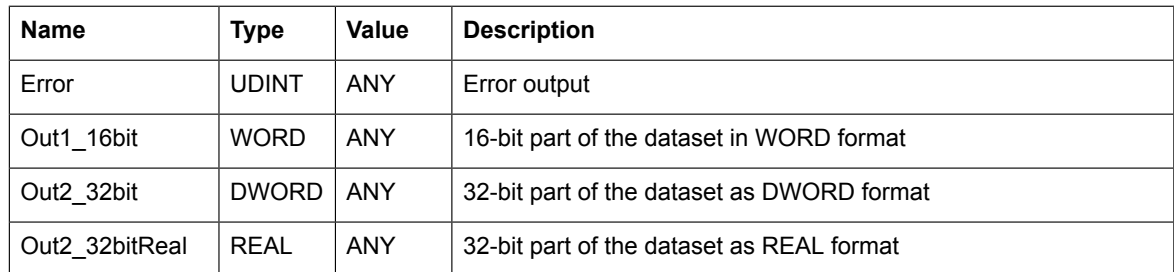

## **Description**

The function block reads the local dataset value from the local dataset table. *LocalDsNr* defines the local dataset number.

- Output Out1 16bit returns the first 16-bit of dataset as WORD data.
- Output Out2\_32bit returns 32-bit part of dataset as DWORD data.
- Output Out2 32 bitReal returns 32-bit part of dataset as REAL data.

*Error* returns an error code if there is an error during the read operation, for example, the dataset is not found or if the dataset is beyond the dataset number range of 1…255. If the read operation is successful, *Error* returns a 0.

## ■ **DS\_WriteLocal**

## **Summary**

DS WriteLocal block writes data to local dataset. The 48-bit dataset composes of 16-bit and 32-bit parts. Inputs are pointers to actual data.

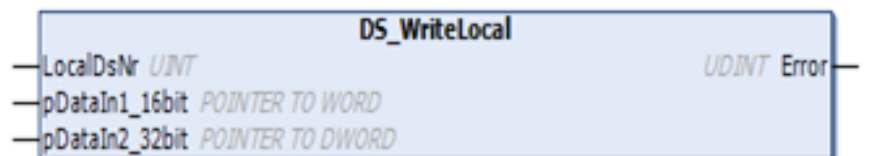

## **Connections**

#### **Inputs**

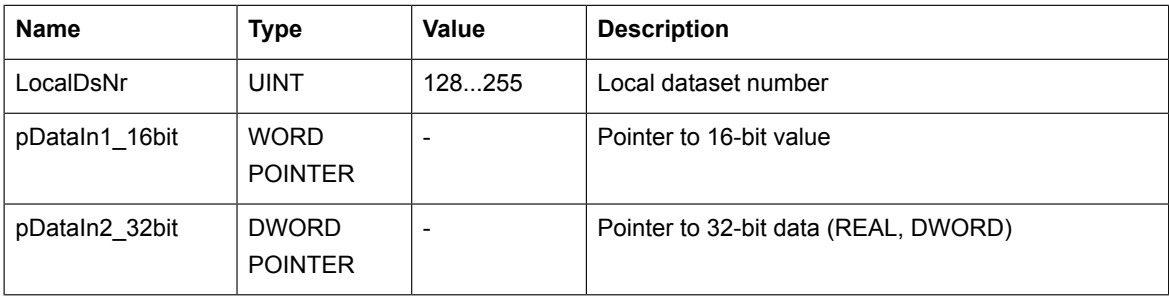

## **Outputs**

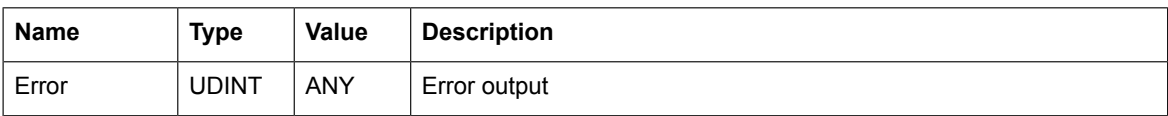

## **Description**

The DS\_WriteLocal function writes data to the local dataset. *LocalDsNr* defines the local dataset number from 128…255. The input data of 16-bit and 32-bit is connected to the pointer inputs *pDataIn1\_16bit* and *pDataIn2\_32bit* respectively using the ADR operand.

## **Note:**

The data set numbers 128…255 are reserved for application programming. However, you can set the data set numbers 1…127. There is risk of conflict with firmware dataset.

*Error* returns an error code if there is an error during the write operation, for example, the dataset is not found or if the dataset is beyond the dataset number range of 128…255. If the write operation is successful, *Error* returns a 0.

# **D2D communication blocks**

## ■ **General**

The D2D\_TRA, D2D\_REC and D2D\_TRA\_REC blocks can be used only in a master drive. These blocks can work independently without token configuration. The D2D\_TRA\_MC block can be used in both master and follower drives. When D2D\_TRA\_MC block is used in a follower drive, the token send configuration must be done using D2D\_Conf\_Token and D2D\_Conf blocks.

The D2D\_Master\_State block can be used without token configuration in both the master and follower drives as well as the local dataset blocks DS\_ReadLocal and DS\_WriteLocal.

## ■ **D2D\_TRA**

## **Summary**

D2D TRA block sends data from a Master drive to a remote Follower drive. The 48-bit data composes of 16-bit and 32-bit parts. The input data is directly given to the function block inputs, so local datasets are not required.

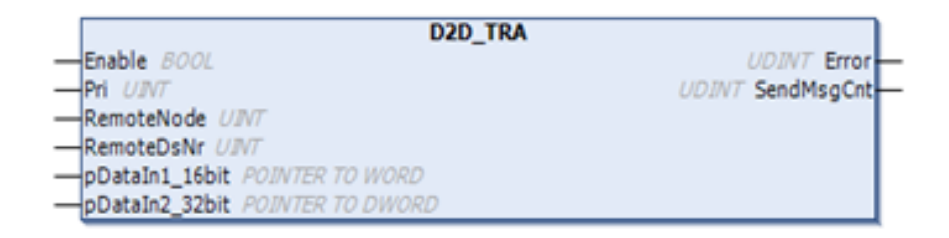

## **Connections**

#### **Inputs**

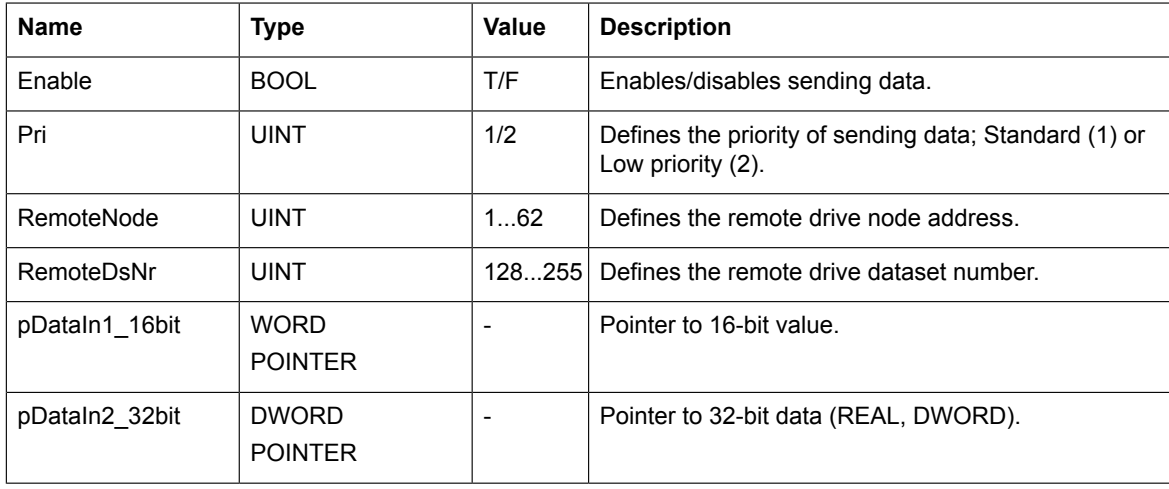

## **Outputs**

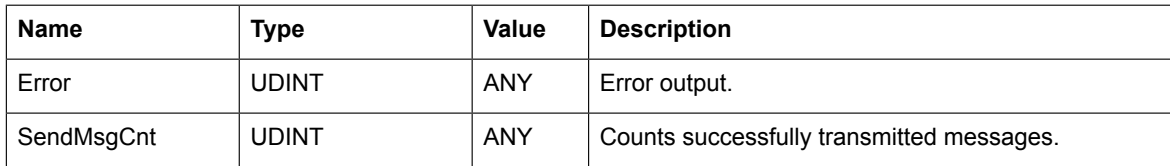

## **Description**

The D2D TRA function sends application variables data from the master drive to a remote follower drive. The *Enable* input enables or disables sending data. At the rising edge of *Enable* input *Pri*, *RemoteNode* and *RemoteDsNr* are used. The input *Pri* defines the priority of data transmission.

- Standard (1): The priority is set to Standard if fast response (2 ms) is required. However, maximum of 2 blocks can be executed in the same cycle.
- Low priority (2): The priority is set to Low priority if slow response is required. It is possible to execute up to 64 blocks in the same cycle.
	- 10 ms cycle time 10 blocks are executed
	- 100 ms cycle time 64 blocks are executed

The inputs *RemoteNode* and *RemoteDsNr* define the remote drive node address and dataset number respectively, where the data is sent and stored. The input data of 16-bit and 32-bit is connected to the pointer inputs *pDataIn1\_16bit* and *pDataIn2\_32bit* respectively using ADR operand.

*Error* blocks input values and operation status if there is an error while sending data. If data is sent successfully, *Error* returns a 0. The *SendMsgCount* tracks the number of successfully sent messages.

For details of how data is sent in WORD and REAL data format to remote drive, see section *Example 1: D2D\_TRA / D2D\_REC blocks*.

## ■ **D2D\_REC**

## **Summary**

D2D\_REC block enables the master drive to receive data from a remote follower drive. The block receives one 48-bit dataset from the follower dataset table. The response is available at the output signals in 16-bit and 32-bit parts. An additional 32-bit data is available in REAL format as own output.

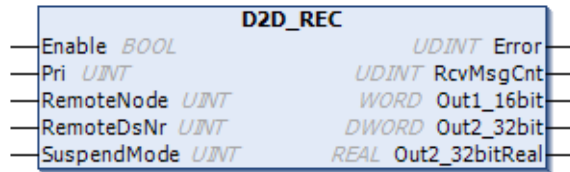

## **Connections**

#### **Inputs**

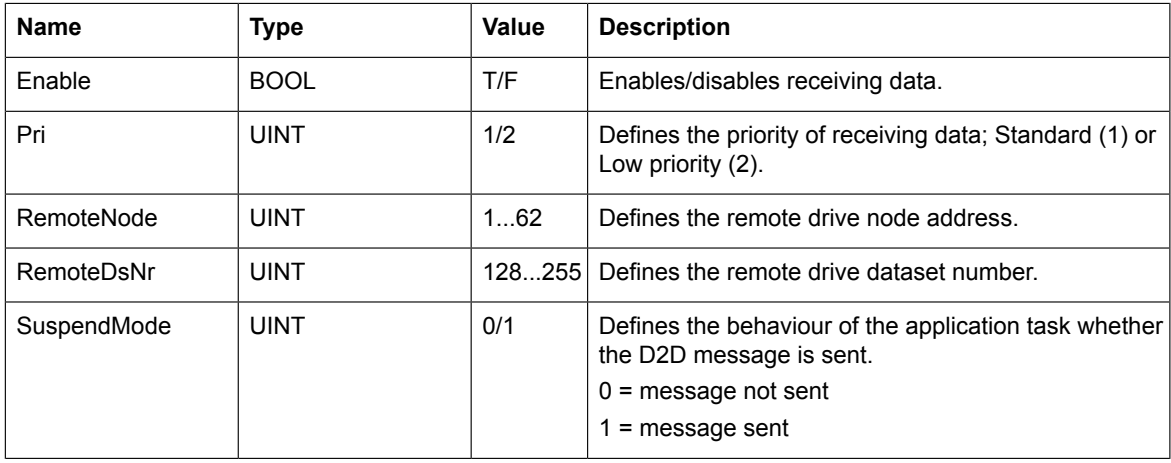

## **Outputs**

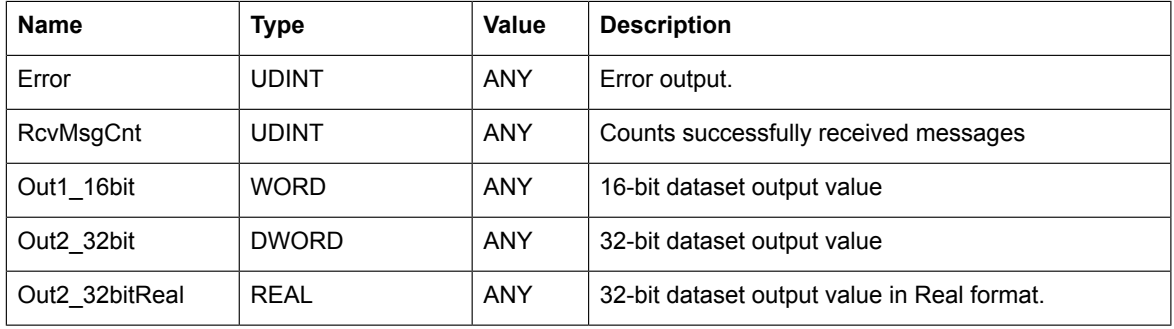

## **Description**

The D2D\_REC block receives data from the remote drive. The *Enable* input enables or disables receiving data. At the rising edge of *Enable* input, the inputs *Pri*, *RemoteNode*, *RemoteDsNr* and *SuspendMode* are used. The input *Pri* defines the priority of receiving data.

• Standard (1): The priority is set to Standard if fast response (2 ms) is required. However, maximum of 2 blocks can be executed in the same cycle.

- Low priority (2): The priority is set to Low priority if slow response is required. It is possible to execute up to 64 blocks in the same cycle.
	- 10 ms cycle time 10 blocks are executed
	- 100 ms cycle time 64 blocks are executed

The inputs *RemoteNode* and *RemoteDsNr* define the remote drive node address and dataset number respectively. The remote node number is set using parameter 60.02 in the ACS880 Primary Control Program. The input *SuspendMode* defines the behavior of the application task whether the intended message is sent.

0 = continues actual application task execution

1 = indicates that actual application task execution is pending to send messages and to receive response of messages sent.

*Error* blocks input values and operation status if there is an error while receiving data. If receiving data is successful, *Error* returns a 0. The *RcvMsgCount* tracks the number of successfully received messages.

The 16-bit and 32-bit data at the output returns from *Out1\_16bit* and *Out2\_32bit* respectively. The 32-bit data of real data format returns from *Out2\_32bitReal*.

For details of receiving data to master drive, see section *Example 1: D2D\_TRA / D2D\_REC blocks*.

## ■ **D2D\_TRA\_REC**

## **Summary**

D2D\_TRA\_REC block enables the master drive to send and receive data from the remote drive. The 16-bit and 32-bit parts of the dataset are defined in the corresponding pointer type inputs. The response is available at the output signal in 16-bit and 32-bit parts. An additional 32-bit data is available in REAL format as own output.

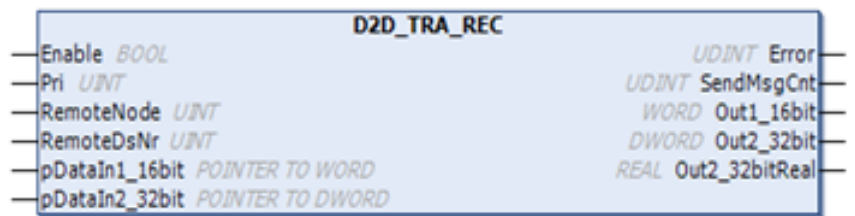

## **Connections**

## **Inputs**

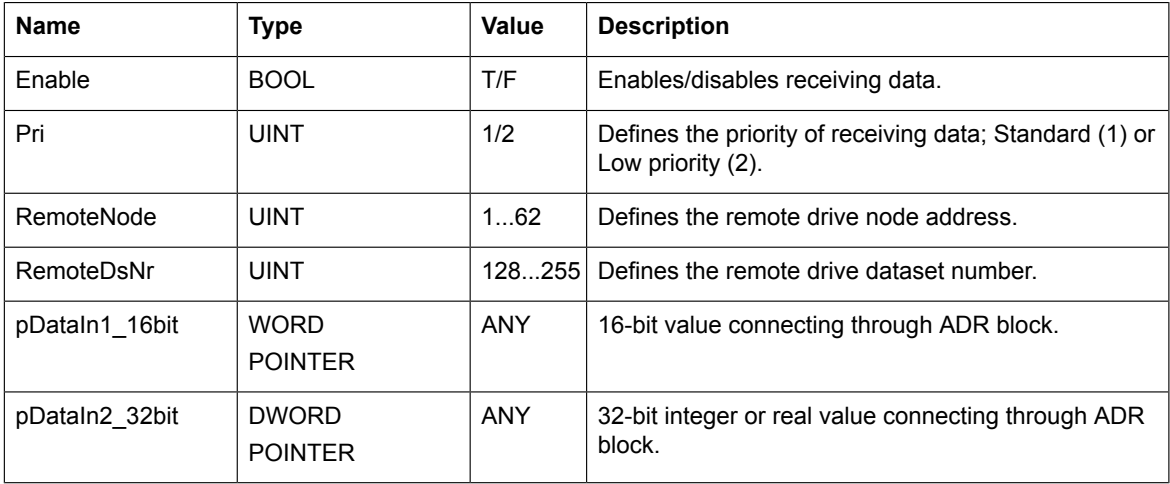

## **Outputs**

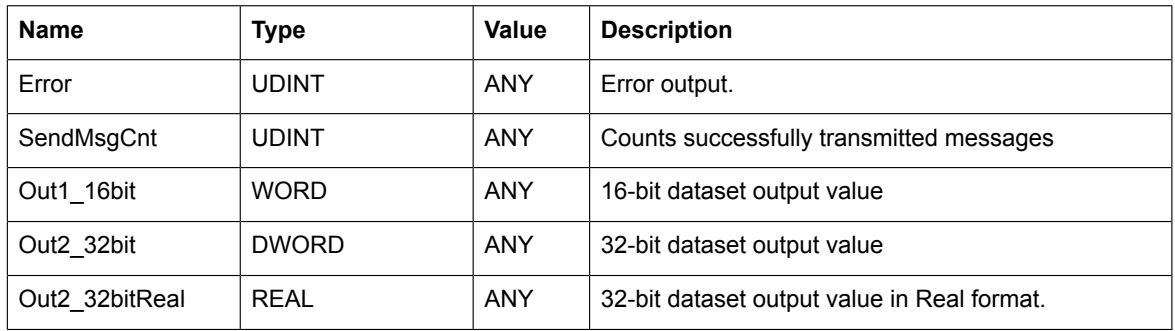

## **Description**

The D2D TRA, REC block sends data from the master drive and receives data from the remote drive. The *Enable* input enables/disables sending or receiving data. At the rising edge of *Enable* input, the inputs *Pri*, *RemoteNode* and *RemoteDsNr* are used. The input Pri defines the priority of receiving data.

- Standard (1): The priority is set to Standard if fast response (2 ms) is required. However, maximum of 2 blocks can be executed in the same cycle.
- Low priority (2): The priority is set to Low priority if slow response is required. It is possible to execute up to 64 blocks in the same cycle.
	- 10 ms cycle time 10 blocks are executed
	- 100 ms cycle time 64 blocks are executed

The inputs *RemoteNode* and *RemoteDsNr* define the remote drive node address and dataset number respectively. The response data is read from the dataset number *RemoteDsNr+1* of the remote drive. The data is selected using pointer inputs *pDataIn1\_16bit* and *pDataIn2\_32bit*.

*Error* blocks input values and operation status if there is an error while sending or receiving data. If sending or receiving data is successful, *Error* returns a 0. The *SendMsgCount* tracks the number of successfully sent messages.

The 16-bit and 32-bit data at the output returns from *Out1\_16bit* and *Out2\_32bit* respectively. The additional output *Out2\_32bitReal* returns 32-bit data in REAL data format.

## ■ **D2D\_TRA\_MC**

## **Summary**

D2D\_TRA\_MC block enables the drive (Master or Follower) to send multicast messages to a group of drives. The block also allows sending follower to follower point to point messages.

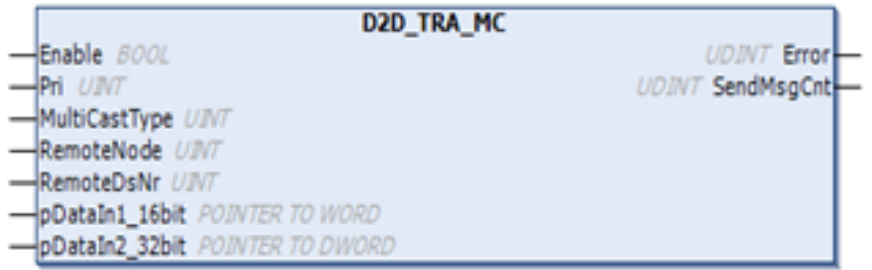

The multicast address is defined in the *D2D\_Conf block*.

## **Connections**

#### **Inputs**

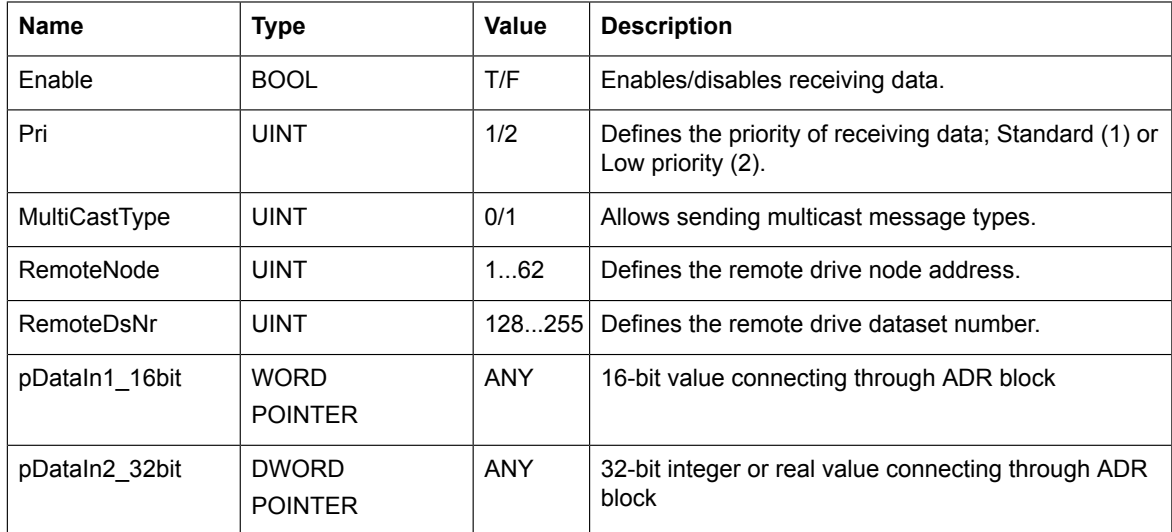

## **Outputs**

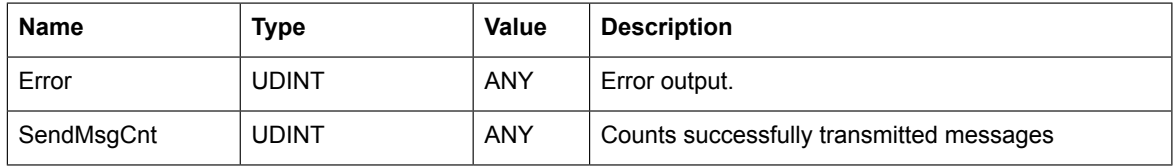

## **Description**

The D2D\_TRA\_MC block sends multicast messages to a group of drives. It is possible for the Master drive to receive messages from the Follower driver. For sending point to point messages or standard multicast messages, the Follower drives need token messages from the Master drive.

The *Enable* input enables/disables sending data. At the rising edge of *Enable* input the inputs *Pri*, *MultiCastType*, *RemoteNode* and *RemoteDsNr* are used.

## *170 ABB D2D function blocks*

The input Pri defines the priority of receiving data.

- Standard (1): The priority is set to Standard if fast response (2 ms) is required. However, maximum of 2 blocks can be executed in the same cycle.
- Low priority (2): The priority is set to Low priority if slower response is sufficient. Up to 64 blocks can be executed in the same cycle.
	- 10 ms cycle time 10 blocks are executed
	- 100 ms cycle time 64 blocks are executed

The input MultiCastType enables sending multicast messages of 3 different types:

- Follower point to point transmit (3)
- Standard Multicast (4): This message type requires all Follower/Master drives to have a corresponding multicast address equal to the RemoteNode.
- Broadcast (5): In this message type all drives in the drive to drive link receive the message including the Master drive. In this mode, the input RemoteNode must be set to 255.

The inputs *RemoteNode* and *RemoteDsNr* define the remote drive node address and dataset number respectively. The data is selected using pointer inputs *pDataIn1\_16bit* and *pDataIn2\_32bit*.

*Error* blocks input values and operation status if there is an error while sending or receiving data. If sending or receiving data is successful, *Error* returns a 0. The *SendMsgCount* tracks the number of successfully sent messages.

# **D2D configuration blocks**

## ■ **D2D\_Conf**

## **Summary**

D2D Conf block configures token management on the master drive. The D2D Conf Token block must be executed before the D2D\_Conf block because configuration data is built based on the node data in D2D\_Conf\_Token block.

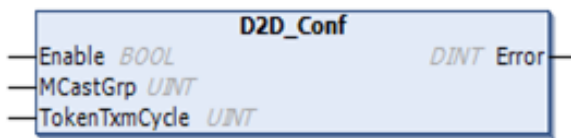

## **Connections**

## **Inputs**

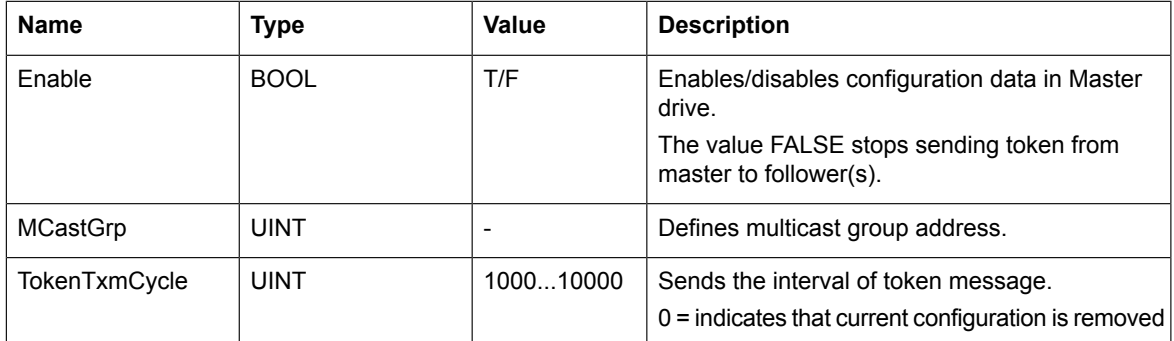

## **Outputs**

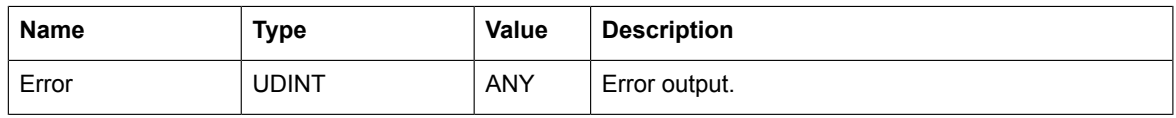

## **Description**

The D2D\_Conf block is intended to execute only once, and for this reason, the block should be assigned to *Pre\_Task*. However, the block can be assigned to any task. In cyclic tasks, the *Enable* input controls the execution, including run time configuration.

The configured data is effective on the master drive after enabling the *D2D\_Conf* block. The Enable input enables/disables the configuration data on the master drive. The rising edge of *Enable* input triggers the configuration setup. The next rising edge overwrites the Enable input of *D2D\_Conf\_Token* block, even if it is set to FALSE.

The input *TokenTxmCycle* is the base transmission cycle of token. The node related transmission cycle is attained by multiplying this value set in the *D2D\_Conf\_Token* block.

*Error* blocks input values and operation status if there is an error in the configuration data. If the configuration is successful, *Error* returns a 0.

## **Master use**

The master drive has a message queue to handle cyclic transmission of the token messages to follower drive. This queue can hold maximum 64 token messages. The standard multicast group of master drive (address) is defined by the input *MCastGrp*.

## **Follower use**

In the follower drive, only the multicast group (*MCastGrp*) can be defined and the *TokenTxmCycle* is not used. The master drive transmit the token messages to follower drives. After receiving a token, the follower is able to transmit a message from the D2D message queue.

For example of token configuration, see section Example 2: Token send configuration using *D2D\_Conf\_Token* and *D2D\_Conf* blocks.

## ■ **D2D\_Conf\_Token**

## **Summary**

D2D Conf Token block configures the follower drive related token message send cycle. In the follower mode, the output Error is set.

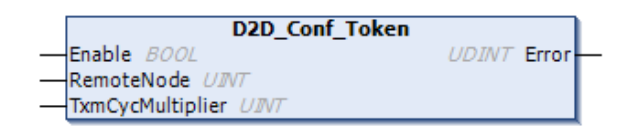

## **Connections**

#### **Inputs**

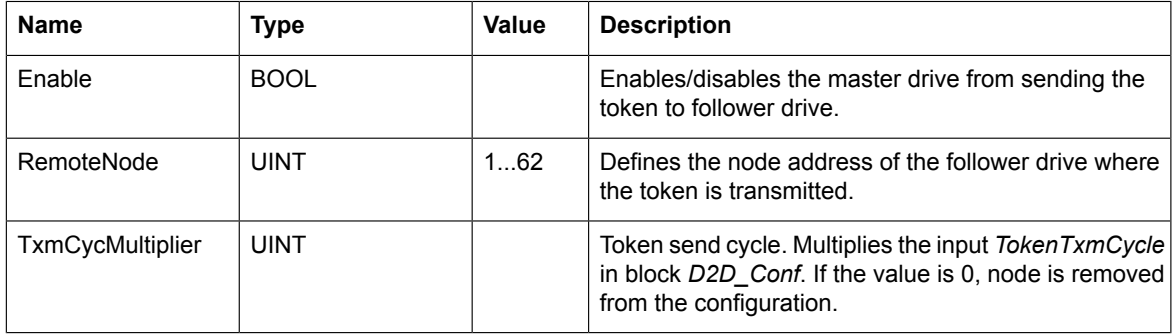

#### **Outputs**

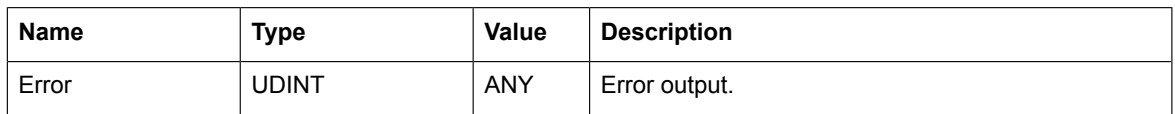

#### **Description**

The D2D Conf Token block is used to configure the node related transmission cycle of token on master drive. This block is intended to execute only once from the Pre\_Task. However, the block can be assigned to any task. In cyclic tasks, the Enable input controls the execution, including run time configuration. The settings are effective in the master only after executing the D2D\_Conf block.

All node related D2D\_Conf\_Token blocks must be executed before D2D\_Conf by setting the input *Enable* to TRUE. On run time in the Master drive, the *Enable* input enables/disables the use of follower node. However, this selection is overwritten at the next rising edge of Enable in the D2D\_Conf block.

The *RemoteNode* and *TxmCycMultiplier* are set on the rising edge of Enable. The configuration is effective after the next rising edge of Enable in the block D2D\_Conf. This configuration can be done on run time.

By setting the *TxmCycMultiplier* = 0, the node related token send can be removed permanently. At the next rising edge of Enable in D2D\_Conf\_Token and D2D\_Conf blocks, the node is removed from the token configuration.

*Error* blocks input values and operation status. The *Error* messages are listed below:

## *ABB D2D function blocks*

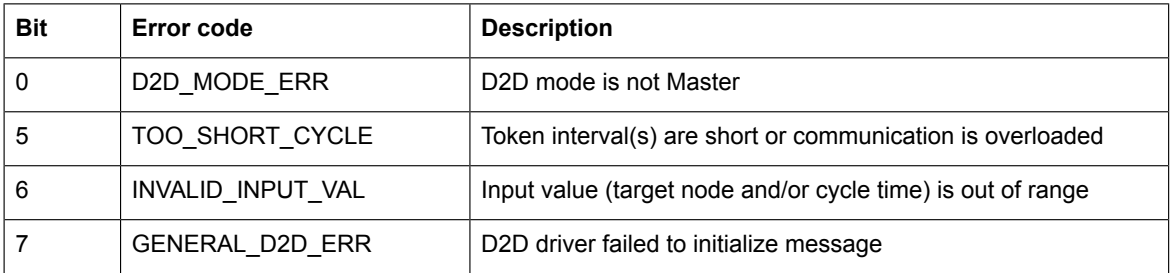

For example of token configuration, see section Example 2: Token send configuration using *D2D\_Conf\_Token* and *D2D\_Conf* blocks.

## ■ **D2D\_Master\_State**

#### **Summary**

*D2D\_Master\_State* block reads bit related Master state of all the drives connected to D2D link. From the master drive, this block broadcasts the master state to other drives using node number. This block works without token management configuration.

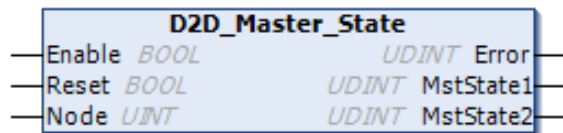

## **Connections**

#### **Inputs**

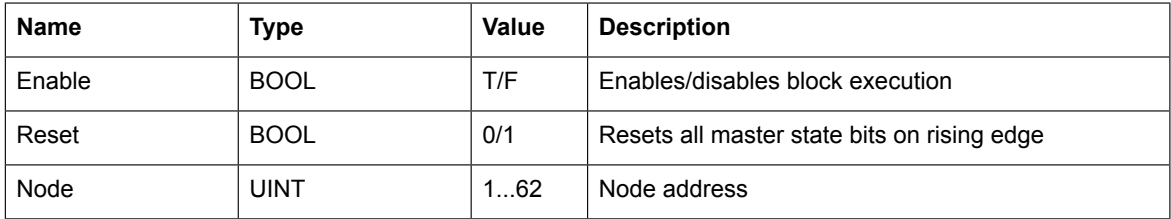

## **Outputs**

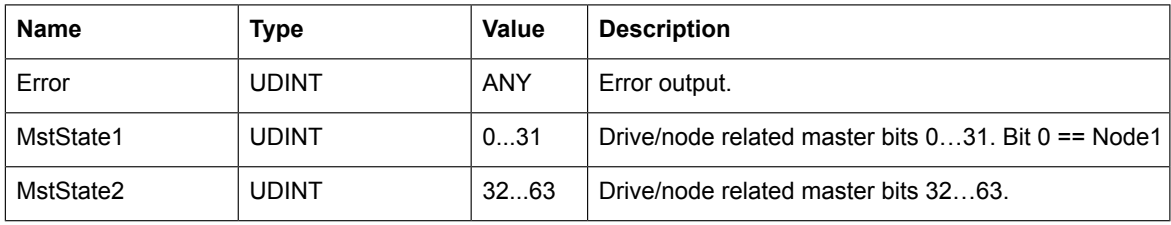

## **Description**

The *D2D\_Master\_State* block is used when there is a risk to have multiple masters in same D2D link. This enables creating systems with redundant masters. The block returns status of all Master drives connected to the D2D link, except its own state, which can be set and read using parameter *60.3* (M/F mode). As the Master drive broadcasts its state to other drives based on Node address, the panel port communication port parameter *49.1* (Node ID number) should also be using the same value.

The master drive state bits are updated when the input Reset is set FALSE. The reset function can be used whenever there is a state change from Master to Slave.

The input Node is same as parameter *60.2* (M/F node address).

Error blocks input values and operation status. In the follower drive, the output Error returns the *D2D* MODE ERR code to notify that the drive is not able to broadcast master state. However the block is able to read other drive states.

The output *MstState1* includes drive/node related master bits 0 to 31. If this output is set, the drive is Master.

The output *MstState2* includes drive/note related master bits 32 to 63.

# **Examples: D2D blocks**

## ■ **Example 1: D2D\_TRA / D2D\_REC blocks**

The examples below describe how the *D2D\_TRA* and *D2D\_REC* blocks are used for sending and receiving data.

The D2D TRA block is used to send data in WORD and REAL data format to remote drive address 1 and dataset 128.

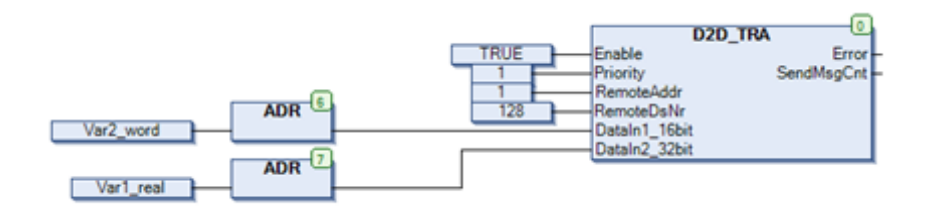

The *DS* ReadLocal block is used to read the dataset in remote drive.

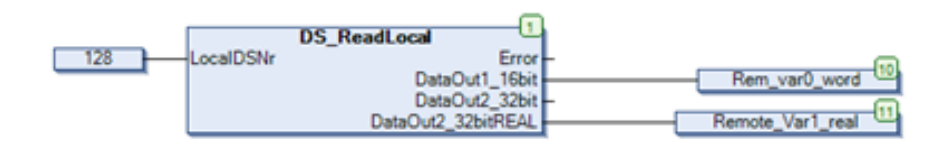

The *DS\_WriteLocal* block is used to write WORD and UDINT values to remote drive dataset 129.

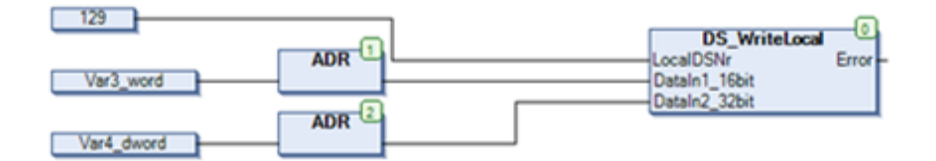

The *D2D* REC block is used to receive data from the master drive.

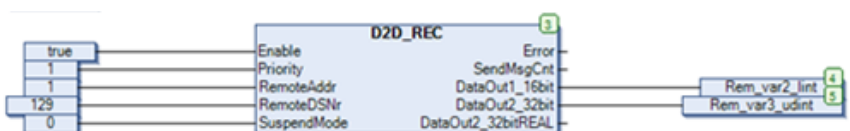

## ■ **Example 2: Token send configuration blocks**

The example below describes how the *D2D\_Conf\_Token* and *D2D\_Conf* blocks are used for sending tokens.

In token send configuration, the master drive configures the token. After the follower receives a token from the master, the follower node sends follower to follower (point to point) or multicast message.

Using the *D2D\_Conf\_Token* block, you can add a node into the token send configuration with own instance or common instance. The example below is a common instance configuration using the *ConfToken*. When all the nodes are included, the *D2D\_Conf* is executed.

In this example, a previous configuration with the following nodes existed: *remoteNode1* and *remoteNode2*. A new configuration is set that includes only *remoteNode1* for which *remoteNode2* must be removed from the existing configuration.

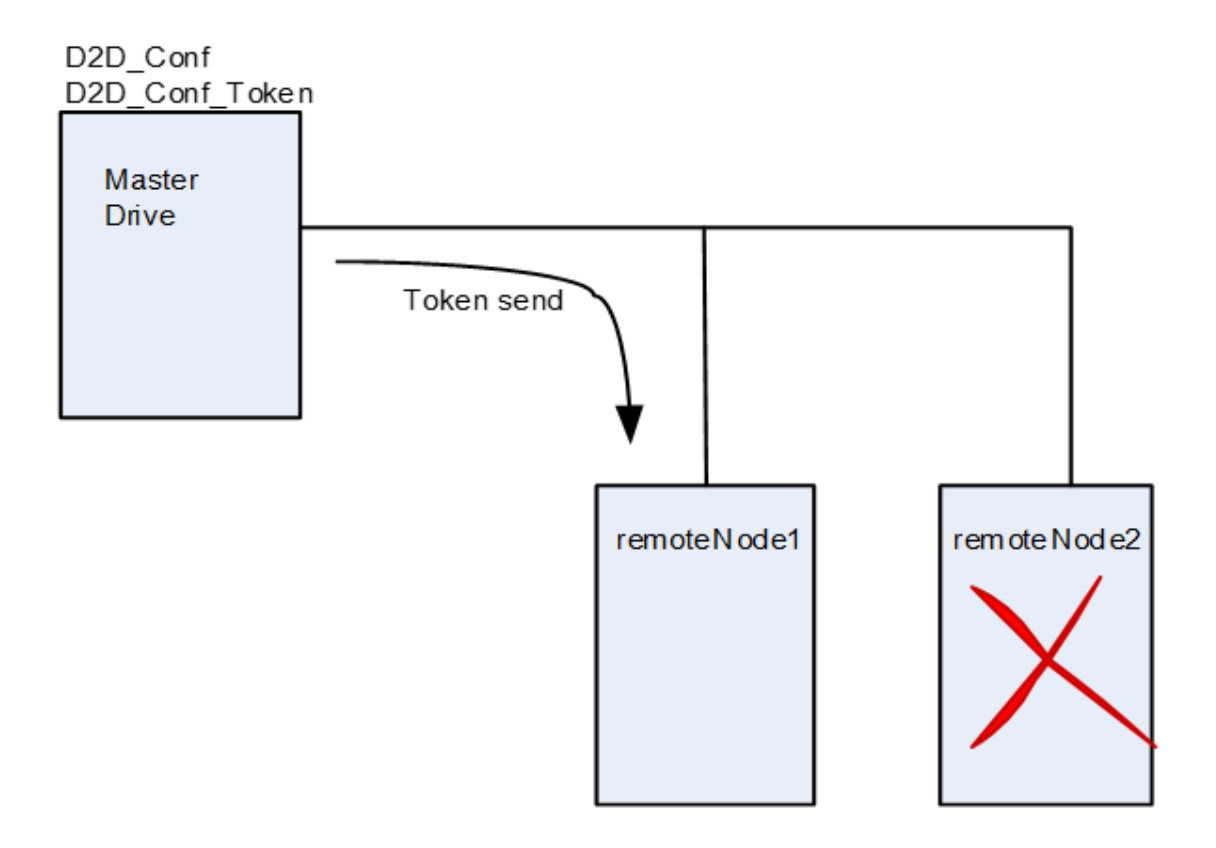

Each testStep represents a separate executed run cycle.

- testStep(1) remoteNode1 is added into new configuration
- testStep(3) remoteNode2 is removed from configuration
- testStep(4) D2D\_Conf is invoked and starts sending token to remoteNode1

VAR

ConfToken: D2D\_Conf\_Token;

ConfD2D: D2D\_Conf;

VAR\_END

CASE testStep OF

0: // Initialize configuration blocks

ConfToken(Enable:= FALSE);

ConfD2D(Enable:= FALSE);

testStep:= testStep + 1;

1: // Add remoteNode1 into configuration set-up (on rising edge of Enable)

ConfToken(Enable:= TRUE, TxmCycMultiplier:= 2, RemoteNode := remoteNode1);

testStep:= testStep + 1;

2: // Reset Enable pin

ConfToken(Enable:= FALSE);

testStep:= testStep + 1;

3: // Remove remoteNode2 from configuration set-up, by setting TxmCycMultiplier:= 0

```
ConfToken(Enable:= TRUE, TxmCycMultiplier:= 0, RemoteNode := remoteNode2);
```
testStep:= testStep + 1;

4: // Launch new D2D configuration on rising edge of Enable (start of communication with remoteNode1)

ConfD2D(Enable:= TRUE, TokenTxmCycle:= 1000);

testStep:= testStep + 1;

10: // Stop sending tokens (end of the communication)

ConfD2D(Enable:= FALSE);

testStep:= testStep + 1;

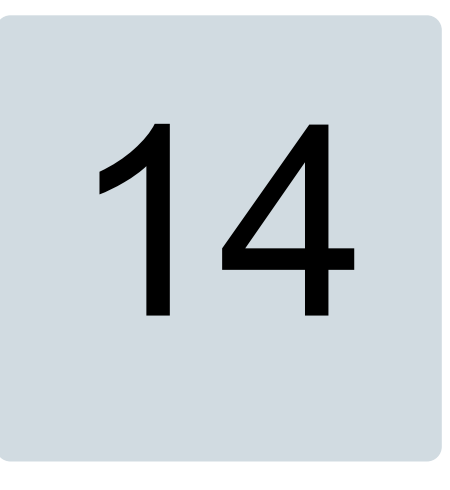

# **ABB drives standard library**

# **Contents of this chapter**

This chapter contains detailed information of the basic and special functions of the ABB drives standard library (AS1LB\_Standard\_ACS880\_V3\_5).

# **Overview**

The ABB drives standard library is intended to use with the ACS880 drives. It provides frequently used control elements for application programming in Drive Application Builder. Unlike the standard libraries provided by 3S-Smart Software Solutions, most of the function blocks in the library use floating point numbers. This provides more flexible development environment as the programmer does not need to worry about handling wide numerical ranges and scaling.

The drive version of the library is generated from the PLC version to make sure that the code is not altered in any way. For compatibility, some functions are implemented as function blocks because the PLC does not support multiple outputs for functions. The functions do not have a state and thus require less memory. This is also why the drive version of the library has these blocks as functions (that is, there are 2 versions available in the drive version).

The input values must be within the defined limits. If the block detects that the value is out of range, then it can:

- Limit the value to the maximum or minimum value. For example, if the time constant is set to a very large value or a negative value, it is limited inside the block to make sure that it is the correct execution.
- Produce an error signal. For example, if the low limit for the output is greater than the high limit, the block cannot operate and produces an error.

The function blocks with a state has a balance reference and balance mode. This feature provides the means to force the control system to a new state. By enabling the balance mode, the blocks operate as if the balance reference is the calculated output of the block. Internal variables are also adjusted so that once the balance mode is disabled the process continues from the balance reference value.

# **Basic functions**

## ■ **BGET**

## **Summary**

The BGET function reads one selected bit from a WORD or a DWORD (includes size check).

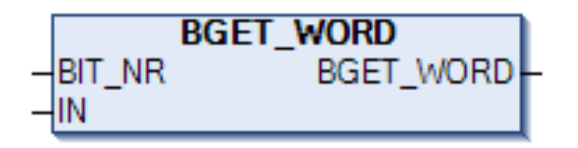

## **Connections**

## **Inputs**

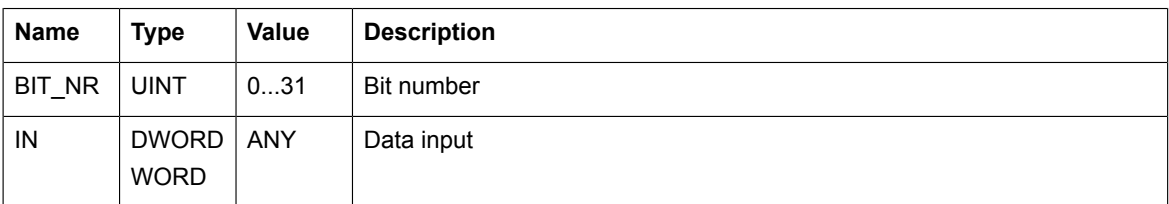

## **Outputs**

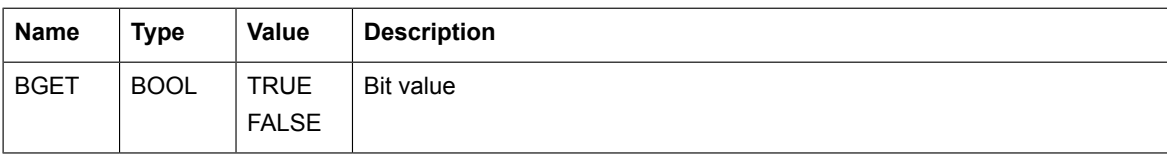

## **Function**

The output (BGET) is the selected bit (*BIT\_NR*) of the input word (*IN*).

If *BIT\_NR* is 0, the bit is 0. If *BIT\_NR* is 31, the bit is 31.

If the bit number is not within the range of 0…31 (for DWORD) or 0…15 (for WORD), the output is 0.
# ■ **BSET**

#### **Summary**

The BSET function changes the state of one selected bit of a WORD or a DWORD (includes size check).

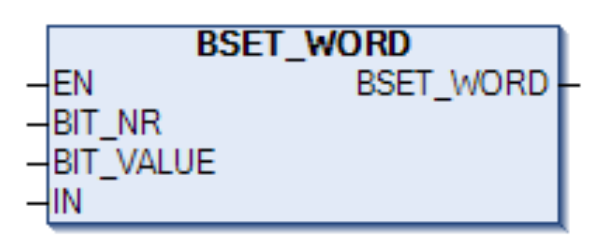

#### **Connections**

#### **Inputs**

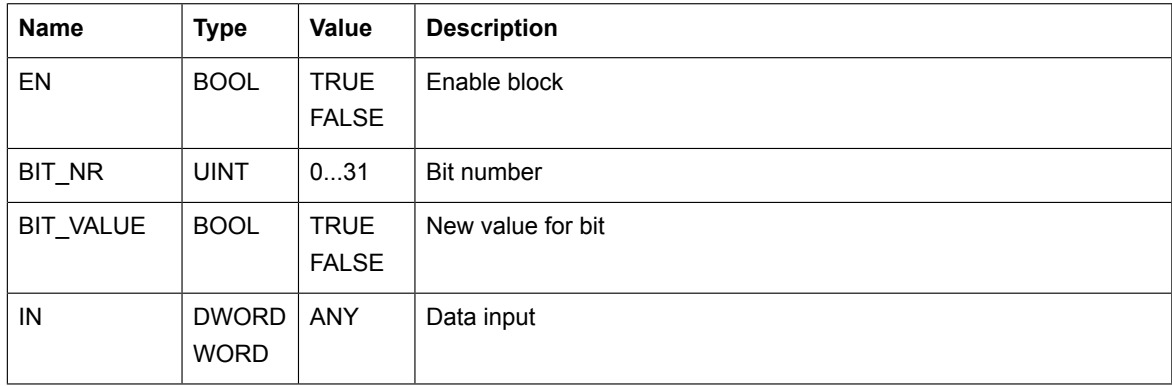

#### **Outputs**

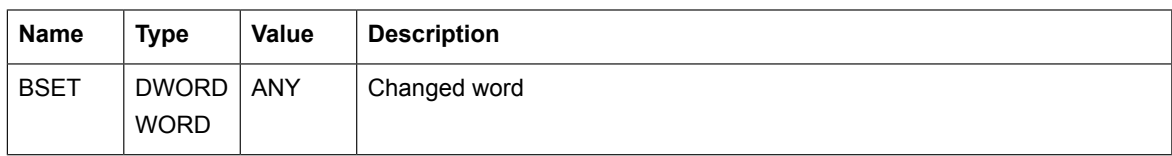

#### **Function**

The value of a selected bit (*BIT\_NR*) of the input (*IN*) is set based on the bit value input (*BIT\_VALUE*).

If *BIT\_NR* is 0, the bit is 0. If *BIT\_NR* is 31, the bit is 31. The function must be enabled by the enable input (EN).

If the function is disabled or the bit number is not within the range of 0…31 (for DWORD) or 0…15 (for WORD), the input value is stored to the output as it is (that is, no bit setting occurs).

#### **Example:**

EN = 1, BIT\_NR = 3, BIT\_VALUE =  $0$ 

IN = 0000 0000 1111 1111

BSET = 0000 0000 1111 0111

# ■ **DEMUX**

#### **Summary**

The demultiplexer function block is available with 2, 4 and 8 inputs for the BOOL, DINT, INT, REAL and UDINT data types.

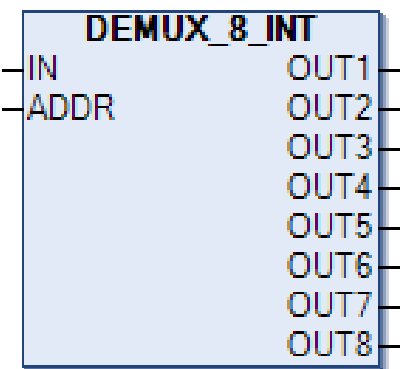

#### **Connections**

#### **Inputs**

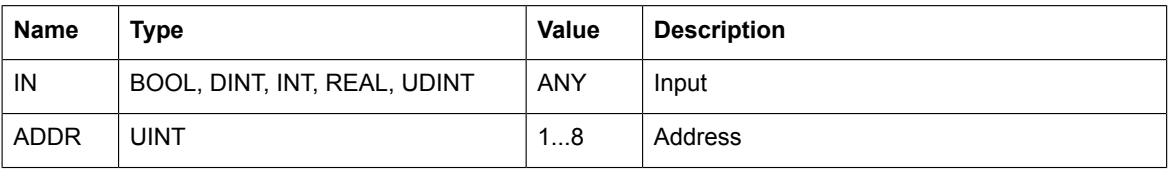

#### **Outputs**

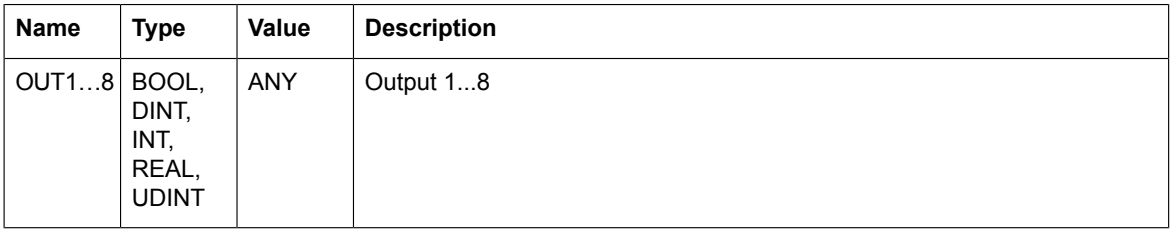

#### **Function**

The input value (IN) is stored to the output (*OUT1…8*) selected by the address input (*ADDR*). All other outputs are set to 0.

If the address input is not from 1 to 8, all outputs are set to 0.

# ■ **DEMUXM**

#### **Summary**

The demultiplexer function block with an internal memory to store output values is available with 2, 4 and 8 inputs for the BOOL, DINT, INT, REAL and UDINT data types.

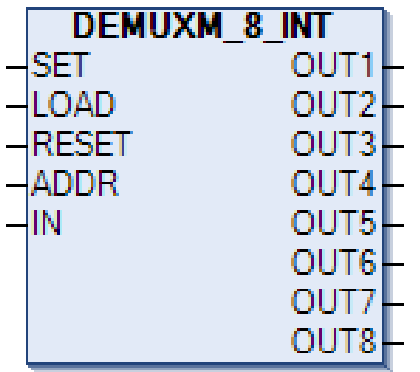

#### **Connections**

#### **Inputs**

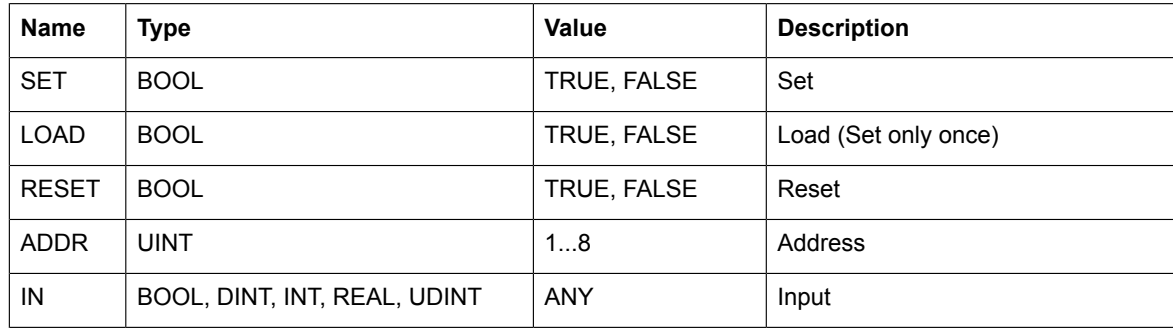

#### **Outputs**

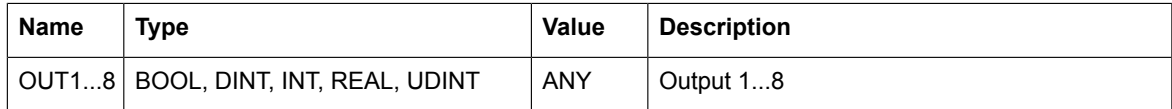

#### **Function**

*DEMUXM* is used as a demultiplexer with the memory. It remembers the assigned value to outputs and continue to send them until changed or reset.

The input value (*IN*) is stored to the output (*OUT1…8*) selected by the address input (*ADDR*) if the load input (*LOAD*) or the set input (*SET*) is 1.

When the load input is set to 1, the input value is stored to the output only once. When the set input is set to 1, the input value is stored to the output every time the block is executed. The new set input overrides the load input.

If the address input is not from 1…8, the outputs are not affected by the input value.

If RESET = 1, all outputs are set to 0 and the block's memory is reset.

# ■ **MUX**

#### **Summary**

The multiplexer function is for the REAL data type. Drive Application Builder version does not support this function. The function block is available with 2, 4 and 8 inputs.

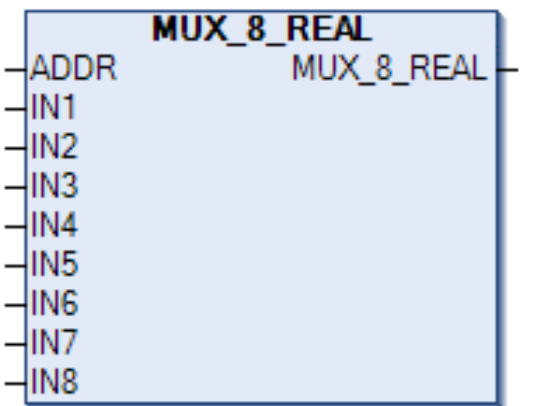

#### **Connections**

#### **Inputs**

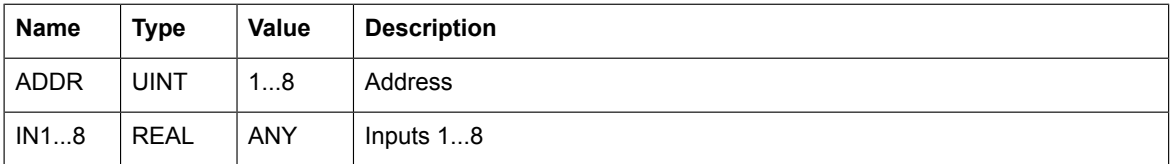

#### **Outputs**

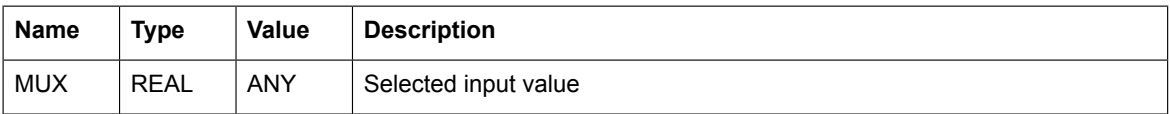

#### **Function**

The value of an input (*IN1…8*) is selected by the address input (*ADDR*) and stored to the output (*MUX*).

If the address input is not from 1…8, the output is set to 0.

# ■ **MUXM**

#### **Summary**

The multiplexer function block with an internal memory to store the output is available with 2, 4 and 8 inputs for the BOOL, DINT, INT, REAL and UDINT data types.

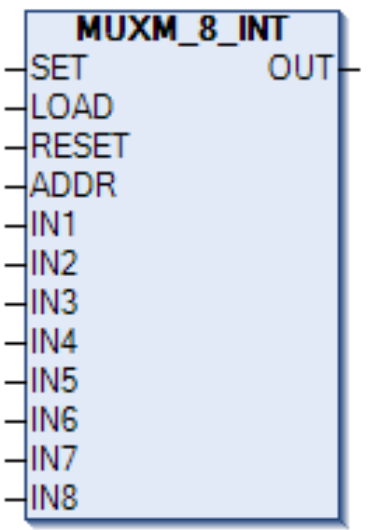

#### **Connections**

#### **Inputs**

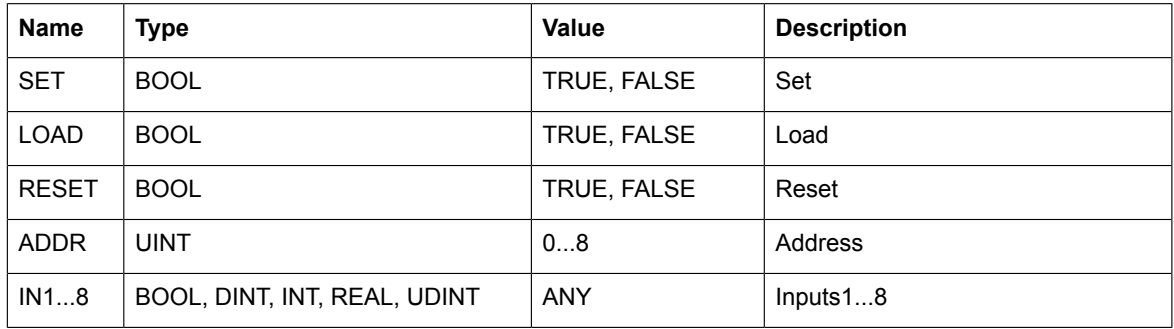

#### **Outputs**

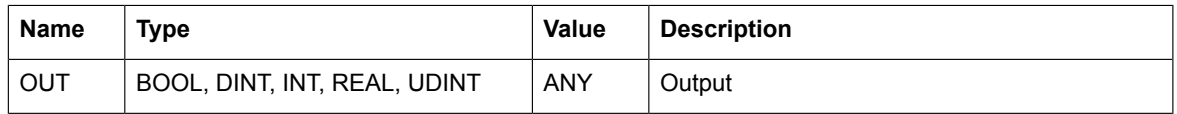

#### **Function**

MUXM is used as a multiplexer with a memory. It remembers the assigned value of the output and continue to send them until changed or reset.

The value of an input (*IN1…8*) is selected by the address input (*ADDR*) and is stored to the output (*MUX*) if the LOAD input or the SET input is 1.

When the load input is set to 1, the input value is stored to the output only once. When the set input is set to 1, the input value is stored to the output every time the block is executed. The new set input overrides the load input.

If the address input is not from  $1...8$ , the output is not affected by input value. If RESET = 1, then the output is set to 0 and the block's memory is reset.

*186 ABB drives standard library*

# ■ **PACK**

#### **Summary**

The PACK function sets the BOOL inputs into a WORD or a DWORD.

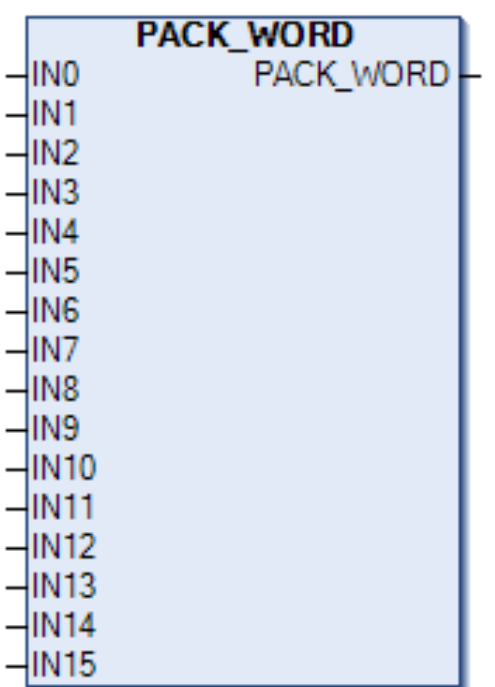

#### **Connections**

# **Inputs**

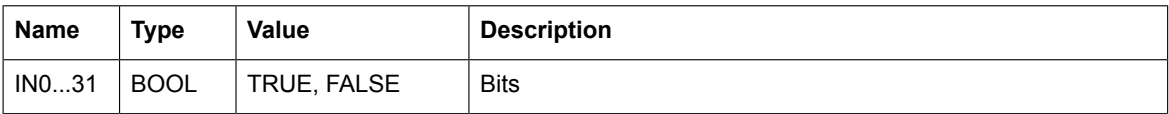

# **Outputs**

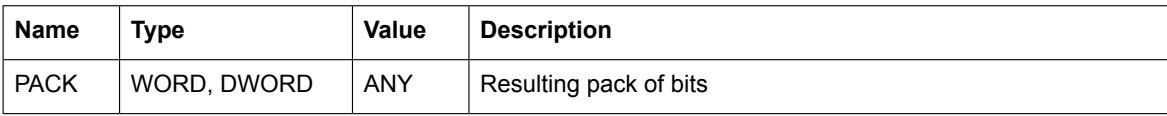

## **Function**

The PACK function takes an input set of bits and packs it in to a word.

# ■ **SR\_D**

#### **Summary**

The SR-D function block is an extension to a normal SR trigger with an additional memory input D trigger. The Reset signal overrides all other control signals and clears the internal block state. The Set signal forces the output to the TRUE state.

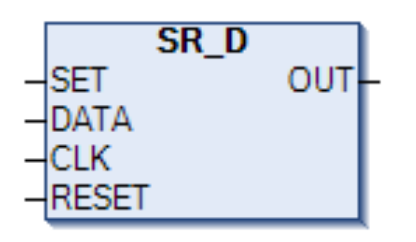

#### **Connections**

#### **Inputs**

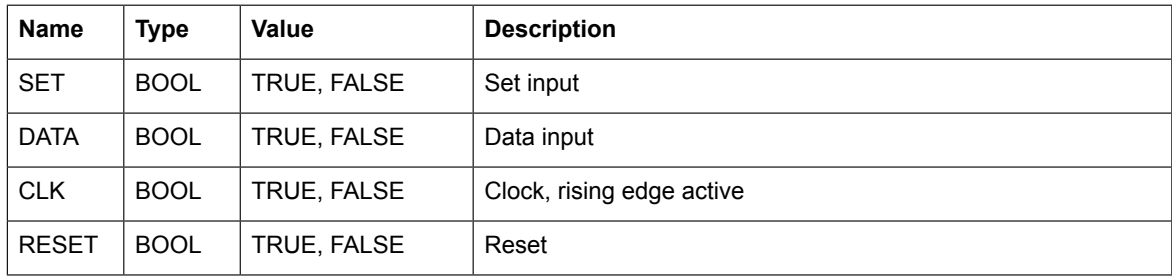

#### **Outputs**

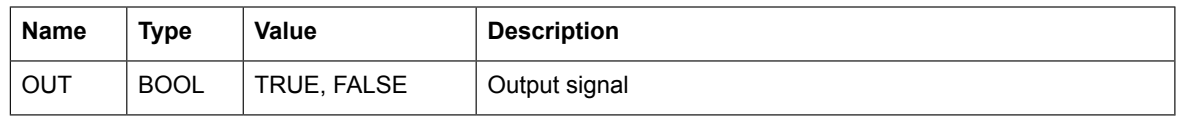

#### **Function**

The SR-D block implements D trigger with the *SET*, *RESET* controls. The data is stored from D input when the clock changes from 0 to 1. The *SET* signal forces the output to the TRUE state. If R is active, the output is always FALSE. The *RESET* signal overrides all other control signals and clears the internal block state.

When the clock input (*CLK*) is set from 0 to 1, the DATA input value is stored to the output (*OUT*).

When *RESET* is set to 1, the output is set to 0.

#### **Truth table**

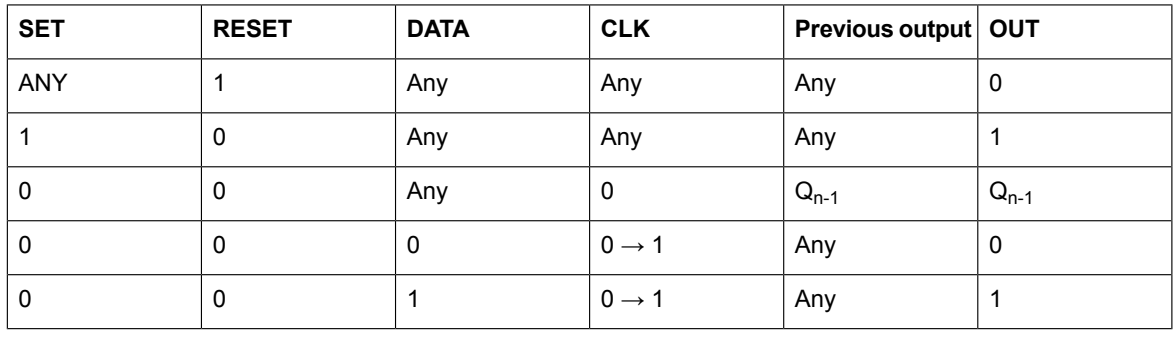

# ■ **SWITCH**

#### **Summary**

The SWITCH function block sets the output same as the input if EN equals TRUE, otherwise all outputs are 0. SWITCH is available with 2, 4 and 8 inputs and outputs for the BOOL, DINT, INT, REAL and UDINT data types.

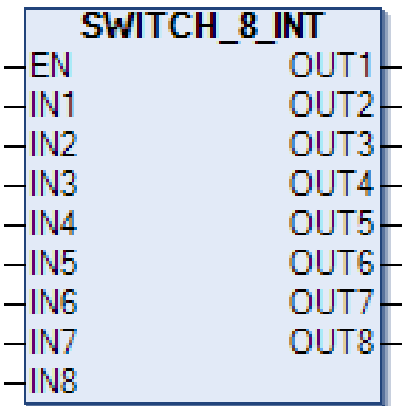

#### **Connections**

#### **Inputs**

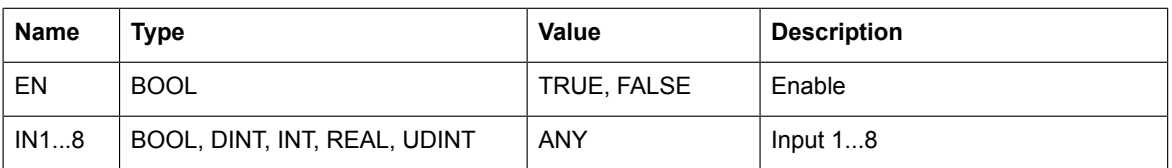

# **Outputs**

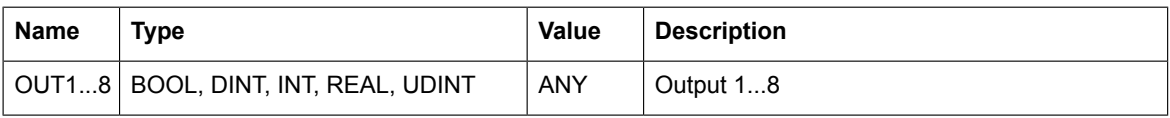

#### **Function**

The output (*OUT1…8*) is equal to the corresponding input (*IN1…8*) if the block is enabled (EN = 1). Otherwise the output is 0.

# ■ **SWITCHC**

#### **Summary**

The SWITCHC function block has two channels. A channel can be chosen by using the SELECT signal. If SELECT equals FALSE, channel A is active. If SELECT equals TRUE, channel B is active. If the EN signal is not active, all outputs are 0. SWITCHC is available with 2, 4 and 8 input pairs and outputs for the BOOL, DINT, INT, REAL and UDINT data types.

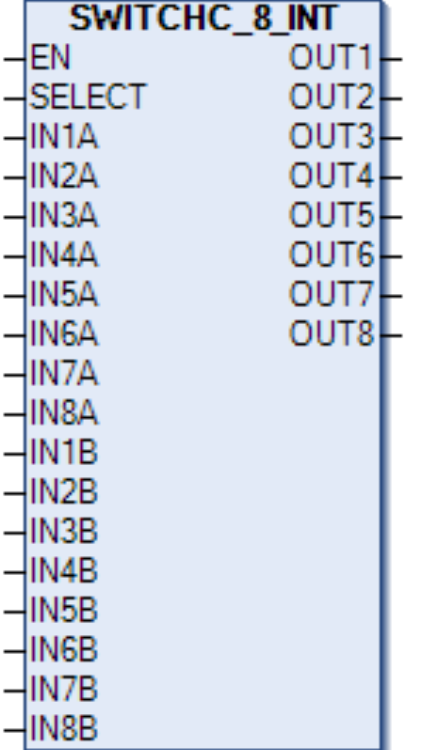

#### **Connections**

#### **Inputs**

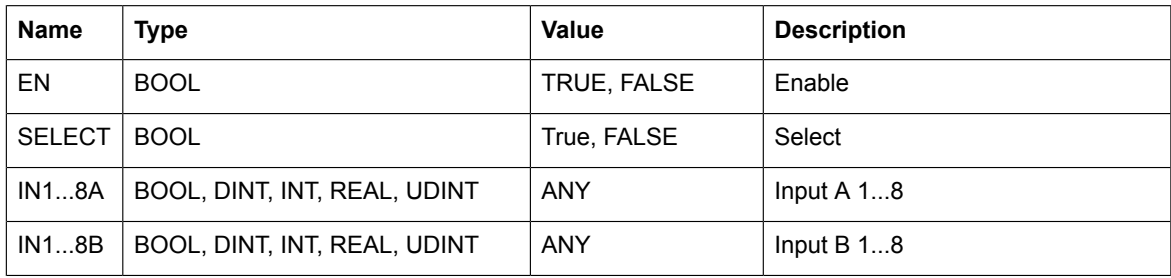

## **Outputs**

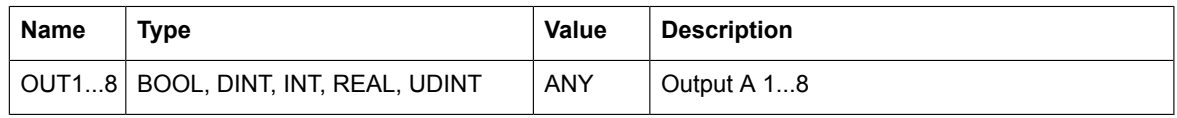

#### **Function**

The output (*OUT1…8*) is equal to the corresponding channel A input (*IN1…8A*) if the activate input signal (*SELECT*) is 0. The output is equal to the corresponding channel B input (*IN1…8B*) if the activate input signal (*SELECT*) is 1.

If the block is disabled ( $EN = 0$ ), all outputs are set to 0.

# ■ **UNPACK**

#### **Summary**

The UNPACK function block splits a WORD or a DWORD into a set of BOOL outputs.

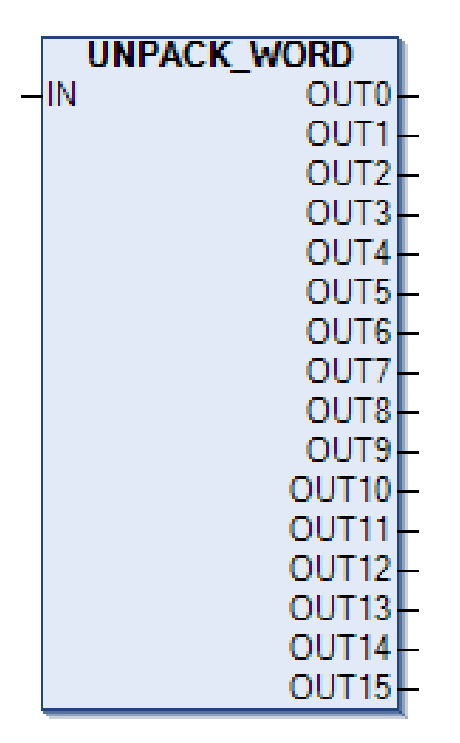

#### **Connections**

#### **Inputs**

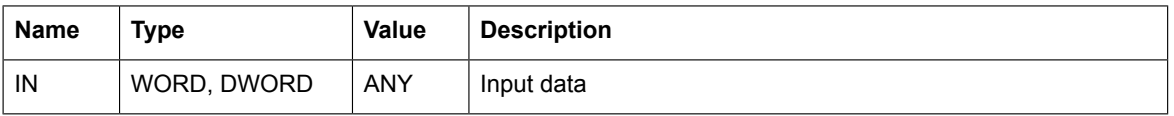

#### **Outputs**

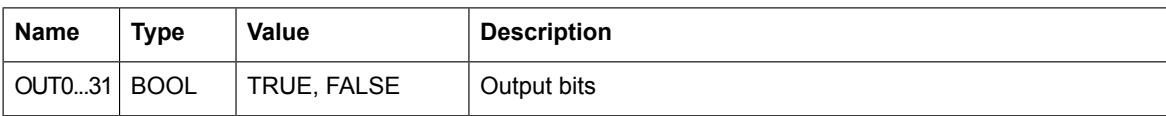

#### **Function**

The Unpack function takes an input word and returns it as a set of bits.

# **Special functions**

# ■ **Drive control**

#### **Summary**

The drive control program offers basic controls of an ACS880 drive to the application programmers. A similar function block for the PLC to control the drive exists in the PS553 library.

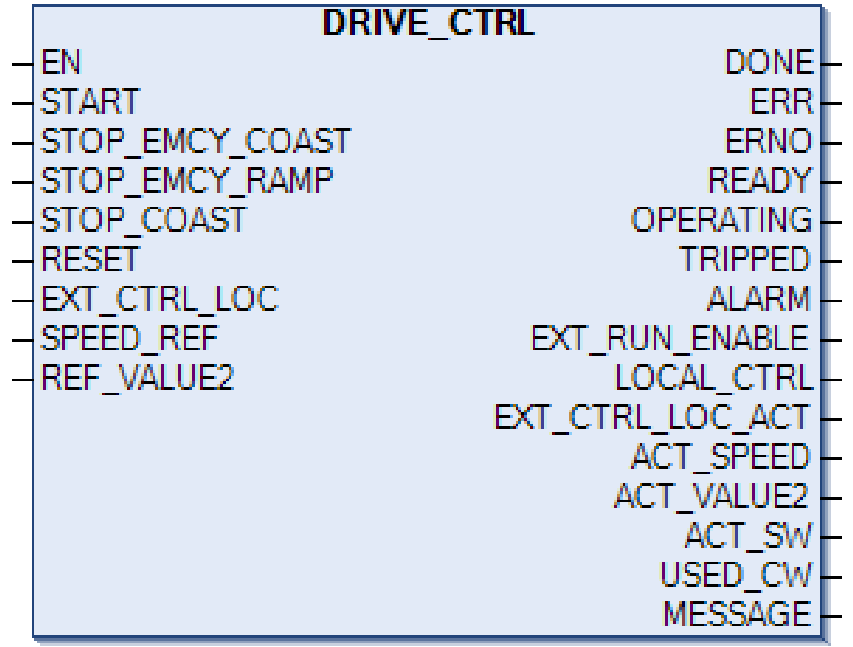

#### **Connections**

#### **Inputs**

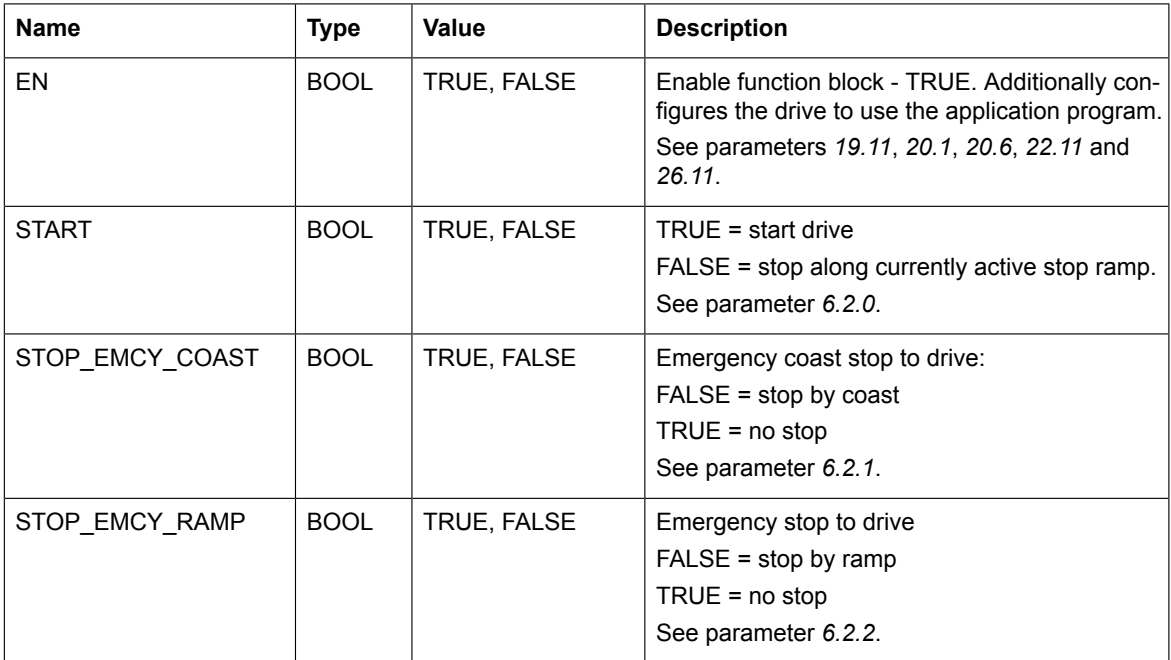

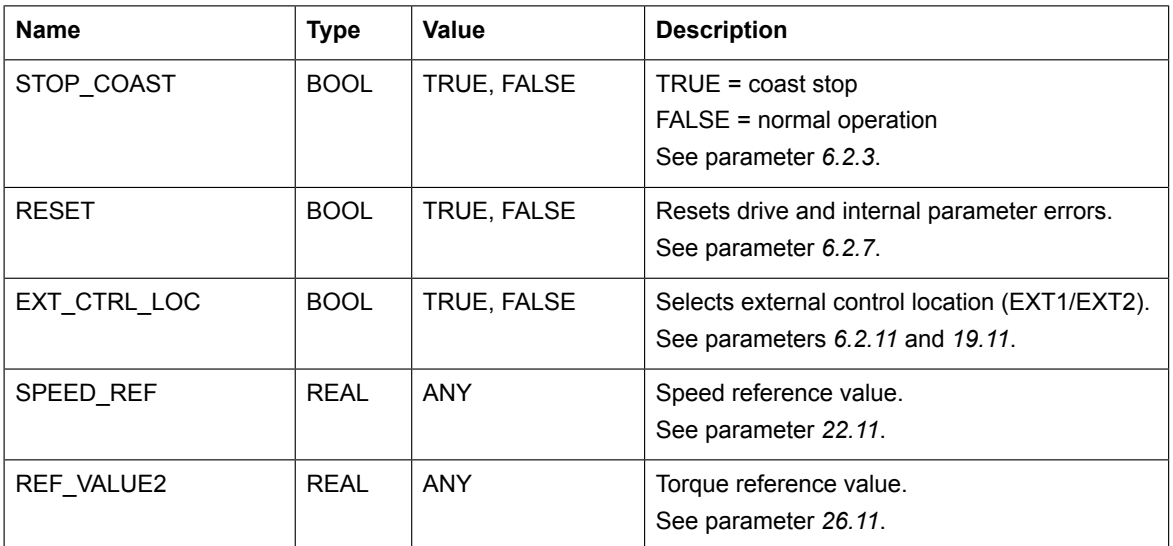

# **Outputs**

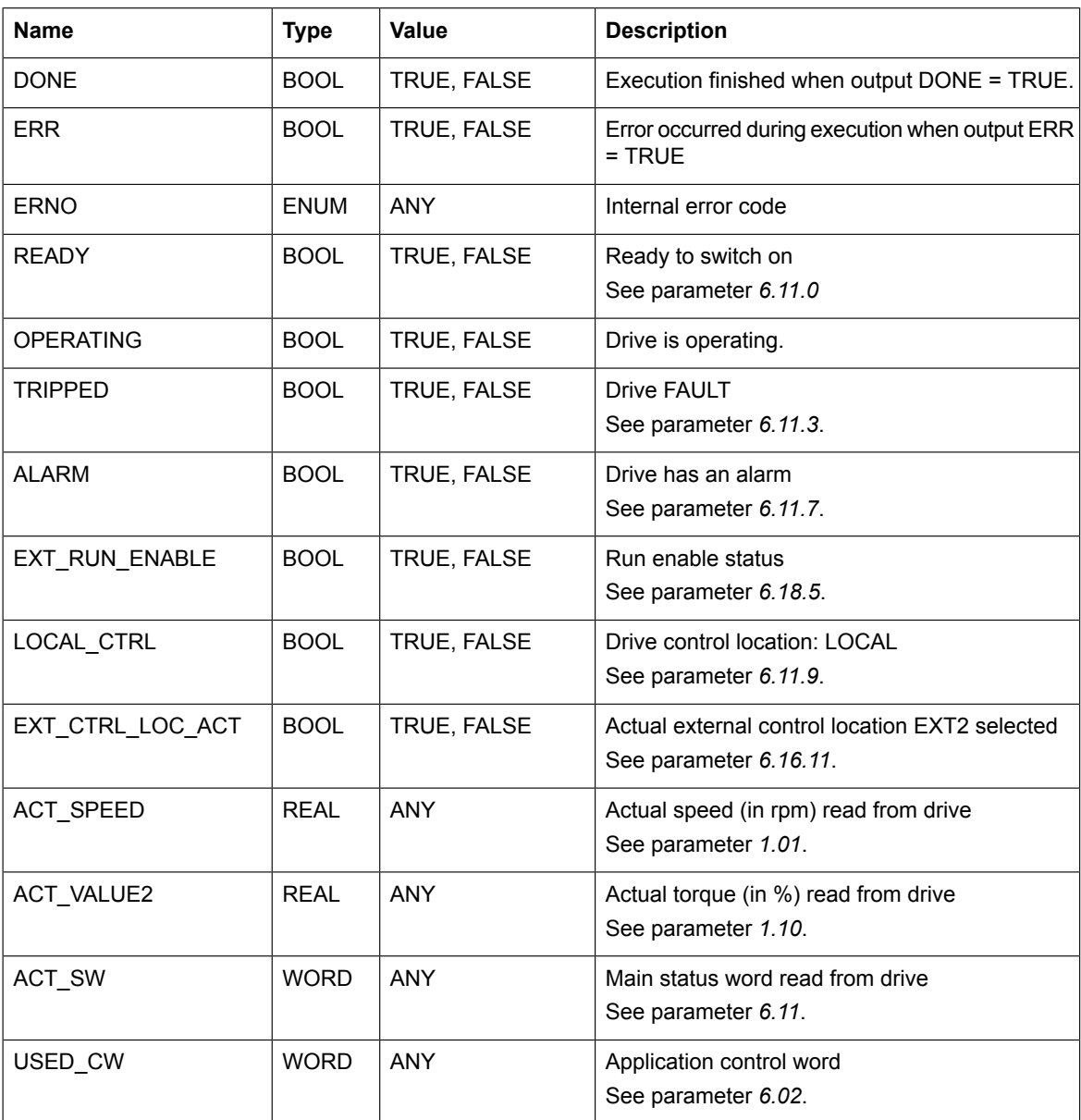

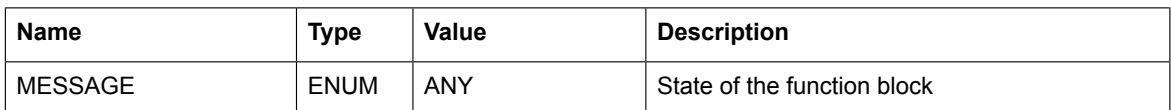

#### **Function**

The program uses drive parameters as an interface to the drive.

An application control word (*06.02*) is used to control the drive. It sets the EXT1 command (*20.01*) and EXT2 command (*20.06*) parameters to Application Program. The control word is defined in the ABB Drives control profile.

When the drive is in the operational state, the OPERATING output is set to TRUE to indicate the current state.

You can enable the program by setting EN signal to TRUE. Once active, the block sets the configuration parameters to the desired values: Parameters *19.11*, *20.01*, *20.06*, *22.11* and *26.11* are set to Application Program. The parameters are intentionally changed once (enabling the signal to TRUE) to change them manually while the program is running.

The drive status is obtained from the Main status word (*06.11*) and Status word 1 (*06.16*). The actual speed (*ACT\_SPEED*) and torque (*ACT\_VALUE2*) data are obtained from parameters Motor speed used (*01.01*) and Motor torque % (*01.10*).

When the program is disabled, Application control word is set to 0 once.

If the EXT1 and EXT2 parameters are not set to the correct value while the program is enabled, an error is produced.

Error codes and the ERR outputs are internal program errors and not drive fault codes. Internal parameter errors do not prevent the program from functioning.

#### **Limiting**

Only one instance of drive control is allowed. This is why it is implemented as a program.

#### ■ **Filter**

#### **Summary**

The FILT1\_1 function block provides filtering of the high frequency part of the input signal. The block acts as a single-pole low pass filter for the REAL numbers. The balancing function permits the output signal to track an external reference.

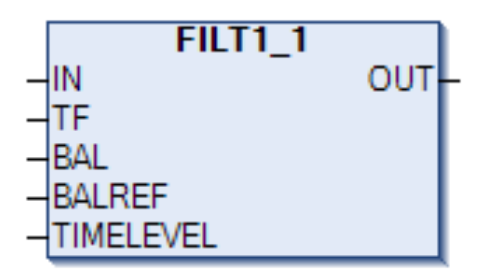

#### **Connections**

#### **Inputs**

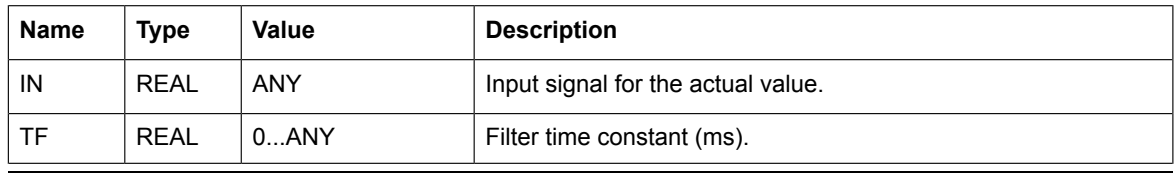

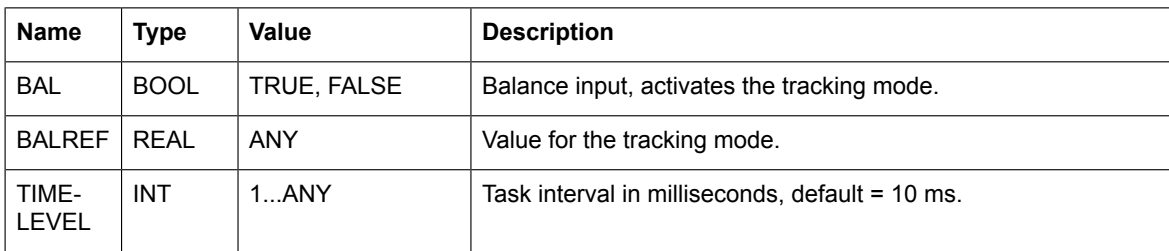

#### **Outputs**

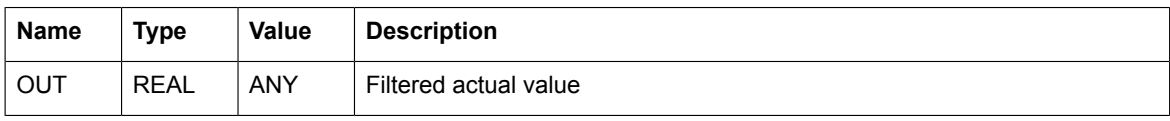

#### **Function**

The function filters the input signal using the current input and previous output.

The transfer function for a single-pole filter with no pass band gain is:

$$
G(s) = \frac{1}{(1 + sTF)}
$$

To get the function for the output, cross-multiply the equation.

 $O(s) * (1 + sTF) = 1 * I(s)$ 

Resolving the parenthesis gives:

 $O(s) + sTF \ast O(s) = I(s)$ 

To get the equation to the time domain s has to be replaced by derivation.

 $O(t) + TF * O(t) = I(t)$ 

Since this is a first order approximation function block, the derivation can be replaced by a difference.

$$
O(t) + TF * \frac{O(t) - O(t - 1)}{(Ts)} = I(t)
$$

Where: Ts is the cycle time of the program in milliseconds (time difference between t and t-1).

The final filtering algorithm is calculated by using the following formula that is obtained by extracting O(t):

$$
O(t) = \frac{1 + (TF/TS) * O(t - 1)}{TF/Ts + 1}
$$

If  $TF = 0$  or negative, the output value is set to the input value.

Because of the REAL data type limitation, the TF/Ts ration is limited to 8000000, to make sure that it is always possible to add 1 to the real value.

# ■ **Function** generator

#### **Summary**

The FUNG 1V function block is used to generate an optional function of one variable,  $y =$ f(x). The function is described by a number of coordinates. Linear interpolation is used for values between these coordinates. An array of 8, 16 or 32 coordinates can be specified. The balancing function permits the output signal to track an external reference and gives a smooth return to the normal operation.

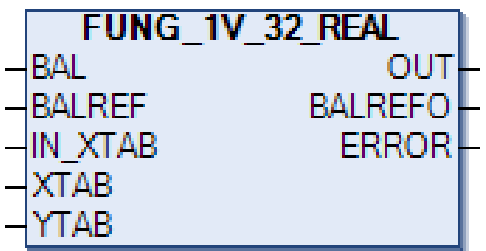

#### **Connections**

#### **Inputs**

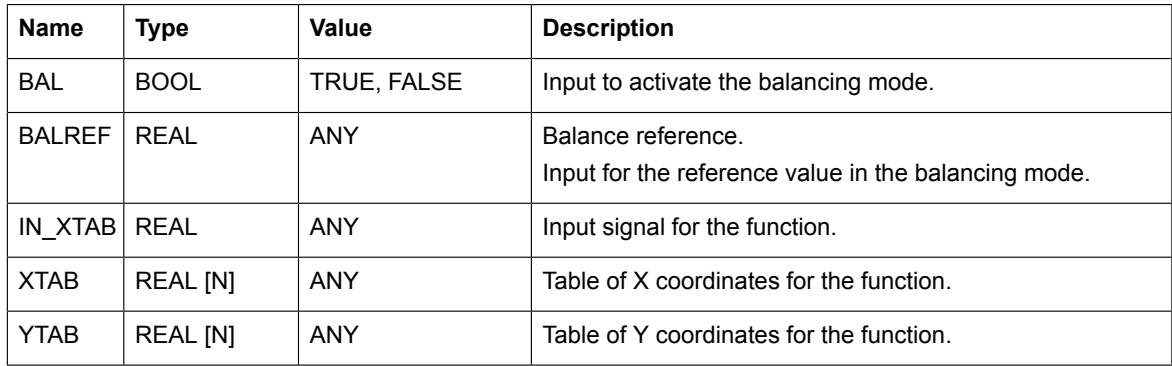

#### **Outputs**

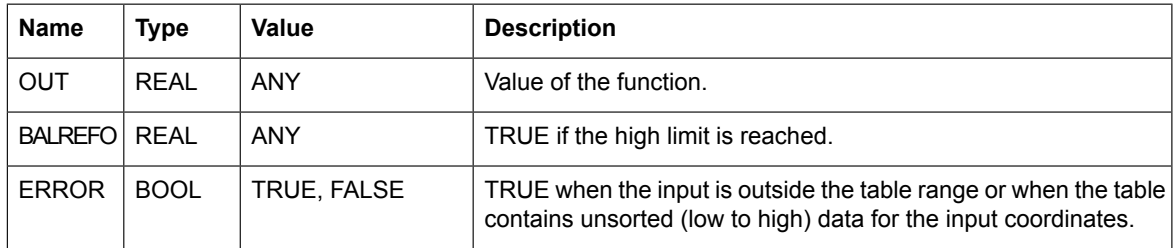

#### **Function**

The function generator FUNG\_1V calculates output signal Y for a value at input X. Calculation is performed in accordance with a piece-by-piece linear function which is determined by vectors XTAB and YTAB. For each X value in XTAB, there is a corresponding Y value in YTAB. The Y value at the output is calculated by means of linear interpolation of the XTAB values, between which lies the value of input X. The values in XTAB must increase from low to high in the table.

The output of the block depends only on the current input values, in other words, it does not have any state.

#### **Interpolation**

The generated function is performed as follows:

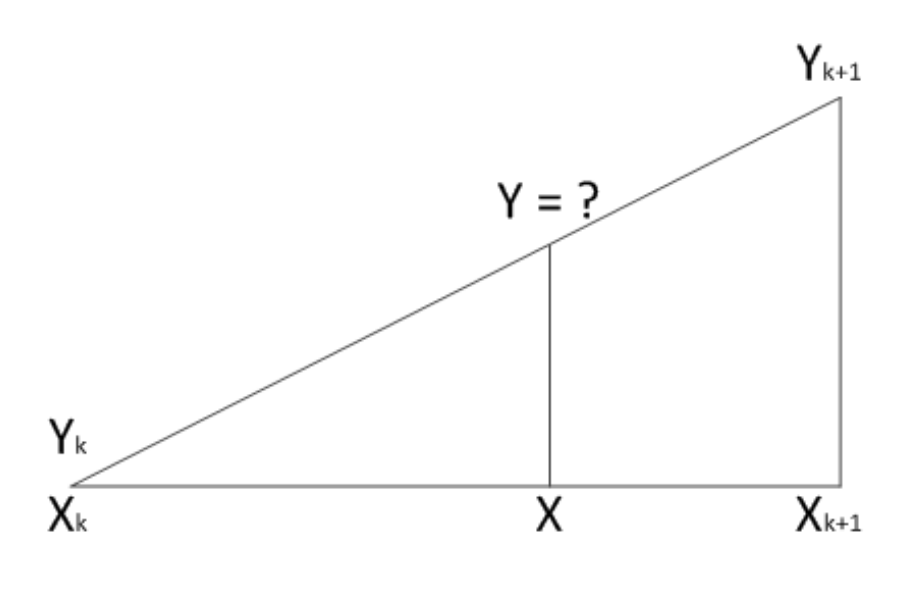

$$
Y \!= Y_k + \frac{(X-X_k)(Y_{k+1}-Y_k)}{(X_{k+1}-X_k)}
$$

#### **Balancing**

If BAL is set to TRUE, the value at Y is set to the value of the *BALREF* input. The X value which corresponds to Y value is obtained at the *BALREFO* output. On balancing, the X value is calculated by interpolation in the same way the Y value is calculated during the normal operation. To permit balancing, the values in YTAB must increase from low to high in the table.

#### **Limiting**

If input signal X is outside the range defined by XTAB, the Y value is set to the highest or lowest value in YTAB. If *BALREF* is outside the YTAB value range in the *BAL* mode, the value at Y is set to the value at the *BALREF* input and *BALREFO* is set to the highest or lowest value in XTAB.

#### ■ **Integrator**

#### **Summary**

The INT\_REAL function block integrates the input. The output signal can be limited within limit values. The balancing function permits the output signal to track an external reference and gives a smooth return to the normal operation.

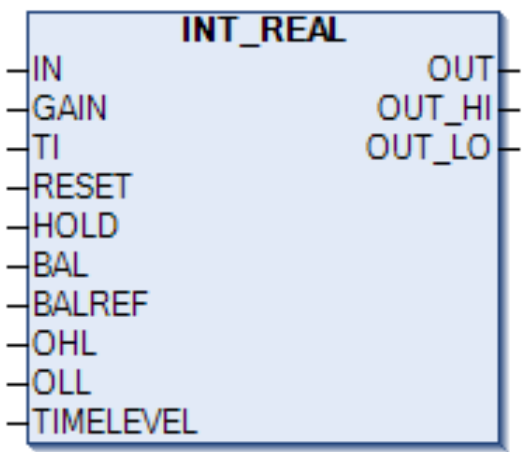

#### **Connections**

#### **Inputs**

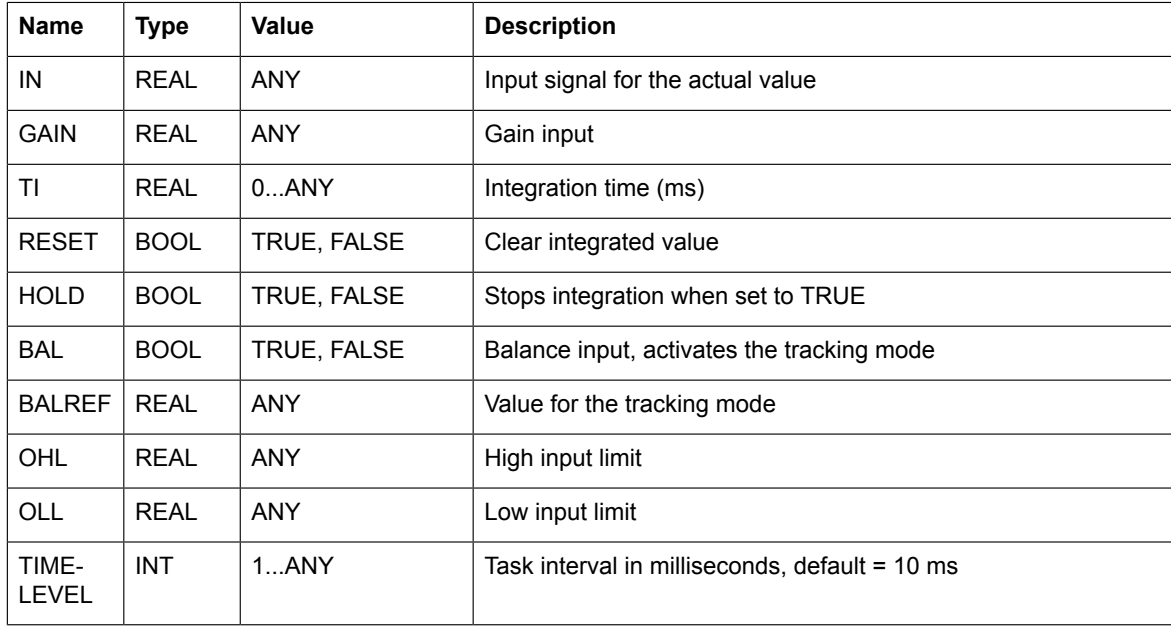

# **Outputs**

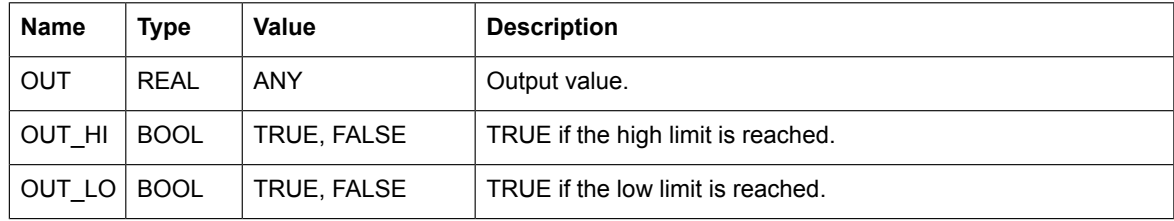

#### **Function**

The INT function can be written in the time plane as:

$$
O(t) = K/T_i(\int I(t) dt)
$$

The main controlled property is that the output signal retains its value when the input signal  $I(t) = 0.$ 

#### **Clearing**

The integrated value is cleared when RESET = TRUE (all internal variables are cleared).

#### **Tracking**

If *BAL* is set to TRUE, the integrator immediately goes into the tracking mode and the output value is set to the value of the *BALREF* input. If the value at *BALREF* exceeds the output signal limits, the output is set to the applicable limit value. On return to the normal operation from the tracking mode, integration continues from the tracking reference.

#### **Limiting**

The output value is limited between *OHL* and *OLL*. If the actual value exceeds the upper limit, the *OUT\_HI* output is set to TRUE. If it falls below the lower limit, the *OUT\_LO* output is set to TRUE. If the limits have incorrect values, both *OUT\_HI* and *OUT\_LO* are set to TRUE.

#### ■ **Lead lag**

#### **Summary**

The LEADLAG REAL function block is used to filter the input signal and provide a phase shifted output. This block acts as a lead/lag filter based on the COEF input value.

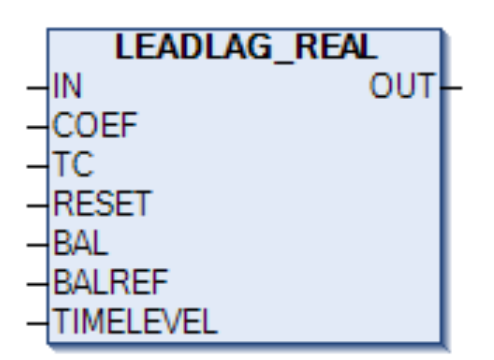

#### **Connections**

#### **Inputs**

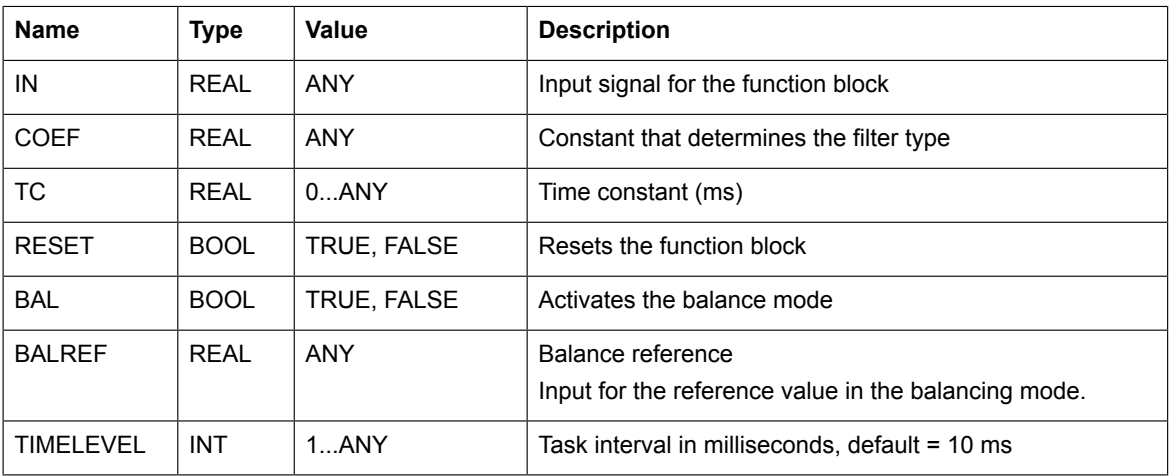

#### **Outputs**

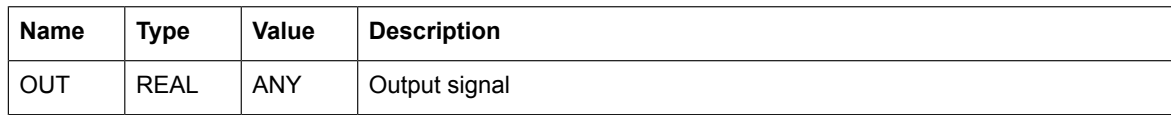

#### **Function**

The transfer function for the lead/lag filter is:

 $1+\alpha T_c s$  $1+T_{c}s$ 

The lead/lag filter has two input parameters TC and  $\alpha$  (COEF):

- If  $\alpha$  > 1, the filter acts as a lead filter.
- If  $\alpha$  < 1, the filter acts as a lag filter.
- If  $\alpha$  = 1, no filter is applied.

The filter algorithm is calculated using the following formula:

 $dn = X - B1*dnMem$ 

 $Y = AO*dn + A1*dnMem$ 

dnMem = dn

Where,

 $A0 = (1 + \alpha^*Tc) / (1 + Tc),$ 

A1 =  $(1 - \alpha^*Tc) / (1 + Tc)$ ,

 $B1 = (1 - Tc) / (1 + Tc)$ 

X is the input signal.

Y is the output signal.

The initial value of dnMem is set to zero.

#### **Note:**

If *α* or *TC* input to the block is negative, the corresponding negative input is assigned to zero before the filter algorithm is calculated.

Because of the REAL data type limitation, the TC/Ts ration is limited to 8000000, to make sure that it is always possible to add 1 to the real value.

#### **Balancing**

If *BAL* is set to TRUE, the value at Y is set to the value of the *BALREF* input. The block operates normally during this time which means that the internal variable is always calculated.

#### **Reset**

If *RESET* is set to TRUE, the internal variable *dnMem* is set to zero and input value X is returned.

# ■ **Motor potentiometer**

#### **Summary**

The MOTPOT\_REAL (motor potentiometer) function block is used to generate the reference based on the activation of the Boolean (UP and DN) inputs. The rate of change of a reference signal is controlled by the slope time and limits. The current value is retained after a power cycle.

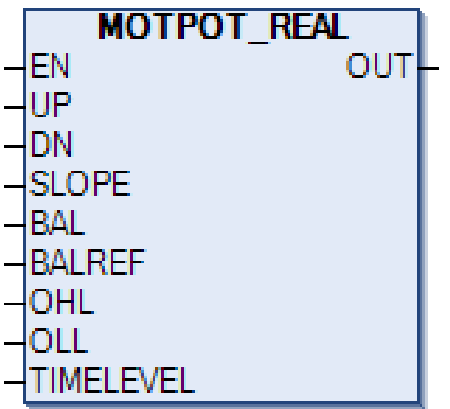

#### **Connections**

#### **Inputs**

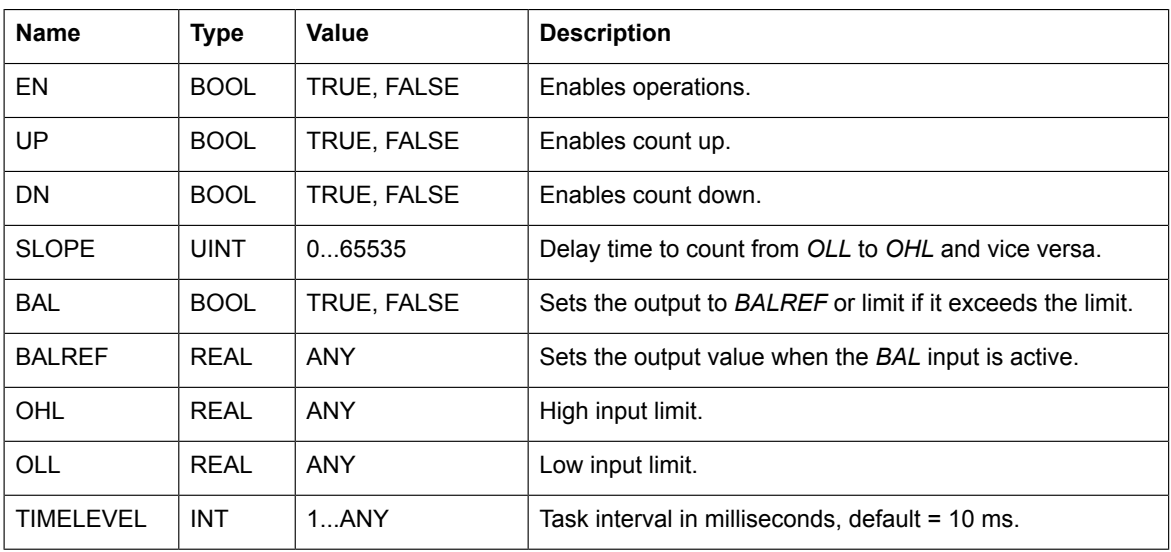

#### **Outputs**

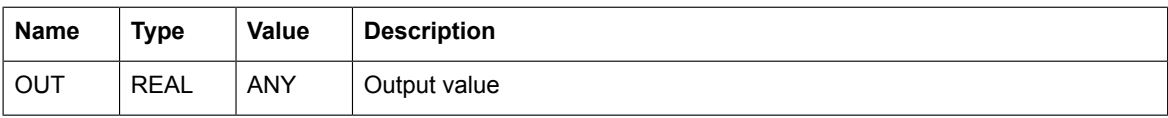

#### **Function**

The MOTPOT functional block is used to control the rate of change of an output reference signal. Digital inputs are normally used as the *UP* and *DOWN* inputs.

The rate of change of a reference signal is controlled by the slope time parameter. If the enable pin (*EN*) is set to TRUE, the reference value rises from minimum to maximum during the slope time.

*EN* turns on the MOTPOT function. If *EN* is set to FALSE, the output is zero. Based on the *UP* or *DN* inputs getting activated, the output reference increases or decreases to the maximum or minimum value based on the slope. If both *UP*/*DN* inputs are activated/deactivated, the output is neither incremented nor decremented and is in a steady state.

#### **Clearing**

When *EN* is set to FALSE, the output and internal values are set to zero.

#### **Tracking**

If *BAL* is set to TRUE, the output is set to the value of the *BALREF* input. If the value at *BALREF* exceeds the output signal limits, the output is set to the applicable limit value.

#### **Limiting**

The output value is limited between *OHL* and *OLL*. If the actual value is more than the upper limit, the output is set to the *OHL* input value. If the actual value decreases below the lower limit, the output is set to the *OLL* input value.

#### ■ **PID**

#### **Summary**

The PID\_REAL (Proportional-Integral-Derivative) element can be used as a generic PID regulator in feedback systems. The main extension of the element is that a derivative correction term with a filter is included. Another major extension is the antiwindup protection. The output signal can be limited with limit values specified at special inputs (*OHL* and *OLL*). The balancing function permits the output signal to track a gradual return to the normal operation. After any parameter change or error condition, the integral term of the correction is readjusted so that the output does not change suddenly ("bumpless transfer").

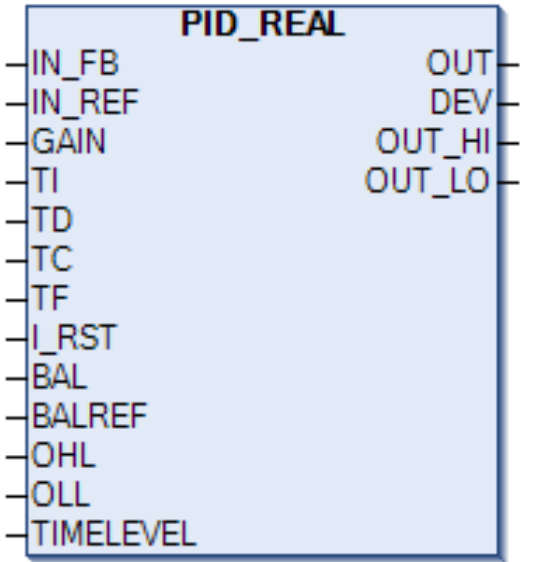

#### **Connections**

#### **Inputs**

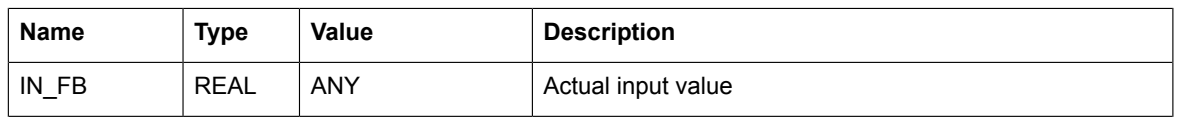

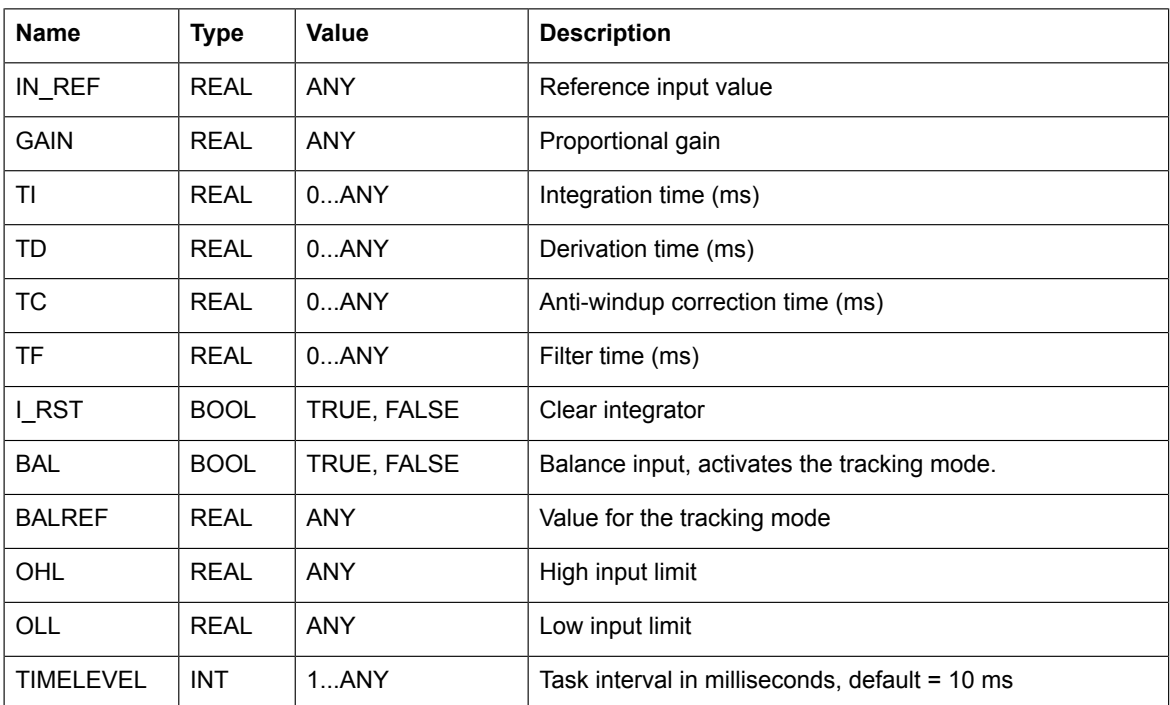

#### **Outputs**

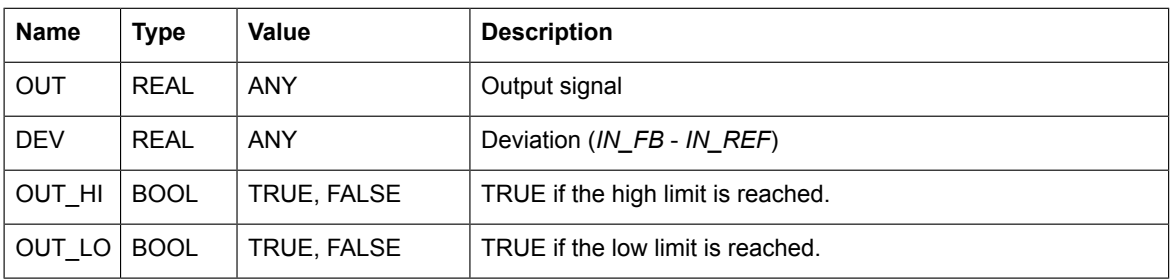

#### **Function**

The differential equation describing the PID controller before saturation/limitation that is implemented in this block is:

 $Output_{presat}(t) = Up(t) +Ui(t) + Ud(t)$ 

Where

 $OUT<sub>present</sub>$  is the PID output before saturation

Up is the proportional term

Ui is the integral term with saturation correction

Ud is the derivative term

t is time.

The proportional term is:

 $Up(t) = Kp * DEV(t)$ 

Where:

 $Kp = P$  is the proportional gain of the PID controller

DEV(t) is the control deviation (see below).

The integral correction term is:

$$
Ui(t) = \frac{KP}{Ti} * \int DEV(\tau) d\tau + Kc * (OUT(t) - OUT_{presat}(t))
$$

Where:

Kc = integral antiwindup correction gain of the PID controller

 $OUT(t) = saturated/limited$  output signal of the controller

The antiwindup correction is thus taken to be part of the integral correction term.

 $K_c * (OUT(t) - OUT_{presat}(t))$ 

Windup is a phenomenon that is caused by the interaction of an error integral action and saturations. All actuators have limitations: a motor has limited speed, a valve cannot be more than fully opened or fully closed, and so on. For a control system with a wide range of operating conditions, it is possible that the control variable reaches the actuator limits. When this happens, the feedback loop is broken and the system runs as an open loop because the actuator remains at its limit independently of the process output. If a controller with the integrating action is used, the error continues to be integrated. This means that the integral term may become very large or, in other words, it "winds up". Then it is required that the error has the opposite sign for a long period before things return to normal. The consequence is that any controller with the integral action may give large transients when the actuator saturates.

The derivative term is:

$$
Ud(t) = Kp * Td * \frac{d(DEV(t))}{(dt)}
$$

Where:

Td is the derivative time constant.

The differential equations above are transformed into difference equations by backward approximation.

The term is also filtered to make it resistant to high frequency noise.

 $G(s) = 1/(1 + s * TF)$ 

#### **Smooth transfer**

The controller guarantees a smooth transfer in many special situations where, for example, control parameters are suddenly changed. This means that in such a bumpless cycle the output retains its previous value. This is performed by resetting the integrator term Ui to:

 $Ui(t) = OUT(t) - Up(t) - Ud(t)$ 

Smooth functionality is not triggered in the first cycle by change in *Ti*, *Tc*, *Td* and *Tf*.

#### **Gain, time constants**

The proportional gain *Kp* is a direct input parameter. The integrator, derivative and antiwindup gains *Ki*, *Kd* and *Kc* must be calculated from the corresponding time constants *Ti*, *Td* and *Tc* which are input parameters. The derivative gain is:

 $Kd = Td/T$ 

Where:

*T* is the time level (execution cycle) of the block (in milliseconds as the time constants).

The integral gain is determined from *Ti* as follows:

 $Ki = 0$  if  $Ti = 0$ 

 $Ki = T/Ti$ , if  $T < Ti$ 

Ki = 1, if  $T \geq Ti > 0$ 

The anti-windup gain is determined similarly by Tc:

 $Kc = 0$ , if Tc = 0

 $Kc = T/Tc$ , if  $T < Tc$ 

 $Kc = 1$ , if  $T \ge 0$ 

Thus the values of *Ki* and *Kc* are limited to the range  $0 \le Ki$ ,  $Ti \le 1$ .

If *Tc* = 0, *Kc* = 0 and anti-windup correction is disabled.

If *Ti* = 0, *Ki* = 0, the module does not update the integral term Ui, not even by the anti-windup correction. Thus the integrator term retains its original value as long as Ki remains zero.

The element stores the "current" set of gains *Kp*, *Ki*, *Kc* and *Kd* and time constants *Ti*, *Tc* and *Td*, which it uses for calculating the control output(s).

# **Filtering**

The derivative is filtered using a single-pole low pass filter. The following algorithm is used to calculate the filtered value:

$$
y(t) = \frac{Kd * (Up(t) - Up(t-1)) + \frac{Tf}{T} * y(t-1)}{1 + \frac{Tf}{T}}
$$

Where,

*T* is the time level (execution time) of the block (in milliseconds as the time constants).

If the filter time constant is left unassigned, it defaults to 0 which means that the derivative is calculated without filtering. The time constant is limited to 8000000\*time level to avoid underflow.

# **Tracking**

If *BAL* is set to TRUE, the regulator goes into the tracking mode and the output follows the value at *BALREF*. If the value at *BALREF* exceeds the output signal limits (*OLL* and *OHL*), the output is set to the applicable limit value. The return from the tracking state is bumpless.

# **Limitation function**

The limitation function limits the output signal to the value range from *OLL* to *OHL*. If the presaturated output exceeds *OHL*, *OUT* is set to *OHL* and *OUT\_HI* is set to TRUE. If the pre-saturated output decreases below *OLL*, *OUT* is set to *OLL* and *OUT\_LO* is set to TRUE. Bumpless return from limitation is requested if and only if the anti-windup correction is not in use, that is,.  $Ki = 0$  or  $Kc = 0$ .

IF *OLL* < *OHL*, both *OUT\_HI* and *OUT\_LO* are set to TRUE and OUT retains the value that it had in the execution cycle before the error occurred. After the error, the return to the normal operation is smooth.

#### **Limiting**

The output value is limited between *OHL* and *OLL*. If the actual value is more than the upper limit, *OUT\_HI* is set to TRUE. If the actual value decreases below the lower limit, *OUT\_LO* is set to TRUE.

#### ■ **Ramp**

#### **Summary**

The RAMP is used to limit the rate of change of a signal. The output signal can be limited with limit values specified at special inputs. The balancing function permits the output signal to track an external reference.

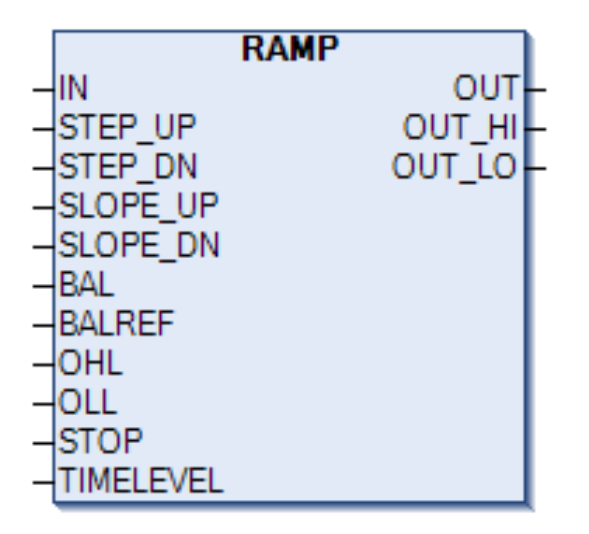

#### **Connections**

#### **Inputs**

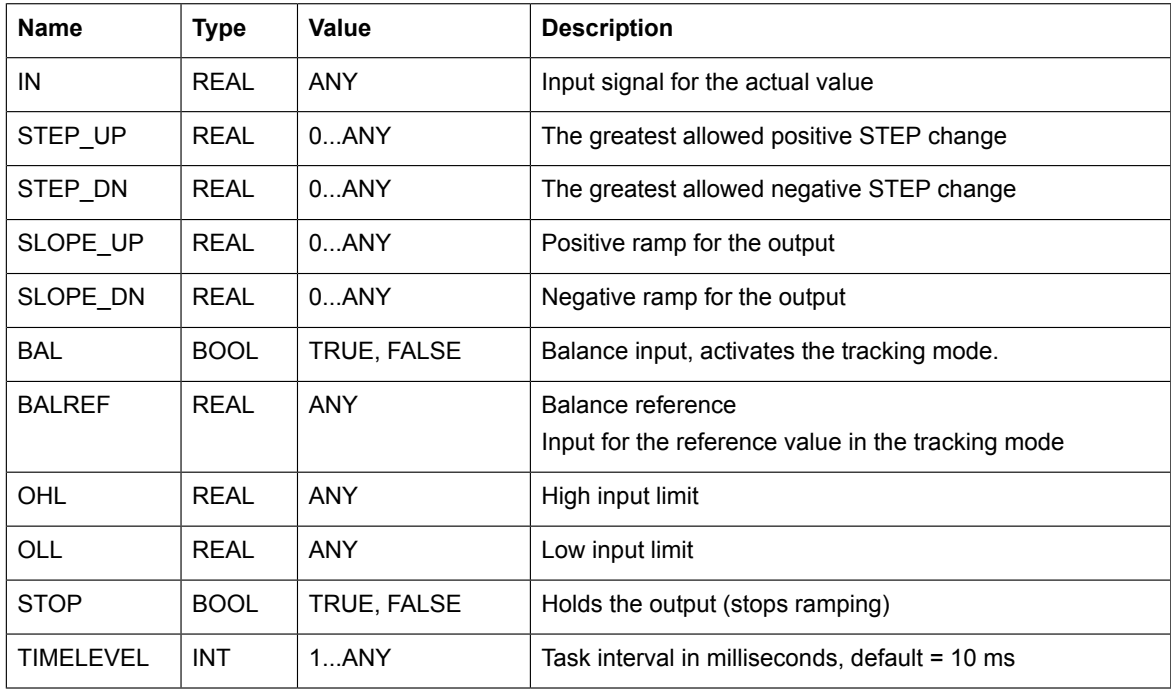

#### **Outputs**

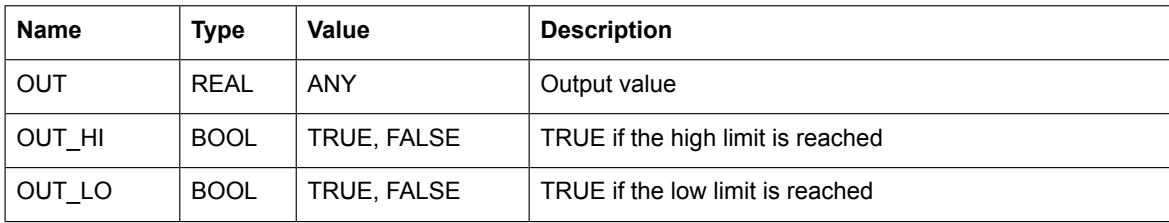

#### **Function**

The main property of the RAMP element is that the output signal tracks the input signal, while the input signal is not changed more than the value specified at the step inputs. If the input signal change is more than the specified step change, the output signal is first changed by *STEP\_UP* or *STEP\_DN* depending on the direction of change. After the output signal is changed by *SLOPE\_UP* or *SLOPE\_DN* per second, until the values at the input and output are equal. This means that if *STEP DN* = *STEP UP* = 0, a pure ramp function, that is, SLOPE/sec is obtained at the output. The greatest step change allowed at the output is specified by the *STEP\_UP* and *STEP\_DN* inputs for the respective direction of change.

All parameters are specified as absolute values with the same unit as the input. Slopes specify the change in units per second. Certain constants are pre-calculated to make the execution time of the element as short as possible. The results are stored internally in the element. These constants are recalculated if the *SLOPE\_UP* or *SLOPE\_DN* values are changed.

Calculation of the output

If Input  $(t)$  = Output  $(t-1)$ , then Output  $(t)$  = Input  $(t)$ 

If Input  $(t)$  > Output  $(t-1)$ , then the change of the output value is limited as follows:

• An internal auxiliary variable VPOS follows the input value with the maximum rate of change defined by *SLOPE\_UP*. If the input value is greater than VPOS + STEP\_UP, the output value is limited to the value VPOS +STEP\_UP. If the input value is less than  $VPOS + STEP$  UP, the output value is set to be equal to the input.

If *SLOPE* UP = 0, the output value does not rise.

If Input  $(t)$  < Output  $(t-1)$ , then the change of the Output value is limited as follows:

• An internal auxiliary variable VPOS follows the input value, with the maximum rate of change defined by *SLOPE\_DN*. If the input value is less than VPOS – STEP\_DN, the output value is limited to the value VPOS – STEP\_DN. If the input value is greater than VPOS – STEP\_DN, the output value is set to be equal to the input.

If *SLOPE\_DN* = 0, the output value does not lower no matter what the value of *STEP\_DN* and *IN* is.

#### **Tracking**

If BAL is set to TRUE, the ramp immediately goes into the tracking mode and the output is set to the value of *BALREF*. If the value at *BALREF* exceeds the output signal limits, the output is set to the applicable limit value. During the tracking mode VPOS = Output = *BALREF*. The return to the normal operation is done as if a unit step had occurred at the input.

#### **Limiting**

The limitation function limits the output signal to the values at the *OHL* inputs for the upper limit and *OLL* for the lower limit. If the actual value exceeds the upper limit, *OUT\_HI* is set to TRUE. If it falls below the lower limit, *OUT\_LO* is set to TRUE. In the limiting state VPOS(t) and OUT(t) are set to the applicable limit value.

If *OLL* < *OHL*, both *OUT\_HI* and *OUT\_LO* are set to TRUE and OUT retains the value that it had in the execution cycle before the error occurred.

# **Further information —**

# **Product and service inquiries**

Address any inquiries about the product to your local ABB representative, quoting the type designation and serial number of the unit in question. A listing of ABB sales, support and service contacts can be found by navigating to [www.abb.com/searchchannels.](www.abb.com/searchchannels)

# **Product training**

For information on ABB product training, navigate to <new.abb.com/service/training>.

# **Providing feedback on ABB manuals**

Your comments on our manuals are welcome. Navigate to <new.abb.com/drives/manuals-feedback-form>.

# **Document library on the Internet**

You can find manuals and other product documents in PDF format on the Internet at [www.abb.com/drives/documents.](www.abb.com/drives/documents)

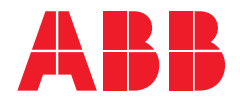

**www.abb.com/drives**

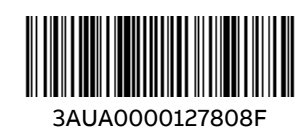

3AUA0000127808 Rev F (EN) EFFECTIVE 2019-03-07 3AUA0000127808 Rev F (EN) EFFECTIVE 2019-03-07